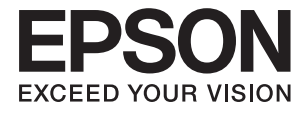

# XP-6000 Series **Korisnički vodič**

# <span id="page-1-0"></span>**Autorska prava**

Nijedan deo ove publikacije ne sme se reprodukovati, uskladištiti u sistemu za preuzimanje ili prenositi u bilo kom obliku ili na bilo koji način: elektronski, mehanički, fotokopiranjem, snimanjem ili na drugi način, bez prethodne pismene dozvole korporacije Seiko Epson. Upotrebom informacija koje se nalaze u ovom dokumentu ne preuzima se nikakva odgovornost za patente. Ne preuzima se odgovornost ni za štete koje nastanu usled korišćenja informacija iz ovog dokumenta. Informacije navedene u ovom dokumentu su namenjene samo za upotrebu s ovim proizvodom kompanije Epson. Epson nije odgovoran za upotrebu ovih informacija s drugim proizvodima.

Korporacija Seiko Epson i njena povezana društva ne odgovaraju kupcu ovog proizvoda niti drugim licima za štetu, gubitke, potraživanja ili troškove nastale usled nezgode, nepravilne upotrebe ili zloupotrebe ovog proizvoda, neovlašćenih modifikacija, popravki ili izmena proizvoda i (osim u SAD) nedoslednog pridržavanja uputstava korporacije Seiko Epson za rad i održavanje proizvoda.

Korporacija Seiko Epson i njena povezana društva nisu odgovorni ni za kakvu štetu ili probleme nastale usled korišćenja opcionih ili potrošnih proizvoda koje korporacija Seiko Epson nije označila kao originalne Epsonove proizvode oznakom Original Epson Products ili odobrene Epsonove proizvode oznakom Epson Approved Products.

Korporacija Seiko Epson nije odgovorna ni za kakvu štetu nastalu usled elektromagnetnih smetnji do kojih dolazi zbog korišćenja interfejs kablova koje korporacija Seiko Epson nije označila kao odobrene Epsonove proizvode oznakom Epson Approved Products.

© 2017 Seiko Epson Corporation

Sadržaj ovog priručnika i specifikacije ovog proizvoda podložni su promenama bez prethodne najave.

# <span id="page-2-0"></span>**Zaštitni znakovi**

- ❏ EPSON® predstavlja registrovani žig, a EPSON EXCEED YOUR VISION ili EXCEED YOUR VISION žig korporacije Seiko Epson.
- ❏ PRINT Image Matching™ i PRINT Image Matching logotip su žigovi korporacije Seiko Epson.Copyright © 2001 Seiko Epson Corporation. All rights reserved.
- ❏ Epson Scan 2 software is based in part on the work of the Independent JPEG Group.
- ❏ libtiff

Copyright © 1988-1997 Sam Leffler

Copyright © 1991-1997 Silicon Graphics, Inc.

Permission to use, copy, modify, distribute, and sell this software and its documentation for any purpose is hereby granted without fee, provided that (i) the above copyright notices and this permission notice appear in all copies of the software and related documentation, and (ii) the names of Sam Leffler and Silicon Graphics may not be used in any advertising or publicity relating to the software without the specific, prior written permission of Sam Leffler and Silicon Graphics.

THE SOFTWARE IS PROVIDED "AS-IS" AND WITHOUT WARRANTY OF ANY KIND, EXPRESS, IMPLIED OR OTHERWISE, INCLUDING WITHOUT LIMITATION, ANY WARRANTY OF MERCHANTABILITY OR FITNESS FOR A PARTICULAR PURPOSE.

IN NO EVENT SHALL SAM LEFFLER OR SILICON GRAPHICS BE LIABLE FOR ANY SPECIAL, INCIDENTAL, INDIRECT OR CONSEQUENTIAL DAMAGES OF ANY KIND, OR ANY DAMAGES WHATSOEVER RESULTING FROM LOSS OF USE, DATA OR PROFITS, WHETHER OR NOT ADVISED OF THE POSSIBILITY OF DAMAGE, AND ON ANY THEORY OF LIABILITY, ARISING OUT OF OR IN CONNECTION WITH THE USE OR PERFORMANCE OF THIS SOFTWARE.

❏ SDXC Logo is a trademark of SD-3C, LLC.

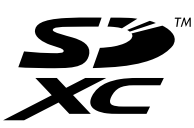

❏ PictBridge is a trademark.

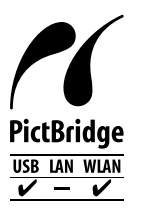

- ❏ QR Code is a registered trademark of DENSO WAVE INCORPORATED in Japan and other countries.
- ❏ Intel® is a registered trademark of Intel Corporation.
- ❏ Microsoft®, Windows®, and Windows Vista® are registered trademarks of Microsoft Corporation.
- ❏ Apple, Macintosh, macOS, OS X, Bonjour, ColorSync, Safari, AirPrint, the AirPrint Logo, iPad, iPhone, iPod touch, and iTunes are trademarks of Apple Inc., registered in the U.S. and other countries.
- ❏ Google Cloud Print, Chrome, Chrome OS, Google Play and Android are trademarks of Google Inc.
- ❏ Adobe and Adobe Reader are either registered trademarks or trademarks of Adobe Systems Incorporated in the United States and/or other countries.

❏ Opšta napomena: ostali nazivi proizvoda upotrebljeni su u ovom dokumentu isključivo u identifikacione svrhe i možda predstavljaju zaštitne znakove svojih vlasnika.Epson se odriče svih prava na te žigove.

## *Sadržaj*

### *[Autorska prava](#page-1-0)*

### *[Zaštitni znakovi](#page-2-0)*

### *[O ovom priručniku](#page-9-0)*

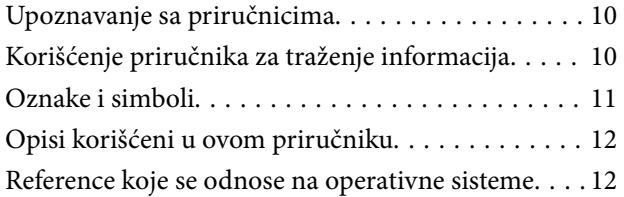

### *[Važna uputstva](#page-12-0)*

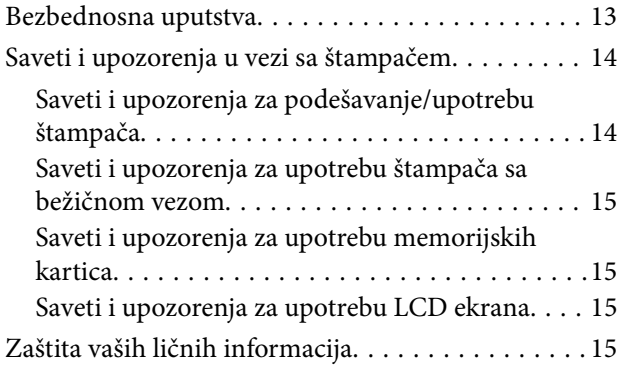

### *[Osnovne informacije o štampaču](#page-15-0)*

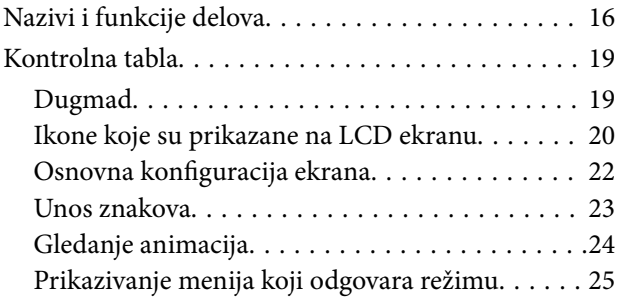

## *[Podešavanja mreže](#page-25-0)*

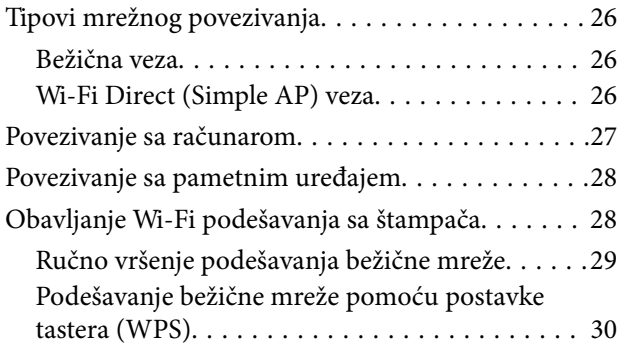

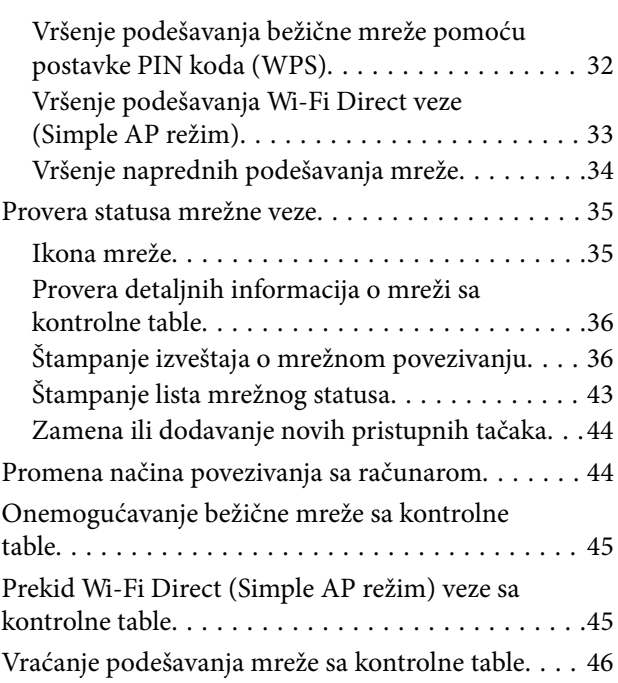

### *[Ubacivanje papira](#page-47-0)*

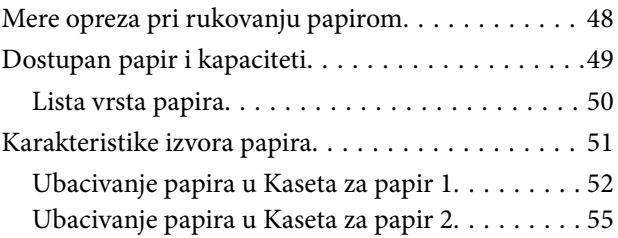

## *[Postavljanje originala](#page-60-0)*

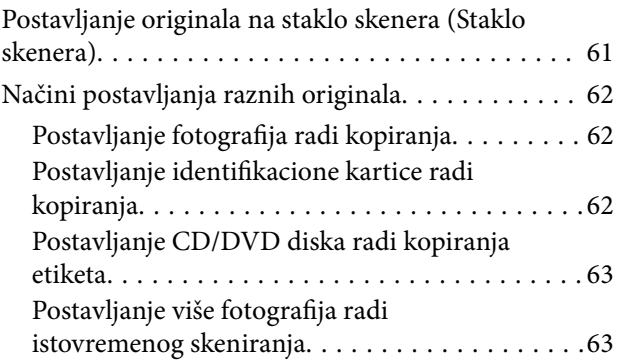

### *[Ubacivanje memorijske kartice](#page-63-0)*

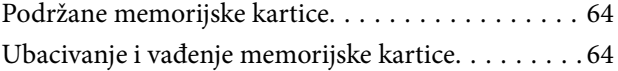

## *[Ubacivanje CD/DVD-a za štampanje](#page-65-0)*

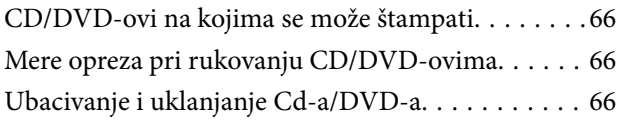

## *[Štampanje](#page-66-0)*

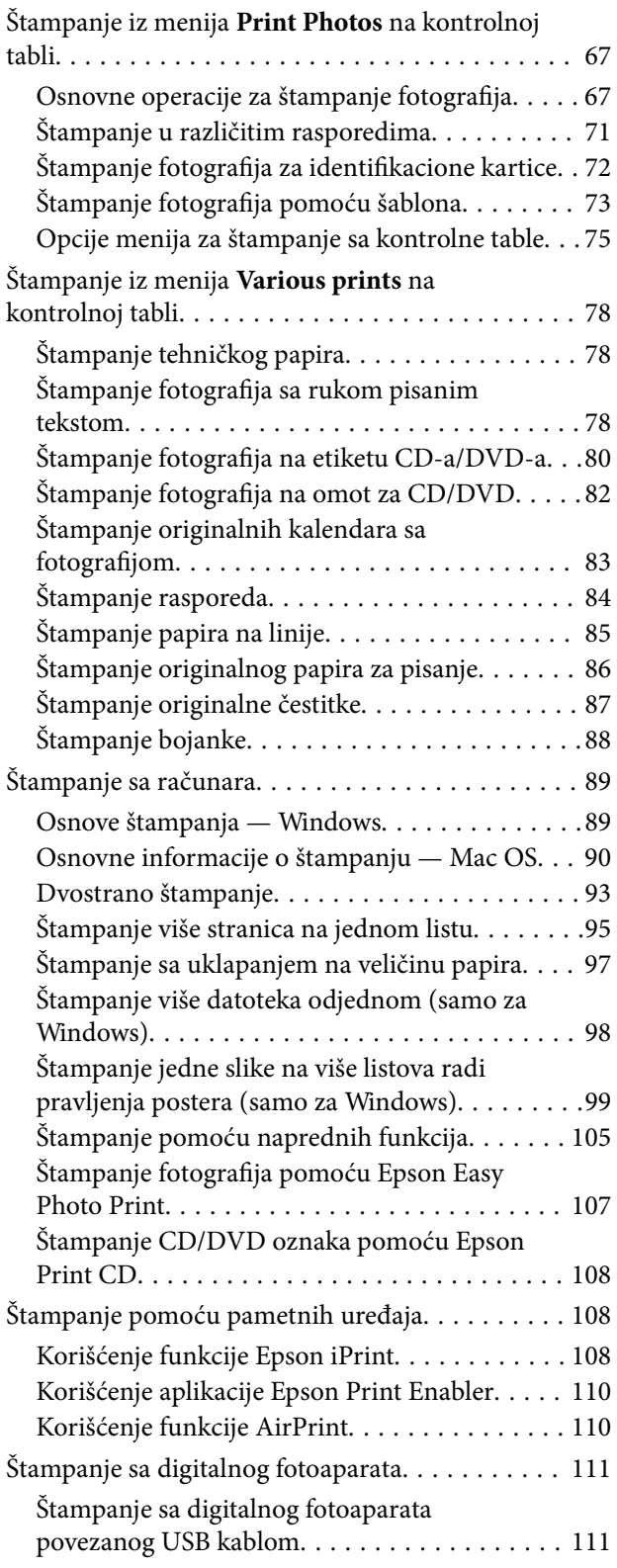

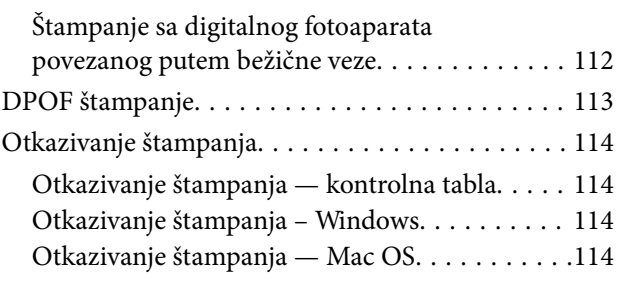

## *[Kopiranje](#page-114-0)*

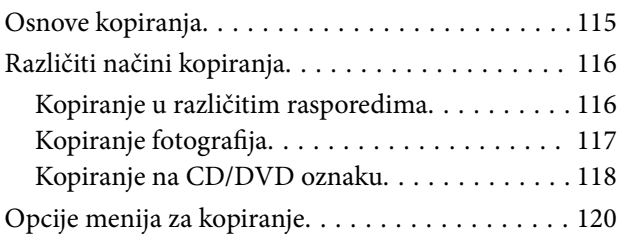

## *[Skeniranje](#page-122-0)*

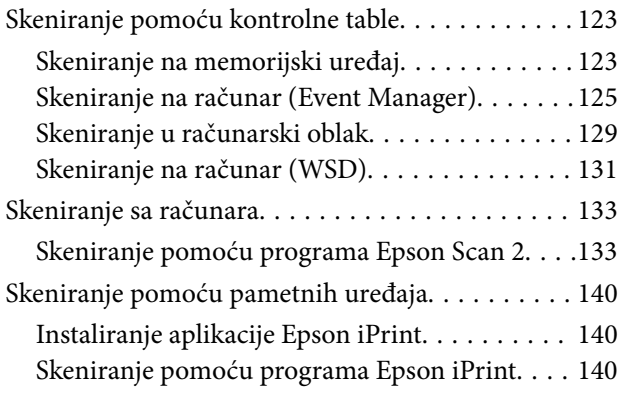

## *[Zamena kertridža sa bojom i ostale](#page-141-0)  [potrošne opreme](#page-141-0)*

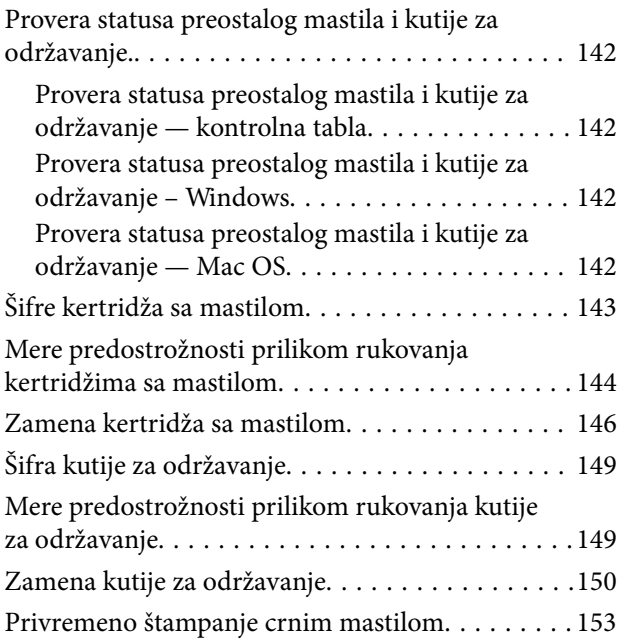

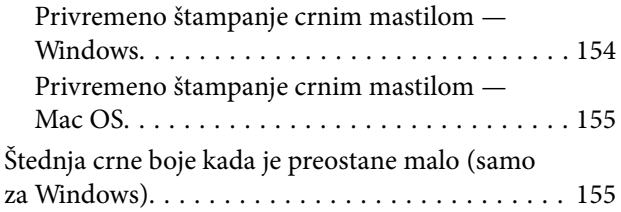

## *[Održavanje štampača](#page-156-0)*

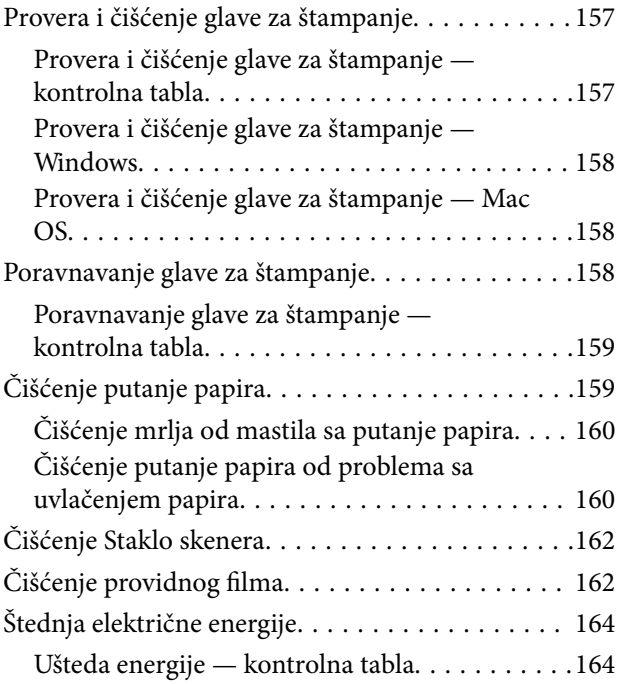

## *[Opcije menija za Settings](#page-165-0)*

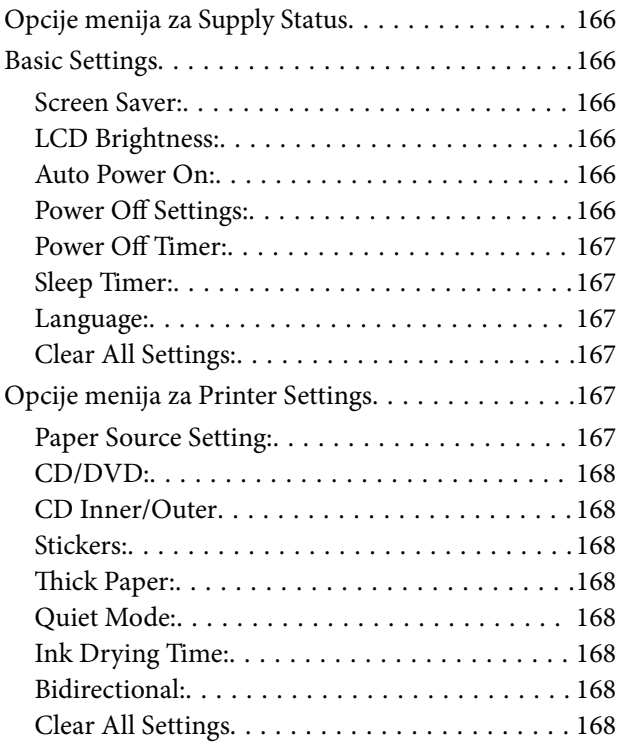

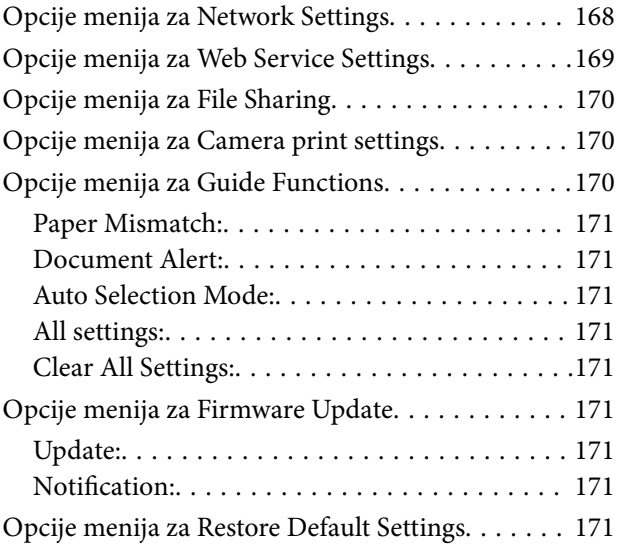

### *[Mrežna usluga i informacije o](#page-172-0)  [softveru](#page-172-0)*

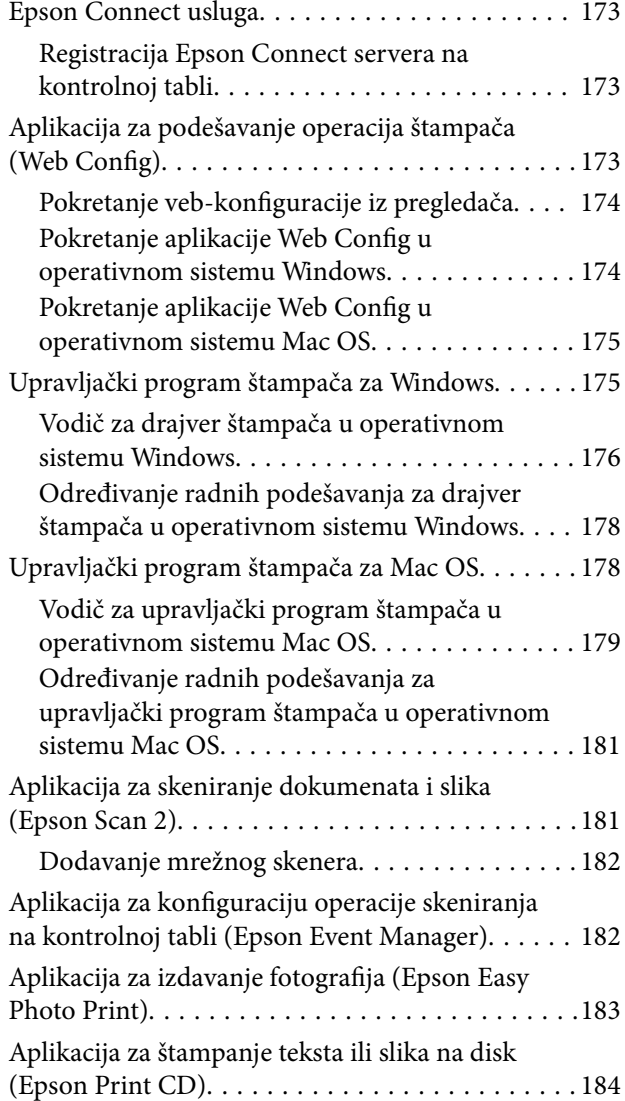

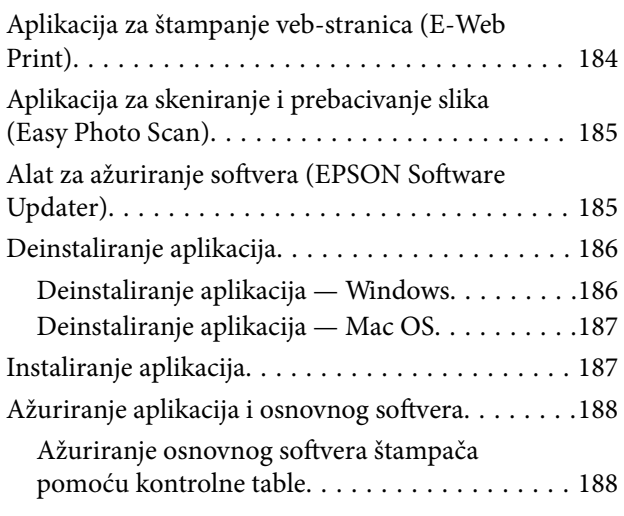

## *[Rešavanje problema](#page-189-0)*

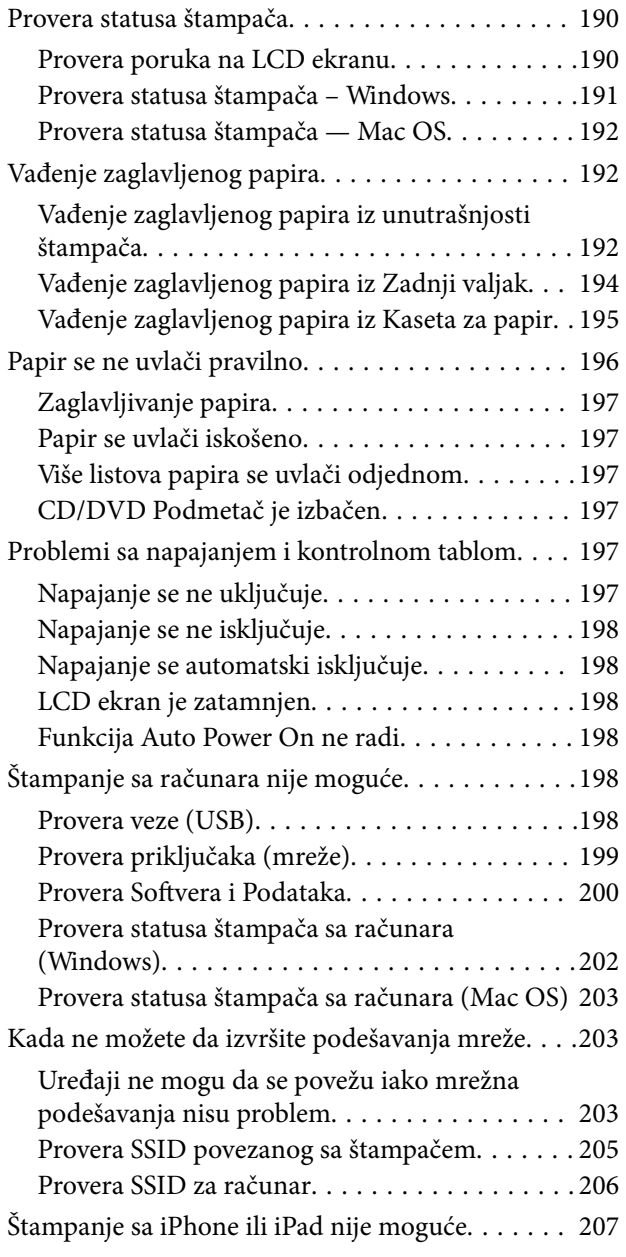

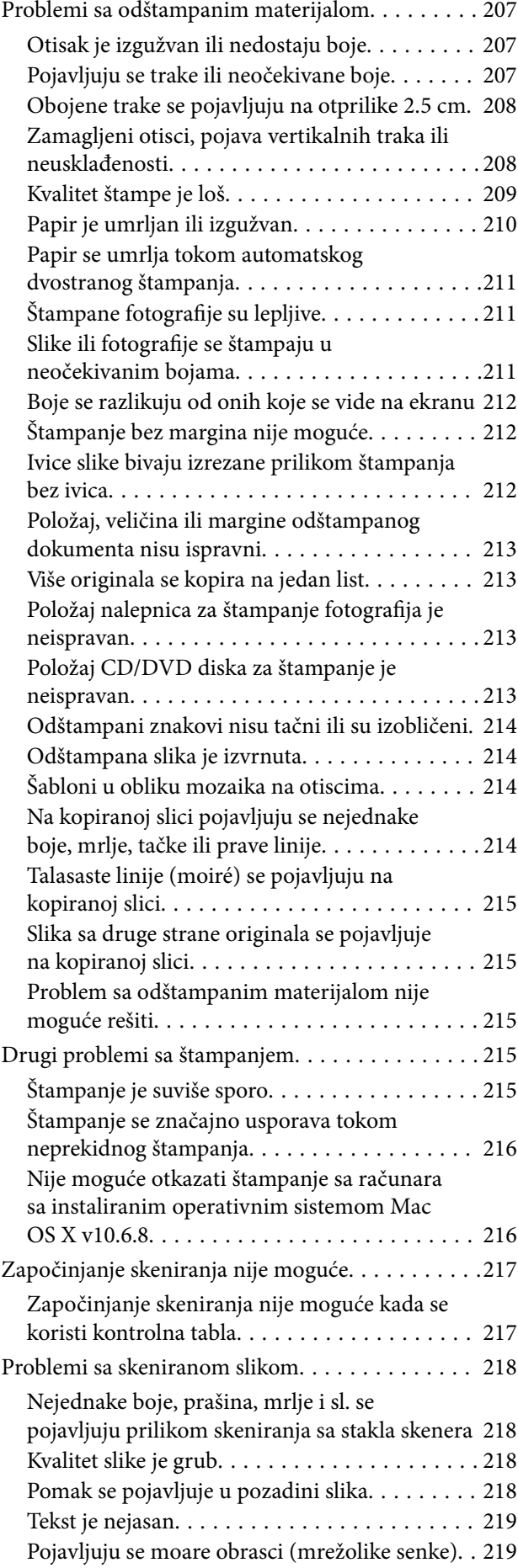

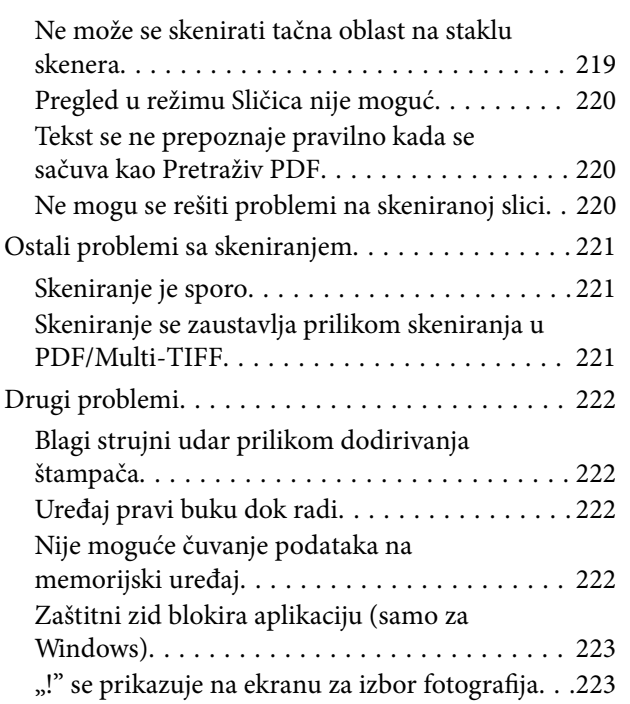

## *[Dodatak](#page-223-0)*

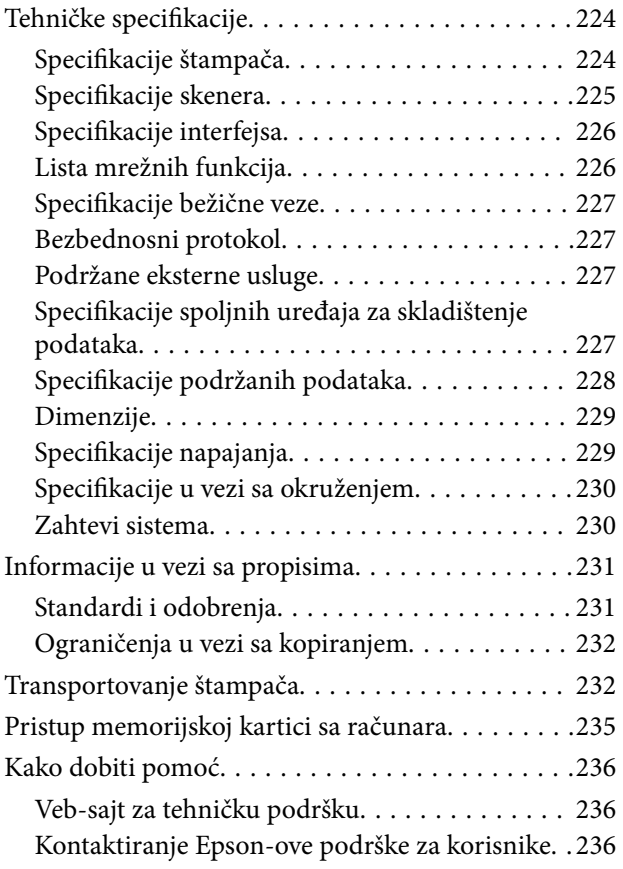

# <span id="page-9-0"></span>**O ovom priručniku**

## **Upoznavanje sa priručnicima**

Sledeći priručnici su priloženi uz vaš Epson štampač.Pored informacija u priručnicima, pogledajte i razne pomoćne informacije koje su dostupne na samom štampaču ili u Epson softverskim aplikacijama.

❏ Počnite ovde (papirni priručnik)

Daje informacije o podešavanju štampača, instalaciji softvera, korišćenju štampača, rešavanju problema i sl.

❏ Korisnički vodič (digitalni priručnik)

Ovaj priručnik.Daje opšte informacije i uputstva o upotrebi štampača, o podešavanjima mreže prilikom korišćenja štampača na mreži i o rešavanju problema.

Najnovije verzije gorenavedenih priručnika možete da dobijete na sledeće načine.

❏ Papirni priručnik

Posetite Epson Europe internet prezentaciju za podršku na adresi <http://www.epson.eu/Support>ili globalnu Epson internet prezentaciju za podršku na adresi <http://support.epson.net/>.

❏ Digitalni priručnik

Pokrenite EPSON Software Updater na računaru.EPSON Software Updater proverava da li su dostupna ažuriranja Epson softverskih aplikacija i digitalnih priručnika i omogućava vam da preuzmete ona najnovija.

#### **Povezane informacije**

& ["Alat za ažuriranje softvera \(EPSON Software Updater\)" na strani 185](#page-184-0)

## **Korišćenje priručnika za traženje informacija**

Priručnik u PDF formatu omogućava vam da informacije koje su vam potrebne tražite pomoću ključnih reči, kao i da pomoću obeleživača skočite direktno na određena poglavlja.Takođe možete odštampati samo one stranice koje su vam potrebne.U ovom poglavlju je objašnjeno kako se priručnik u PDF formatu koristi kada ga otvorite u programu Adobe Reader X na svom računaru.

#### **Pretraživanje pomoću ključnih reči**

Kliknite na **Uredi** > **Napredna pretraga**.Unesite ključnu reč (tekst) za informacije koje želite da pronađete u prozoru za pretraživanje, a zatim kliknite na **Pretraži**.Rezultati su prikazani u vidu spiska.Kliknite na jedan od prikazanih rezultata kako biste skočili na tu stranu.

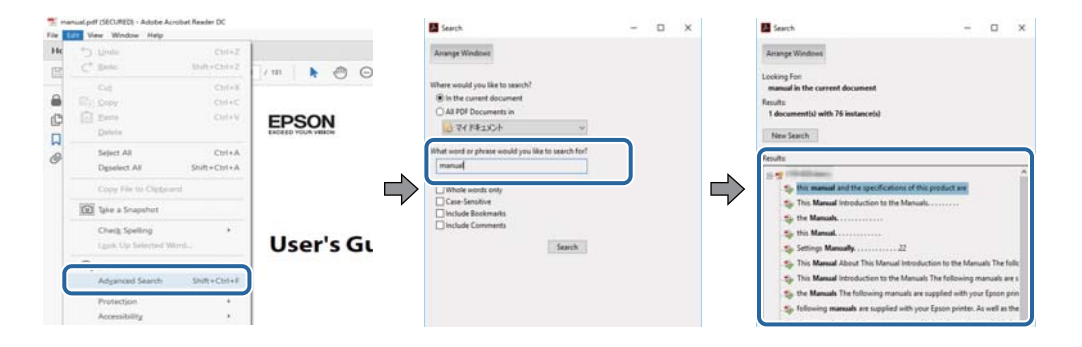

#### <span id="page-10-0"></span>**Direktan skok iz obeleživača**

Kliknite na naslov kako biste skočili na tu stranicu.Kliknite na + ili > kako biste videli naslove nižeg nivoa u tom poglavlju.Da biste se vratili na prethodnu stranicu, izvršite sledeće operacije na svojoj tastaturi.

- ❏ Windows: Pritisnite i držite **Alt**, a zatim pritisnite **←**.
- ❏ Mac OS: Pritisnite i držite taster komanda, a zatim pritisnite **←**.

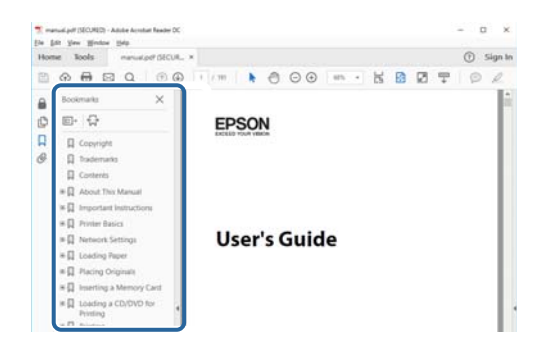

#### **Štampanje samo onih stranica koje su vam potrebne**

Možete izdvojiti i odštampati samo one stranice koje su vam potrebne.Kliknite na **Štampanje** u meniju **Datoteka**, a zatim navedite stranice koje želite da štampate u stavki **Stranice** u **Stranice za štampanje**.

- ❏ Da biste naveli niz stranica, unesite crticu između prve i poslednje stranice.
	- Na primer: 20 do 25
- ❏ Da biste naveli stranice koje nisu u nizu, stranice odvojite zarezima.

Na primer: 5, 10, 15

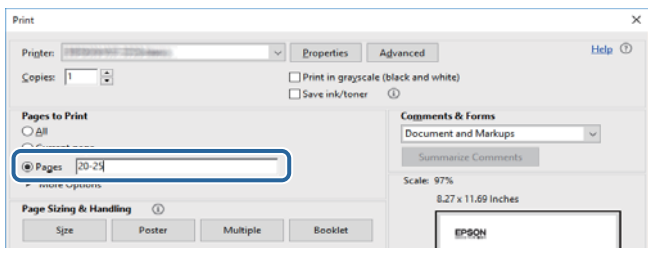

## **Oznake i simboli**

#### !*Oprez:*

Uputstva koja se moraju strogo pratiti kako bi se izbegle telesne povrede.

c*Važno:*

Uputstva koja se moraju poštovati kako ne bi došlo do oštećenja opreme.

#### *Napomena:*

Obezbeđuje dodatne i referentne informacije.

 $\blacktriangleright$  Povezane informacije

<span id="page-11-0"></span>Veze do povezanih odeljaka.

## **Opisi korišćeni u ovom priručniku**

- ❏ Snimci ekrana sa upravljačkim programom za štampač i Epson Scan 2 (upravljački program za skener) ekrani su sa operativnih sistema Windows 10 ili macOS Sierra. Sadržaj prikazan na ekranu varira u zavisnosti od modela i situacije.
- ❏ Ilustracije štampača korišćene u ovom priručniku predstavljaju samo primere. Iako može postojati mala razlika u zavisnosti od modela, način rada je isti.
- ❏ Neke od stavki menija na LCD ekranu variraju u zavisnosti od modela i podešavanja.

## **Reference koje se odnose na operativne sisteme**

#### **Windows**

U ovom priručniku termini kao što su "Windows 10", "Windows 8.1", "Windows 8", "Windows 7", "Windows Vista", i "Windows XP" odnose se na sledeće operativne sisteme. Pored toga, termin "Windows" odnosi se na sve verzije.

- ❏ Operativni sistem Microsoft® Windows® 10
- ❏ Operativni sistem Microsoft® Windows® 8.1
- ❏ Operativni sistem Microsoft® Windows® 8
- ❏ Operativni sistem Microsoft® Windows® 7
- ❏ Operativni sistem Microsoft® Windows Vista®
- ❏ Operativni sistem Microsoft® Windows® XP
- ❏ Operativni sistem Microsoft® Windows® XP Professional x64 Edition

#### **Mac OS**

U ovom priručniku "Mac OS" se koristi za upućivanje na macOS Sierra, OS X El Capitan, OS X Yosemite, OS X Mavericks, OS X Mountain Lion, Mac OS X v10.7.x i Mac OS X v10.6.8.

# <span id="page-12-0"></span>**Važna uputstva**

## **Bezbednosna uputstva**

Pročitajte i poštujte ova uputstva da biste osigurali bezbednu upotrebu ovog štampača. Obavezno sačuvajte ovaj priručnik za kasniju upotrebu. Pored toga, obavezno poštujete sva upozorenja i uputstva naznačena na štampaču.

❏ Pojedini simboli korišćeni na štampaču su prisutni radi osiguravanja bezbednosti i pravilne upotrebe štampača. Posetite sledeći veb-sajt da biste saznali značenje simbola.

<http://support.epson.net/symbols>

- ❏ Koristite isključivo kabl za napajanje koji je dostavljen uz ovaj štampač i nemojte koristiti kabl ni sa kakvom drugom opremom. Korišćenje drugih kablova sa ovim štampačem ili korišćenje priloženog kabla za napajanje druge opreme može da dovede do požara ili strujnog udara.
- ❏ Proverite da li kabl za naizmeničnu struju koji koristite ispunjava važeće lokalne bezbednosne standarde.
- ❏ Ni u kom slučaju nemojte rastavljati, modifikovati niti pokušavati da sami popravite kabl za napajanje, utikač, štampač, skener ili opcionalne uređaje, osim onako kako je konkretno objašnjeno u priručnicima za štampač.
- ❏ U sledećim situacijama isključite štampač iz struje, a servisiranje prepustite kvalifikovanom tehničkom osoblju:

Kabl za napajanje ili utikač su oštećeni; u proizvod je prodrla tečnost; proizvod je pao ili je kućište oštećeno; proizvod ne radi normalno ili su mu performanse znatno promenjene. Nemojte podešavati kontrole koje nisu obrađene u uputstvu za upotrebu.

- ❏ Postavite štampač pored zidne utičnice tako da se utikač može lako isključiti iz struje.
- ❏ Nemojte postavljati niti odlagati štampač na otvorenom, na izuzetno prljavim ili prašnjavim mestima, u blizini vode ili izvora toplote, kao ni na mestima koja su izložena potresima, vibracijama, visokim temperaturama ili vlažnosti vazduha.
- ❏ Vodite računa da ne prospete tečnost na štampač i da uređajem ne rukujete mokrim rukama.
- ❏ Držite štampač najmanje 22 cm od srčanih pejsmejkera. Radiotalasi koji potiču od ovog štampača mogu negativno da utiču na rad srčanih pejsmejkera.
- ❏ Ako se LCD ekran ošteti, obratite se distributeru. Ako vam rastvor tečnih kristala dospe na ruke, dobro ih operite sapunom i vodom. Ako vam rastvor tečnih kristala dospe u oči, odmah ih isperite vodom. Ako i nakon temeljnog ispiranja osećate neprijatnost ili imate probleme s vidom, odmah se obratite lekaru.
- ❏ Pažljivo rukujte istrošenim kertridžima sa mastilom jer oko otvora za dovod mastila možda ima ostataka mastila.
	- ❏ Ako vam mastilo dospe na kožu, temeljno je operite sapunom i vodom.
	- ❏ Ako vam mastilo dospe u oči, odmah ih isperite vodom.Ako i nakon temeljnog ispiranja osećate neprijatnost ili imate probleme s vidom, odmah se obratite lekaru.
	- ❏ Ako vam mastilo uđe u usta, odmah posetite lekara.
- ❏ Nemojte rasklapati kertridž sa mastilom niti kutiju za održavanje. U suprotnom, mastilo može da vam dospe u oči ili na kožu.
- ❏ Nemojte prejako mućkati kertridže sa mastilom i nemojte ih ispuštati.Takođe, pazite da ih ne stežete i da ne cepate nalepnice sa njih.Ako to uradite, mastilo može da iscuri.
- ❏ Kertridže sa mastilom i kutiju za održavanje držite van domašaja dece.

## <span id="page-13-0"></span>**Saveti i upozorenja u vezi sa štampačem**

Pročitajte ova uputstva i pridržavajte ih se da ne biste oštetili štampač ili svoju imovinu. Obavezno sačuvajte ovaj priručnik radi buduće upotrebe.

## **Saveti i upozorenja za podešavanje/upotrebu štampača**

- ❏ Nemojte zatvarati niti pokrivati ventilacione i ostale otvore na proizvodu.
- ❏ Koristite samo tip napajanja koji je naveden na nalepnici štampača.
- ❏ Izbegavajte korišćenje utičnica na strujnom kolu na koje su priključeni uređaji za fotokopiranje ili ventilacioni sistemi koji se često uključuju i isključuju.
- ❏ Izbegavajte korišćenje utičnica sa zidnim prekidačem ili automatskim tajmerom.
- ❏ Držite ceo računarski sistem dalje od potencijalnih izvora elektromagnetnih smetnji, kao što su zvučnici i baze bežičnih telefona.
- ❏ Kablove za napajanje je potrebno postaviti tako da se izbegne njihovo grebanje, zasecanje, rasplitanje, prelamanje i savijanje. Nemojte stavljati nikakve predmete na kablove za napajanje i vodite računa da se kablovi za napajanje ne gaze i da se ne prelazi preko njih. Posebno vodite računa da svi kablovi za napajanje budu ispravljeni na krajevima, kao i na mestu gde ulaze u transformator i izlaze iz njega.
- ❏ Ako sa štampačem koristite produžni kabl, vodite računa da ukupna amperaža uređaja koje ste priključili na produžni kabl ne prekorači amperažu kabla. Takođe vodite računa da ukupna amperaža svih uređaja koje ste priključili u zidnu utičnicu ne prekorači amperažu zidne utičnice.
- ❏ Ako nameravate da koristite štampač u Nemačkoj, instalacije u zgradi moraju biti zaštićene prekidačem od 10 ili 16 ampera kako bi se obezbedila odgovarajuća zaštita proizvoda od kratkog spoja i prenapona.
- ❏ Prilikom priključivanja uređaja na računar ili neki drugi uređaj pomoću kabla, vodite računa da priključci budu pravilno okrenuti. Svaki priključak ima samo jedan pravilan položaj. Ako ubacite pogrešan kraj priključka, možete oštetiti oba uređaja koja povezujete kablom.
- ❏ Postavite štampač na ravnu i stabilnu površinu koja je duža i šira od osnove štampača. Štampač neće pravilno raditi ako je nagnut.
- ❏ Prilikom skladištenja ili transporta nemojte naginjati štampač, postavljati ga vertikalno niti okretati naopako. U suprotnom, može doći do curenja mastila.
- ❏ Ostavite slobodan prostor iznad štampača, tako da možete potpuno da podignete poklopac za dokumente.
- ❏ Ostavite dovoljno prostora ispred štampača, tako da papir može u potpunosti da se izbaci.
- ❏ Izbegavajte mesta izložena naglim promenama temperature i vlažnosti vazduha. Takođe, držite štampač dalje od direktne sunčeve svetlosti, jakog svetla i toplotnih izvora.
- ❏ Nemojte ubacivati nikakve predmete kroz otvore na štampaču.
- ❏ Nemojte da stavljate ruku u štampač dok je štampanje u toku.
- ❏ Nemojte dodirivati ravni beli kabl unutar štampača.
- ❏ Unutar štampača ili oko njega nemojte da koristite proizvode koji se raspršuju i koji sadrže zapaljive gasove. To može izazvati požar.
- ❏ Nemojte pomerati glavu za štampanje rukom; u suprotnom, može doći do oštećenja štampača.
- ❏ Vodite računa da ne priklještite prste prilikom zatvaranja skenera.
- ❏ Nemojte prejako da pritiskate staklo skenera prilikom postavljanja originala.
- <span id="page-14-0"></span>❏ Uvek isključujte štampač pomoću dugmeta P. Nemojte da isključujete kabl štampača niti da isključujete napajanje utičnice dok lampica  $\bigcup$  ne prestane da treperi.
- ❏ Pre transportovanja štampača se postarajte da glava za štampanje bude na svom mestu (sasvim desno) i da su kertridži sa bojom na mestu.
- ❏ Ako duže vreme ne nameravate da koristite štampač, obavezno isključite kabl za napajanje iz utičnice za struju.

### **Saveti i upozorenja za upotrebu štampača sa bežičnom vezom**

- ❏ Radio talasi koje emituje ovaj štampač mogu imati negativan uticaj na elektronsku medicinsku opremu, što može izazvati greške u radu. Kada ovaj štampač koristite u medicinskim ustanovama ili u blizini medicinske opreme, pratite uputstva ovlašćenog osoblja koje predstavlja medicinsku ustanovu i pratite sva upozorenja i uputstva prikazana na medicinskoj opremi.
- ❏ Radio talasi koje emituje ovaj štampač mogu imati negativan uticaj na rad automatski kontrolisanih uređaja kao što su automatska vrata ili protivpožarni alarmi i mogu dovesti do nesreća usled nepravilnog rada. Kada ovaj štampač koristite u blizini automatski kontrolisanih uređaja, pratite sva upozorenja i uputstva prikazana na ovim uređajima.

## **Saveti i upozorenja za upotrebu memorijskih kartica**

- ❏ Nemojte da vadite memorijsku karticu niti da isključujete štampač dok lampica memorijske kartice treperi.
- ❏ Način korišćenja memorijske kartice zavisi od tipa kartice. Obavezno pogledajte priručnik koji ste dobili uz memorijsku karticu.
- ❏ Koristite samo memorijske kartice koje su kompatibilne sa štampačem.

#### **Povezane informacije**

& ["Specifikacije podržanih memorijskih kartica" na strani 227](#page-226-0)

## **Saveti i upozorenja za upotrebu LCD ekrana**

- ❏ Na LCD ekranu možete primetiti nekoliko svetlih ili tamnih tačkica, a zbog svojih karakteristika, može biti i neravnomerno osvetljen. To je normalno i ne znači da je ekran na bilo koji način oštećen.
- ❏ Za čišćenje koristite samo suvu mekanu krpu. Nemojte da koristite tečnosti niti hemijska sredstva za čišćenje.
- ❏ Spoljni prekrivač LCD ekrana se može polomiti ukoliko primi jak udarac. Obratite se svom distributeru ako površina ekrana ispuca ili počne da se kruni, i nemojte dodirivati ili pokušavati da uklonite polomljene delove.

## **Zaštita vaših ličnih informacija**

Ako štampač date nekom drugom ili ga bacite, obrišite sve lične podatke sačuvane u memoriji štampača tako što ćete izabrati **Settings** > **Restore Default Settings** > **All Settings** na kontrolnoj tabli.

# <span id="page-15-0"></span>**Osnovne informacije o štampaču**

## **Nazivi i funkcije delova**

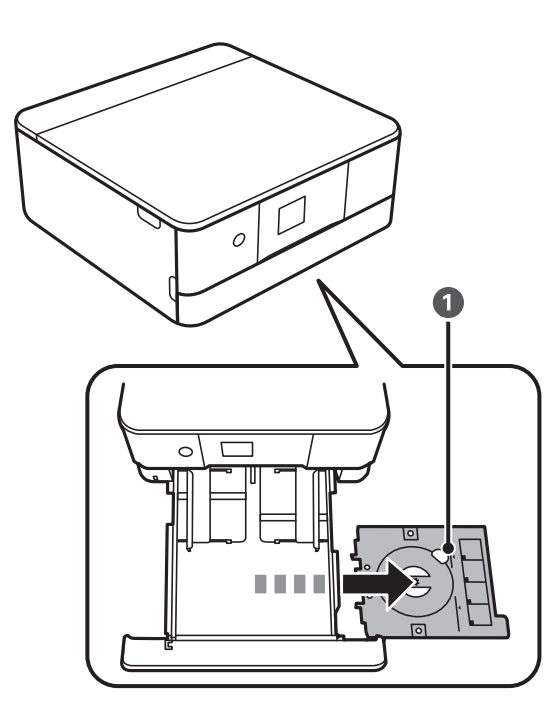

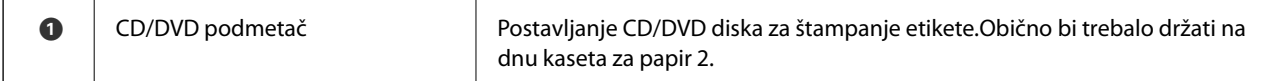

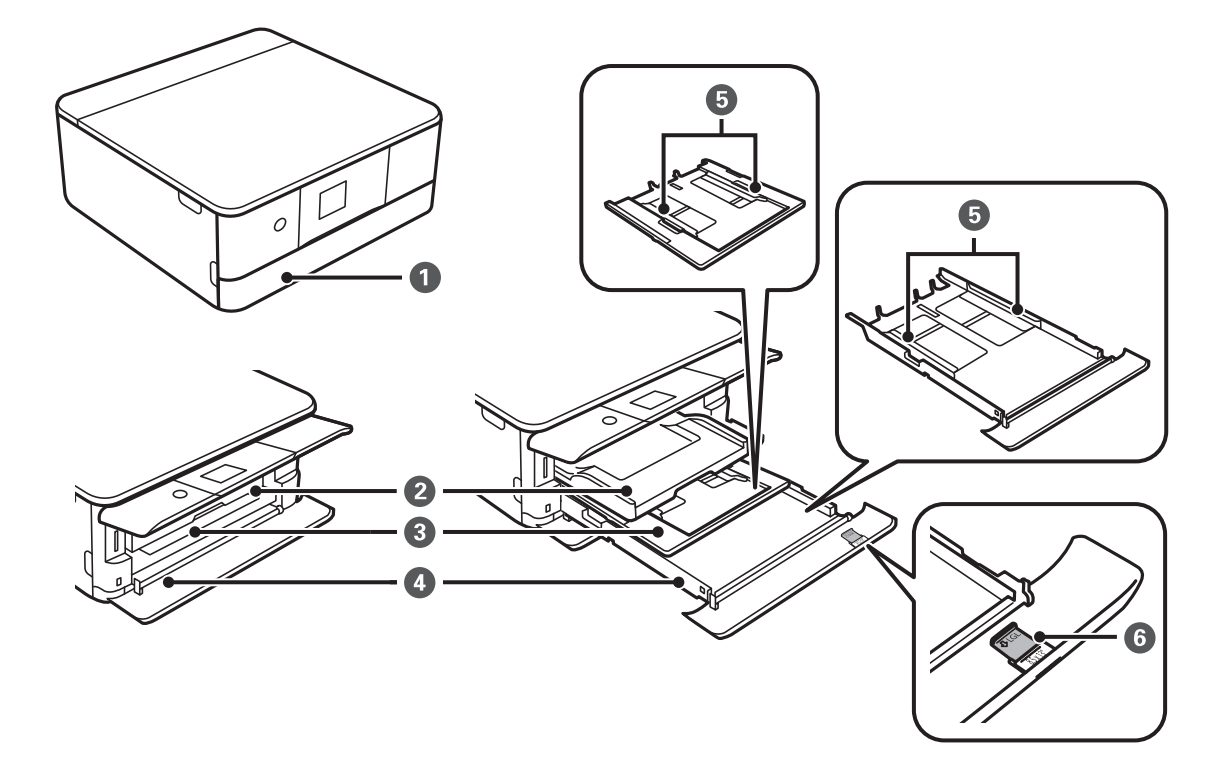

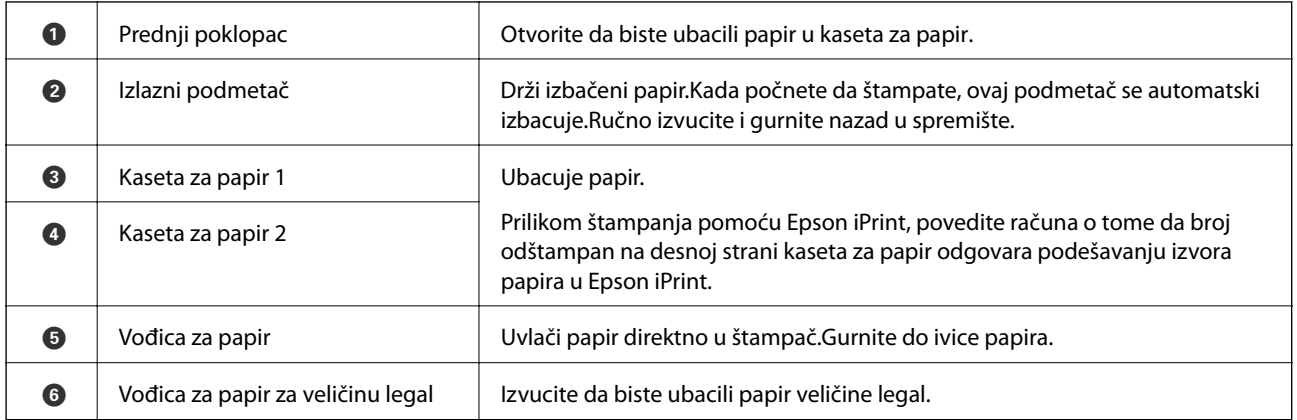

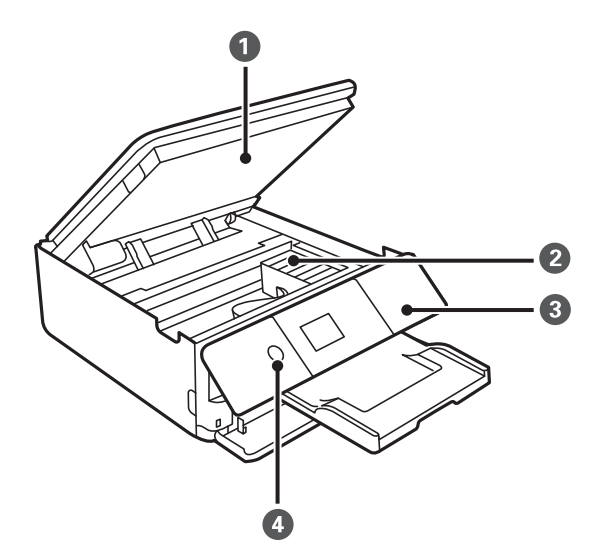

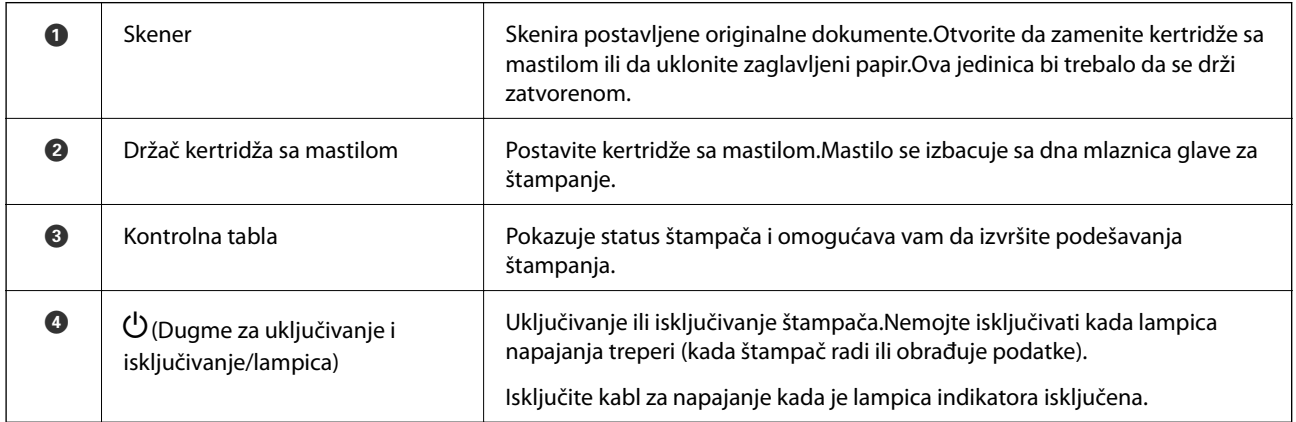

### **Osnovne informacije o štampaču**

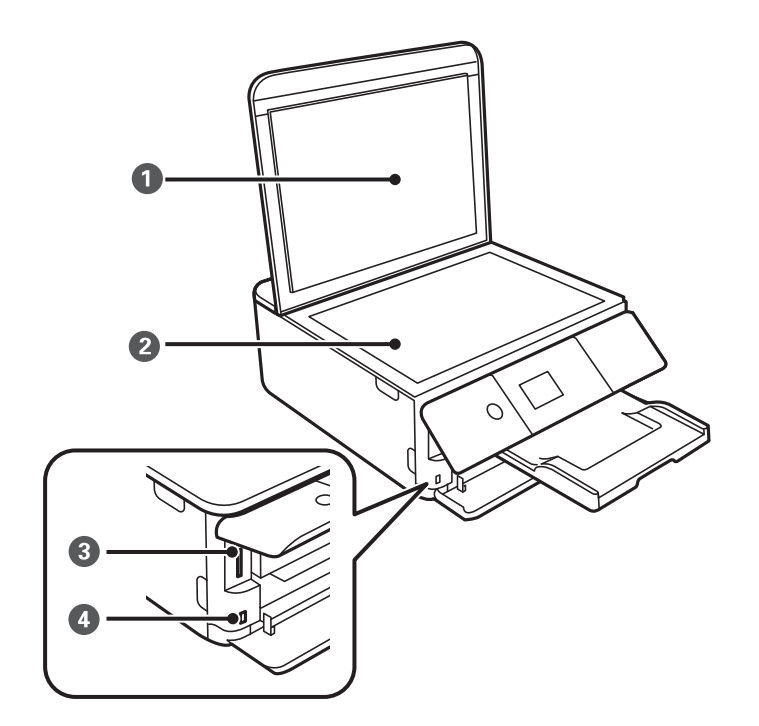

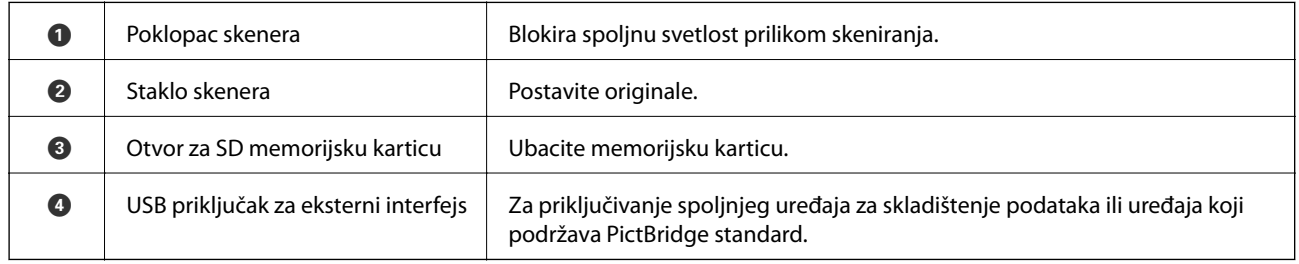

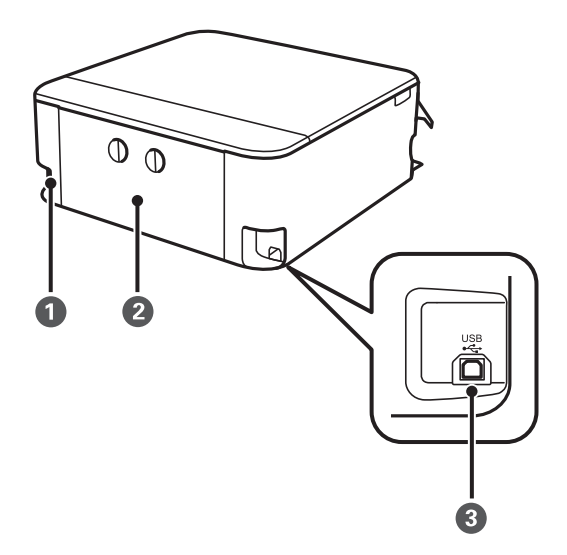

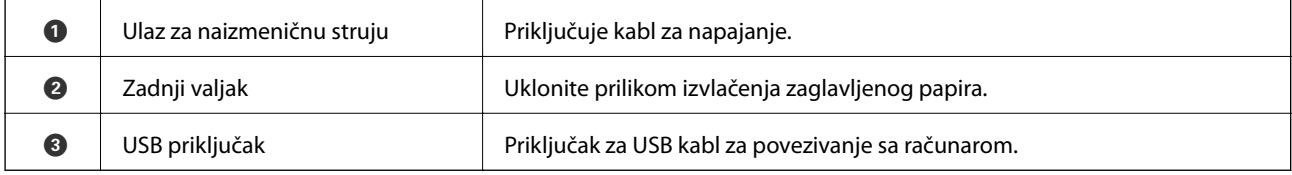

## <span id="page-18-0"></span>**Kontrolna tabla**

Možete promeniti ugao kontrolne table.

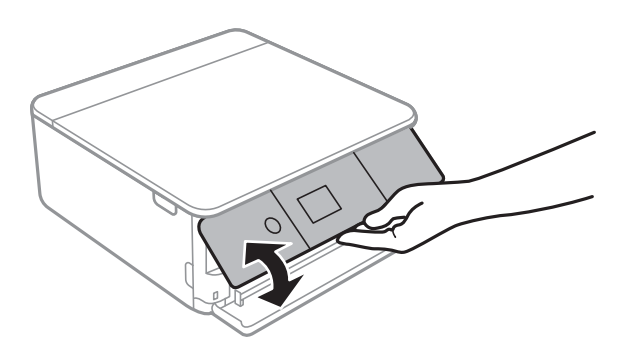

## **Dugmad**

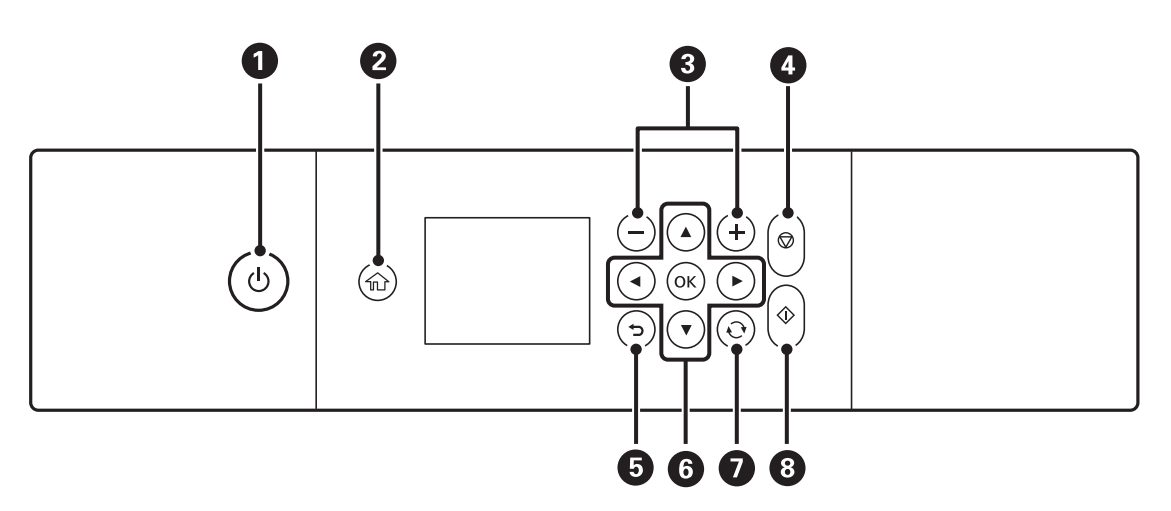

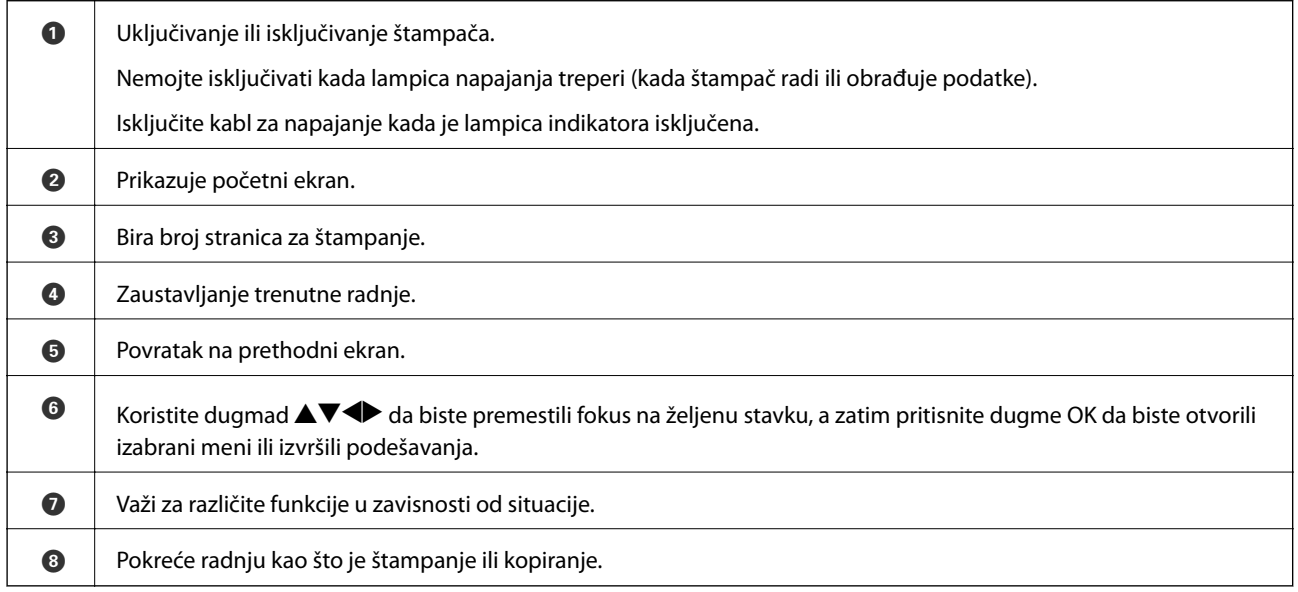

## <span id="page-19-0"></span>**Ikone koje su prikazane na LCD ekranu**

Sledeće ikone će biti prikazane na LCD ekranu štampača u zavisnosti od statusa štampača.

#### **Ikone prikazane na početnom ekranu**

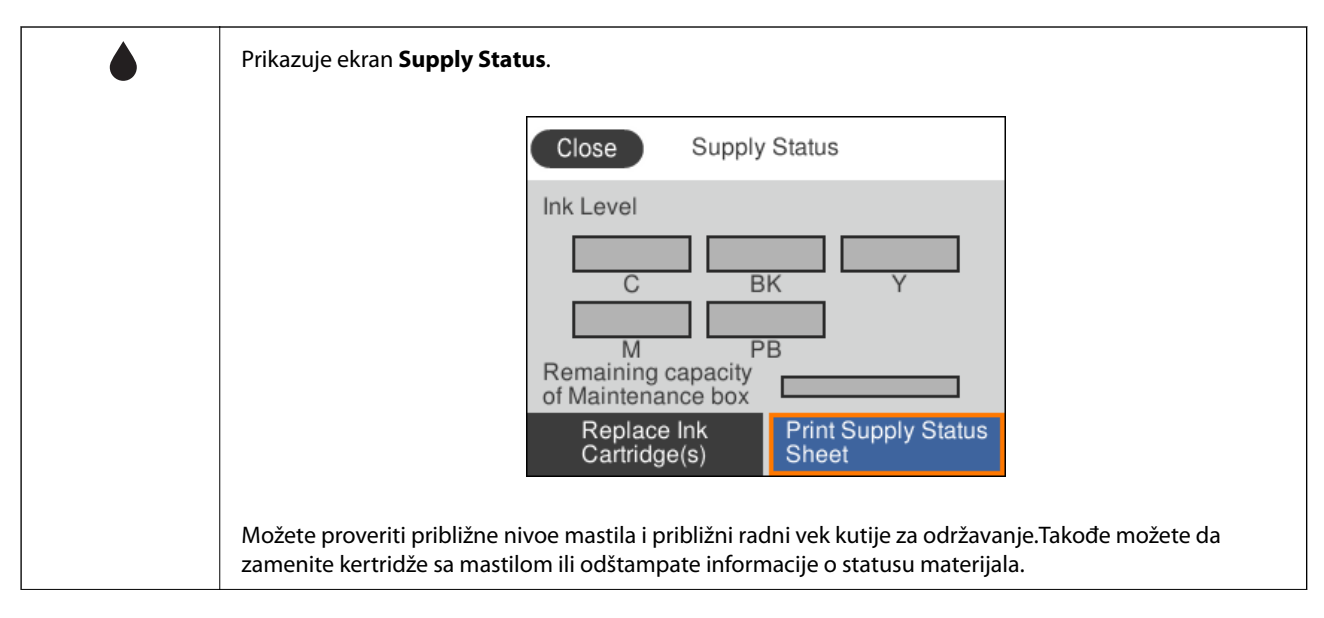

#### **Osnovne informacije o štampaču**

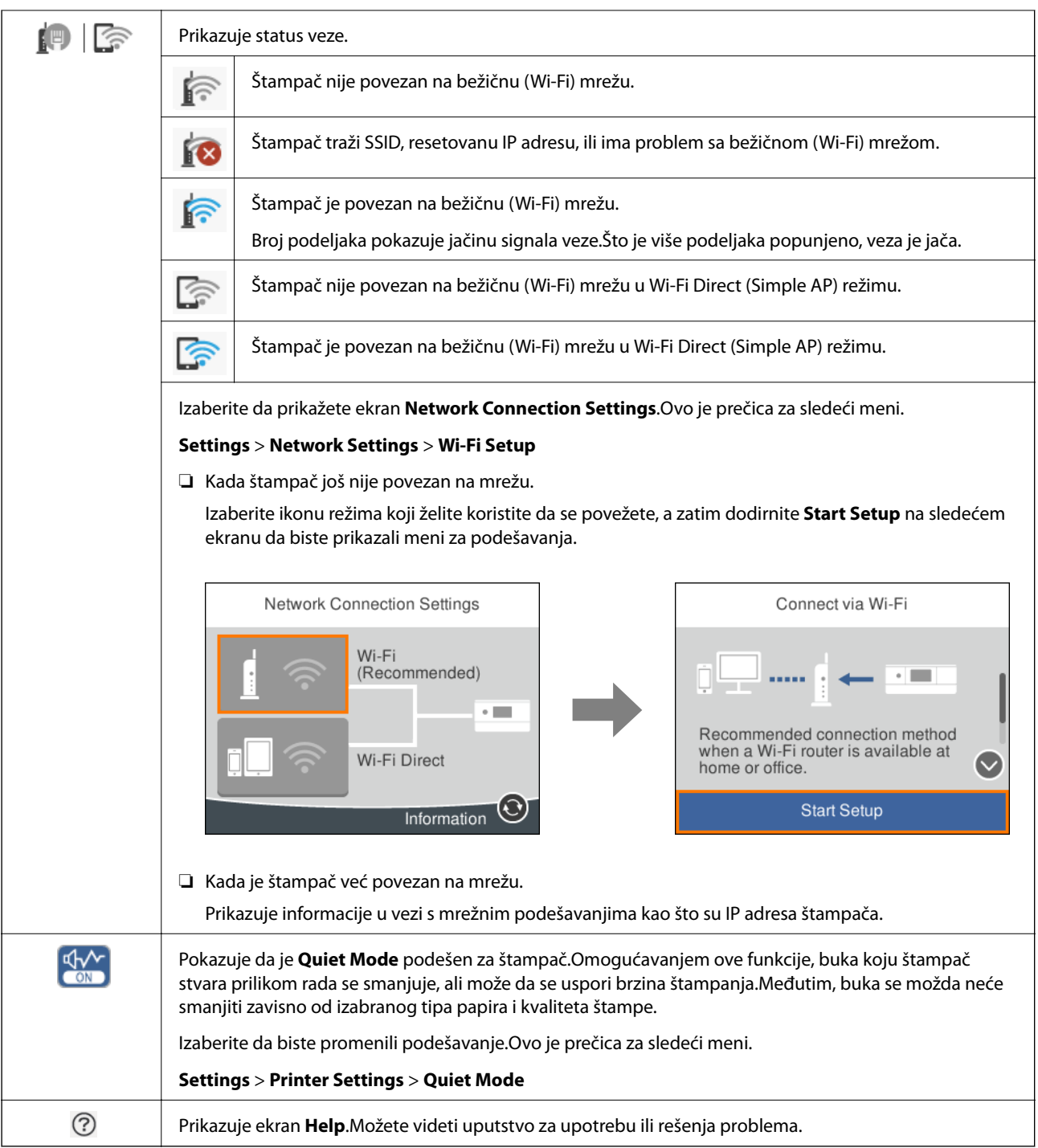

#### **Ikone koje su iste na svim ekranima**

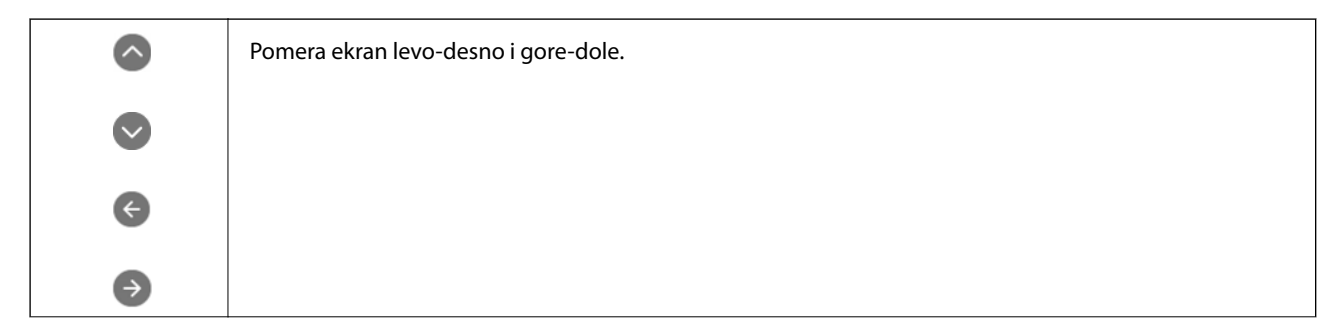

#### **Osnovne informacije o štampaču**

<span id="page-21-0"></span>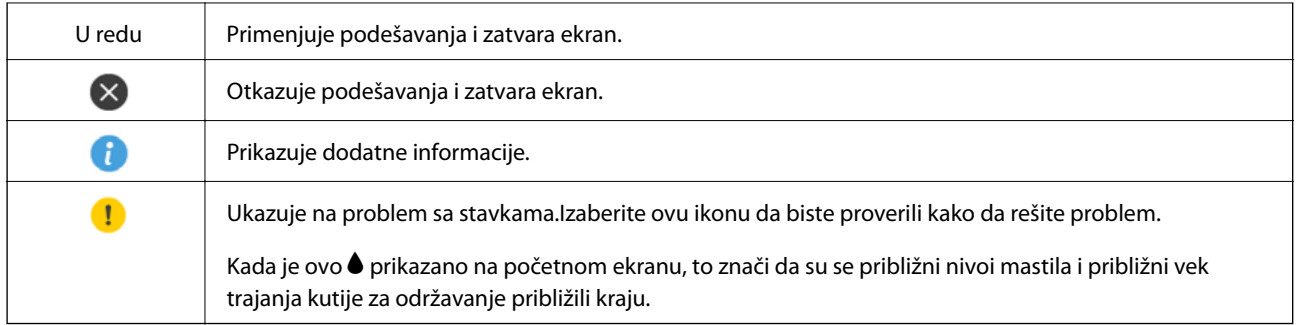

#### **Povezane informacije**

& ["Opcije menija za Network Settings" na strani 168](#page-167-0)

## **Osnovna konfiguracija ekrana**

U nastavku sledi konfiguracija ekrana za kopiranje i skeniranje.

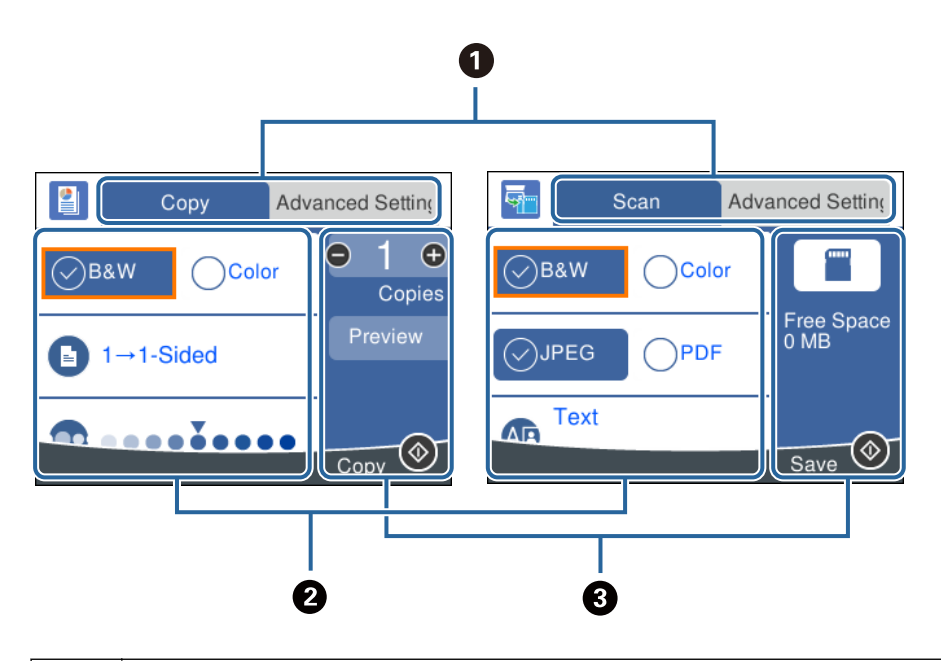

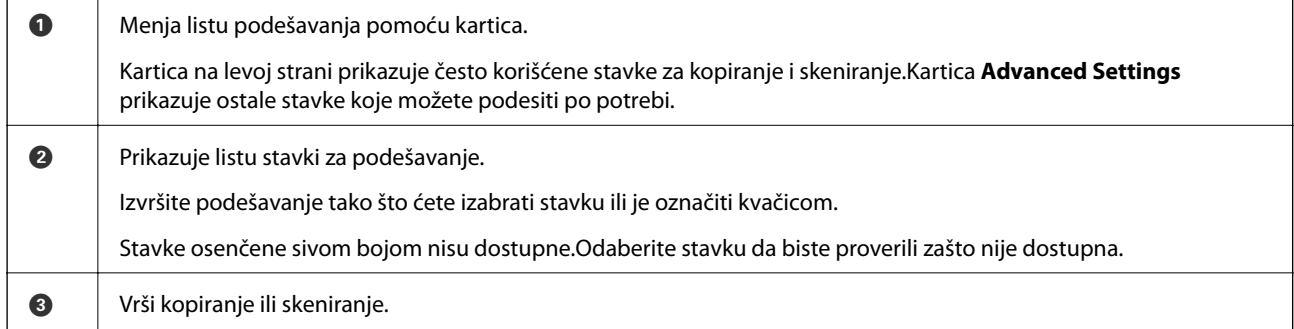

## <span id="page-22-0"></span>**Unos znakova**

#### **Tastatura na ekranu**

Možete unositi znakove i simbole pomoću tastature na ekranu prilikom unosa mrežnih podešavanja itd.

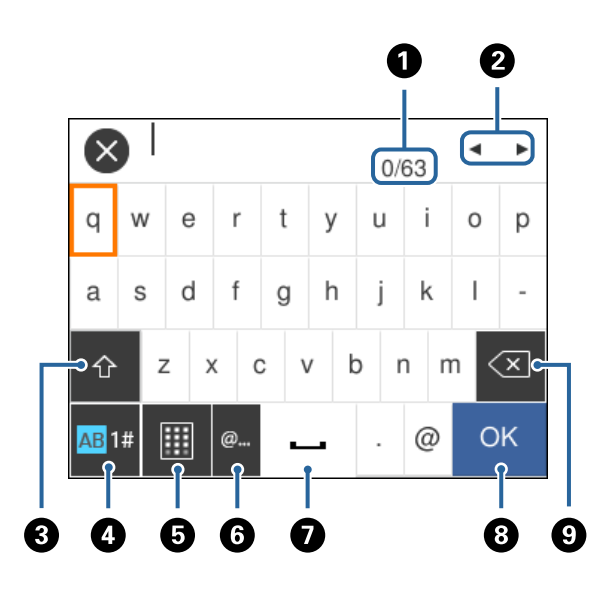

#### *Napomena:*

Ikone koje su dostupne se mogu razlikovati u zavisnosti od stavke u podešavanjima.

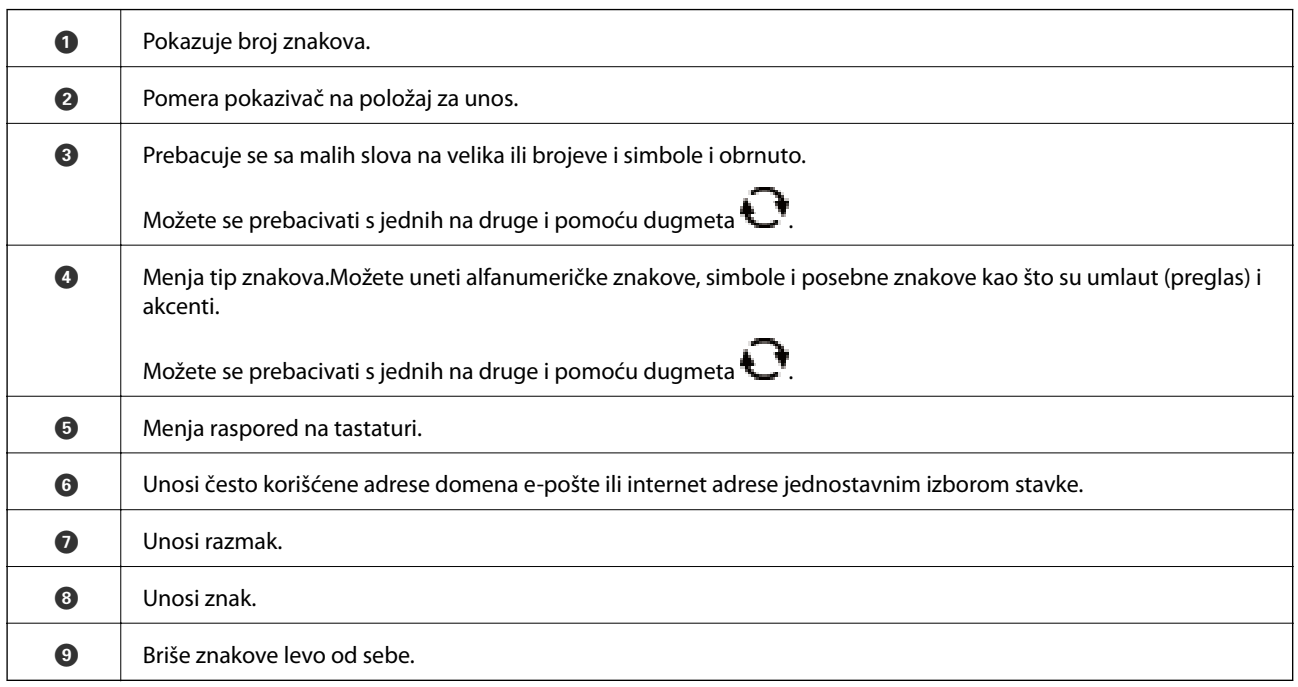

#### **Dodatna tastatura na ekranu**

Kada unosite broj kopija i slično, brojeve možete unositi pomoću numeričke tastature na ekranu.

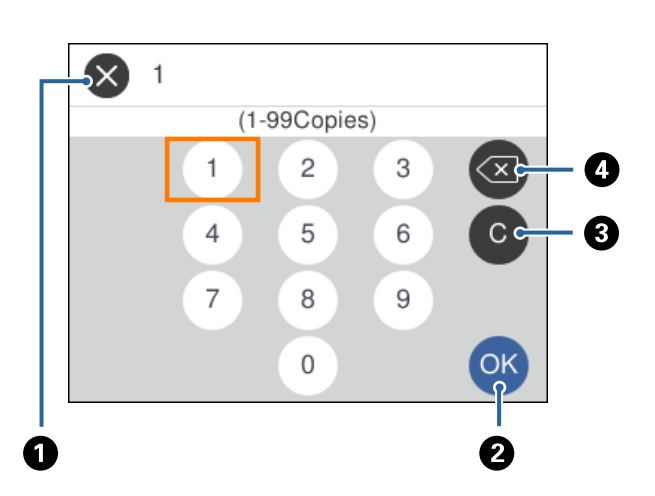

<span id="page-23-0"></span>Dodatna tastatura na ekranu olakšava unošenje većih brojeva.Kada unosite manji broj, koristite dugmad +/-.

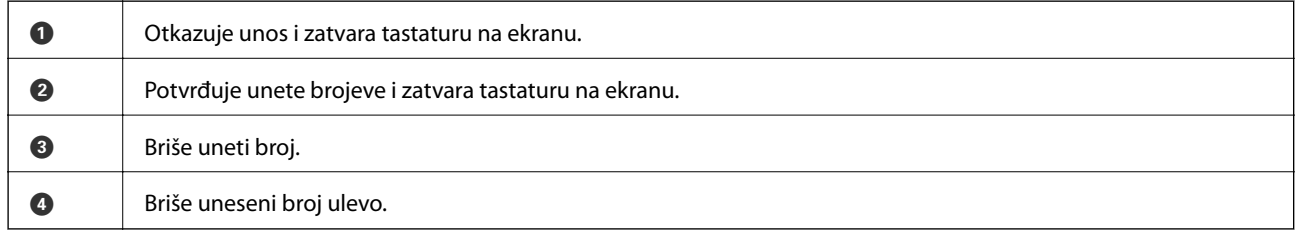

## **Gledanje animacija**

Možete gledati animacije uputstava za upotrebu, kao što su umetanje papira ili vađenje zaglavljenog papira, na LCD ekranu.

- ❏ Izaberite sa početnog ekrana: Prikazuje ekran za pomoć.Izaberite **How To**, a zatim izaberite stavke koje želite da vidite.
- ❏ Izaberite **How To** u dnu radnog ekrana: Prikazuje animacije u vezi sa kontekstom.

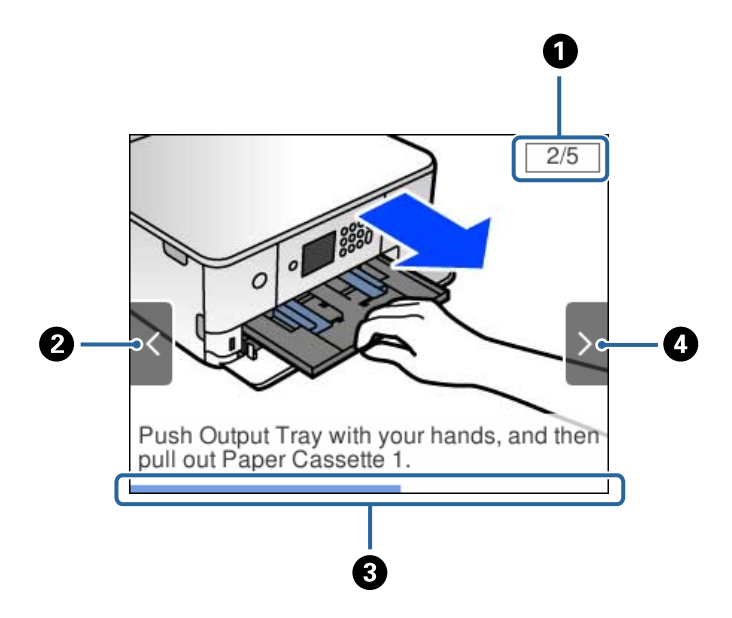

<span id="page-24-0"></span>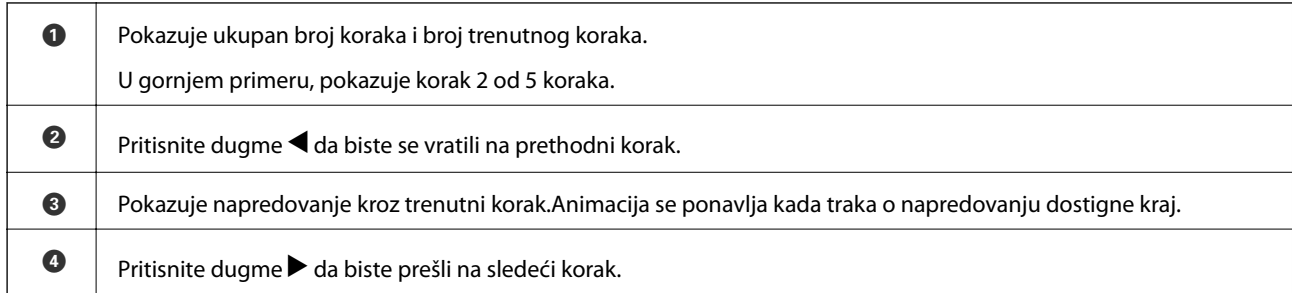

## **Prikazivanje menija koji odgovara režimu**

Štampač automatski prikazuje menije koji odgovaraju vašem režimu.Ako želite da prekinete funkciju, onemogućite postavku **Auto Selection Mode**.

#### **Settings** > **Guide Functions** > **Auto Selection Mode**

❏ Ubacite spoljni memorijski uređaj, kao što je memorijska kartica ili USB uređaj.

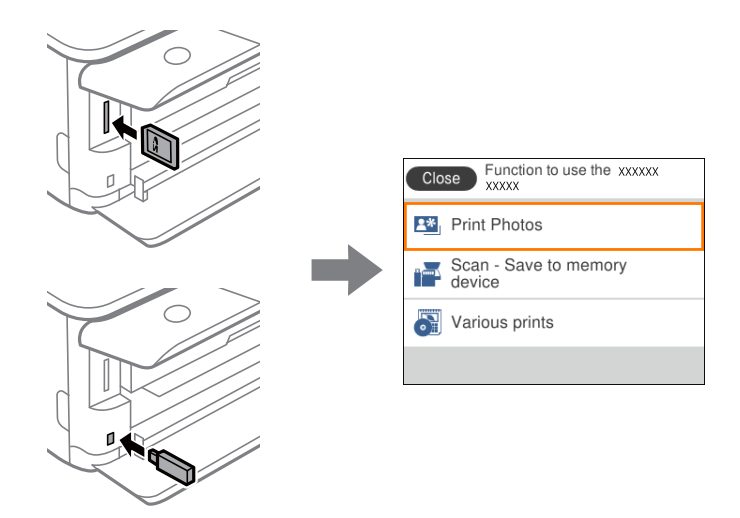

❏ Otvorite poklopac za dokumente i postavite originale.

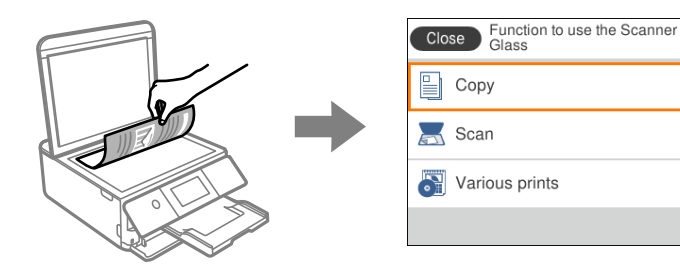

**Povezane informacije**

& ["Opcije menija za Guide Functions" na strani 170](#page-169-0)

# <span id="page-25-0"></span>**Podešavanja mreže**

## **Tipovi mrežnog povezivanja**

Možete koristiti sledeće metode povezivanja.

### **Bežična veza**

Povežite štampač i računar ili pametni uređaj sa pristupnom tačkom. Ovo je tipičan način povezivanja za kućne ili kancelarijske mreže, kod kojih su računari povezani bežično putem pristupne tačke.

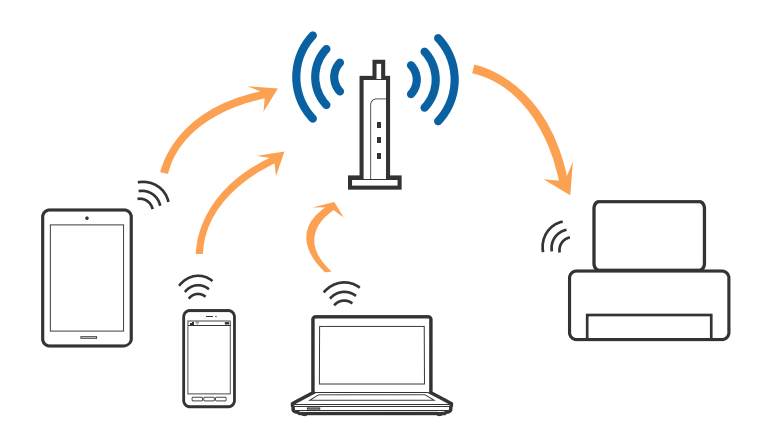

#### **Povezane informacije**

- & ["Povezivanje sa računarom" na strani 27](#page-26-0)
- & ["Povezivanje sa pametnim uređajem" na strani 28](#page-27-0)
- & ["Obavljanje Wi-Fi podešavanja sa štampača" na strani 28](#page-27-0)

## **Wi-Fi Direct (Simple AP) veza**

Koristite ovaj način povezivanja kada ne koristite Wi-Fi kod kuće ili u kancelariji, ili kada hoćete direktno da povežete štampač i računar ili pametni uređaj. U ovom režimu štampač se ponaša kao pristupna tačka i možete da povežete do četiri uređaja sa štampačem, a da ne morate da koristite standardnu pristupnu tačku. Međutim, uređaji koji su direktno povezani sa štampačem ne mogu međusobno komunicirati preko štampača.

#### **Podešavanja mreže**

#### <span id="page-26-0"></span>*Napomena:*

Wi-Fi Direct (Simple AP) režim je način povezivanja koji je osmišljen da zameni Ad Hoc režim.

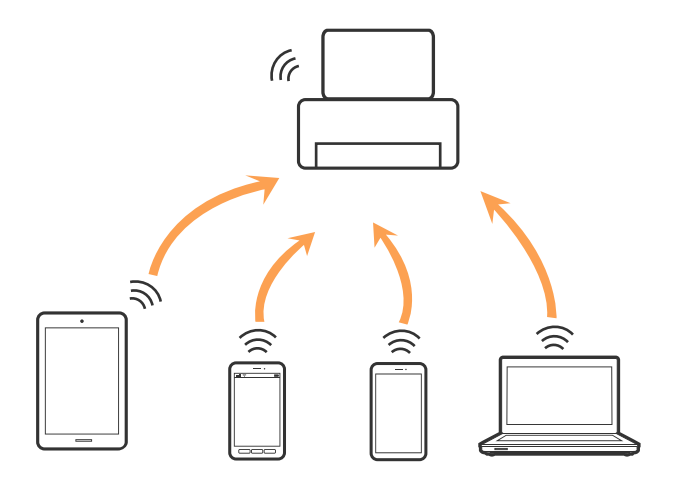

Štampač se može povezati pomoću bežičnog interneta Wi-Fi i Wi-Fi Direct (Simple AP) režima istovremeno. Međutim, ako pokrenete mrežno povezivanje u Wi-Fi Direct (Simple AP) režimu kada je štampač povezan putem Wi-Fi mreže, Wi-Fi se privremeno isključuje.

#### **Povezane informacije**

& ["Vršenje podešavanja Wi-Fi Direct veze \(Simple AP režim\)" na strani 33](#page-32-0)

## **Povezivanje sa računarom**

Preporučujemo da koristite alat za instalaciju da biste povezali štampač sa računarom.Možete pokrenuti alat za instalaciju pomoću jednog od sledećih načina.

❏ Podešavanje sa veb-sajta

Pristupite sledećem veb-sajtu i zatim unesite naziv proizvoda.Idite na **Podešavanje** a zatim započnite podešavanja.

#### [http://epson.sn](http://epson.sn/?q=2)

❏ Podešavanje pomoću diska sa softverom (samo za modele koji se isporučuju sa diskom sa softverom i korisnike sa računarima sa diskom sa upravljačkim programima).

Ubacite disk sa softverom u računar i zatim sledite uputstva na ekranu.

#### **Izbor načina povezivanja**

Sledite uputstva na ekranu dok se ne prikaže sledeći prozor, a zatim izaberite način povezivanja štampača na računar.

<span id="page-27-0"></span>Izaberite vrstu povezivanja i zatim kliknite na dugme **Dalje**.

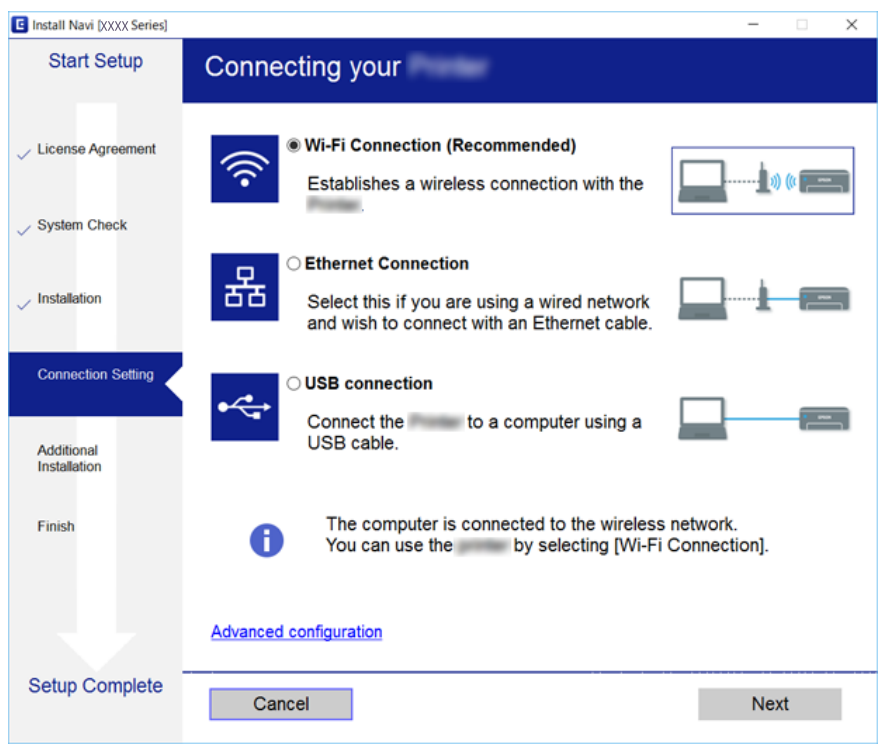

Pratite uputstva na ekranu.

## **Povezivanje sa pametnim uređajem**

Možete koristiti štampač sa pametnog uređaja kada povežete štampač na isti SSID bežične mreže kao i pametni uređaj. Da biste koristili štampač sa pametnog uređaja, podesite sa sledećeg veb-sajta. Pristupite veb-sajtu sa pametnog uređaja koji želite da povežete sa štampačem.

#### [http://epson.sn](http://epson.sn/?q=2) > **Podešavanje**

#### *Napomena:*

Ako želite da povežete računar i pametni uređaj sa štampačem istovremeno, preporučujemo da prvo povežete računar.

## **Obavljanje Wi-Fi podešavanja sa štampača**

Možete izvršiti podešavanja mreže sa kontrolne table štampača na nekoliko načina.Izaberite način povezivanja koji odgovara okruženju i uslovima koje koristite.

Ako znate informacije za pristupnu tačku, kao što su SSID i lozinka, možete ručno izvršiti podešavanja.

Ako pristupna tačka podržava WPS, možete izvršiti podešavanja koristeći podešavanja pomoću tastera.

Nakon priključivanja štampača na mrežu, priključite štampač sa uređaja koji želite da koristite (računar, pametni uređaj, tablet itd).

Obavite napredna podešavanja mreže za korišćenje statičke IP adrese.

#### <span id="page-28-0"></span>**Povezane informacije**

- & "Ručno vršenje podešavanja bežične mreže" na strani 29
- & ["Podešavanje bežične mreže pomoću postavke tastera \(WPS\)" na strani 30](#page-29-0)
- & ["Vršenje podešavanja bežične mreže pomoću postavke PIN koda \(WPS\)" na strani 32](#page-31-0)
- & ["Vršenje podešavanja Wi-Fi Direct veze \(Simple AP režim\)" na strani 33](#page-32-0)
- & ["Vršenje naprednih podešavanja mreže" na strani 34](#page-33-0)

## **Ručno vršenje podešavanja bežične mreže**

Možete ručno podesiti informacije koje su potrebne za pristupnu tačku sa kontrolne table štampača.Za ručno podešavanje su vam potrebni SSID i lozinka za pristupnu tačku.

#### *Napomena:*

Ako koristite pristupnu tačku sa njenim standardnim podešavanjima, SSID i lozinka nalaze se na nalepnici.Ako ne znate SSID i lozinku, obratite se osobi koja je instalirala pristupnu tačku ili pogledajte dokumentaciju koja je priložena uz pristupnu tačku.

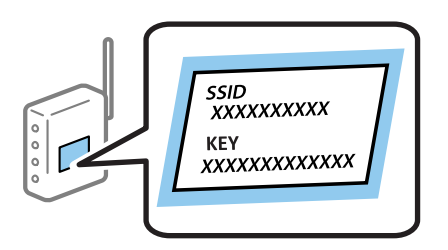

1. Izaberite **na početnom** ekranu.

Da biste izabrali stavku, premestite fokus na stavku pomoću dugmadi  $\blacktriangle \blacktriangledown \blacktriangle$ , a zatim pritisnite dugme OK.

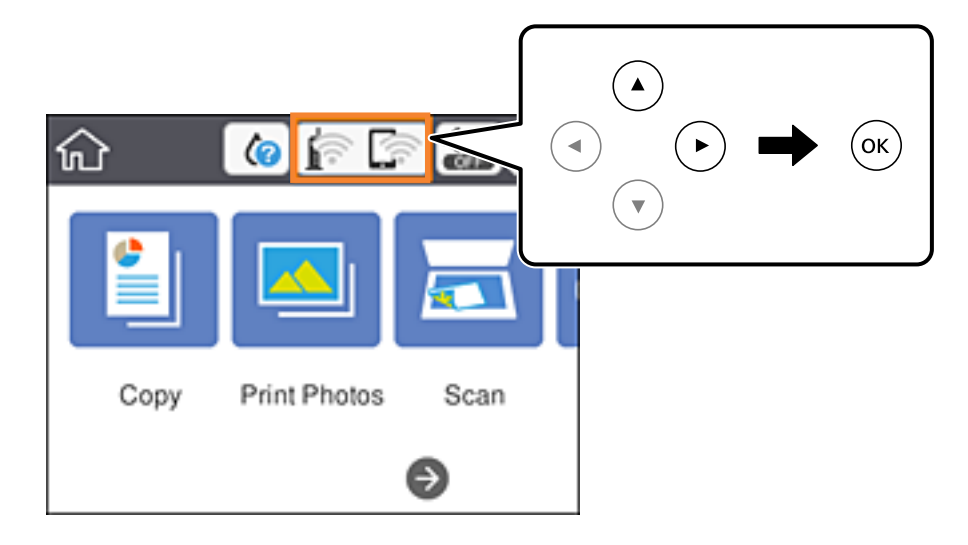

- 2. Izaberite **Wi-Fi (Recommended)**.
- 3. Pritisnite dugme OK.

Ako je mrežno povezivanje već podešeno, prikazuju se podaci o vezi.Izaberite **Change Settings** da biste promenili podešavanja.

#### <span id="page-29-0"></span>4. Izaberite **Wi-Fi Setup Wizard**.

5. Izaberite SSID za pristupnu tačku.

#### *Napomena:*

- □ Ako SSID na koji želite da se povežete nije prikazan na kontrolnoj tabli štampača, pritisnite dugme ← kako biste ažurirali listu.Ako i dalje nije prikazan, pritisnite dugme  $+$ , a zatim direktno unesite SSID.
- ❏ Ako ne znate SSID, proverite da li je zapisana na nalepnici pristupne tačke.Ako koristite pristupnu tačku sa njenim standardnim podešavanjima, koristite SSID koji je ispisan na nalepnici.
- 6. Pritisnite dugme OK, a zatim unesite lozinku.

#### *Napomena:*

- ❏ U lozinki se razlikuju velika i mala slova.
- ❏ Ako ne znate lozinku, proverite da li je zapisana na nalepnici pristupne tačke.Ako koristite pristupnu tačku sa njenim standardnim podešavanjima, koristite lozinku koja se napisana na nalepnici.Lozinka se može zvati i ključ ili pristupna fraza itd.
- ❏ Ako ne znate lozinku za pristupnu tačku, pogledajte dokumentaciju koja je priložena uz pristupnu tačku ili se obratite osobi koja je instalirala pristupnu tačku.
- 7. Kad završite, izaberite **OK**.
- 8. Proverite podešavanja, a zatim izaberite **Start Setup**.
- 9. Izaberite **OK** da biste završili.

#### *Napomena:*

Ako ne uspete da se povežete, ubacite običan papir veličine A4, a zatim izaberite *Print Check Report* da biste odštampali izveštaj o povezivanju.

10. Pritisnite dugme  $\mathbf{\hat{n}}$ .

#### **Povezane informacije**

- $\blacktriangleright$  ["Unos znakova" na strani 23](#page-22-0)
- & ["Provera statusa mrežne veze" na strani 35](#page-34-0)
- & ["Kada ne možete da izvršite podešavanja mreže" na strani 203](#page-202-0)

## **Podešavanje bežične mreže pomoću postavke tastera (WPS)**

Wi-Fi mrežu možete automatski da podesite pritiskom na dugme na pristupnoj tački.Ako su zadovoljeni sledeći uslovi, možete da je podesite na ovaj način.

- ❏ Pristupna tačka je kompatibilna sa WPS (Wi-Fi Protected Setup).
- ❏ Trenutna Wi-Fi veza je uspostavljena pritiskom na dugme na pristupnoj tački.

#### *Napomena:*

Ako ne možete da nađete dugme ili ako obavljate podešavanje pomoću softvera, pogledajte dokumentaciju priloženu uz pristupnu tačku.

1. Izaberite  $\Box$   $\Box$  na početnom ekranu.

Da biste izabrali stavku, premestite fokus na stavku pomoću dugmadi  $\blacktriangle\blacktriangledown\blacktriangle\}$ , a zatim pritisnite dugme OK.

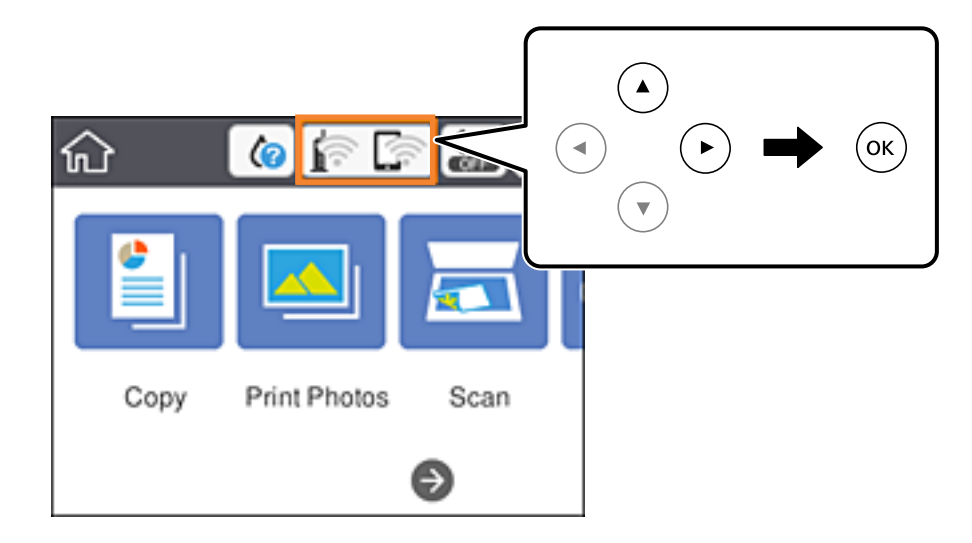

- 2. Izaberite **Wi-Fi (Recommended)**.
- 3. Pritisnite dugme OK.

Ako je mrežno povezivanje već podešeno, prikazuju se podaci o vezi.Izaberite **Change Settings** da biste promenili podešavanja.

- 4. Izaberite **Push Button Setup (WPS)**.
- 5. Zadržite pritisnuto dugme [WPS] na pristupnoj tački dok lampica bezbednosti ne zatreperi.

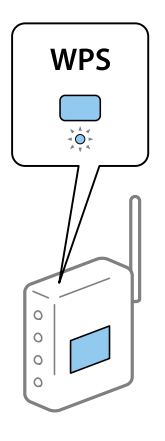

Ako ne znate gde se nalazi dugme [WPS] ili na pristupnoj tački nema dugmića, potražite detalje u dokumentaciji koja je priložena uz pristupnu tačku.

- 6. Pritisnite dugme OK na štampaču.
- 7. Zatvorite ekran.

Ekran se nakon određenog vremena zatvara automatski.

#### *Napomena:*

Ako povezivanje ne uspe, restartujte pristupnu tačku, pomerite je bliže štampaču i pokušajte ponovo.Ako i dalje ne funkcioniše, odštampajte izveštaj o mrežnom povezivanju i proverite rešenje.

<span id="page-31-0"></span>8. Pritisnite dugme  $\mathbf{\hat{n}}$ .

#### **Povezane informacije**

- & ["Provera statusa mrežne veze" na strani 35](#page-34-0)
- & ["Kada ne možete da izvršite podešavanja mreže" na strani 203](#page-202-0)

## **Vršenje podešavanja bežične mreže pomoću postavke PIN koda (WPS)**

Možete automatski da se povežete na pristupnu tačku pomoću PIN koda.Ovaj naćin možete da koristite za podešavanje ako pristupna tačka ima mogućnost WPS (Wi-Fi Protected Setup (Wi-Fi zaštićeno podešavanje)).Pomoću računara unesite PIN kod u pristupnu tačku.

1. Izaberite  $\left| \mathbb{P} \right|$   $\left| \mathbb{S} \right|$  na početnom ekranu.

Da biste izabrali stavku, premestite fokus na stavku pomoću dugmadi  $\blacktriangle \blacktriangledown \blacktriangle$ , a zatim pritisnite dugme OK.

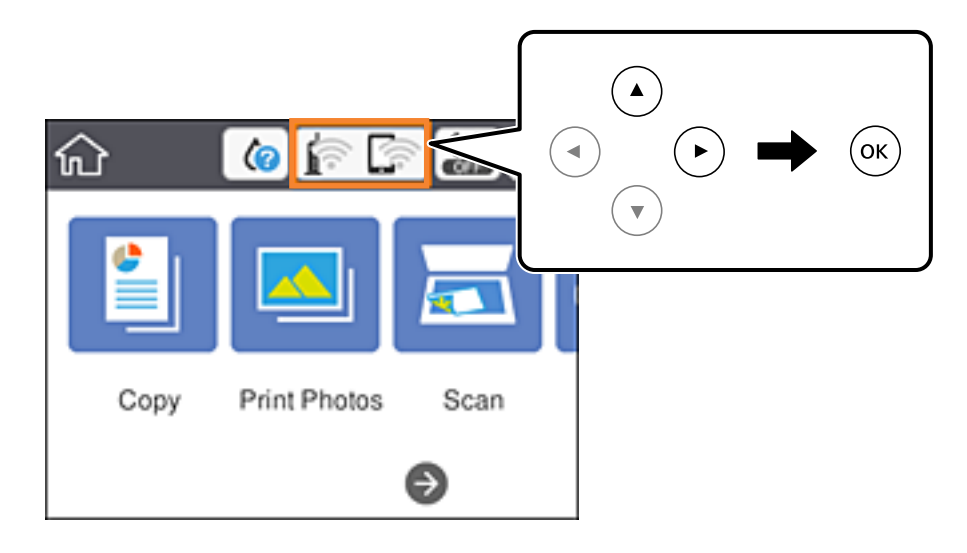

- 2. Izaberite **Wi-Fi (Recommended)**.
- 3. Pritisnite dugme OK.

Ako je mrežno povezivanje već podešeno, prikazuju se podaci o vezi.Izaberite **Change Settings** da biste promenili podešavanja.

- 4. Izaberite **Others** > **PIN Code Setup (WPS)**.
- 5. Koristite računar da biste uneli PIN kod (osmocifreni broj) prikazan na kontrolnoj tabli štampača u pristupnu tačku u roku od dva minuta.

*Napomena:* Detalje o unošenju PIN koda potražite u dokumentaciji priloženoj uz pristupnu tačku.

- 6. Pritisnite dugme OK na štampaču.
- 7. Zatvorite ekran.

Ekran se nakon određenog vremena zatvara automatski.

#### <span id="page-32-0"></span>*Napomena:*

Ako povezivanje ne uspe, restartujte pristupnu tačku, pomerite je bliže štampaču i pokušajte ponovo.Ako i dalje ne funkcioniše, odštampajte izveštaj o povezivanju i proverite rešenje.

8. Pritisnite dugme  $\mathbf{\hat{L}}$ .

#### **Povezane informacije**

- & ["Provera statusa mrežne veze" na strani 35](#page-34-0)
- & ["Kada ne možete da izvršite podešavanja mreže" na strani 203](#page-202-0)

## **Vršenje podešavanja Wi-Fi Direct veze (Simple AP režim)**

Ovaj način vam omogućava da povežete štampač direktno sa uređajima bez pristupne tačke.Štampač se ponaša kao pristupna tačka.

#### c*Važno:*

Kada se povežete sa štampačem sa računara ili pametnog uređaja pomoću Wi-Fi Direct (Simple AP) režima povezivanja, štampač je priključen na istu bežičnu mrežu (SSID) kao i računar ili pametni uređaj i između njih se uspostavlja komunikacija.Pošto se računar ili pametni uređaj automatski priključuje na drugu bežičnu mrežu na koju se može priključiti ako je štampač isključen, on se ne priključuje ponovo na prethodnu bežičnu mrežu ako se štampač uključi.Ponovo se priključite na SSID štampača u Wi-Fi Direct (Simple AP) režimu sa računara ili pametnog uređaja.Ako ne želite da se priključite svaki put kada se štampač uključi ili isključi, preporučujemo da koristite bežičnu mrežu tako što ćete povezati štampač sa pristupnom tačkom.

1. Izaberite **na početnom** ekranu.

Da biste izabrali stavku, premestite fokus na stavku pomoću dugmadi  $\blacktriangle \blacktriangledown \blacktriangle$ , a zatim pritisnite dugme OK.

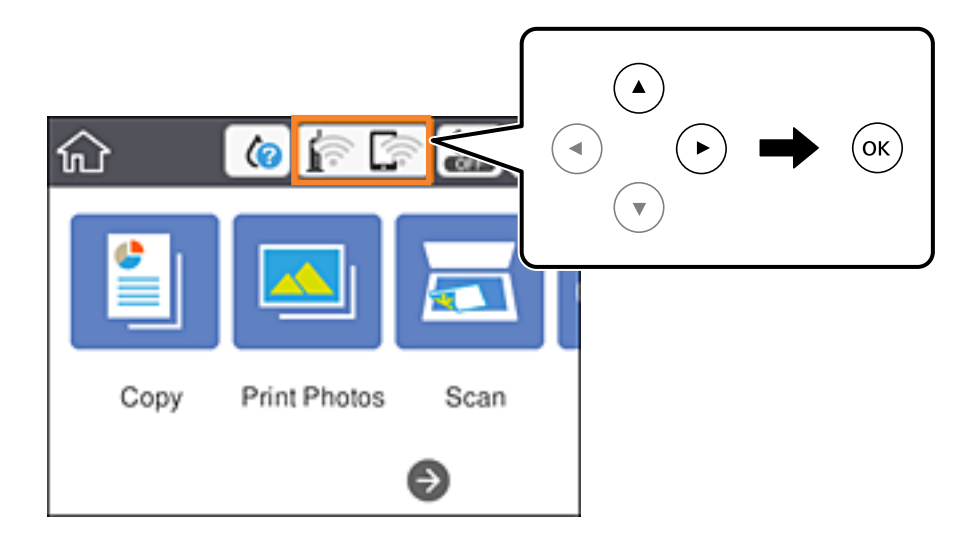

- 2. Izaberite **Wi-Fi Direct**.
- 3. Pritisnite dugme OK.

Ako ste izvršili podešavanja veze Wi-Fi Direct (Simple AP), prikazuju se detaljne informacije o povezivanju.Pređite na korak 5.

- <span id="page-33-0"></span>4. Pritisnite dugme OK da biste pokrenuli izvršenje podešavanja.
- 5. Proverite SSID i lozinku prikazanu na kontrolnoj tabli štampača.

Na ekranu mrežne veze računara ili ekranu bežične mreže pametnog uređaja izaberite SSID koji je prikazan na kontrolnoj tabli štampača da biste ih povezali.

#### *Napomena:*

Možete proveriti način povezivanja na veb-sajtu.Da biste pristupili veb-sajtu, skenirajte QR kod koji je prikazan na kontrolnoj tabli štampača uz pomoć pametnog uređaja ili uđite na URL ([http://epson.sn](http://epson.sn/?q=2)) na računaru, a zatim idite na *Podešavanje*.

- 6. Unesite lozinku prikazanu na kontrolnoj tabli štampača na računar ili pametni uređaj.
- 7. Nakon što se veza uspostavi, izaberite **OK** na kontrolnoj tabli štampača.
- 8. Pritisnite dugme  $\mathbf{\hat{n}}$ .

#### **Povezane informacije**

- & ["Provera statusa mrežne veze" na strani 35](#page-34-0)
- & ["Kada ne možete da izvršite podešavanja mreže" na strani 203](#page-202-0)

## **Vršenje naprednih podešavanja mreže**

Možete promeniti naziv mrežnoj uređaja, TCP/IP podešavanja, ovlašćeni server itd.Proverite svoje mrežno okruženje pre nego što izvršite promene.

1. Izaberite **Settings** na početnom ekranu.

Da biste izabrali stavku, premestite fokus na stavku pomoću dugmadi  $\blacktriangle \blacktriangledown \blacktriangle$ , a zatim pritisnite dugme OK.

- 2. Izaberite **Network Settings** > **Advanced**.
- 3. Izaberite stavku menija za podešavanje a zatim izaberite ili naznačite vrednosti postavke.
- 4. Izaberite **Start Setup**.

#### **Povezane informacije**

& "Stavke za podešavanje naprednih mrežnih postavki" na strani 34

### **Stavke za podešavanje naprednih mrežnih postavki**

Izaberite stavku menija za podešavanje a zatim izaberite ili naznačite vrednosti postavke.

#### <span id="page-34-0"></span>❏ Device Name

Možete izabrati sledeće znakove.

- ❏ Ograničenje za znakove: 2 do 15 (morate uneti bar dva znaka)
- ❏ Znakovi koje možete koristiti: A do Z, a do z, 0 do 9, -.
- ❏ Znakovi koje ne možete koristiti na vrhu: 0 do 9, -.
- ❏ Znakovi koje ne možete koristiti na dnu: -

#### ❏ TCP/IP

❏ Auto

Izaberite kada koristite pristupnu tačku kod kuće ili omogućavate da DHCP automatski pribavi IP adresu.

❏ Manual

Izaberite kada ne želite da se IP adresa štampača promeni.Unesite adrese za IP Address, Subnet Mask, i Default Gateway, i izvršite podešavanja DNS Server u skladu sa vašim mrežnim okruženjem.

Kada izaberete **Auto** kao podešavanja za dodeljivanje IP adrese, podešavanja DNS servera možete izabrati u stavki **Manual** ili **Auto**.Ako adresu DNS servera ne možete da dobijete automatski, izaberite **Manual**, a zatim direktno unesite adresu primarnog DNS servera i sekundarnog DNS servera.

❏ Proxy Server

❏ Do Not Use

Izaberite kada koristite štampač u kućnom mrežnom okruženju.

❏ Use

Izaberite kada koristite ovlašćeni server u svom mrežnom okruženju i želite da ga podesite na svom štampaču.Unesite adresu ovlašćenog servera i broj priključka (port).

## **Provera statusa mrežne veze**

Možete proveriti status mrežnog povezivanja na sledeći način.

## **Ikona mreže**

Možete proveriti status mrežnog povezivanja i jačinu radio talasa uz pomoć ikone za mrežu na početnom ekranu štampača.

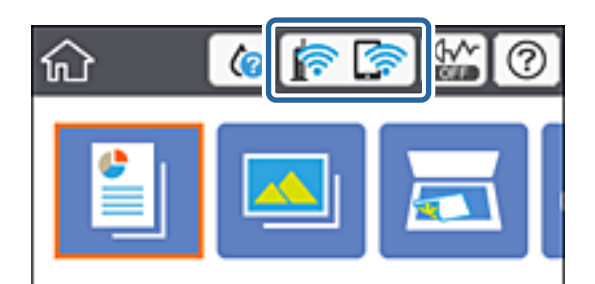

#### **Povezane informacije**

& ["Ikone koje su prikazane na LCD ekranu" na strani 20](#page-19-0)

## <span id="page-35-0"></span>**Provera detaljnih informacija o mreži sa kontrolne table**

Kad je štampač povezan na mrežu, možete videti i ostale informacije u vezi sa mrežom izborom menija za mrežu koje želite da proverite.

1. Izaberite **Settings** na početnom ekranu.

Da biste izabrali stavku, premestite fokus na stavku pomoću dugmadi  $\blacktriangle \blacktriangledown \blacktriangle$ , a zatim pritisnite dugme OK.

- 2. Izaberite **Network Settings** > **Network Status**.
- 3. Da biste pogledali informacije, izaberite menije koje želite da pogledate.
	- ❏ Wi-Fi Status

Prikazuje informacije o mreži (naziv uređaja, jačinu signala, IP adresa za preuzimanje itd) za Wi-Fi veze.

❏ Wi-Fi Direct Status

Prikazuje da li je Wi-Fi Direct (Simple AP režim) omogućen ili onemogućen za Wi-Fi Direct (Simple AP režim) vezu.

❏ Print Status Sheet

Štampanje lista mrežnog statusa.Informacije za Wi-Fi, Wi-Fi Direct (Simple AP režima), štampaju se na dve ili više strana.

## **Štampanje izveštaja o mrežnom povezivanju**

Možete odštampati izveštaj o mrežnom povezivanju kako biste proverili status između štampača i pristupne tačke.

- 1. Ubacite papire.
- 2. Izaberite **Settings** na početnom ekranu.

Da biste izabrali stavku, premestite fokus na stavku pomoću dugmadi  $\blacktriangle \blacktriangledown \blacktriangle$ , a zatim pritisnite dugme OK.

3. Izaberite **Network Settings** > **Connection Check**.

Provera veze započinje.

- 4. Izaberite **Print Check Report**.
- 5. Sledite uputstva na ekranu štampača da biste odštampali izveštaj o mrežnom povezivanju. Ako je došlo do greške, proverite izveštaj o mrežnom povezivanju, a zatim sledite odštampana rešenja.
- 6. Pritisnite dugme OK.

#### **Povezane informacije**

& ["Poruke i rešenja u izveštaju o mrežnom povezivanju" na strani 37](#page-36-0)
### **Poruke i rešenja u izveštaju o mrežnom povezivanju**

Proverite poruke i šifre grešaka u izveštaju o mrežnom povezivanju, a zatim sledite rešenja.

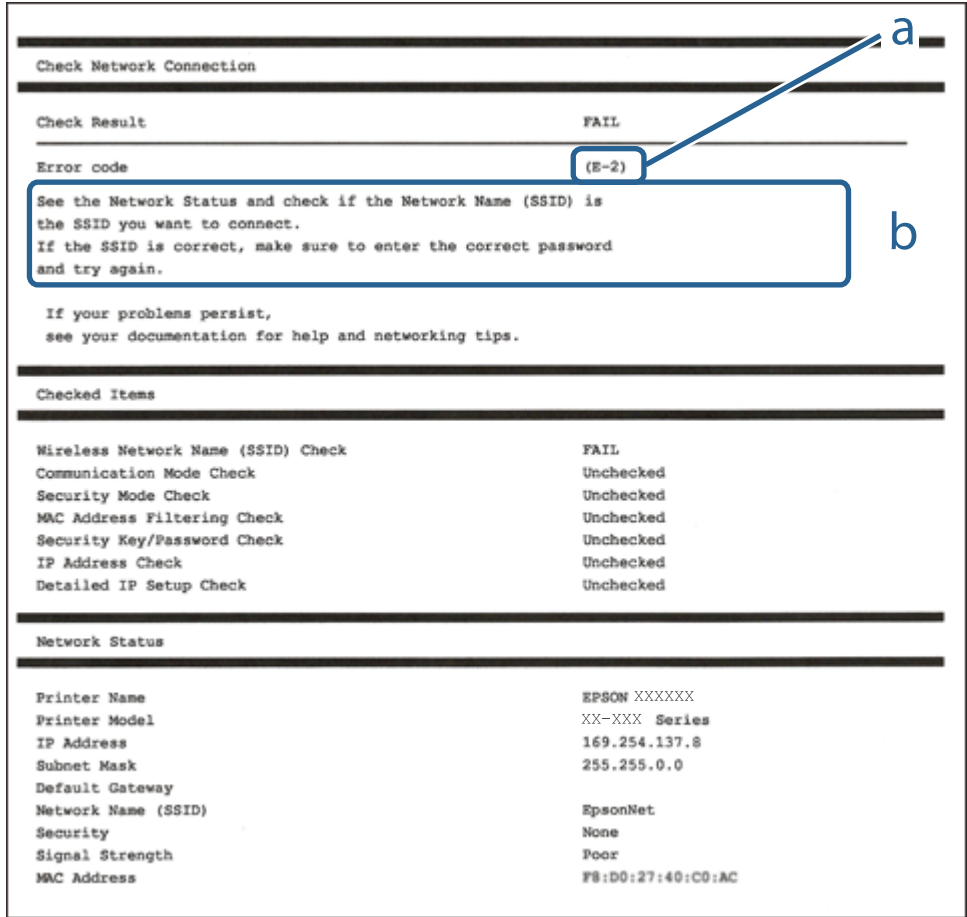

- a. Šifra greške
- b. Poruke o mrežnom povezivanju

#### **Povezane informacije**

- $\blacktriangleright$  ["E-1" na strani 38](#page-37-0)
- $\blacktriangleright$  ["E-2, E-3, E-7" na strani 38](#page-37-0)
- $\blacktriangleright$  ["E-5" na strani 39](#page-38-0)
- $\blacktriangleright$  ["E-6" na strani 39](#page-38-0)
- $\blacktriangleright$  ["E-8" na strani 40](#page-39-0)
- $\blacktriangleright$  ["E-9" na strani 40](#page-39-0)
- $\blacktriangleright$  ["E-10" na strani 41](#page-40-0)
- $\blacktriangleright$  ["E-11" na strani 41](#page-40-0)
- $\blacktriangleright$  ["E-12" na strani 42](#page-41-0)
- $\blacktriangleright$  ["E-13" na strani 42](#page-41-0)
- & ["Poruka o mrežnom povezivanju" na strani 43](#page-42-0)

### <span id="page-37-0"></span>**E-1**

#### **Poruka:**

Confirm that the network cable is connected and network devices such as hub, router, or access point are turned on.

#### **Rešenja:**

- ❏ Proverite da li je Ethernet kabl priključen na vaš računar, čvorište ili drugi mrežni uređaj.
- ❏ Proverite da li je vaše čvorište ili drugi mrežni uređaj uključen.
- ❏ Ako želite da povežete štampač putem bežične veze, ponovo izvršite podešavanja bežične mreže, jer je onemgućena.

### **E-2, E-3, E-7**

#### **Poruka:**

No wireless network names (SSID) found. Confirm that the router/access point is turned on and the wireless network (SSID) is set up correctly. Contact your network administrator for assistance.

No wireless network names (SSID) found. Confirm that the wireless network name (SSID) of the PC you wish to connect is set up correctly. Contact your network administrator for assistance.

Entered security key/password does not match the one set for your router/access point. Confirm security key/ password. Contact your network administrator for assistance.

#### **Rešenja:**

- ❏ Vodite računa da je vaša pristupna tačka uključena.
- ❏ Potvrdite da je računar ili uređaji pravilno priključen na pristupnu tačku.
- ❏ Isključite pristupnu tačku.Sačekajte oko 10 sekundi, a zatim je uključite.
- ❏ Postavite štampač bliže pristupnoj tački i uklonite sve prepreke između njih.
- ❏ Ako ste ručno uneli SSID, proverite da li je tačan.Proverite SSID iz dela **Network Status** u izveštaju o mrežnom povezivanju.
- ❏ Ako pristupna tačka ima više SSID-a, izaberite SSID na 2,4 GHz.Štampač ne podražava SSID-e na 5 GHz.
- ❏ Ako koristite podešavanje pomoću tastature da biste uspostavili mrežno povezivanje, postarajte se da pristupna tačka podržava WPS.Ne možete da koristite podešavanje pomoću tastature ako pristupna tačka nije podržana WPS.
- ❏ Postarajte se da SSID korišćeni za ASCII znakove (alfanumerički znakovi i simboli).Štampač ne može da prikaže SSID koji ne sadrži ASCII znakove.
- ❏ Postarajte se da znate vašu SSID i lozinku pre priključivanja na pristupnu tačku.Ako koristite pristupnu tačku sa njenim standardnim podešavanjima, SSID i lozinka nalaze se na nalepnici pristupne tačke.Ako ne znate vašu SSID i lozinku, obratite se osobi koja je instalirala pristupnu tačku ili pogledajte dokumentaciju koja je priložena uz pristupnu tačku.
- ❏ Ako povezujete na SSID dobijenom pomoću funkcije povezivanja na pametnom uređaju, proverite SSID i lozinku u dokumentaciji isporučenoj sa pametnim uređajem.

<span id="page-38-0"></span>❏ Ako se Wi-Fi veza iznenada prekine, proverite sledeće.Ako su bilo koji od ovih uslova važeći, resetujte mrežne postavke preuzimanjem i pokretanjem softvera sa sledećeg veb-sajta.

#### [http://epson.sn](http://epson.sn/?q=2) > **Podešavanje**

- ❏ Još jedan pametan uređaj je dodat na mrežu koristeći podešavanje pomoću tastera.
- ❏ Wi-Fi mreža je podešena koristeći neki drugi metod osim podešavanja pomoću tastera.

#### **Povezane informacije**

- & ["Povezivanje sa računarom" na strani 27](#page-26-0)
- & ["Obavljanje Wi-Fi podešavanja sa štampača" na strani 28](#page-27-0)

#### **E-5**

#### **Poruka:**

Security mode (e.g. WEP, WPA) does not match the current setting of the printer. Confirm security mode. Contact your network administrator for assistance.

#### **Rešenja:**

Vodite računa da tip bezbednosti pristupne tačke bude podešen na jedan od sledećih.Ako nije, promenite tip bezbednosti na pristupnoj tački i zatim resetujte mrežna podešavanja štampača.

- ❏ WEP-64 bita (40 bita)
- ❏ WEP-128 bita (104 bita)
- ❏ WPA PSK (TKIP/AES)\*
- ❏ WPA2 PSK (TKIP/AES)\*
- ❏ WPA (TKIP/AES)
- ❏ WPA2 (TKIP/AES)
- \* WPA PSK takođe poznat pod nazivom WPA Personal.WPA2 PSK je takođe poznat pod nazivom WPA2 Personal.

#### **E-6**

#### **Poruka:**

MAC address of your printer may be filtered. Check whether your router/access point has restrictions such as MAC address filtering. See the documentation of the router/access point or contact your network administrator for assistance.

#### **Rešenja:**

- ❏ Proverite da li je filtriranje MAC adresa onemogućeno.Ako je omogućeno, registrujte MAC adresu štampača, tako da se ne filtrira.Detalje potražite u dokumentaciji priloženoj uz pristupnu tačku.MAC adresu štampača možete da proverite u koloni **Network Status** u izveštaju o mrežnom povezivanju.
- ❏ Ako je provera identiteta pristupne tačke omogućena na WEP metodu bezbednosti, proverite da li su autorizacijski ključ i indeks tačni.

<span id="page-39-0"></span>❏ Ako je broj dostupnih uređaja na pristupnoj tački manji od broja mrežnih uređaja koje želite da povežete, izvršite podešavanja na pristupnoj tački kako biste povećali broj dostupnih uređaja.Detalje u vezi sa podešavanjima potražite u dokumentaciji priloženoj uz pristupnu tačku.

#### **Povezane informacije**

& ["Povezivanje sa računarom" na strani 27](#page-26-0)

#### **E-8**

#### **Poruka:**

Incorrect IP address is assigned to the printer. Confirm IP address setup of the network device (hub, router, or access point). Contact your network administrator for assistance.

#### **Rešenja:**

- ❏ Omogućite DHCP na pristupnoj tački ako je Pribavljanje IP adrese podešeno na automatsko **Auto**.
- ❏ Ako je Pribavljanje IP adrese štampača podešeno na ručno, IP adresa koju ste ručno podesili je nevažeće zato što je izvan opsega (na primer: 0.0.0.0).Podesite važeću IP adresu sa kontrolne table štampača ili pomoću Web Config.

#### **Povezane informacije**

& ["Vršenje naprednih podešavanja mreže" na strani 34](#page-33-0)

#### **E-9**

#### **Poruka:**

Confirm the connection and network setup of the PC or other device. Connection using the EpsonNet Setup is available. Contact your network administrator for assistance.

#### **Rešenja:**

Proverite sledeće.

- ❏ Uređaji su uključeni.
- ❏ Možete pristupiti internetu i drugim računarima ili mrežnim uređajima na istoj mreži sa uređaja koje želite da povežete sa štampačem.

Ako se i dalje ne povezuje na štampač i mrežni uređaj nakon prethodne potvrde, isključite pristupnu tačku.Sačekajte oko 10 sekundi, a zatim je uključite.Zatim ponovo postavite mrežne postavke preuzimanjem i pokretanjem instalacije softvera sa sledećeg veb-sajta.

#### [http://epson.sn](http://epson.sn/?q=2) > **Podešavanje**

#### **Povezane informacije**

& ["Povezivanje sa računarom" na strani 27](#page-26-0)

### <span id="page-40-0"></span>**E-10**

#### **Poruka:**

Confirm IP address, subnet mask, and default gateway setup. Connection using the EpsonNet Setup is available. Contact your network administrator for assistance.

#### **Rešenja:**

Proverite sledeće.

- ❏ Drugi uređaji na mreži su uključeni.
- ❏ Mrežne adrese (IP adresa, maska podmreže i podrazumevani mrežni prolaz) su tačne ako ste podesili Pribavljanje IP adrese na ručno.

Resetujte mrežne adrese ako nisu tačne.IP adresu štampača, masku podmreže i podrazumevani mrežni prolaz možete da proverite u koloni **Network Status** u izveštaju o mrežnom povezivanju.

Ako je DHCP omogućeno, promenite Pribavljanje adrese štampača na automatsko **Auto**.Ako želite ručno da podesite IP adresu, proverite IP adresu štampača u koloni **Network Status** u izveštaju o mrežnom povezivanju, a zatim izaberite Ručno na ekranu za podešavanje mreže.Podesite masku podmreže na [255.255.255.0].

Ako se i dalje ne povezuje na štampač i mrežni uređaj, isključite pristupnu tačku.Sačekajte oko 10 sekundi, a zatim je uključite.

#### **Povezane informacije**

- & ["Vršenje naprednih podešavanja mreže" na strani 34](#page-33-0)
- & ["Štampanje lista mrežnog statusa" na strani 43](#page-42-0)

#### **E-11**

#### **Poruka:**

Setup is incomplete. Confirm default gateway setup. Connection using the EpsonNet Setup is available. Contact your network administrator for assistance.

#### **Rešenja:**

Proverite sledeće.

❏ Adresa podrazumevanog mrežnog prolaza je tačna ako odredite Podešavanje TCP/IP na Ručno.

❏ Uređaj koji je određen kao podrazumevani mrežni prolaz je uključen.

Odredite tačnu adresu podrazumevanog mrežnog prolaza.Adresa podrazumevanog mrežnog prolaza možete da proverite u koloni **Network Status** u izveštaju o mrežnom povezivanju.

#### **Povezane informacije**

- & ["Vršenje naprednih podešavanja mreže" na strani 34](#page-33-0)
- & ["Štampanje lista mrežnog statusa" na strani 43](#page-42-0)

### <span id="page-41-0"></span>**E-12**

#### **Poruka:**

Confirm the following -Entered security key/password is correct -Index of the security key/password is set to the first number -IP address, subnet mask, or default gateway setup is correct Contact your network administrator for assistance.

#### **Rešenja:**

Proverite sledeće.

- ❏ Drugi uređaji na mreži su uključeni.
- ❏ Mrežne adrese (IP adresa, maska podmreže i podrazumevani mrežni prolaz) su tačne ako ste ih uneli ručno.
- ❏ Mrežne adrese za druge uređaje (maska podmreže i podrazumevani mrežni prolaz) su iste.
- ❏ Ne postoji konflikt između IP adrese i ostalih uređaja.

Ako se i dalje ne povezuje na štampač i mrežni uređaj nakon prethodne potvrde, pokušajte sledeće.

- ❏ Isključite pristupnu tačku.Sačekajte oko 10 sekundi, a zatim je uključite.
- ❏ Unesite podešavanja mreže ponovo pomoću instalacije.Možete ga pokrenuti sa sledećeg veb-sajta.

```
http://epson.sn > Podešavanje
```
❏ Možete registrovati nekoliko lozinki na pristupnoj tački koja koristi WEP tip bezbednosti.Ako je registrovano nekoliko lozinki, proverite da li je prva registrovana lozinka podešena na štampaču.

#### **Povezane informacije**

- & ["Vršenje naprednih podešavanja mreže" na strani 34](#page-33-0)
- & ["Povezivanje sa računarom" na strani 27](#page-26-0)

### **E-13**

#### **Poruka:**

Confirm the following -Entered security key/password is correct -Index of the security key/password is set to the first number -Connection and network setup of the PC or other device is correct Contact your network administrator for assistance.

#### **Rešenja:**

Proverite sledeće.

- ❏ Mrežni uređaji, kao što su pristupna tačka, čvorište i mrežni usmerivač, su uključeni.
- ❏ Podešavanje TCP/IP za mrežne uređaje nije ručno namešteno.(Ako je Podešavanje TCP/IP namešteno na automatsko, dok je Podešavanje TCP/IP za ostale mrežne uređaje izvršeno ručno, mreža štampača može biti različita od mreže za ostale uređaje.)

Ako nakon provere navedenog i dalje ne radi, pokušajte sledeće.

❏ Isključite pristupnu tačku.Sačekajte oko 10 sekundi, a zatim je uključite.

<span id="page-42-0"></span>❏ Izvršite podešavanja mreže na računaru koji je povezan na istu mrežu kao štampač pomoću alata za instalaciju.Možete ga pokrenuti sa sledećeg veb-sajta.

#### [http://epson.sn](http://epson.sn/?q=2) > **Podešavanje**

❏ Možete registrovati nekoliko lozinki na pristupnoj tački koja koristi WEP tip bezbednosti.Ako je registrovano nekoliko lozinki, proverite da li je prva registrovana lozinka podešena na štampaču.

#### **Povezane informacije**

- & ["Vršenje naprednih podešavanja mreže" na strani 34](#page-33-0)
- & ["Povezivanje sa računarom" na strani 27](#page-26-0)

### **Poruka o mrežnom povezivanju**

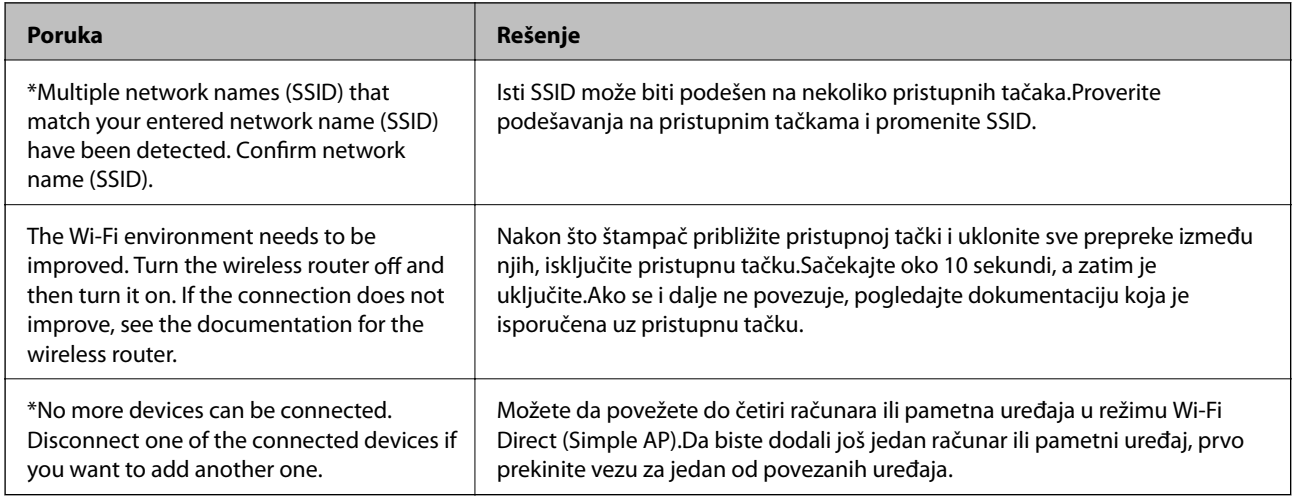

## **Štampanje lista mrežnog statusa**

Možete proveriti detaljne informacije o mreži tako što ćete ga odštampati.

- 1. Ubacite papire.
- 2. Izaberite **Settings**.

Da biste izabrali stavku, premestite fokus na stavku pomoću dugmadi  $\blacktriangle\blacktriangledown\blacktriangle\}$ , a zatim pritisnite dugme OK.

- 3. Izaberite **Network Settings** > **Network Status**.
- 4. Izaberite **Print Status Sheet**.
- 5. Proverite poruku, a zatim odštampajte list mrežnog statusa.
- 6. Pritisnite dugme OK.

## **Zamena ili dodavanje novih pristupnih tačaka**

Ako se SSID promeni zbog zamene pristupne tačke, ili se pristupna tačka doda i uspostavi novo mrežno okruženje, resetujte podešavanje bežične mreže.

#### **Povezane informacije**

& "Promena načina povezivanja sa računarom" na strani 44

## **Promena načina povezivanja sa računarom**

Pomoću alata za instalaciju i resetovanje u različitom načinu povezivanja.

❏ Podešavanje sa veb-sajta

Pristupite sledećem veb-sajtu i zatim unesite naziv proizvoda.Idite na **Podešavanje** a zatim započnite podešavanja.

[http://epson.sn](http://epson.sn/?q=2)

❏ Podešavanje pomoću diska sa softverom (samo za modele koji se isporučuju sa diskom sa softverom i korisnike sa računarima sa diskom sa upravljačkim programima).

Ubacite disk sa softverom u računar i zatim sledite uputstva na ekranu.

#### **Izbor Promene načina povezivanja**

Sledite uputstva ne ekranu dok se ne prikaže sledeći prozor.

Izaberite **Promena ili ponovno podešavanje metoda povezivanja** na ekranu Izaberite instalaciju softvera i zatim kliknite na **Dalje**.

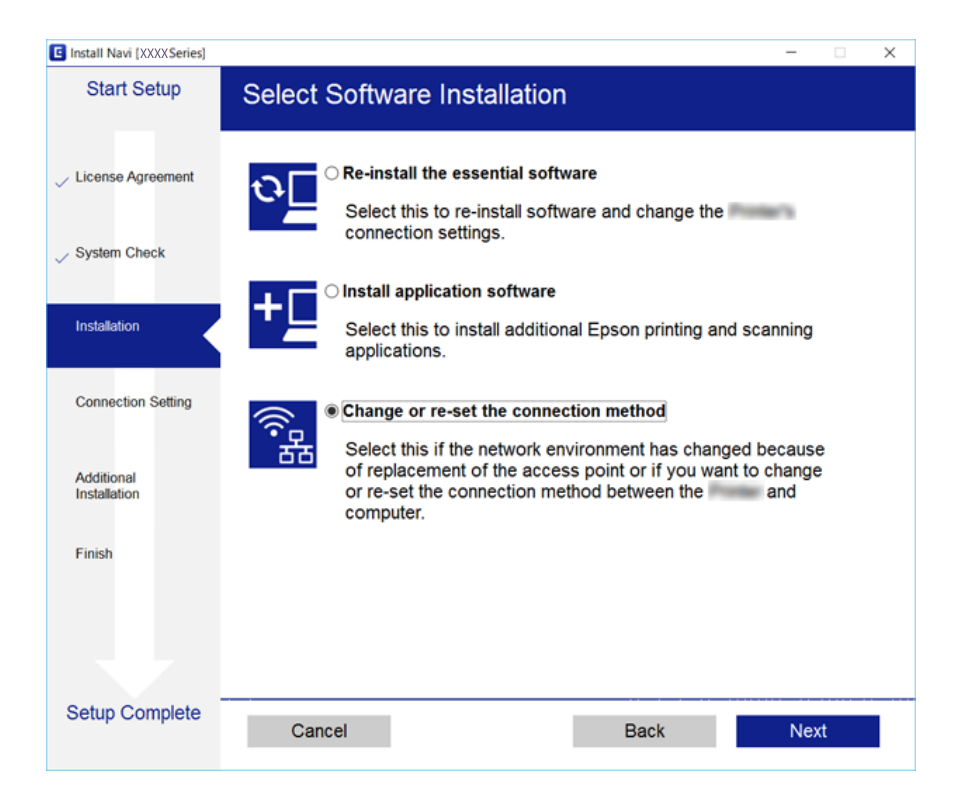

## **Onemogućavanje bežične mreže sa kontrolne table**

Kada je bežična mreža onemogućena, Wi-Fi veza je isključena.

1. Izaberite  $\left|\widehat{\cdot}\right|$  na početnom ekranu.

Da biste izabrali stavku, premestite fokus na stavku pomoću dugmadi  $\blacktriangle\blacktriangledown\blacktriangle\}$ , a zatim pritisnite dugme OK.

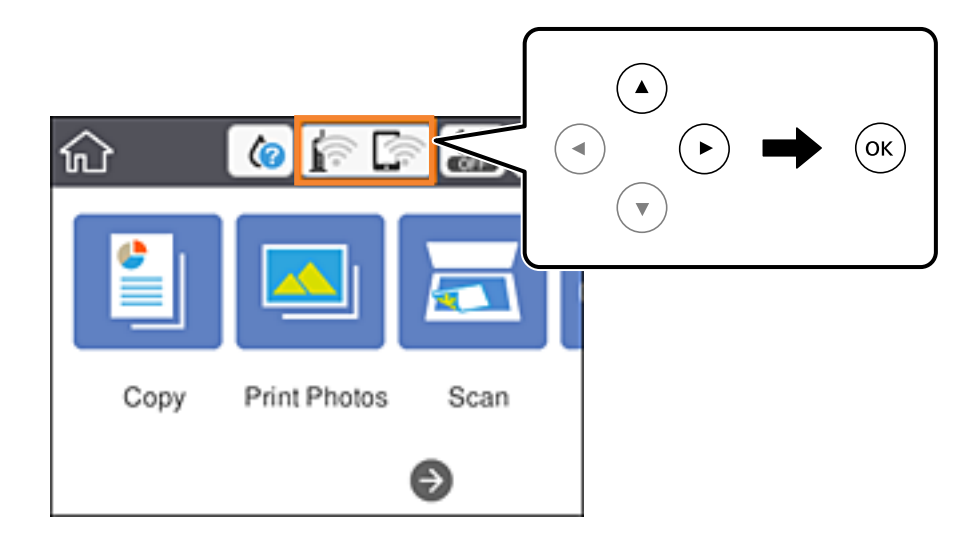

2. Izaberite **Wi-Fi (Recommended)**.

Prikazuje se status mreže.

- 3. Izaberite **Change Settings**.
- 4. Izaberite **Others** > **Disable Wi-Fi**.
- 5. Proverite poruku, a zatim započnite podešavanje.
- 6. Kada se prikaže poruka o završetku, zatvorite ekran. Ekran se nakon određenog vremena zatvara automatski.
- 7. Pritisnite dugme  $\mathbf{\hat{n}}$ .

## **Prekid Wi-Fi Direct (Simple AP režim) veze sa kontrolne table**

#### *Napomena:*

Kada je veza Wi-Fi Direct (Simple AP) onemogućena, svi računari i pametni uređaji priključeni na štampač u režimu Wi-Fi Direct (Simple AP) nisu povezani.Ako želite da prekinete vezu za određeni uređaj, prekinite je sa uređaja umesto sa štampača.

1. Izaberite **na početnom ekranu.** 

Da biste izabrali stavku, premestite fokus na stavku pomoću dugmadi  $\blacktriangle\blacktriangledown\blacktriangle\}$ , a zatim pritisnite dugme OK.

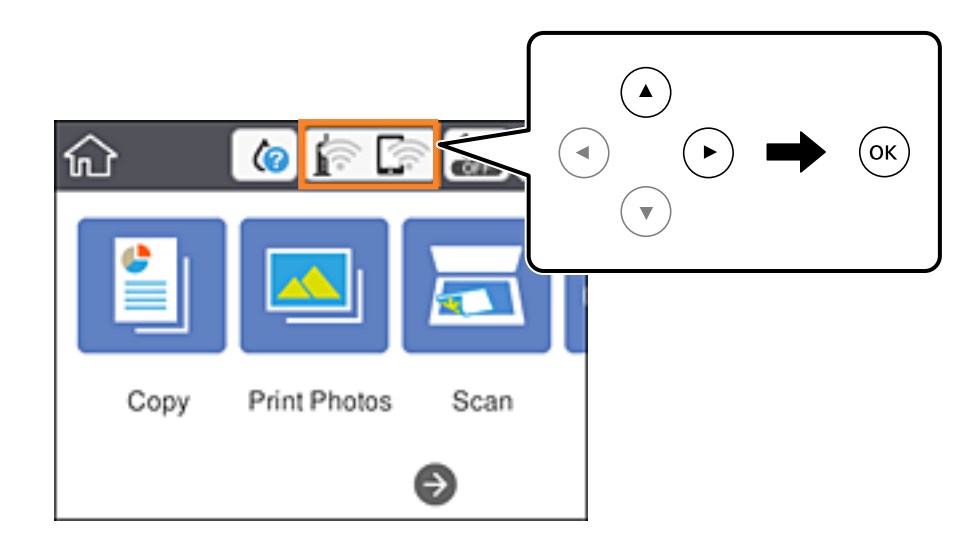

2. Izaberite **Wi-Fi Direct**.

Prikazuju se informacije Wi-Fi Direct.

- 3. Izaberite **Change Settings**.
- 4. Izaberite **Disable Wi-Fi Direct**.
- 5. Pritisnite dugme OK.
- 6. Kada se prikaže poruka o završetku, zatvorite ekran. Ekran se nakon određenog vremena zatvara automatski.
- 7. Pritisnite dugme 1.

## **Vraćanje podešavanja mreže sa kontrolne table**

Sve mrežne postavke možete da vratite na podrazumevane vrednosti.

1. Izaberite **Settings** na početnom ekranu.

Da biste izabrali stavku, premestite fokus na stavku pomoću dugmadi  $\blacktriangle \blacktriangledown \blacktriangle$ , a zatim pritisnite dugme OK.

- 2. Izaberite **Restore Default Settings** > **Network Settings**.
- 3. Proverite poruku, a zatim izaberite **Yes**.
- 4. Kada se prikaže poruka o završetku, zatvorite ekran. Ekran se nakon određenog vremena zatvara automatski.

#### **Povezane informacije**

- & ["Povezivanje sa računarom" na strani 27](#page-26-0)
- $\blacktriangleright$  ["Obavljanje Wi-Fi podešavanja sa štampača" na strani 28](#page-27-0)

# <span id="page-47-0"></span>**Ubacivanje papira**

## **Mere opreza pri rukovanju papirom**

- ❏ Pročitajte listove sa uputstvima priložene uz papir.
- ❏ Pre ubacivanja, rastresite i poravnajte ivice papira. Nemojte rastresati ili savijati foto papir. To može dovesti do oštećenja strane za štampanje.

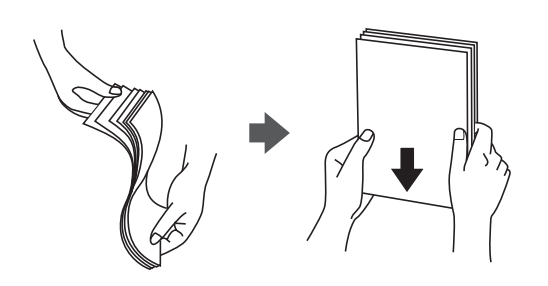

❏ Ako je papir uvijen, pre ubacivanja ga poravnajte ili ga blago savijte u suprotnom pravcu. Štampanje na uvijenom papiru može prouzrokovati zaglavljivanje papira i mrlje na otiscima.

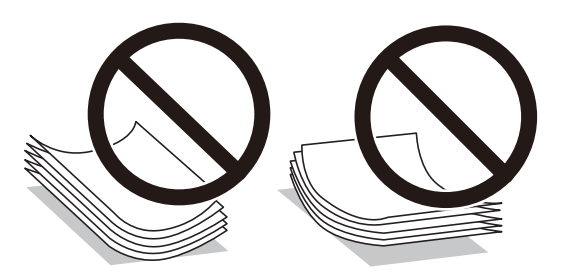

- ❏ Nemojte koristiti papir koji je naboran, pocepan, sečen, presavijen, vlažan, previše debeo, previše tanak ili papir na koji su nalepljene nalepnice. Upotreba ovakvih vrsta papira može prouzrokovati zaglavljivanje papira i mrlje na otiscima.
- ❏ Pre ubacivanja, rastresite i poravnajte ivice koverti. Kada se u naslaganim kovertama nalazi vazduh, pre ubacivanja ih pritisnite da biste ih spljoštili.

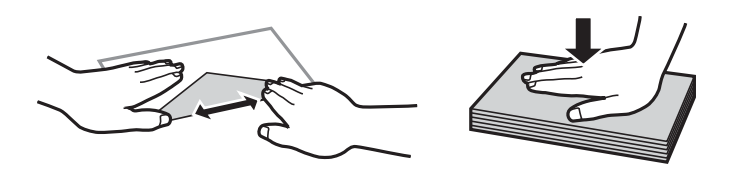

- ❏ Nemojte koristiti koverte koje su uvijene ili savijene. Upotreba ovakvih koverti može prouzrokovati zaglavljivanje papira i mrlje na otiscima.
- ❏ Nemojte koristiti koverte sa lepljivim površinama na preklopima ili koverte sa providnom folijom.
- ❏ Izbegavajte upotrebu koverti koje su previše tanke jer se mogu uviti tokom štampanja.

#### **Povezane informacije**

& ["Specifikacije štampača" na strani 224](#page-223-0)

## <span id="page-48-0"></span>**Dostupan papir i kapaciteti**

Kompanija Epson preporučuje upotrebu originalnog Epson papira da bi se osiguralo dobijanje otisaka visokog kvaliteta.

#### **Originalni Epson papir**

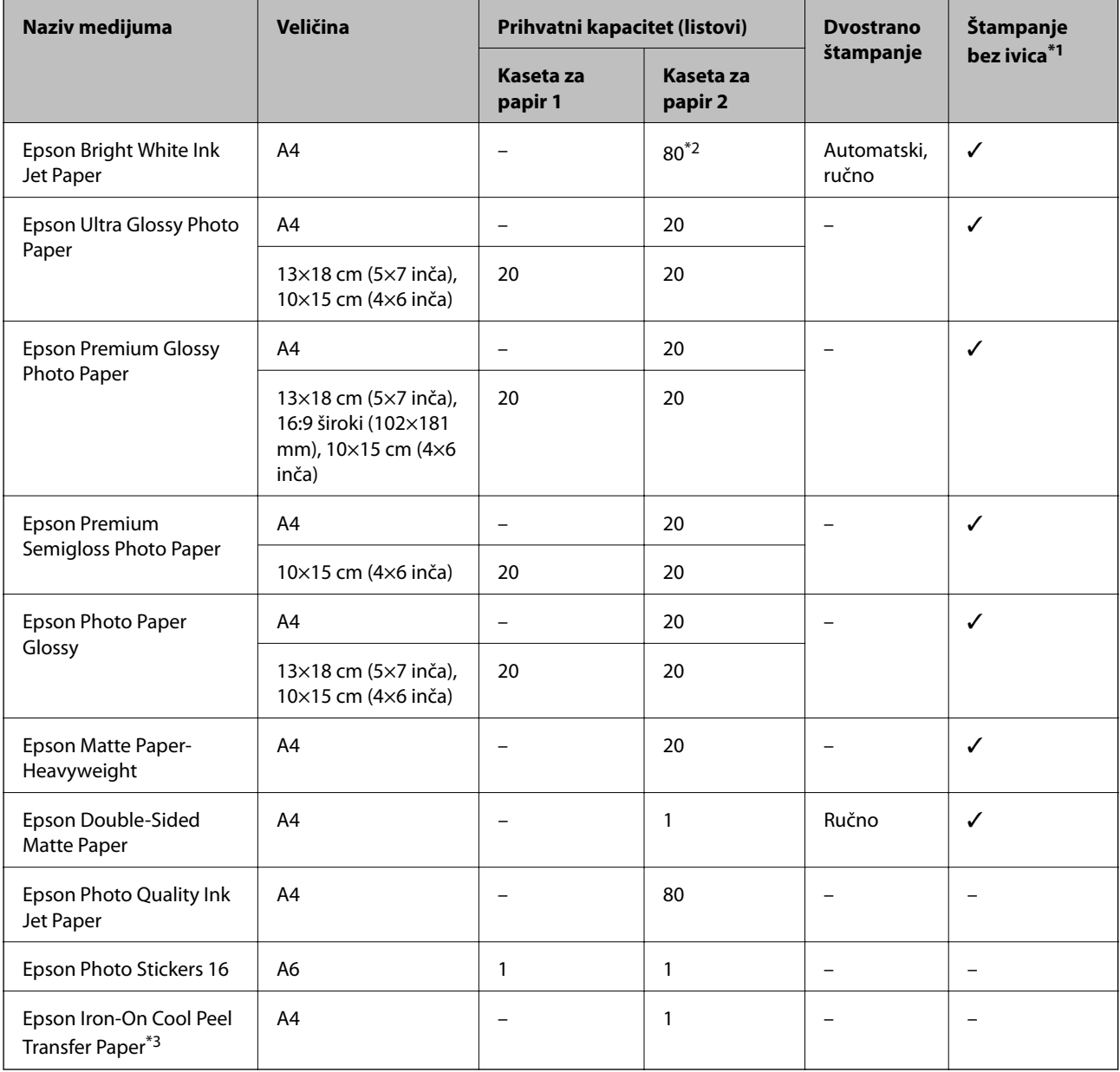

\*1: Štampanje bez ivica nije dostupno za dvostrano štampanje.

\*2: Za ručno dvostrano štampanje možete ubaciti najviše 30 listova sa već odštampanom jednom stranom.

\*3: Dostupno je samo štampanje sa računara.

#### <span id="page-49-0"></span>**Papir koji je dostupan u prodaji**

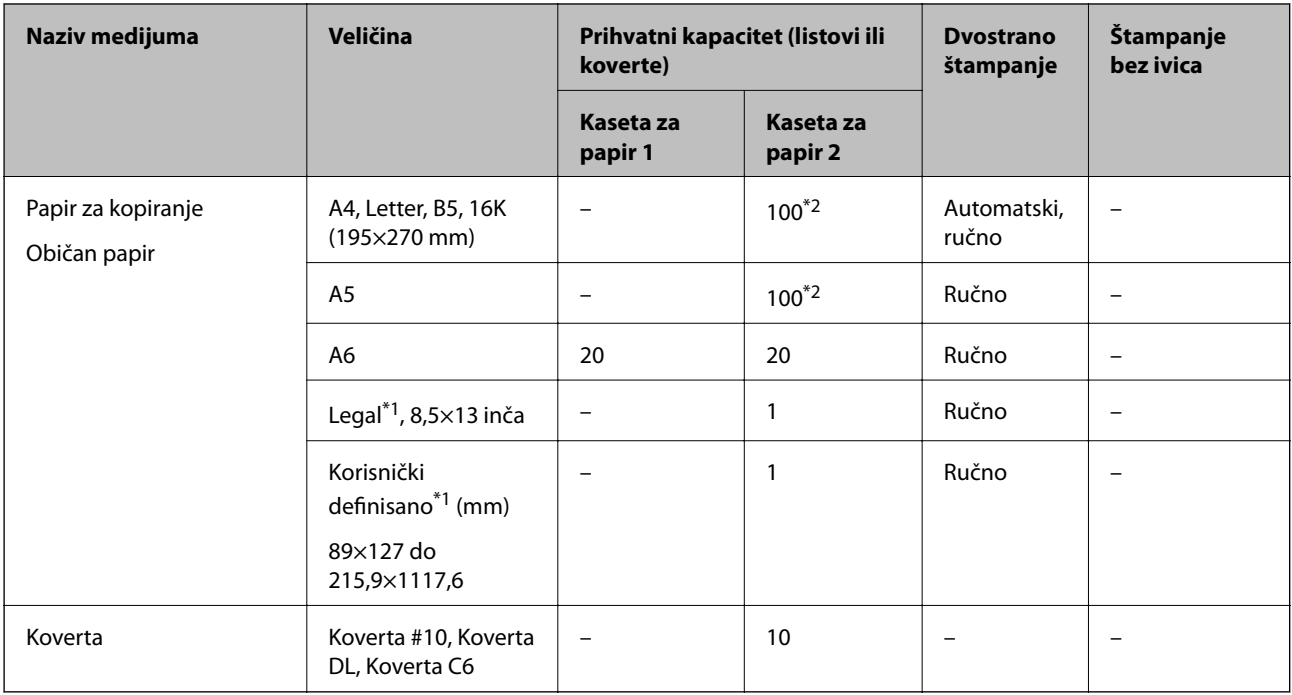

\*1: Dostupno je samo štampanje sa računara ili pametnog uređaja.

\*2: Za ručno dvostrano štampanje možete ubaciti najviše 30 listova sa već odštampanom jednom stranom.

#### **Povezane informacije**

 $\blacktriangleright$  ["Nazivi i funkcije delova" na strani 16](#page-15-0)

## **Lista vrsta papira**

Da biste dobili najbolje rezultate štampe, izaberite odgovarajući tip papira.

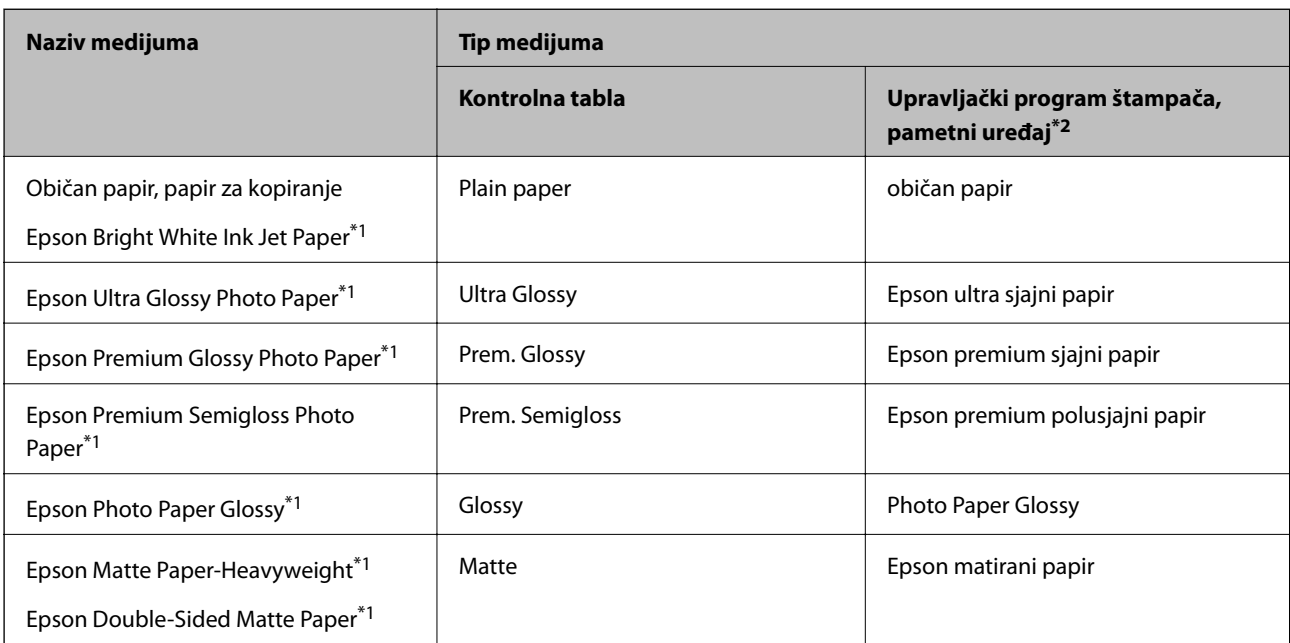

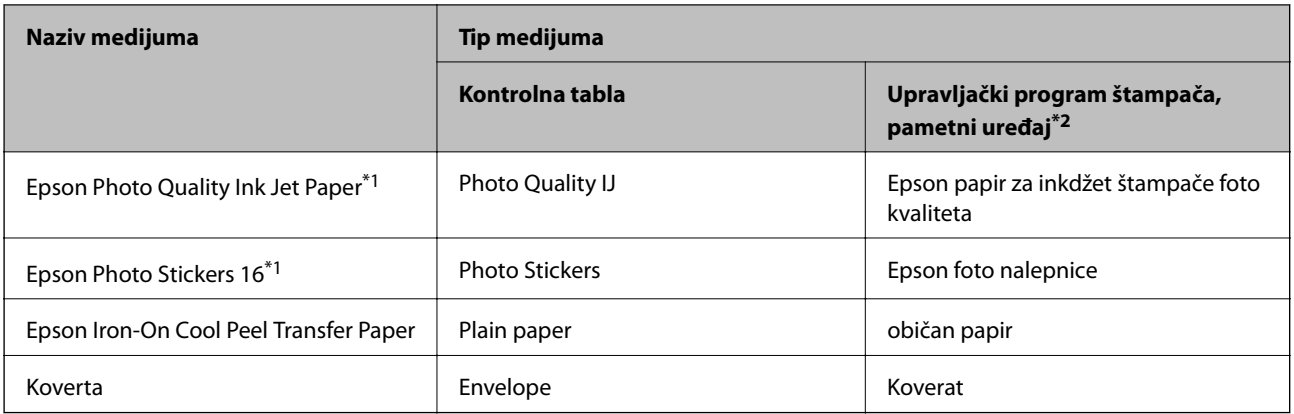

- \*1: Ove vrste papira su kompatibilne sa funkcijama Exif Print i PRINT Image Matching kada se štampa pomoću upravljačkog programa štampača.Detaljnije informacije potražite u dokumentaciji priloženoj uz digitalni fotoaparat koji je kompatibilan sa funkcijama Exif Print ili PRINT Image Matching.
- \*2: Za pametne uređaje, ovi tipovi medijuma se mogu izabrati prilikom štampanja pomoću aplikacije Epson iPrint.

## **Karakteristike izvora papira**

Ovaj štampač ima dva izvora papira.Ubacite papir odgovarajućeg formata i tipa tako da odgovara vašim potrebama za štampanjem.

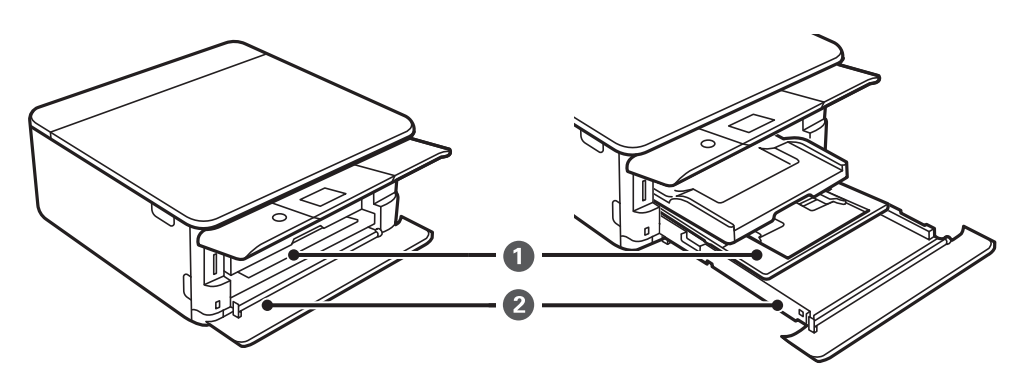

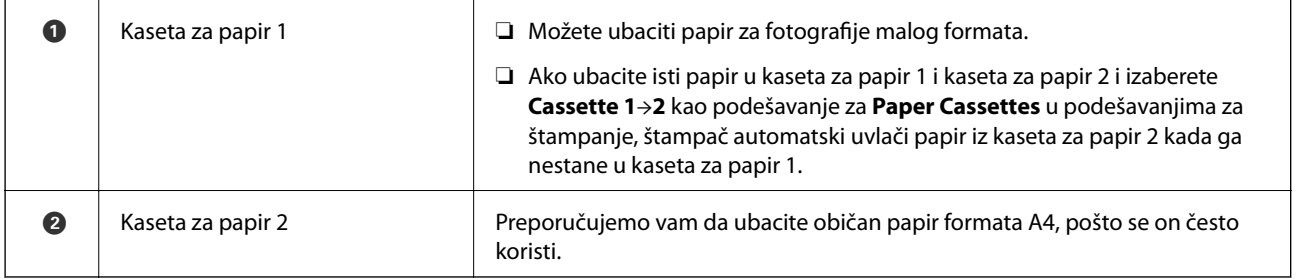

#### **Povezane informacije**

- & ["Ubacivanje papira u Kaseta za papir 1" na strani 52](#page-51-0)
- & ["Ubacivanje papira u Kaseta za papir 2" na strani 55](#page-54-0)

## <span id="page-51-0"></span>**Ubacivanje papira u Kaseta za papir 1**

1. Ako je izlazni podmetač izvučen, ručno ga gurnite nazad.

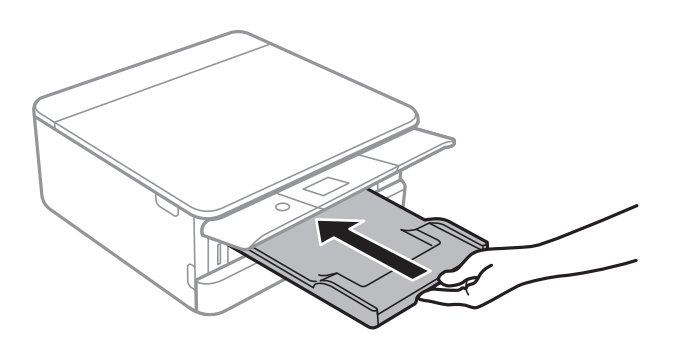

2. Otvorite prednji poklopac dok ne škljocne.

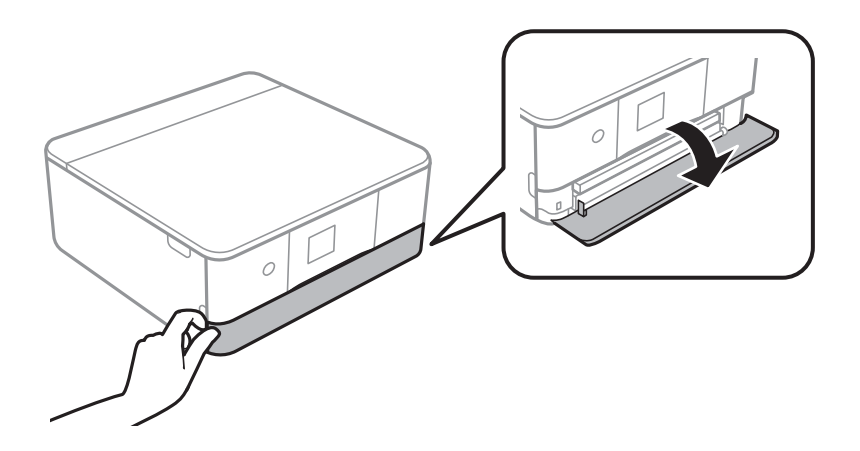

3. Uverite se da štampač ne radi, a zatim izvucite kaseta za papir 1.

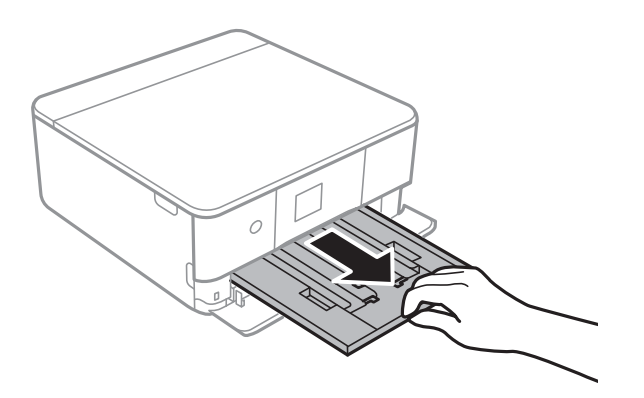

#### *Napomena:*

- ❏ Ako se kaseta za papir 1 nalazi nazad i ne može se izvući, možete je izvući tako što ćete isključiti štampač, a zatim ga ponovo uključiti.
- ❏ Možete ubaciti papir čak i ako kaseta za papir 1 izvučete do kraja.Malo podignite kaseta za papir 1, a zatim je izvucite.

4. Pomerite ivične vođice u maksimalni položaj.

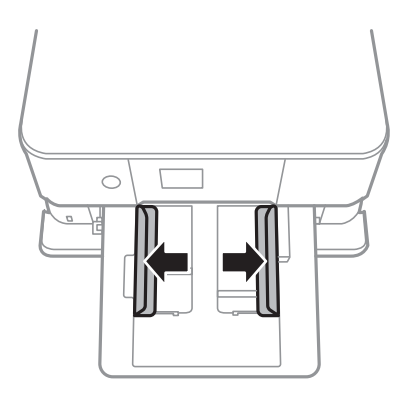

5. Sa stranom za štampanje okrenutom nadole, ubacujte papir dok ne dodirne zadnji deo kaseta za papir 1.

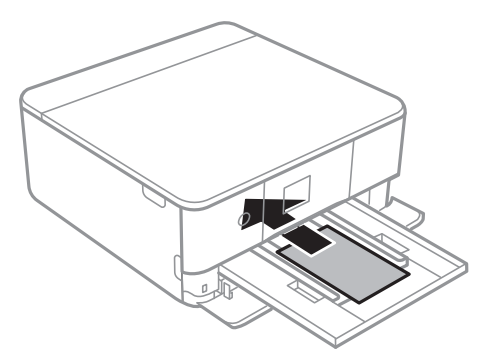

c*Važno:* Nemojte ubacivati različite vrste papira u kaseta za papir.

Pratite uputstva isporučena sa nalepnicama da biste ubacili jedan list Epson Photo Stickers 16.Nemojte ubacivati potporne listove za umetanje u ovaj proizvod.

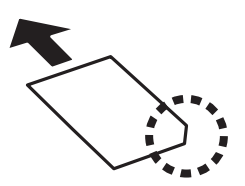

6. Povucite vođice ka ivicama papira.

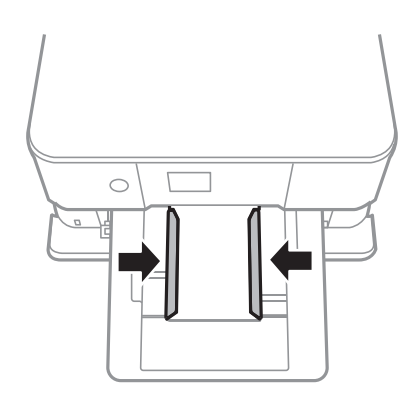

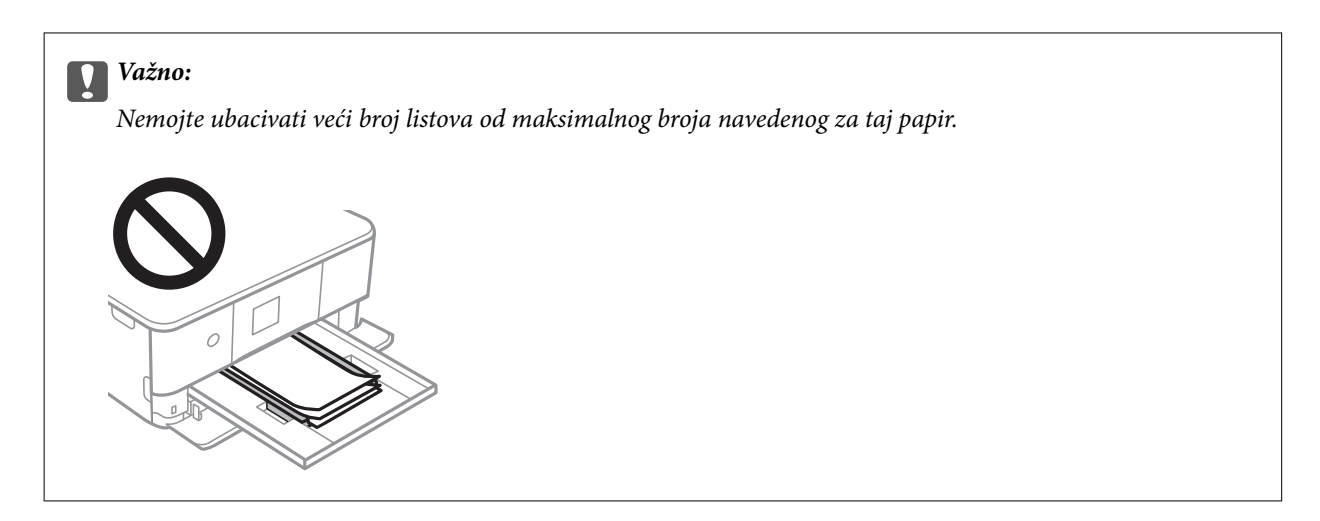

7. Nežno ubacite kaseta za papir 1.

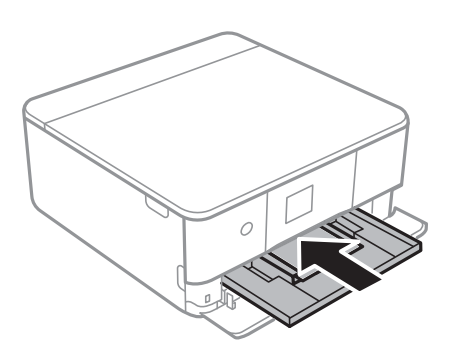

8. Podignite kontrolnu tablu.

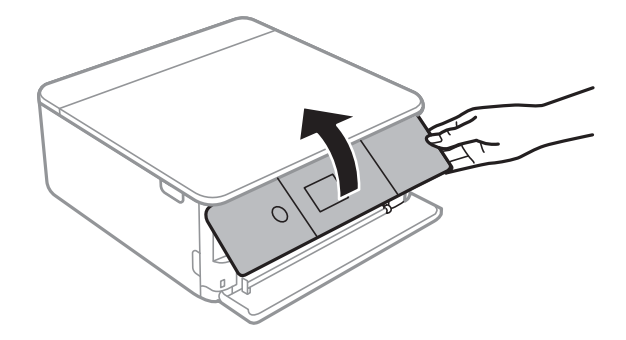

9. Proverite podešavanja za veličinu papira i vrstu papira koja su prikazana na kontrolnoj tabli.Da biste koristili podešavanja, izaberite **OK**.Da biste promenili podešavanja, izaberite stavku koju želite da promenite, a zatim pređite na sledeći korak.

Da biste izabrali stavku, premestite fokus na stavku pomoću dugmadi  $\blacktriangle \blacktriangledown \blacktriangle$ , a zatim pritisnite dugme OK.

#### *Napomena:*

❏ Ako često korišćene kombinacije veličine papira i vrste papira registrujete kao omiljene, ne morate svaki put da ih podešavate.Podešavanja za papir možete izvršiti jednostavnim izborom registrovane unapred podešene postavke.

Da biste registrovali unapred podešenu postavku, izaberite **Favorite Paper Settings**, pritisnite **>** na sledećem ekranu, a zatim navedite veličinu papira i vrstu papira.

❏ Ekran za podešavanje papira se neće prikazati ako ste onemogućili *Paper Configuration* u sledećim menijima.U ovoj situaciji ne možete štampati sa uređaja iPhone ili iPad koristeći AirPrint.

*Settings* > *Printer Settings* > *Paper Source Setting* > *Paper Configuration*

- <span id="page-54-0"></span>10. Proverite podešavanja, a zatim izaberite **OK**.
- 11. Izvucite izlazni podmetač.

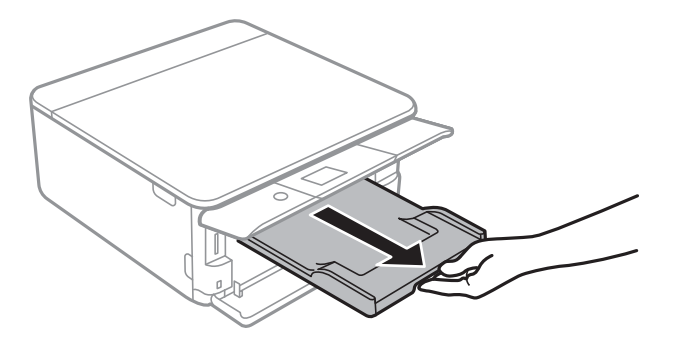

#### **Povezane informacije**

- & ["Mere opreza pri rukovanju papirom" na strani 48](#page-47-0)
- & ["Dostupan papir i kapaciteti" na strani 49](#page-48-0)
- & ["Opcije menija za Printer Settings" na strani 167](#page-166-0)

## **Ubacivanje papira u Kaseta za papir 2**

1. Ako je izlazni podmetač izvučen, ručno ga gurnite nazad.

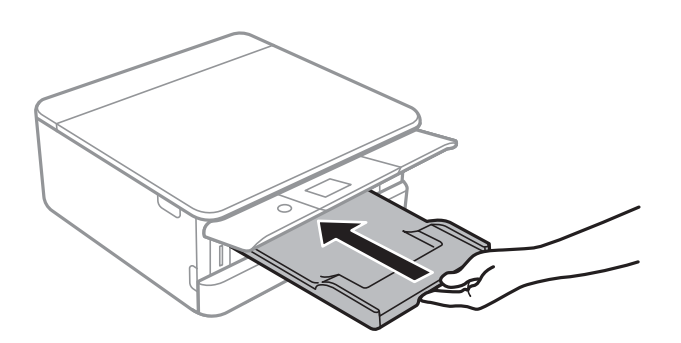

2. Otvorite prednji poklopac dok ne škljocne.

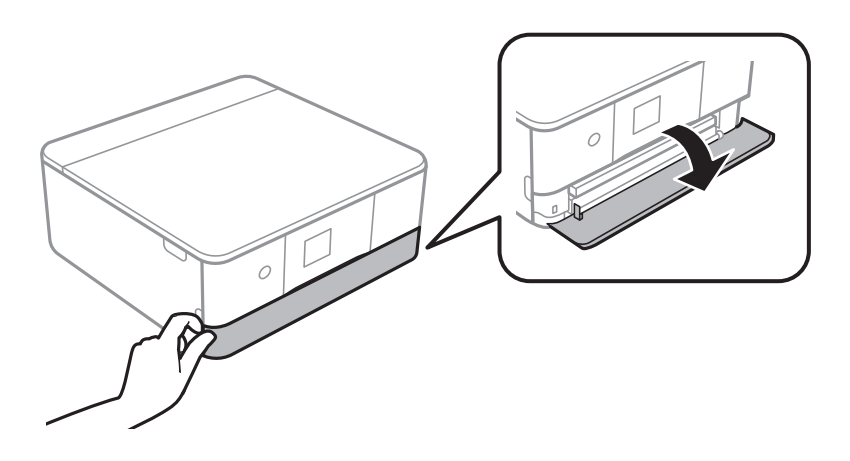

3. Uverite se da štampač ne radi, a zatim izvucite kaseta za papir 2.

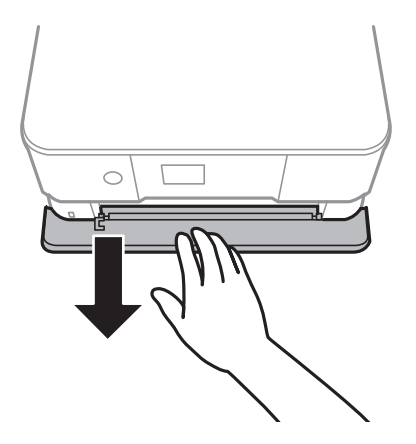

#### *Napomena:* Možete ubaciti papir čak i ako kaseta za papir 2 izvučete do kraja.Malo podignite kaseta za papir 2, a zatim je izvucite.

4. Pomerite ivične vođice u maksimalni položaj.

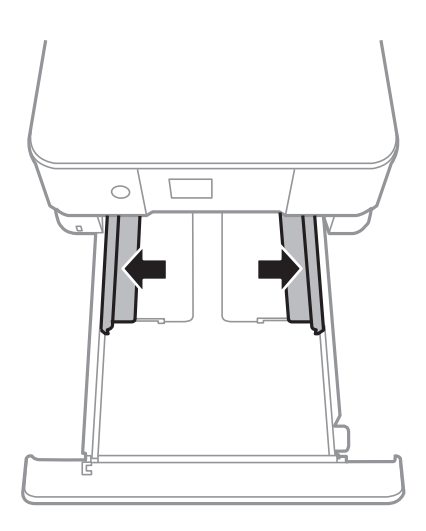

5. Sa stranom za štampanje okrenutom nadole, ubacujte papir dok ne dodirne zadnji deo kaseta za papir 2.

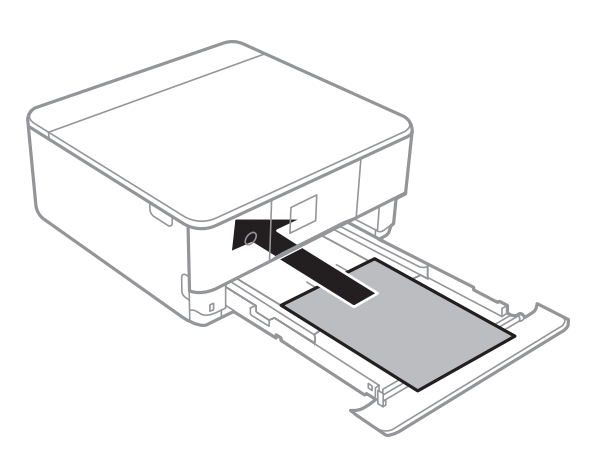

c*Važno:*

Nemojte ubacivati različite vrste papira u kaseta za papir.

Koverte ili Epson Photo Stickers 16 ubacujte u smeru označenom strelicom na sledećoj ilustraciji dok ne dodirnu zadnji deo kaseta za papir 2.

❏ Koverta

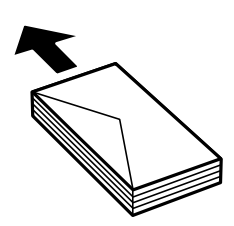

❏ Epson Photo Stickers 16

Pratite uputstva isporučena sa nalepnicama da biste ubacili jedan list Epson Photo Stickers 16.Nemojte ubacivati potporne listove za umetanje u ovaj proizvod.

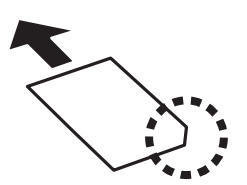

Papir duži od formata A4 ubacujte onako kako je označeno na sledećoj ilustraciji.

❏ 8,5×13 inča

Ubacite papir koristeći liniju.

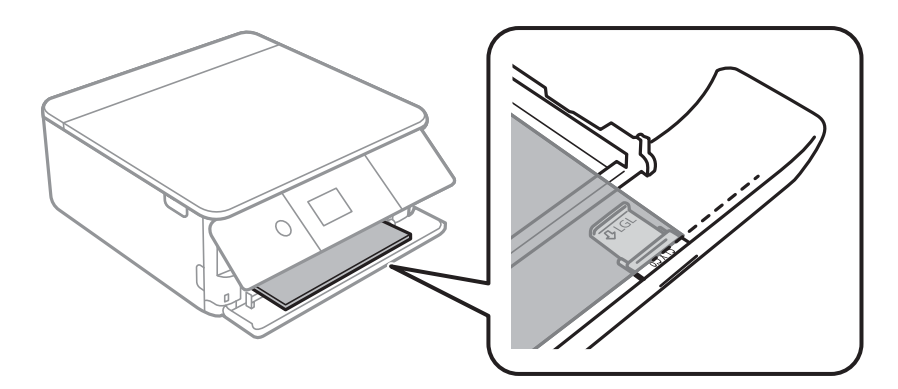

❏ Pravni dokument

Izvucite vođicu za papir veličine legal i ubacite papir koristeći liniju.

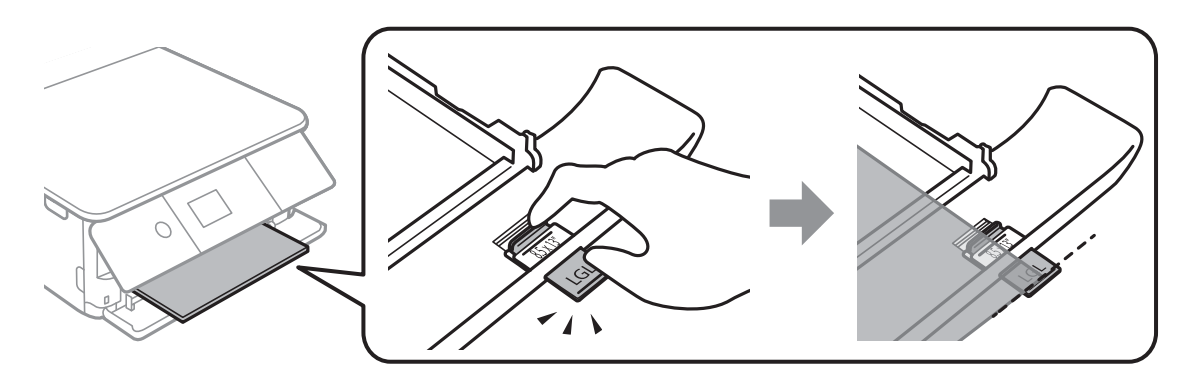

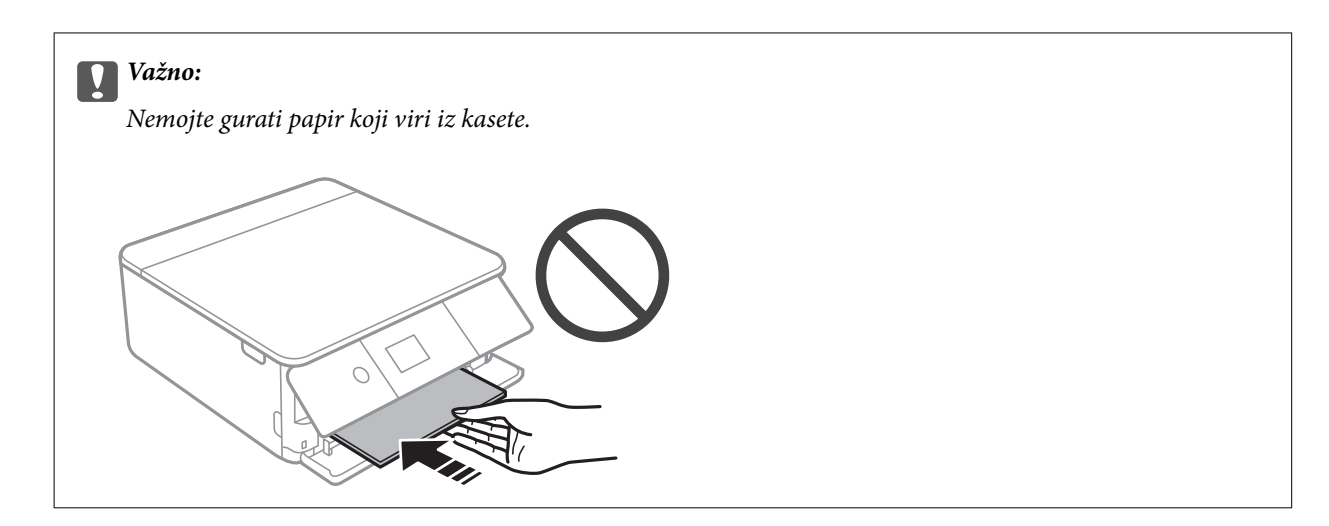

6. Povucite vođice ka ivicama papira.

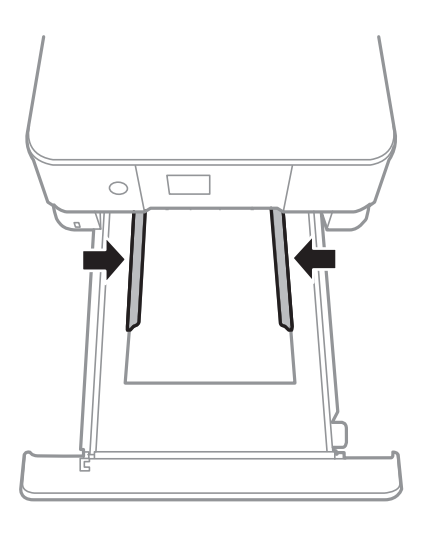

c*Važno:*

Nemojte ubacivati veći broj listova od maksimalnog broja navedenog za taj papir.

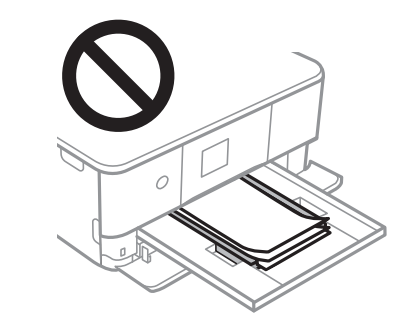

7. Nežno ubacite kaseta za papir 2.

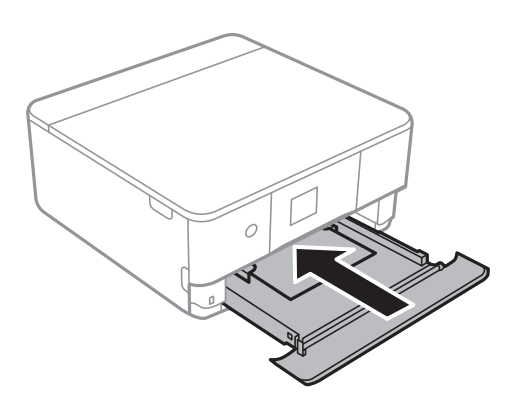

8. Podignite kontrolnu tablu.

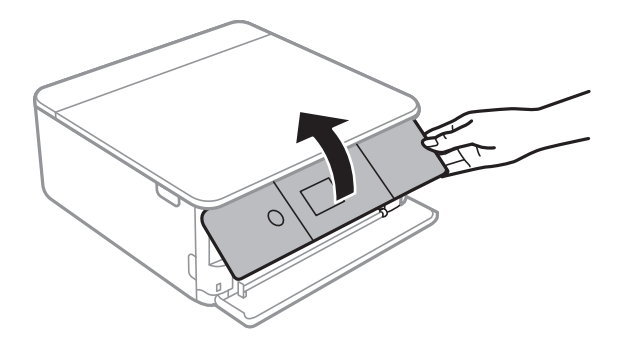

9. Proverite podešavanja za veličinu papira i vrstu papira koja su prikazana na kontrolnoj tabli.Da biste koristili podešavanja, izaberite **OK**.Da biste promenili podešavanja, izaberite stavku koju želite da promenite, a zatim pređite na sledeći korak.

Da biste izabrali stavku, premestite fokus na stavku pomoću dugmadi  $\blacktriangle \blacktriangledown \blacktriangle$ , a zatim pritisnite dugme OK.

#### *Napomena:*

❏ Ako često korišćene kombinacije veličine papira i vrste papira registrujete kao omiljene, ne morate svaki put da ih podešavate.Podešavanja za papir možete izvršiti jednostavnim izborom registrovane unapred podešene postavke.

Da biste registrovali unapred podešenu postavku, izaberite **Favorite Paper Settings**, pritisnite **>** na sledećem ekranu, a zatim navedite veličinu papira i vrstu papira.

❏ Ekran za podešavanje papira se neće prikazati ako ste onemogućili *Paper Configuration* u sledećim menijima.U ovoj situaciji ne možete štampati sa uređaja iPhone ili iPad koristeći AirPrint.

*Settings* > *Printer Settings* > *Paper Source Setting* > *Paper Configuration*

10. Proverite podešavanja, a zatim izaberite **OK**.

11. Izvucite izlazni podmetač.

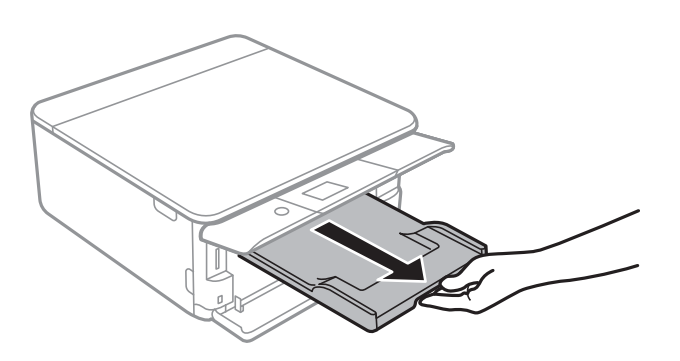

#### **Povezane informacije**

- & ["Mere opreza pri rukovanju papirom" na strani 48](#page-47-0)
- & ["Dostupan papir i kapaciteti" na strani 49](#page-48-0)
- $\blacklozenge$  ["Opcije menija za Printer Settings" na strani 167](#page-166-0)

# **Postavljanje originala**

## **Postavljanje originala na staklo skenera (Staklo skenera)**

#### c*Važno:*

Kada postavljate glomazne originale kao što su knjige, sprečite da spoljna svetlost padne direktno na staklo skenera (staklo skenera).

1. Otvorite poklopac za dokumente.

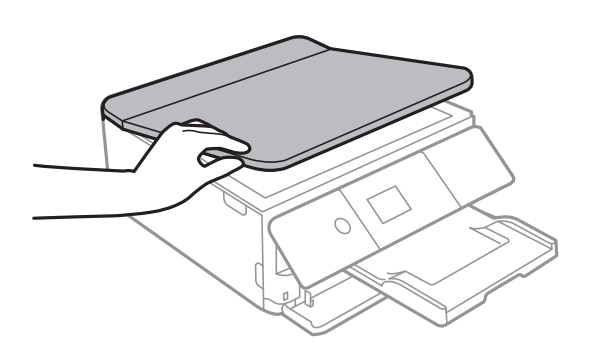

- 2. Uklonite prašinu ili mrlje sa stakla skenera (staklo skenera).
- 3. Postavite originale okrenute nadole i pomerite ih do oznake u uglu.

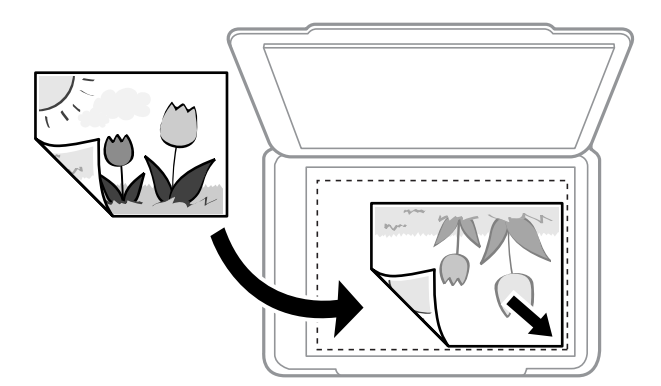

#### *Napomena:*

Površina od 1,5 mm od donje ivice ili desne ivice (staklo skenera) nije obuhvaćena prilikom skeniranja.

4. Pažljivo zatvorite poklopac.

### c*Važno:*

Nemojte previše pritiskati staklo skenera niti poklopac za dokumente.U suprotnom bi se mogli oštetiti.

5. Izvadite originale nakon skeniranja.

#### *Napomena:*

Ako duže vreme ostavite originale na staklu skenera (staklo skenera), mogu se zalepiti za staklenu površinu.

## **Načini postavljanja raznih originala**

## **Postavljanje fotografija radi kopiranja**

Možete postaviti više fotografija istovremeno da biste napravili odvojene kopije.Fotografije treba da budu veće od 30×40 mm. Postavite fotografiju na 5 mm od oznake u uglu (staklo skenera) i ostavite razmak od 5 mm između fotografija.Istovremeno možete staviti fotografije različitih veličina.

Maksimalna veličina: 10×15 cm (4×6 inča)

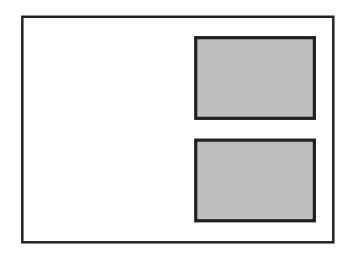

## **Postavljanje identifikacione kartice radi kopiranja**

Identifikacionu karticu postavite na 5 mm od oznake u uglu staklo skenera.

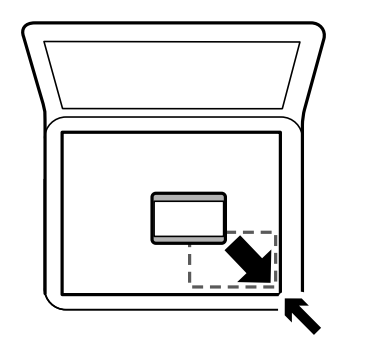

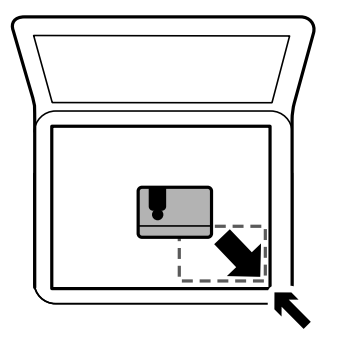

## **Postavljanje CD/DVD diska radi kopiranja etiketa**

Postavite CD/DVD na sredinu staklo skenera.Ako CD/DVD nije postavljen tačno u sredinu, položaj se automatski prilagođava.

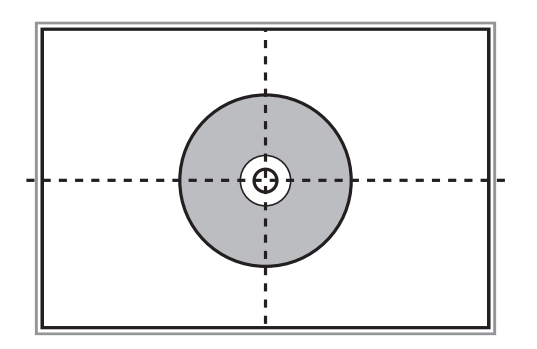

## **Postavljanje više fotografija radi istovremenog skeniranja**

Možete istovremeno skenirati više fotografija u režimu **Režim fotografije** u Epson Scan 2 kada izaberete **Sličica** sa liste u gornjem delu prozora za pregled. Postavite fotografije 4,5 mm od horizontalnih i vertikalnih ivica staklo skenera i ostavite najmanje 20 mm između njih. Fotografije bi trebalo da budu veće od 15 x 15 mm.

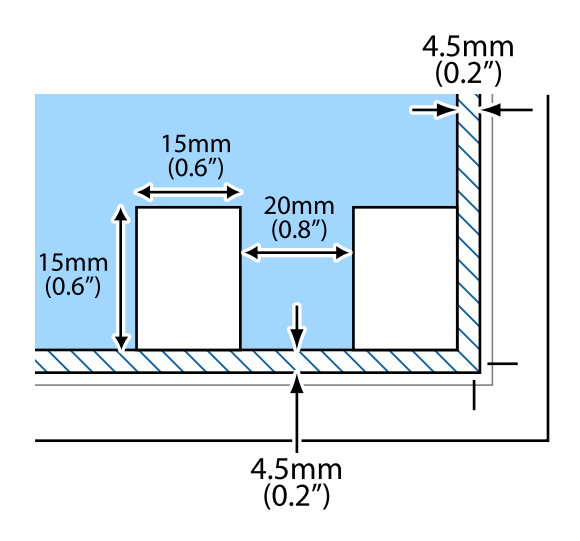

# <span id="page-63-0"></span>**Ubacivanje memorijske kartice**

## **Podržane memorijske kartice**

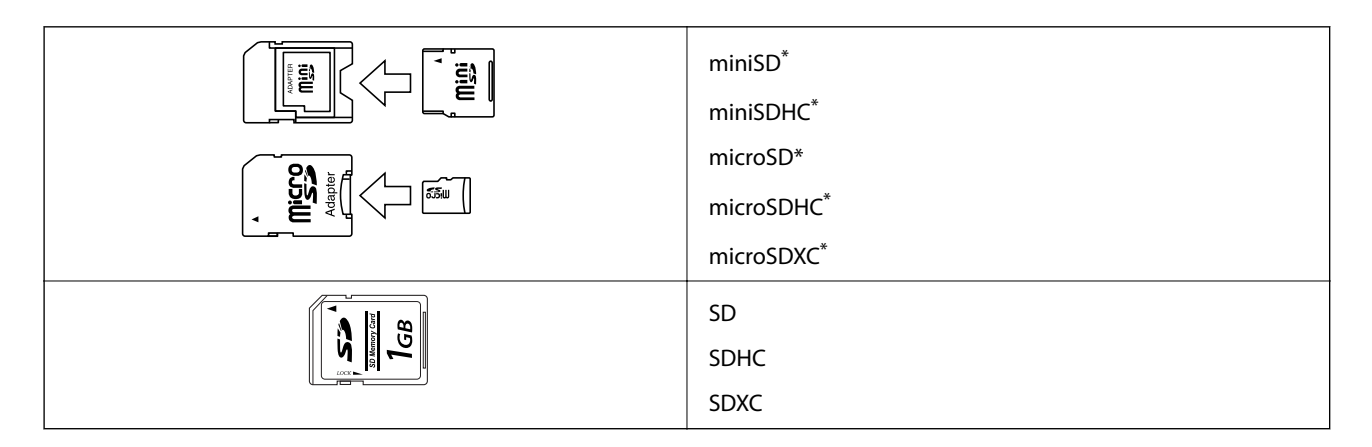

Upotrebite adapter da bi stala u otvor za memorijsku karticu. U suprotnom, kartica se može zaglaviti.

#### **Povezane informacije**

& ["Specifikacije podržanih memorijskih kartica" na strani 227](#page-226-0)

## **Ubacivanje i vađenje memorijske kartice**

1. Podignite kontrolnu tablu.

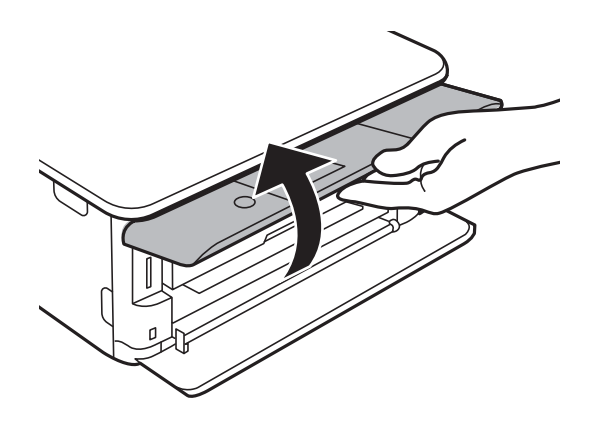

2. Ubacite memorijsku karticu u štampač.

Štampač započinje čitanje podataka i lampica treperi.Kada se čitanje završi, lampica prestaje da treperi i ostaje upaljena.

#### **Ubacivanje memorijske kartice**

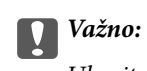

Ubacite memorijsku karticu direktno u štampač.

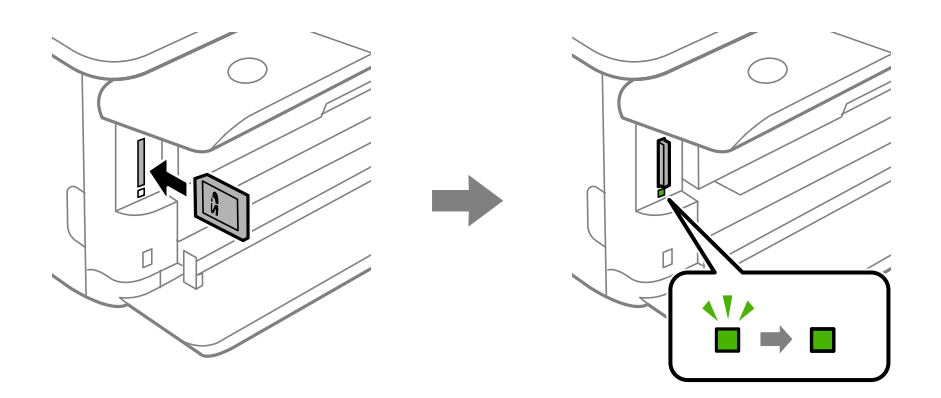

3. Kada završite sa upotrebom memorijske kartice, uverite se da lampica ne treperi, a zatim gurnite karticu da biste je izvadili.

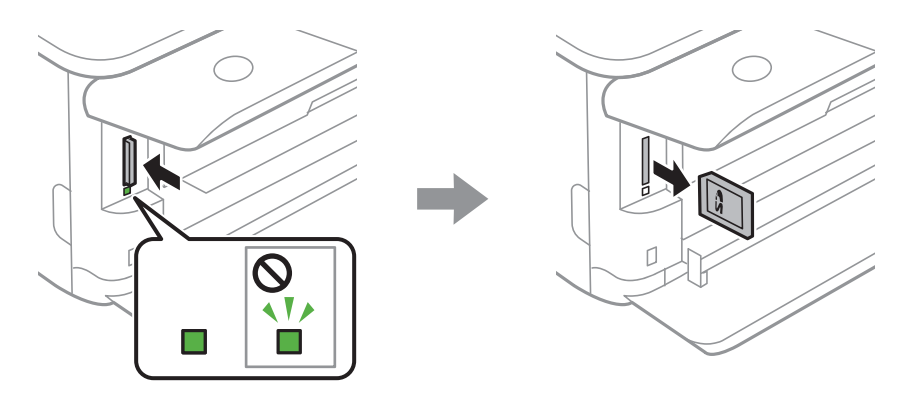

#### c*Važno:*

Ako izvadite memorijsku karticu dok lampica treperi, podaci na memorijskoj kartici mogu biti izgubljeni.

#### *Napomena:*

Ako memorijskoj kartici pristupite pomoću računara, na njemu morate obaviti postupak za bezbedno uklanjanje zamenljivog uređaja.

#### **Povezane informacije**

& ["Pristup memorijskoj kartici sa računara" na strani 235](#page-234-0)

# **Ubacivanje CD/DVD-a za štampanje**

## **CD/DVD-ovi na kojima se može štampati**

Možete štampati na kružnim CD/DVD-ovima od 12 cm koji su označeni kao pogodni za štampanje, na primer sa "moguće štampanje na površini oznake" ili "pogodni za štampanje sa ink jet štampačima".

Takođe možete štampati na Blu-ray Disc™ diskovima.

## **Mere opreza pri rukovanju CD/DVD-ovima**

- ❏ Pogledajte dokumentaciju priloženu uz CD/DVD za više informacija o rukovanju CD/DVD-ovima ili upisivanju podataka.
- ❏ Nemojte štampati na CD/DVD-u pre upisa podataka na njega. U suprotnom, otisci prstiju, prljavština ili ogrebotine na površini mogu izazvati greške pri upisu podataka.
- ❏ U zavisnosti od vrste CD/DVD-a ili podataka štampe, može doći do stvaranja mrlja. Probajte da izvršite probno štampanje na rezervnom CD/DVD-u. Proverite odštampanu površinu nakon period od jednog punog dana.
- ❏ U poređenju sa otiskom na originalnom Epson papiru, gustina štampe je smanjena da bi se sprečilo stvaranje mrlja od mastila na CD/DVD-u. Gustinu štampe prilagodite prema potrebi.
- ❏ Ostavite CD/DVD-ove na kojem je štampano 24 sata da se osuše, pri čemu bi ih trebalo držati van direktne sunčeve svetlosti. Nemojte stavljati CD/DVD-ove jedan na drugi ili ih ubacivati u vaš uređaj pre nego što se u potpunosti osuše.
- ❏ Ako je površina na kojoj je štampano lepljiva i nakon sušenja, smanjite gustinu štampe.
- ❏ Ponovno štampanje na istom CD/DVD-u možda neće poboljšati kvalitet štampe.
- ❏ Ako se slučajno štampa na CD/DVD podmetaču ili unutrašnjem providnom odeljku, odmah obrišite mastilo.
- ❏ U zavisnosti od podešavanja za oblast štampanja, CD/DVD ili DC/DVD podmetač se mogu uprljati. Podešavanja izvršite tako da se štampanje vrši na oblasti pogodnoj za štampu.

#### **Povezane informacije**

& ["Površina na CD/DVD disku na kojoj se može štampati" na strani 225](#page-224-0)

## **Ubacivanje i uklanjanje Cd-a/DVD-a**

Prilikom štampanja ili kopiranja na CD/DVD, na kontrolnoj tabli se prikazuju uputstva u kojima ćete biti obavešteni kada da ubacite CD/DVD.Pratite uputstva na ekranu.

#### **Povezane informacije**

- & ["Štampanje fotografija na etiketu CD-a/DVD-a" na strani 80](#page-79-0)
- & ["Kopiranje na CD/DVD oznaku" na strani 118](#page-117-0)

## **Štampanje iz menija Print Photos na kontrolnoj tabli**

Možete da štampate podatke sa memorijskog uređaja poput memorijske kartice ili eksternog USB uređaja.

## **Osnovne operacije za štampanje fotografija**

- 1. Ubacite papir u štampač.
- 2. Ubacite memorijski uređaj u otvor za SD memorijsku karticu ili u USB priključak spoljnog interfejsa štampača.

Ako je **Auto Selection Mode** u **Guide Functions** uključeno, prikazuje se poruka.Proverite poruku i pritisnite dugme OK.

3. Izaberite **Print Photos** na kontrolnoj tabli.

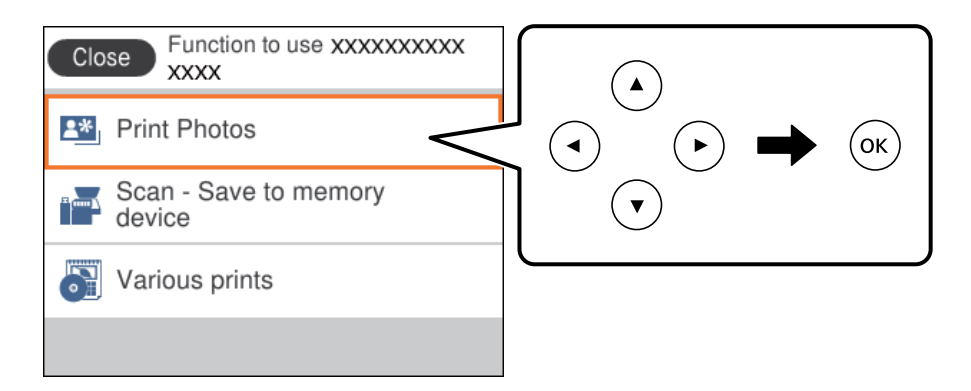

Da biste izabrali stavku, premestite fokus na stavku pomoću dugmadi  $\blacktriangle \blacktriangledown \blacktriangle$ , a zatim pritisnite dugme OK.

- 4. Izaberite **Print**.
- 5. Kada se prikaže poruka da je učitavanje fotografija završeno, pritisnite dugme OK.
- 6. Na ekranu za odabir fotografija izaberite fotografiju koju želite da odštampate.

#### *Napomena:*

Izaberite u gornjem desnom uglu ekrana da biste prikazali *Select Photo Menu*.Ako navedete datum koristeći *Browse*, biće prikazane samo fotografije napravljene navedenog datuma.

7. Podesite broj kopija pomoću dugmeta - ili +.

Kada štampate više fotografija, prikažite fotografije pomoću dugmeta  $\triangleleft$ ili  $\triangleright$ , a zatim podesite broj kopija.

- 8. Izaberite **Print Settings** da biste izvršili podešavanja papira i štampanja.
- 9. Pritisnite dugme $\blacktriangleright$ .

- 10. Pritisnite dugme  $\Box$  da biste po potrebi uredili fotografije.
- 11. Izvucite izlazni podmetač.
- 12. Unesite broj kopija, a zatim pritisnite dugme  $\mathcal{D}$ .
- 13. Potvrdite da je štampanje završeno, a zatim izaberite **Close**.

Ako primetite probleme sa kvalitetom štampe, kao što su trake, neočekivane boje ili zamagljene slike, izaberite **Troubleshooting** da biste videli rešenja.

#### **Povezane informacije**

- & ["Ubacivanje papira u Kaseta za papir 1" na strani 52](#page-51-0)
- & ["Ubacivanje papira u Kaseta za papir 2" na strani 55](#page-54-0)
- $\blacktriangleright$  ["Lista vrsta papira" na strani 50](#page-49-0)
- & ["Ubacivanje memorijske kartice" na strani 64](#page-63-0)
- & ["Vodič za biranje fotografija na ekranu \(Single View\)" na strani 69](#page-68-0)
- & ["Opcije menija za biranje fotografija" na strani 75](#page-74-0)
- & ["Vodič za biranje fotografija na ekranu \(Single View\)" na strani 69](#page-68-0)
- & ["Opcije menija za podešavanja papira i štampanja" na strani 75](#page-74-0)
- & ["Vodič za ekran za pregled" na strani 70](#page-69-0)
- & ["Vodič za ekran za uređivanje fotografija" na strani 70](#page-69-0)
- & ["Opcije menija za uređivanje fotografija" na strani 77](#page-76-0)

### **Vodič za biranje fotografija na ekranu (Tile View)**

Možete da izaberete fotografije sa ekrana sa sličicama.Ovo je korisno kada birate nekoliko fotografija iz velikog broja fotografija.

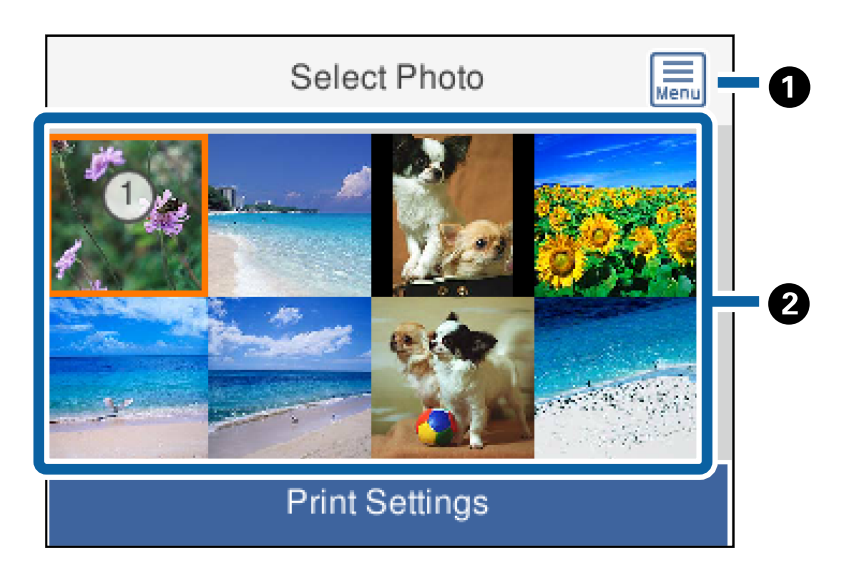

**A Prikazuje Select Photo Menu** koji omogućava da lako izaberete fotografije.

<span id="page-68-0"></span>**8** Pomerite kursor na fotografiju i zatim pritisnite dugme OK kako biste je izabrali.Izabrane fotografije imaju na sebi broj kopija.

### **Vodič za biranje fotografija na ekranu (Single View)**

Ovde možete da pogledate uvećane slike jednu po jednu.Pritisnite dugme < ili > kako biste videli prethodnu ili

sledeću fotografiju.Ako želite da prikažete fotografiju bez ikona, pritisnite dugme  $\bullet$ .Ponovo dodirnite ovo dugme da biste vratili ikone.

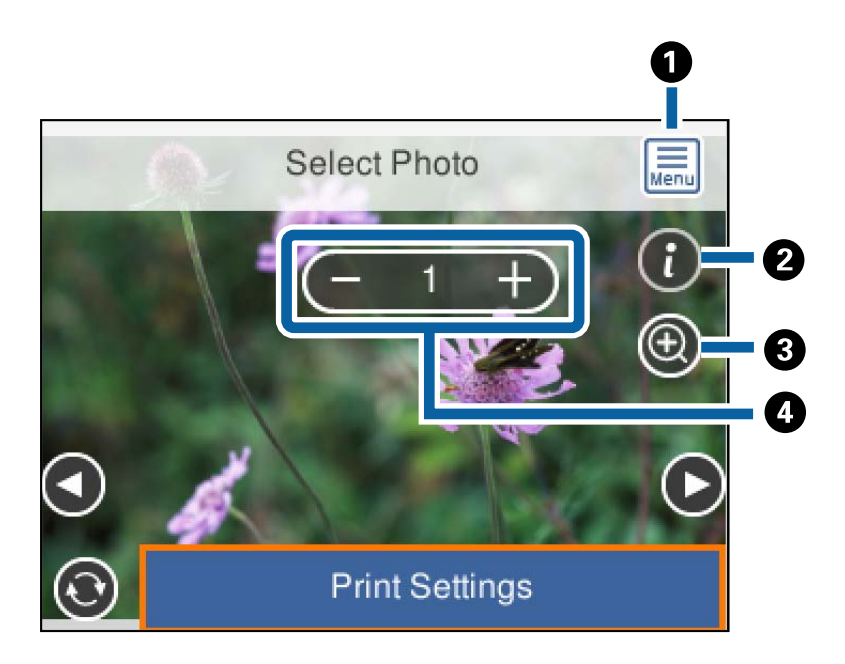

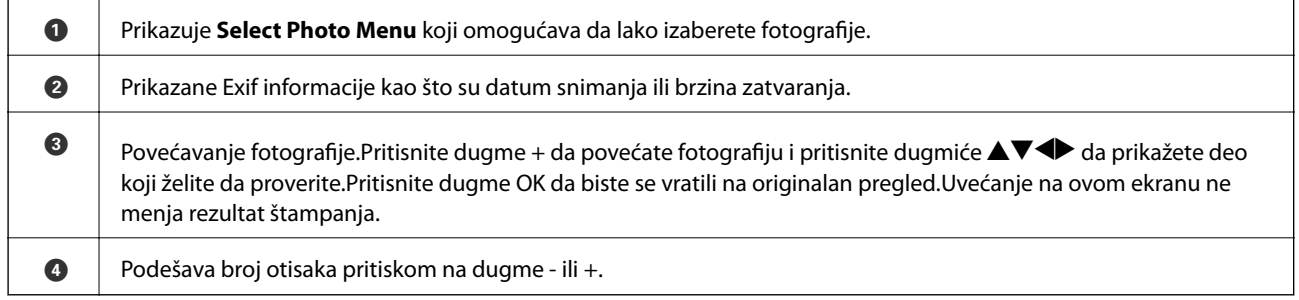

#### **Povezane informacije**

- & ["Opcije menija za biranje fotografija" na strani 75](#page-74-0)
- $\rightarrow$  ["Opcije menija za biranje fotografija" na strani 75](#page-74-0)

### <span id="page-69-0"></span>**Vodič za ekran za pregled**

Pritisnite dugme  $\blacktriangleleft$  ili  $\blacktriangleright$  kako biste videli prethodnu ili sledeću fotografiju.Pritisnite dugme  $\Box$  da biste prikazali ekran za uređivanje fotografija, na kom možete da izvršite opsecanje fotografije ili da korigujete boje.

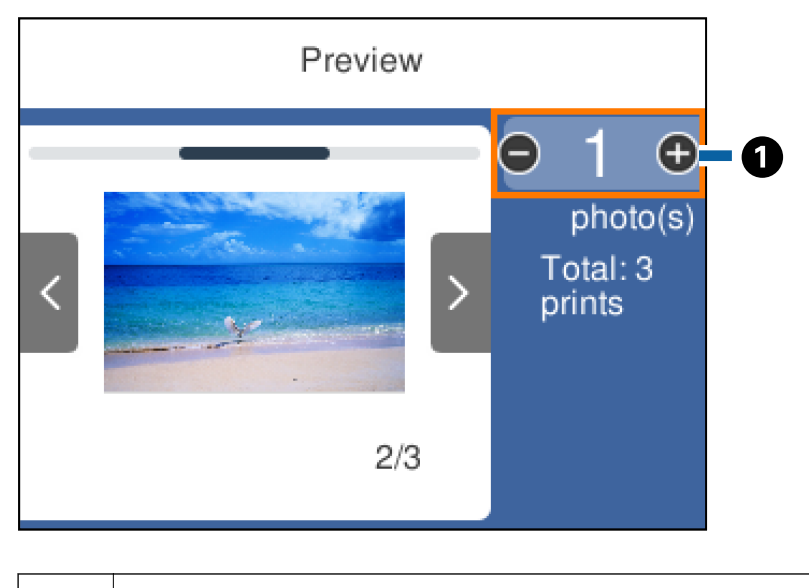

A Određuje broj kopija pritiskom na dugme - ili +.Takođe možete odrediti broj kopija pomoću dodatne tastature na ekranu.Pomerite fokus na vrednost i zatim pritisnite dugme OK kako biste prikazali tastaturu. Ako se vrednost ne menja, ne možete podesiti broj primeraka na ovom ekranu.

#### **Povezane informacije**

& "Vodič za ekran za uređivanje fotografija" na strani 70

### **Vodič za ekran za uređivanje fotografija**

Možete da izvršite opsecanje ili rotiranje fotografije, kao i da korigujete boje.Prebacujte između **Correction Off** i **Correction On** koristeći dugme  $\Box$ Kada je izabrana stavka **Correction On**, korekcija boja podešena u **Edit** 

postaje vidljiva na ekranu.Kada je izabrana stavka **Correction Off**, korekcija boja ostaje nevidljiva, ali bude primenjena na otisku.

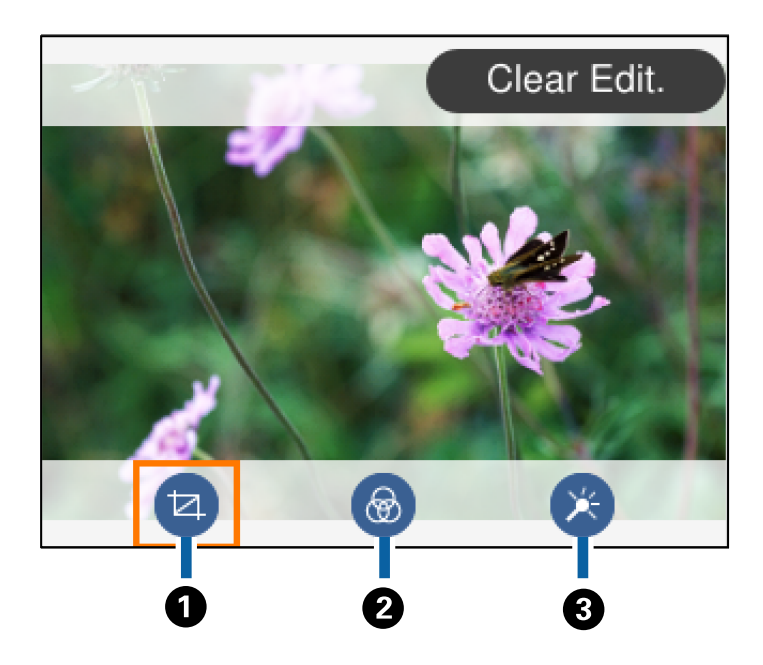

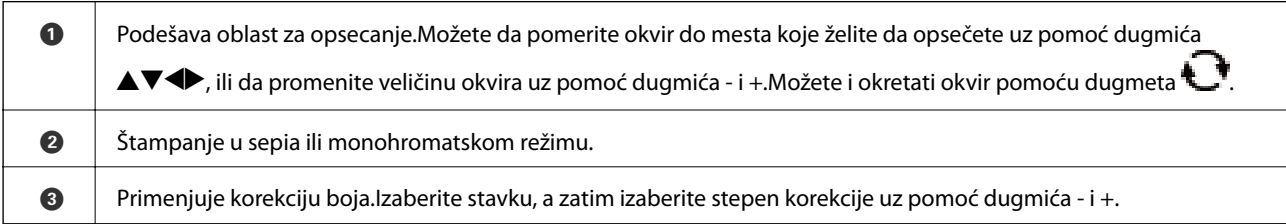

#### **Povezane informacije**

& ["Opcije menija za uređivanje fotografija" na strani 77](#page-76-0)

## **Štampanje u različitim rasporedima**

Fotografije sa svog memorijskog uređaja možete štampati u različitim rasporedima kao što su dvostruki i četvorostruki.Fotografije se postavljaju automatski.

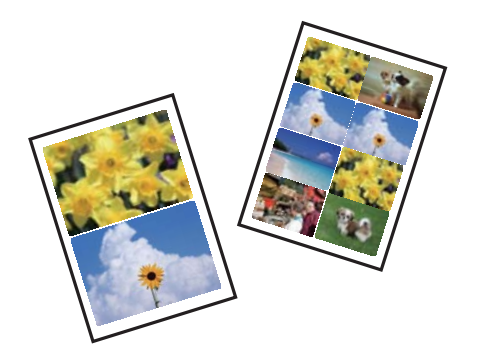

- 1. Ubacite papir u štampač.
- 2. Ubacite memorijski uređaj u otvor za SD memorijsku karticu ili u USB priključak spoljnog interfejsa štampača.

3. Izaberite **Print Photos** na kontrolnoj tabli.

Da biste izabrali stavku, premestite fokus na stavku pomoću dugmadi  $\blacktriangle \blacktriangledown \blacktriangle$ , a zatim pritisnite dugme OK.

- 4. Izaberite **Layout Print**.
- 5. Izaberite raspored.
- 6. Izvršite podešavanja papira i štampanja.
- 7. Pritisnite dugme $\blacktriangleright$ .
- 8. Kada se prikaže poruka da je učitavanje fotografija završeno, pritisnite dugme OK.
- 9. Na ekranu za odabir fotografija izaberite fotografiju koju želite da odštampate.
- 10. Izaberite **Preview and Print**.
- 11. Pritisnite dugme  $\Box$  da biste po potrebi uredili fotografije.
- 12. Unesite broj kopija, a zatim pritisnite dugme  $\mathcal{D}$ .

#### **Povezane informacije**

- & ["Ubacivanje papira u Kaseta za papir 1" na strani 52](#page-51-0)
- & ["Ubacivanje papira u Kaseta za papir 2" na strani 55](#page-54-0)
- & ["Lista vrsta papira" na strani 50](#page-49-0)
- & ["Ubacivanje memorijske kartice" na strani 64](#page-63-0)
- & ["Opcije menija za podešavanja papira i štampanja" na strani 75](#page-74-0)
- & ["Vodič za biranje fotografija na ekranu \(Single View\)" na strani 69](#page-68-0)
- & ["Opcije menija za biranje fotografija" na strani 75](#page-74-0)
- & ["Vodič za biranje fotografija na ekranu \(Single View\)" na strani 69](#page-68-0)
- & ["Vodič za ekran za pregled" na strani 70](#page-69-0)
- & ["Vodič za ekran za uređivanje fotografija" na strani 70](#page-69-0)
- & ["Opcije menija za uređivanje fotografija" na strani 77](#page-76-0)

## **Štampanje fotografija za identifikacione kartice**

Koristeći podatke na memorijskom uređaju, možete štampati fotografije za identifikacione kartice.Štampaju se dva primerka jedne fotografije u dve različite veličine, 50,8×50,8 mm i 45,0×35,0 mm, na papiru za fotografije dimenzija 10×15 cm (4×6 in.).

- 1. Ubacite papir u štampač.
- 2. Ubacite memorijski uređaj u otvor za SD memorijsku karticu ili u USB priključak spoljnog interfejsa štampača.
- 3. Izaberite **Print Photos** na kontrolnoj tabli.

Da biste izabrali stavku, premestite fokus na stavku pomoću dugmadi  $\blacktriangle \blacktriangledown \blacktriangleleft$ , a zatim pritisnite dugme OK.
#### 4. Izaberite **Print photo ID**.

- 5. Kada se prikaže poruka da je učitavanje fotografija završeno, pritisnite dugme OK.
- 6. Na ekranu za odabir fotografija izaberite fotografiju koju želite da odštampate.
- 7. Izaberite **Print Settings** da biste izvršili podešavanja papira i štampanja.
- 8. Pritisnite dugme $\blacktriangleright$ , a zatim potvrdite podešavanja.
- 9. Pritisnite dugme  $\bigcup$  da biste po potrebi uredili fotografije.
- 10. Unesite broj kopija, a zatim pritisnite dugme  $\mathcal{D}$ .

#### **Povezane informacije**

- & ["Ubacivanje papira u Kaseta za papir 1" na strani 52](#page-51-0)
- & ["Ubacivanje papira u Kaseta za papir 2" na strani 55](#page-54-0)
- & ["Lista vrsta papira" na strani 50](#page-49-0)
- & ["Ubacivanje memorijske kartice" na strani 64](#page-63-0)
- & ["Vodič za biranje fotografija na ekranu \(Single View\)" na strani 69](#page-68-0)
- & ["Opcije menija za biranje fotografija" na strani 75](#page-74-0)
- & ["Vodič za biranje fotografija na ekranu \(Single View\)" na strani 69](#page-68-0)
- & ["Opcije menija za podešavanja papira i štampanja" na strani 75](#page-74-0)
- & ["Vodič za ekran za pregled" na strani 70](#page-69-0)
- & ["Vodič za ekran za uređivanje fotografija" na strani 70](#page-69-0)
- & ["Opcije menija za uređivanje fotografija" na strani 77](#page-76-0)

## **Štampanje fotografija pomoću šablona**

Fotografije sa svog memorijskog uređaja možete štampati u različitim rasporedima kao što su dvostruki, četvorostruki i gornja polovina.Možete izabrati gde da postavite fotografije.

- 1. Ubacite papir u štampač.
- 2. Ubacite memorijski uređaj u otvor za SD memorijsku karticu ili u USB priključak spoljnog interfejsa štampača.
- 3. Izaberite **Print Photos** na kontrolnoj tabli.

Da biste izabrali stavku, premestite fokus na stavku pomoću dugmadi  $\blacktriangle \blacktriangledown \blacktriangle$ , a zatim pritisnite dugme OK.

- 4. Izaberite **Print with template**.
- 5. Izaberite raspored.
- 6. Izvršite podešavanja štampanja.
- 7. Pritisnite dugme $\blacktriangleright$ .

- 8. Kada se prikaže poruka da je učitavanje fotografija završeno, pritisnite dugme OK.
- 9. Izvršite jedan od sledećih postupaka.
	- ❏ Kada izaberete raspored sa jednom fotografijom u koraku 5: izaberite jednu fotografiju na ekranu za odabir fotografija, izaberite **Preview and Print**, a zatim pređite na korak 15.
	- ❏ Kada izaberete raspored sa više fotografija u koraku 5 i automatski postavljate fotografije: izaberite **Automatic Layout**, izaberite fotografije na ekranu za odabir fotografija, izaberite **Preview and Print**, a zatim pređite na korak 15.
	- ❏ Kada izaberete raspored sa više fotografija i postavljate fotografije ručno: pređite na korak 10.
- 10. Izaberite  $\bigoplus$
- 11. Na ekranu za odabir fotografija izaberite fotografiju koju želite da odštampate, a zatim izaberite **Place This Photo**.
- 12. Proverite poruku, a zatim izaberite **OK**.
- 13. Ako želite da uredite fotografiju, izaberite fotografiju, a zatim izaberite **Edit Photos**.

#### *Napomena:*

Kada završite uređivanje, izaberite *OK* da biste se vratili na ekran *Place Photos*.

- 14. Ponavljajte korake od 10 do 13 dok sve fotografije ne budu postavljene, a zatim pritisnite dugme  $\mathbf C$ .
- 15. Pritisnite dugme  $\bigcup$  da biste po potrebi uredili fotografije.
- 16. Unesite broj kopija, a zatim pritisnite dugme  $\mathcal{D}$ .

- & ["Ubacivanje papira u Kaseta za papir 1" na strani 52](#page-51-0)
- & ["Ubacivanje papira u Kaseta za papir 2" na strani 55](#page-54-0)
- & ["Lista vrsta papira" na strani 50](#page-49-0)
- & ["Ubacivanje memorijske kartice" na strani 64](#page-63-0)
- & ["Opcije menija za podešavanja papira i štampanja" na strani 75](#page-74-0)
- & ["Vodič za biranje fotografija na ekranu \(Single View\)" na strani 69](#page-68-0)
- & ["Vodič za ekran za pregled" na strani 70](#page-69-0)
- & ["Vodič za ekran za uređivanje fotografija" na strani 70](#page-69-0)
- & ["Opcije menija za uređivanje fotografija" na strani 77](#page-76-0)

### <span id="page-74-0"></span>**Opcije menija za štampanje sa kontrolne table**

### **Opcije menija za biranje fotografija**

#### Browse:

Prikazuje fotografije na memorijskom uređaju sortirane prema navedenim uslovima.Dostupne opcije zavise od funkcije koja se koristi.

❏ Cancel Browse:

Otkazuje sortiranje fotografija i prikazuje sve fotografije.

❏ yyyy:

Izaberite godinu kada su napravljene fotografije koje želite da prikažete.

❏ yyyy/mm:

Izaberite godinu i mesec kada su napravljene fotografije koje želite da prikažete.

❏ yyyy/mm/dd:

Izaberite godinu, mesec i dan kada su napravljene fotografije koje želite da prikažete.

#### Display order:

Menja redosled prikazivanja fotografija po rastućem ili opadajućem redosledu.

#### Select all photos:

Bira sve fotografije i podešava broj otisaka.

Deselect all photos:

Vraća broj kopija za sve fotografije na 0 (nula).

#### Select a device to load photos:

Izaberite uređaj s kog želite da učitate fotografije.

### **Opcije menija za podešavanja papira i štampanja**

#### Paper Size:

Izaberite veličinu papira koji ste ubacili.

#### Paper Type:

Izaberite vrstu papira koji ste ubacili.

#### Paper Cassettes:

Izaberite izvor papira koji želite da koristite.

#### Border Setting

❏ Borderless:

Štampanje bez margina oko ivica.Slika je malo uvećana da bi se uklonio okvir oko ivica papira.

#### ❏ With Border:

Štampanje sa belim marginama oko ivica.

#### Expansion:

Kod štampanja bez okvira, slika je malo uvećana da bi se uklonio okvir oko ivica papira.Izaberite koliko želite da uvećate sliku.

#### Fit Frame:

Ako se razmera podataka slike i veličina papira razlikuju, slika se automatski uvećava ili umanjuje tako da se kratke strane podudaraju sa kratkim stranama papira.Dugačka strana slike se seče ako premašuje dugačku stranu papira.Ova funkcija možda neće raditi kod panoramskih fotografija.

#### Quality:

Izaberite kvalitet štampanja.Izbor **Best** omogućava štampanje boljeg kvaliteta, ali brzina štampanja može biti manja.

#### Date:

Izaberite format korišćen za štampanje datuma na fotografijama za fotografije koje uključuju datum nastanka ili čuvanja fotografije.Datum nije odštampan u slučaju pojedinih rasporeda.

#### Print Info. On Photos

❏ Off:

Štampanje bez ikakvih informacija.

❏ Camera Settings:

Štampanje sa nekim Exif informacijama, kao što su brzina zatvarača, f-broj ili ISO osetljivost.Nezabeležene informacije se ne štampaju.

❏ Camera Text:

Štampanje teksta podešenog na digitalnom fotoaparatu.Za informacije o podešavanju teksta, pogledajte dokumentaciju priloženu uz svoj fotoaparat.Informacije se mogu štampati samo štampom bez ivica na dimenzijama 10×15 cm, 13×18 cm ili formatu 16:9.

❏ Landmark:

Štampanje naziva mesta ili obeležja na kom je fotografija napravljena, kod fotoaparata koji imaju funkciju za obeležje.Više informacija potražite na veb-sajtu proizvođača svog fotoaparata.Informacije se mogu štampati samo štampom bez ivica na dimenzijama 10×15 cm, 13×18 cm ili formatu 16:9.

#### Clear All Settings:

Ponovno postavljanje podešavanja papira i štampanja na podrazumevane vrednosti.

#### CD Density:

Za štampanje na CD/DVD.Podesite gustinu za štampanje na CD/DVD.

#### Density:

Za štampanje bojanki.Izaberite nivo gustine za konture na listu za bojenje.

#### Line Detection:

Za štampanje bojanki.Izaberite osetljivost koja će biti korišćena za registrovanje kontura na fotografiji.

### <span id="page-76-0"></span>**Opcije menija za uređivanje fotografija**

# (Crop):

Opsecanje dela fotografije.Možete premestiti, povećati ili smanjiti deo koji će biti opsečen.

## (Filter):

Štampanje u sepia ili monohromatskom režimu.

## (Adjustments):

Primenjuje korekciju boja koristeći funkciju **Enhance** ili **Fix Red-Eye**.

#### Enhance:

Izaberite jednu od opcija za prilagođavanje slika.**Auto**, **People**, **Landscape** ili **Night Scene** daje oštrije slike i življe boje automatskim prilagođavanjem kontrasta, zasićenja i osvetljenosti originalnih slika.

❏ Auto:

Štampač registruje sadržaj slike i automatski izoštrava sliku u skladu s registrovanim sadržajem.

❏ People:

Preporučuje se za slike ljudi.

❏ Landscape:

Preporučuje se za slike pejzaža ili krajolika.

❏ Night Scene:

Preporučuje se za slike noćnih prizora.

❏ P.I.M.:

Prilagođava sliku na osnovu informacija za štampanje prikupljenih digitalnim fotoaparatom sa podrškom funkcije PRINT Image Matching.

❏ Enhance Off:

Isključuje funkciju **Enhance**.

#### Fix Red-Eye:

Popravlja efekat crvenih očiju na fotografijama.Ispravke se ne primenjuju na originalnu datoteku već samo na otiske.U zavisnosti od tipa fotografije mogu se popraviti i drugi delovi slike pored očiju.

#### Brightness:

Prilagođava osvetljenje slike.

#### Contrast:

Prilagođava razliku između svetlosti i tame.

#### Sharpness:

Izoštrava ili izvlači iz fokusa konture slike.

#### Saturation:

Prilagođava živost slike.

# **Štampanje iz menija Various prints na kontrolnoj tabli**

## **Štampanje tehničkog papira**

Možete štampati razne tehničke papire koristeći sačuvane šare u štampaču, kao što su ivice i tačkice.Na taj način možete da koristite papir na različite načine, kao što je pravljenje domaćih korica za knjige, ukrasnog papira itd.Posetite sledeći veb-sajt radi detalja o tome kako da napravite svoje sopstvene predmete.

#### [http://epson.sn](http://epson.sn/?q=2)

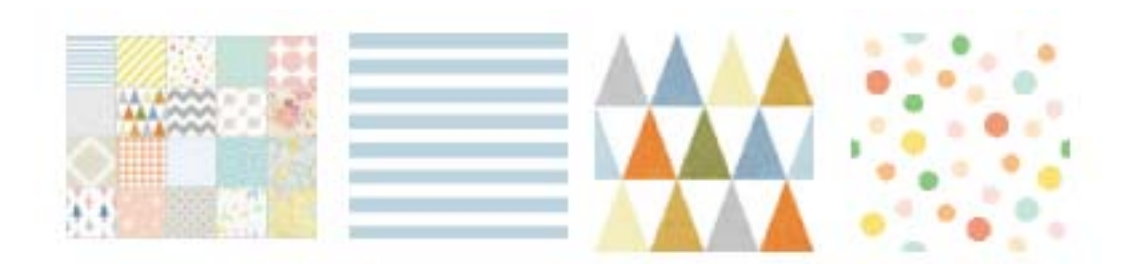

- 1. Ubacite papir u štampač.
- 2. Izaberite **Various prints** na kontrolnoj tabli.

Da biste izabrali stavku, premestite fokus na stavku pomoću dugmadi  $\blacktriangle\blacktriangledown\blacktriangle\}$ , a zatim pritisnite dugme OK.

- 3. Izaberite **Design paper**.
- 4. Izaberite šaru, kao što su ivice ili tačkice.
- 5. Izvršite podešavanja papira i štampanja.
- 6. Pritisnite dugme $\blacktriangleright$ .
- 7. Unesite broj kopija, a zatim pritisnite dugme  $\mathcal{D}$ .

#### **Povezane informacije**

- & ["Ubacivanje papira u Kaseta za papir 2" na strani 55](#page-54-0)
- $\blacktriangleright$  ["Lista vrsta papira" na strani 50](#page-49-0)

## **Štampanje fotografija sa rukom pisanim tekstom**

Možete štampati fotografiju sa memorijskog uređaja sa rukom pisanim tekstom ili crtežom.Ovo vam omogućava da napravite originalne čestitke kao što su novogodišnje ili rođendanske čestitke.

Prvo izaberite fotografiju i odštampajte šablon na običnom papiru.Pišite ili crtajte na šablonu, a zatim ga skenirajte pomoću štampača.Zatim možete štampati fotografiju sa ličnim beleškama i crtežima.

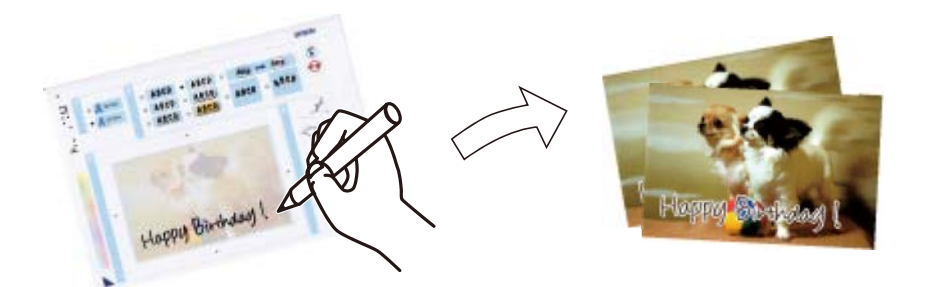

1. Ubacite memorijski uređaj u otvor za SD memorijsku karticu ili u USB priključak spoljnog interfejsa štampača.

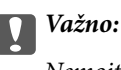

Nemojte uklanjati memorijski uređaj dok se štampanje ne završi.

2. Izaberite **Various prints** na kontrolnoj tabli.

Da biste izabrali stavku, premestite fokus na stavku pomoću dugmadi  $\blacktriangle \blacktriangledown \blacktriangle$ , a zatim pritisnite dugme OK.

- 3. Izaberite **Greeting Card** > **Select Photo and Print Template**.
- 4. Kada se prikaže poruka da je učitavanje fotografija završeno, pritisnite dugme OK.
- 5. Na ekranu za odabir fotografija izaberite fotografiju koju želite da odštampate, a zatim izaberite **Use This Photo**.
- 6. Izvršite podešavanja štampanja kao što su vrsta papira ili raspored za štampanje fotografije sa rukom pisanim tekstom, a zatim pritisnite dugme $\blacktriangleright$ .
- 7. Ubacite običan papir formata A4 u kaseta za papir 2 da biste odštampali šablon.
- 8. Izaberite **To Check Printing**.
- 9. Pritisnite dugme  $\Diamond$  da biste odštampali šablon.
- 10. Proverite kopiju, a zatim izaberite **Close**.
- 11. Pratite uputstva na šablonu da biste pisali i crtali.
- 12. Ručno zatvorite izlazni podmetač.Ubacite papir za fotografije u kaseta za papir 1.
- 13. Izaberite **Print Using the Template**.
- 14. Proverite ekran, postavite šablon na staklo skenera, a zatim pritisnite dugme OK.

#### *Napomena:*

Uverite se da je tekst na šablonu u potpunosti suv pre nego što ga stavite na staklo skenera.Ako na staklu skenera ima mrlja, mrlje sa takođe štampaju na fotografiji.

15. Pritisnite dugme  $\Box$  da biste po potrebi uredili fotografije.

- 16. Izvucite izlazni podmetač.
- 17. Unesite broj kopija, a zatim pritisnite dugme  $\mathcal{D}$ .

#### **Povezane informacije**

- & ["Ubacivanje memorijske kartice" na strani 64](#page-63-0)
- & ["Vodič za biranje fotografija na ekranu \(Single View\)" na strani 69](#page-68-0)
- & ["Opcije menija za podešavanja papira i štampanja" na strani 75](#page-74-0)
- & ["Ubacivanje papira u Kaseta za papir 1" na strani 52](#page-51-0)
- & ["Ubacivanje papira u Kaseta za papir 2" na strani 55](#page-54-0)
- $\blacktriangleright$  ["Lista vrsta papira" na strani 50](#page-49-0)
- & ["Postavljanje originala na staklo skenera \(Staklo skenera\)" na strani 61](#page-60-0)
- & ["Vodič za ekran za uređivanje fotografija" na strani 70](#page-69-0)
- & ["Opcije menija za uređivanje fotografija" na strani 77](#page-76-0)

## **Štampanje fotografija na etiketu CD-a/DVD-a**

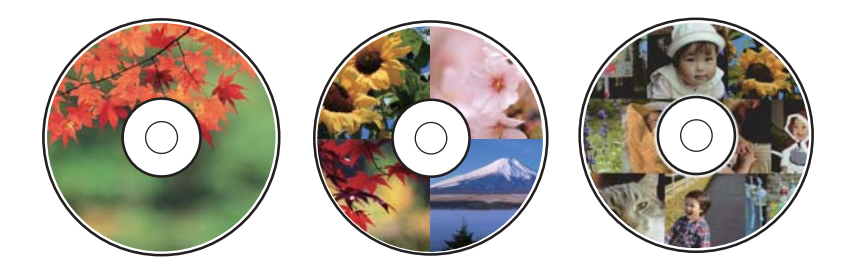

Možete izabrati fotografije sa memorijskog uređaja za štampanje na etiketi CD-a/DVD-a.

#### c*Važno:*

- ❏ Pre štampanja na CD-u/DVD-u, pogledajte mere opreza pri rukovanju CD-ovima/DVD-ovima.
- ❏ Nemojte ubacivati CD/DVD podmetač dok štampač radi.To može dovesti do oštećenja štampača.
- ❏ Nemojte ubacivati CD/DVD podmetač dok ne budete dobili uputstvo da to učinite.U protivnom, pojaviće se greška i CD/DVD će biti izbačen.
- 1. Ubacite memorijski uređaj u otvor za SD memorijsku karticu ili u USB priključak spoljnog interfejsa štampača.
- 2. Izaberite **Various prints** na kontrolnoj tabli.

Da biste izabrali stavku, premestite fokus na stavku pomoću dugmadi  $\blacktriangle \blacktriangledown \blacktriangle$ , a zatim pritisnite dugme OK.

- 3. Izaberite **Copy to CD/DVD** > **Print on CD/DVD**.
- 4. Izaberite raspored.

Dostupni su **CD/DVD 1-up**, **CD/DVD 4-up** i **CD/DVD Variety**.

5. Kada se prikaže poruka da je učitavanje fotografija završeno, izvršite **OK**.

- 6. Izvršite jedan od sledećih postupaka.
	- ❏ **CD/DVD 1-up**: Izaberite fotografiju, izaberite **Proceed to set up Outer/Inner.**, a zatim pređite na korak 10.
	- ❏ **CD/DVD 4-up**: pređite na korak 7.
	- ❏ **CD/DVD Variety**: birajte fotografije dok broj fotografija koje mogu biti postavljene ne dostigne 0.Izaberite **Proceed to set up Outer/Inner.**, a zatim pređite na korak 10.
- 7. Izaberite , izaberite fotografiju koju želite da postavite, a zatim izaberite **Place This Photo**.
- 8. Proverite poruku, a zatim pritisnite dugme OK.Ako je potrebno, izaberite fotografiju da je uredite.
- 9. Ponavljajte korake 7 i 8 dok fotografije ne budu postavljene na sve delove, a zatim pritisnite dugme
- 10. Pomerite fokus na spoljni prečnik, a zatim pritisnite dugme ili + da podesite vrednost.Podesite unutrašnji prečnik na isti način.

Prečnik možete postaviti i tako što ćete izabrati vrednost u okviru i koristiti numeričku tastaturu na ekranu.

#### *Napomena:*

Za spoljašnji prečnik možete podesiti vrednost od 114 do 120 mm, a za unutrašnji prečnik vrednost od 18 do 46 mm, u koracima od po 1 mm.

11. Izaberite **Select Type**.

#### 12. Izaberite **Print on CD/DVD**.

#### *Napomena:*

Za probno štampanje izaberite *Test print on A4 paper*, a zatim ubacite običan papir formata A4 u kaseta za papir 2.Možete proveriti sliku na otisku pre štampanja na CD/DVD oznaku.

13. Kada se prikaže poruka koja od vas traži da ubacite CD/DVD, izaberite **How To** i ubacite CD/DVD prema uputstvu.

#### c*Važno:*

Postavite CD/DVD na CD/DVD podmetač sa stranom za štampanje okrenutom nagore.Pritisnite sredinu CDa/DVD-a da biste ga čvrsto postavili na CD/DVD podmetač.U suprotnom, CD/DVD može spasti sa podmetača.Okrenite podmetač da biste proverili da li CD/DVD čvrsto stoji u podmetaču.

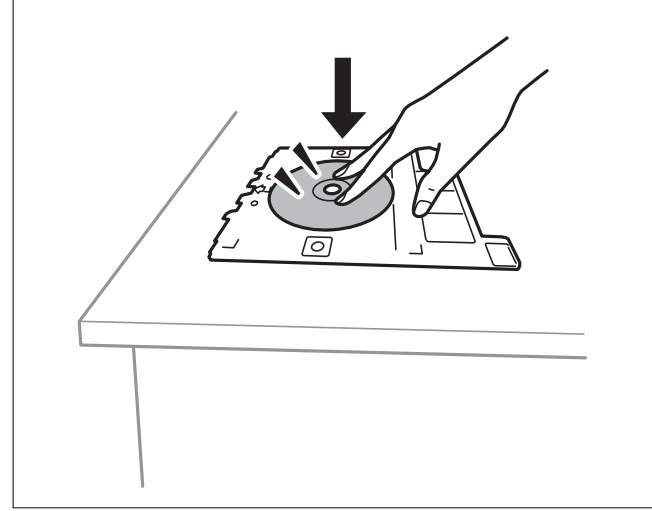

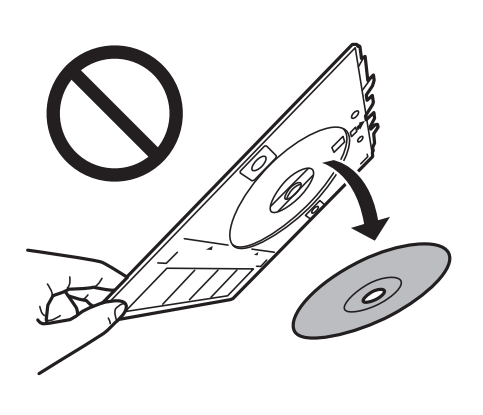

#### *Napomena:*

Možete osetiti blago trenje prilikom ubacivanja podmetača u štampač.To je normalno i treba da nastavite da ga ubacujete u vodoravnom položaju.

- 14. Izaberite **Installed**.
- 15. Pritisnite dugme  $\bigcup$  da biste po potrebi uredili fotografije.
- 16. Pritisnite dugme  $\mathcal{D}$ .
- 17. Po završetku štampanja, CD/DVD podmetač će biti izbačen.Izvadite podmetač iz štampača, a zatim izaberite **Installed**.

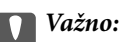

Povedite računa o tome da izvadite CD/DVD podmetač nakon završetka štampanja.Ako ne izvadite podmetač i uključite ili isključite štampač ili pokrenete čišćenje glave za štampanje, podmetač za CD/DVD će udariti glavu za štampanje, što može dovesti do kvara štampača.

18. Izvadite CD/DVD i sklonite CD/DVD podmetač na dno kaseta za papir 2.

#### **Povezane informacije**

- & ["Ubacivanje memorijske kartice" na strani 64](#page-63-0)
- & ["Vodič za biranje fotografija na ekranu \(Single View\)" na strani 69](#page-68-0)
- & ["Opcije menija za uređivanje fotografija" na strani 77](#page-76-0)

## **Štampanje fotografija na omot za CD/DVD**

Možete jednostavno da štampate fotografije na omot za CD/DVD koristeći fotografiju sa svog memorijskog uređaja.Odštampajte omot na papiru formata A4, a zatim ga isecite da odgovara kutiji za CD/DVD.

- 1. Ubacite papir u štampač.
- 2. Ubacite memorijski uređaj u otvor za SD memorijsku karticu ili u USB priključak spoljnog interfejsa štampača.
- 3. Izaberite **Various prints** na kontrolnoj tabli.

Da biste izabrali stavku, premestite fokus na stavku pomoću dugmadi  $\blacktriangle \blacktriangledown \blacktriangle \blacktriangledown$ , a zatim pritisnite dugme OK.

- 4. Izaberite **Copy to CD/DVD** > **Print on Jewel case**.
- 5. Izaberite raspored.
- 6. Izvršite podešavanja papira i štampanja.
- 7. Pritisnite dugme $\blacktriangleright$ .
- 8. Kada se prikaže poruka da je učitavanje fotografija završeno, pritisnite dugme OK.
- 9. Na ekranu za odabir fotografija izaberite fotografiju koju želite da odštampate.

- 10. Izaberite **Preview and Print**.
- 11. Pritisnite dugme  $\Box$  da biste po potrebi uredili fotografije.
- 12. Pritisnite dugme  $\hat{\Phi}$ .

#### **Povezane informacije**

- & ["Ubacivanje papira u Kaseta za papir 2" na strani 55](#page-54-0)
- $\blacktriangleright$  ["Lista vrsta papira" na strani 50](#page-49-0)
- & ["Ubacivanje memorijske kartice" na strani 64](#page-63-0)
- & ["Opcije menija za podešavanja papira i štampanja" na strani 75](#page-74-0)
- & ["Vodič za biranje fotografija na ekranu \(Single View\)" na strani 69](#page-68-0)
- & ["Opcije menija za biranje fotografija" na strani 75](#page-74-0)
- & ["Vodič za biranje fotografija na ekranu \(Single View\)" na strani 69](#page-68-0)
- & ["Vodič za ekran za pregled" na strani 70](#page-69-0)
- & ["Vodič za ekran za uređivanje fotografija" na strani 70](#page-69-0)
- $\rightarrow$  ["Opcije menija za uređivanje fotografija" na strani 77](#page-76-0)

### **Štampanje originalnih kalendara sa fotografijom**

Možete jednostavno da štampate originalne kalendare sa fotografijom sa memorijskog uređaja.

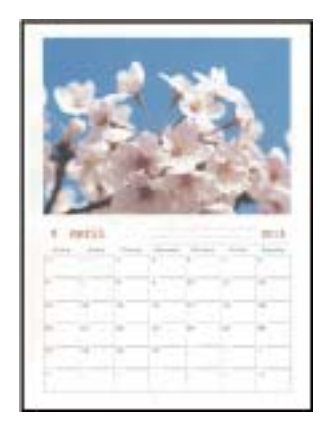

- 1. Ubacite papir u štampač.
- 2. Ubacite memorijski uređaj u otvor za SD memorijsku karticu ili u USB priključak spoljnog interfejsa štampača.
- 3. Izaberite **Various prints** na kontrolnoj tabli.

Da biste izabrali stavku, premestite fokus na stavku pomoću dugmadi  $\blacktriangle \blacktriangledown \blacktriangle$ , a zatim pritisnite dugme OK.

- 4. Izaberite **Calendar**.
- 5. Izaberite vrstu kalendara.
- 6. Izvršite podešavanja papira, a zatim pritisnite dugme $\blacktriangleright$  da podesite datum.
- 7. Izaberite godinu i mesec, a zatim izaberite **OK**.
- 8. Kada se prikaže poruka da je učitavanje fotografija završeno, pritisnite dugme OK.
- 9. Na ekranu za odabir fotografija izaberite fotografiju koju želite da odštampate.
- 10. Izaberite **Use This Photo**.
- 11. Pritisnite dugme  $\mathbf{\mathbf{\mathbb{C}}}$  da biste po potrebi uredili fotografiju.
- 12. Unesite broj kopija, a zatim pritisnite dugme  $\lozenge$ .

#### **Povezane informacije**

- & ["Ubacivanje papira u Kaseta za papir 2" na strani 55](#page-54-0)
- $\blacktriangleright$  ["Lista vrsta papira" na strani 50](#page-49-0)
- & ["Ubacivanje memorijske kartice" na strani 64](#page-63-0)
- & ["Opcije menija za podešavanja papira i štampanja" na strani 75](#page-74-0)
- & ["Vodič za biranje fotografija na ekranu \(Single View\)" na strani 69](#page-68-0)
- & ["Vodič za ekran za pregled" na strani 70](#page-69-0)
- & ["Vodič za ekran za uređivanje fotografija" na strani 70](#page-69-0)
- & ["Opcije menija za uređivanje fotografija" na strani 77](#page-76-0)

## **Štampanje rasporeda**

Možete jednostavno da štampate Monthly, Weekly ili Daily raspored.

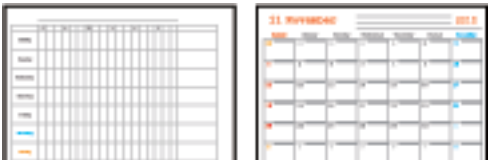

- 1. Ubacite papir u štampač.
- 2. Izaberite **Various prints** na kontrolnoj tabli.

Da biste izabrali stavku, premestite fokus na stavku pomoću dugmadi  $\blacktriangle\blacktriangledown\blacktriangle\}$ , a zatim pritisnite dugme OK.

- 3. Izaberite **Schedule**.
- 4. Izaberite vrstu rasporeda.
- 5. Izvršite podešavanja papira, a zatim pritisnite dugme $\blacktriangleright$ .
- 6. Kada izaberete **Monthly** ili **Daily**, podesite datum, a zatim izaberite **OK**.
- 7. Unesite broj kopija, a zatim pritisnite dugme  $\mathcal{D}$ .

#### **Povezane informacije**

- & ["Ubacivanje papira u Kaseta za papir 2" na strani 55](#page-54-0)
- $\blacktriangleright$  ["Lista vrsta papira" na strani 50](#page-49-0)
- & ["Opcije menija za podešavanja papira i štampanja" na strani 75](#page-74-0)
- & ["Vodič za ekran za pregled" na strani 70](#page-69-0)

## **Štampanje papira na linije**

Možete štampati neke vrste papira na linije, papira na kvadratiće ili notnog papira i napraviti sopstvenu originalnu svesku ili perforirane listove za registratore.

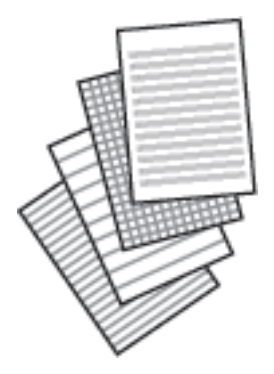

- 1. Ubacite papir u štampač.
- 2. Izaberite **Various prints** na kontrolnoj tabli.

Da biste izabrali stavku, premestite fokus na stavku pomoću dugmadi  $\blacktriangle\blacktriangledown\blacktriangle\}$ , a zatim pritisnite dugme OK.

- 3. Izaberite **Ruled paper**.
- 4. Izaberite vrstu prave linije.
- 5. Izvršite podešavanja papira.
- 6. Pritisnite dugme $\blacktriangleright$ .
- 7. Unesite broj kopija, a zatim pritisnite dugme  $\mathcal{D}$ .

- & ["Ubacivanje papira u Kaseta za papir 2" na strani 55](#page-54-0)
- $\blacktriangleright$  ["Lista vrsta papira" na strani 50](#page-49-0)
- & ["Opcije menija za podešavanja papira i štampanja" na strani 75](#page-74-0)
- & ["Vodič za ekran za pregled" na strani 70](#page-69-0)

## **Štampanje originalnog papira za pisanje**

Možete jednostavno da štampate originalni papir za pisanje sa fotografijom sa memorijskog uređaja postavljenom kao pozadinu.Fotografija se štampa blagim otiskom, tako da se preko nje može lako pisati.

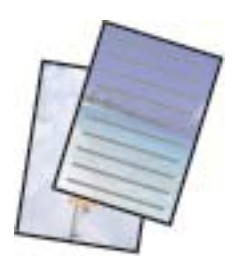

- 1. Ubacite papir u štampač.
- 2. Ubacite memorijski uređaj u otvor za SD memorijsku karticu ili u USB priključak spoljnog interfejsa štampača.
- 3. Izaberite **Various prints** na kontrolnoj tabli.

Da biste izabrali stavku, premestite fokus na stavku pomoću dugmadi  $\blacktriangle \blacktriangledown \blacktriangle$ , a zatim pritisnite dugme OK.

- 4. Izaberite **Writing Papers**.
- 5. Izaberite vrstu papira za pisanje.
- 6. Izvršite podešavanja papira, a zatim pritisnite dugme $\blacktriangleright$ .
- 7. Kada se prikaže poruka da je učitavanje fotografija završeno, pritisnite dugme OK.
- 8. Na ekranu za odabir fotografija izaberite fotografiju koju želite da odštampate.
- 9. Izaberite **Use This Photo**.
- 10. Pritisnite dugme  $\Box$  ako želite da štampate u položenom položaju.
- 11. Unesite broj kopija, a zatim pritisnite dugme  $\mathcal{D}$ .

- & ["Ubacivanje papira u Kaseta za papir 2" na strani 55](#page-54-0)
- $\blacktriangleright$  ["Lista vrsta papira" na strani 50](#page-49-0)
- & ["Ubacivanje memorijske kartice" na strani 64](#page-63-0)
- & ["Opcije menija za podešavanja papira i štampanja" na strani 75](#page-74-0)
- & ["Vodič za biranje fotografija na ekranu \(Single View\)" na strani 69](#page-68-0)
- & ["Vodič za ekran za pregled" na strani 70](#page-69-0)
- & ["Vodič za ekran za uređivanje fotografija" na strani 70](#page-69-0)
- $\rightarrow$  ["Opcije menija za uređivanje fotografija" na strani 77](#page-76-0)

## **Štampanje originalne čestitke**

Možete jednostavno da štampate originalne čestitke koristeći fotografiju sa svog memorijskog uređaja.

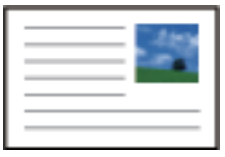

- 1. Ubacite papir u štampač.
- 2. Ubacite memorijski uređaj u otvor za SD memorijsku karticu ili u USB priključak spoljnog interfejsa štampača.
- 3. Izaberite **Various prints** na kontrolnoj tabli.

Da biste izabrali stavku, premestite fokus na stavku pomoću dugmadi  $\blacktriangle \blacktriangledown \blacktriangle$ , a zatim pritisnite dugme OK.

- 4. Izaberite **Message Card**.
- 5. Izaberite **Image Position**, **Line Type**, **Line Color**, a zatim izaberite **OK**.
- 6. Kada se prikaže poruka da je učitavanje fotografija završeno, pritisnite dugme OK.
- 7. Izaberite fotografiju koju želite da štampate, a zatim izaberite **Use This Photo**.
- 8. Izvršite podešavanja štampanja.
- 9. Pritisnite dugme $\blacktriangleright$ .
- 10. Pritisnite dugme  $\Box$  da biste po potrebi uredili fotografiju.
- 11. Unesite broj kopija, a zatim pritisnite dugme  $\mathcal{D}$ .

- $\rightarrow$  ["Ubacivanje papira u Kaseta za papir 1" na strani 52](#page-51-0)
- $\rightarrow$  ["Ubacivanje papira u Kaseta za papir 2" na strani 55](#page-54-0)
- $\rightarrow$  ["Lista vrsta papira" na strani 50](#page-49-0)
- & ["Ubacivanje memorijske kartice" na strani 64](#page-63-0)
- $\rightarrow$  ["Opcije menija za štampanje originalnih čestitki" na strani 88](#page-87-0)
- & ["Opcije menija za podešavanja papira i štampanja" na strani 75](#page-74-0)
- & ["Vodič za ekran za pregled" na strani 70](#page-69-0)
- & ["Vodič za ekran za uređivanje fotografija" na strani 70](#page-69-0)
- & ["Opcije menija za uređivanje fotografija" na strani 77](#page-76-0)

### <span id="page-87-0"></span>**Opcije menija za štampanje originalnih čestitki**

Image Position:

Izaberite gde želite da postavite sliku na čestitki.

#### Line Type:

Izaberite vrstu prave linije za štampanje na čestitki.

Line Color:

Izaberite boju prave linije za štampanje na čestitki.

## **Štampanje bojanke**

Možete odštampati slike tako što ćete izdvojiti samo konture fotografija ili ilustracija.To vam omogućava da napravite jedinstvene bojanke.

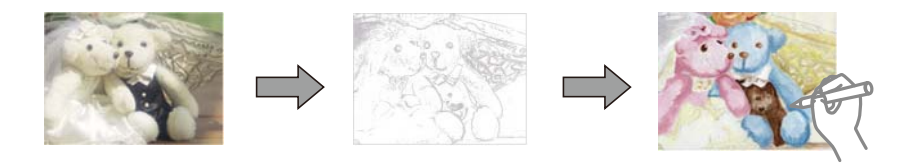

#### *Napomena:*

Ukoliko se ne koriste samo za lične potrebe (kod kuće ili na drugim ograničenim mestima), potrebna vam je dozvola od nosioca autorskih prava kada koristite originale zaštićene autorskim pravima kako biste napravili bojanku.

- 1. Ubacite papir u štampač.
- 2. Ako želite da koristite fotografiju sa memorijskog uređaja, ubacite uređaj u otvor za SD memorijsku karticu ili u USB priključak spoljnog interfejsa štampača.
- 3. Izaberite **Various prints** na kontrolnoj tabli.

Da biste izabrali stavku, premestite fokus na stavku pomoću dugmadi  $\blacktriangle \blacktriangledown \blacktriangle$ , a zatim pritisnite dugme OK.

- 4. Izaberite **Coloring Book**.
- 5. Izvršite jedan od sledećih postupaka.
	- ❏ Kada izaberete **Scan an original**: izvršite podešavanja štampanja, a zatim pritisnite dugme r.Postavite original na staklo skenera, a zatim pritisnite dugme OK.
	- ❏ Kada izaberete **Choose from the memory card**: izaberite fotografiju, izaberite **Use This Photo**, a zatim izvršite podešavanja štampanja. Pritisnite dugme $\blacktriangleright$ .
- 6. Pritisnite dugme  $\mathcal{D}$ .

- & ["Ubacivanje papira u Kaseta za papir 2" na strani 55](#page-54-0)
- & ["Opcije menija za biranje fotografija" na strani 75](#page-74-0)
- & ["Opcije menija za podešavanja papira i štampanja" na strani 75](#page-74-0)

# <span id="page-88-0"></span>**Štampanje sa računara**

### **Osnove štampanja — Windows**

#### *Napomena:*

- ❏ Objašnjenja stavki u podešavanjima potražite u pomoći na mreži.Kliknite desnim tasterom miša na stavku, a zatim kliknite na *Pomoć*.
- ❏ Postupci se razlikuju u zavisnosti od aplikacije.Više informacija potražite u funkciji za pomoć date aplikacije.
- 1. Ubacite papir u štampač.
- 2. Otvorite datoteku koju želite da odštampate.
- 3. Izaberite **Štampaj** ili **Podešavanje štampe** u meniju **Datoteka**.
- 4. Izaberite štampač.
- 5. Izaberite **Željene opcije** ili **Svojstva** da biste pristupili prozoru drajvera štampača.

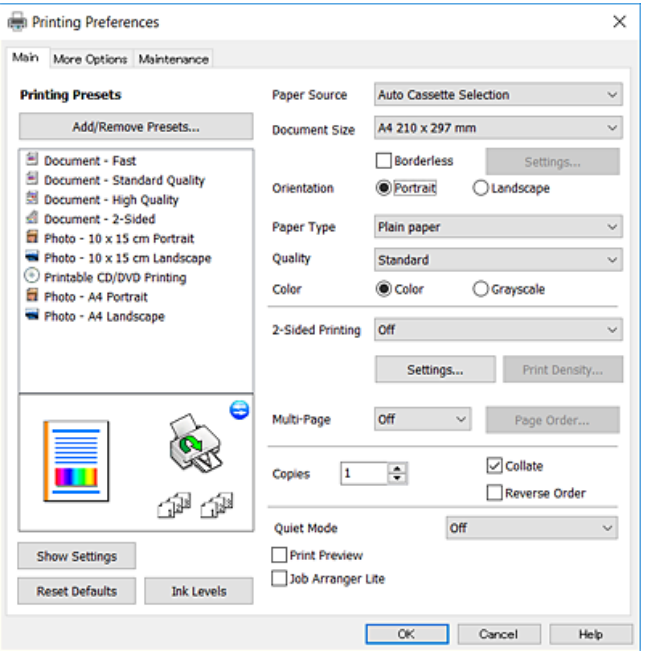

- 6. Obavite sledeća podešavanja.
	- ❏ Izvor papira: Izaberite izvor papira u koji ste ubacili papir.
	- ❏ Veličina dokumenta: Izaberite veličinu papira koji ste ubacili u štampač.
	- ❏ Bez okvira: Izaberite za štampanje bez margina oko slike.
	- Kod štampanja bez ivica, podaci za štampanje su malo uvećani u odnosu na veličinu papira, tako da se margine oko ivica papira ne štampaju.Kliknite na **Podešavanja** da biste izabrali uvećanje.
	- ❏ Položaj: Izaberite orijentaciju koju ste podesili u aplikaciji.
	- ❏ Vrsta papira: Izaberite tip papira koji ste ubacili.

<span id="page-89-0"></span>❏ Kvalitet: Izaberite kvalitet štampanja.

Izbor **Visoko** omogućava štampanje boljeg kvaliteta, ali brzina štampanja može biti manja.

❏ Boja: Izaberite **Sivo nijansiranje** kada želite da štampate samo crnom bojom ili u nijansama sive.

#### *Napomena:*

Kada štampate na kovertama, izaberite *Položeno* kao podešavanje za *Položaj*.

- 7. Kliknite na **U redu** da biste zatvorili prozor upravljačkog programa štampača.
- 8. Kliknite na **Štampanje**.

#### **Povezane informacije**

- $\rightarrow$  ["Dostupan papir i kapaciteti" na strani 49](#page-48-0)
- & ["Ubacivanje papira u Kaseta za papir 1" na strani 52](#page-51-0)
- & ["Ubacivanje papira u Kaseta za papir 2" na strani 55](#page-54-0)
- & ["Vodič za drajver štampača u operativnom sistemu Windows" na strani 176](#page-175-0)
- $\rightarrow$  ["Lista vrsta papira" na strani 50](#page-49-0)

### **Osnovne informacije o štampanju — Mac OS**

#### *Napomena:*

Objašnjenja u odeljku koriste TextEdit kao primer.Postupci i ekrani se razlikuju u zavisnosti od aplikacije.Više informacija potražite u funkciji za pomoć date aplikacije.

- 1. Ubacite papir u štampač.
- 2. Otvorite datoteku koju želite da odštampate.

3. Izaberite **Štampaj** u meniju **Datoteka** ili neku drugu komandu kako biste pristupili dijalogu za štampanje. Ako je neophodno, kliknite na **Prikaži detalje** ili ▼ da biste proširili prozor za štampanje.

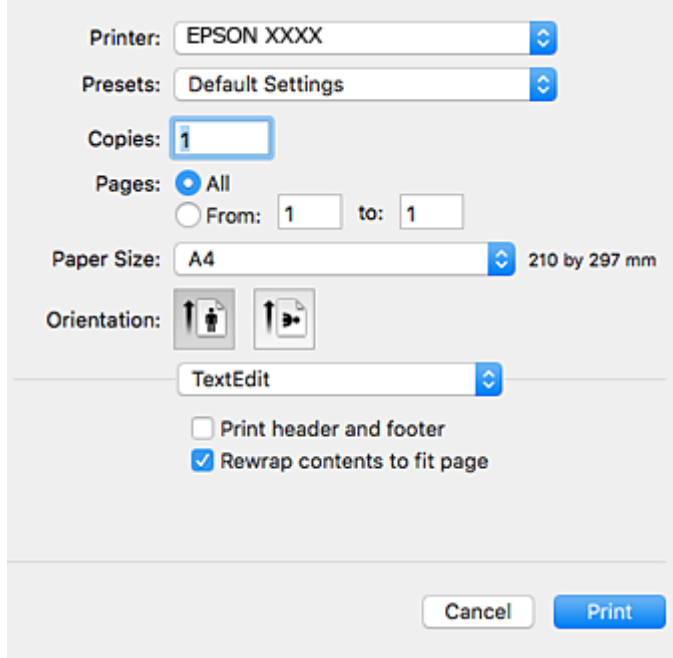

- 4. Obavite sledeća podešavanja.
	- ❏ Štampač: Izaberite štampač.
	- ❏ Unapred podešene postavke: Izaberite kada želite da koristite registrovana podešavanja.
	- ❏ Veličina papira: Izaberite veličinu papira koji ste ubacili u štampač.

Kada štampate bez margina, izaberite veličinu papira "bez ivica".

❏ Orijentacija: Izaberite orijentaciju koju ste podesili u aplikaciji.

#### *Napomena:*

- ❏ Ako se gornji meniji za podešavanje ne prikažu, zatvorite prozor za štampanje, izaberite *Podešavanje stranice* u meniju *Datoteka*, a zatim odredite podešavanja.
- ❏ Kada štampate na kovertama, izaberite horizontalnu orijentaciju.

5. Izaberite **Podešavanje štampe** u iskačućem meniju.

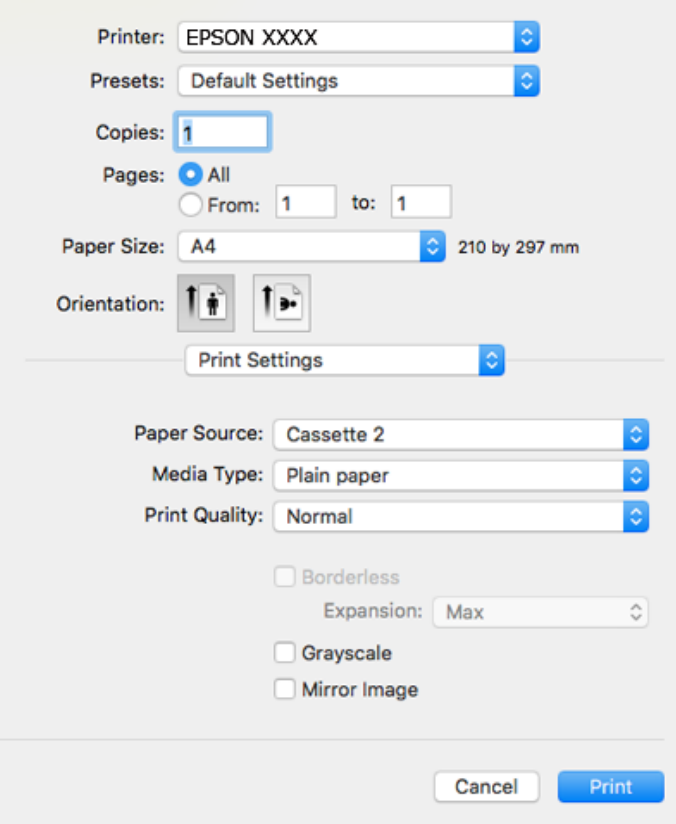

#### *Napomena:*

U operativnom sistemu OS X Mountain Lion ili novijem, ako meni *Podešavanje štampe* nije prikazan, upravljački program Epson štampača nije pravilno instaliran.

Izaberite *Željene postavke sistema* u meniju > *Štampači i skeneri* (ili *Štampanje i skeniranje*, *Štampanje i faks*), uklonite štampač, a zatim ga ponovo dodajte.Pristupite sledećem veb-sajtu i zatim unesite naziv proizvoda.Idite na *Podrška*, a zatim pogledajte Savete.

#### [http://epson.sn](http://epson.sn/?q=2)

- 6. Obavite sledeća podešavanja.
	- ❏ Paper Source: Izaberite izvor papira u koji ste ubacili papir.

Ako izaberete **Automatski odaberi**, izvor papira se bira automatski u skladu sa veličinom i vrstom papira koji je izabran na kontrolnoj tabli štampača.

Ako omogućite funkciju **Automatic Cassette Switching** i izaberete kaseta za papir 1 kao podešavanje za **Paper Source**, štampač automatski uvlači papir iz kaseta za papir 2 kada nestane papira u kaseta za papir 1.Ubacite isti papir (vrstu i veličinu) u kaseta za papir 1 i kaseta za papir 2.

Da biste omogućili funkciju **Automatic Cassette Switching**, izaberite **Željene postavke sistema** iz menija

 > **Štampači i skeneri** (ili **Štampanje i skeniranje**, **Štampanje i faks**), a zatim izaberite štampač.Izvršite podešavanje na prikazanom ekranu tako što ćete kliknuti na **Opcije i materijal za štampanje** > **Opcije** (ili **Upravljački program**).

- ❏ Media Type: Izaberite tip papira koji ste ubacili.
- ❏ Print Quality: Izaberite kvalitet štampanja.

Izbor Fino omogućava štampanje boljeg kvaliteta, ali brzina štampanja može biti manja.

❏ Širenje: Dostupno kada se izabere veličina papira bez ivica.

Kod štampanja bez ivica, podaci za štampanje su malo uvećani u odnosu na veličinu papira, tako da se margine oko ivica papira ne štampaju.Izaberite uvećanje.

- ❏ Sivo nijansiranje: Izaberite da biste štampali samo crnom bojom ili u nijansama sive.
- 7. Kliknite na **Štampanje**.

#### **Povezane informacije**

- & ["Dostupan papir i kapaciteti" na strani 49](#page-48-0)
- & ["Ubacivanje papira u Kaseta za papir 1" na strani 52](#page-51-0)
- & ["Ubacivanje papira u Kaseta za papir 2" na strani 55](#page-54-0)
- & ["Vodič za upravljački program štampača u operativnom sistemu Mac OS" na strani 179](#page-178-0)
- & ["Lista vrsta papira" na strani 50](#page-49-0)

### **Dvostrano štampanje**

Možete da koristite bilo koji od dolenavedenih metoda kako biste štampali na obe strane papira.

- ❏ Automatsko dvostrano štampanje
- ❏ Ručno dvostrano štampanje (samo za operativni sistem Windows)

Kada štampač završi sa štampanjem na prvoj strani, okrenite papir kako bi štampao na drugoj.

Takođe možete da štampate svesku koju možete da napravite savijanjem otiska. (Samo za operativni sistem Windows)

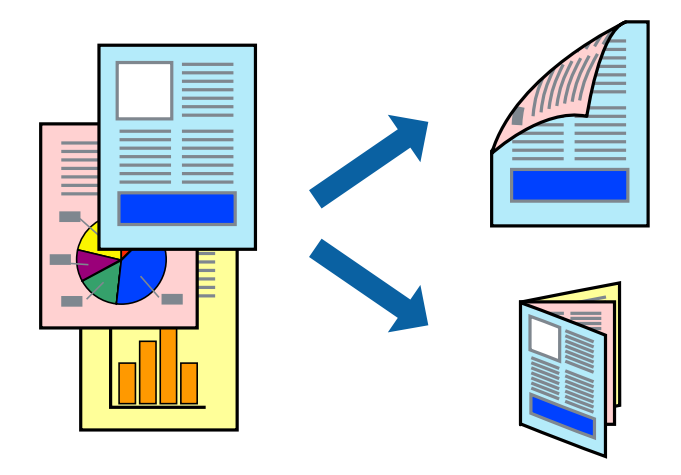

#### *Napomena:*

- ❏ Ova funkcija nije dostupna za štampanje bez ivice.
- ❏ Ako za dvostrano štampanje ne koristite odgovarajući papir, kvalitet štampe može da opadne i može doći do zaglavljivanja papira.
- ❏ Zavisno od papira i podataka, može se desiti da boja probije na drugu stranu papira.

#### **Povezane informacije**

& ["Dostupan papir i kapaciteti" na strani 49](#page-48-0)

### **Dvostrano štampanje – Windows**

#### *Napomena:*

- ❏ Ručno dvostrano štampanje je dostupno kada je *EPSON Status Monitor 3* omogućen. Ako je *EPSON Status Monitor 3* onemogućen, pristupite drajveru štampača, kliknite na *Proširena podešavanja* na kartici *Održavanje* i izaberite *Uključi EPSON Status Monitor 3*.
- ❏ Ručno dvostrano štampanje možda neće biti dostupno kada se štampaču pristupa preko mreže ili ako se proizvod koristi kao deljeni štampač.
- 1. Ubacite papir u štampač.
- 2. Otvorite datoteku koju želite da odštampate.
- 3. Pristupite prozoru drajvera štampača.
- 4. Izaberite **Automatski (Povezivanje dugih ivica)**, **Automatski (Povezivanje kratkih ivica)**, **Ručno (Povezivanje dugih ivica)** ili **Ručno (Povezivanje kratkih ivica)** u odeljku **Obostrana štampa** na kartici **Glavni**.
- 5. Kliknite na **Podešavanja**, odredite željena podešavanja, a zatim kliknite na **U redu**.

#### *Napomena:*

Da biste odštampali savijenu brošuru, izaberite *Brošura*.

6. Kliknite na **Gustina štampe**, izaberite tip dokumenta iz **Odaberite vrstu dokumenta** i kliknite na **U redu**.

Drajver štampača automatski podešava opcije **Prilagođav.** za taj tip dokumenta.

#### *Napomena:*

- ❏ Štampanje može biti usporeno u zavisnosti od kombinacije opcija koje su izabrane za *Odaberite vrstu dokumenta* u prozoru *Podešavanje gustine štampe* i za *Kvalitet* na kartici *Glavni*.
- ❏ Podešavanje *Podešavanje gustine štampe* nije dostupno za ručno dvostrano štampanje.
- 7. Odredite ostale opcije na karticama **Glavni** i **Još opcija** po potrebi i kliknite na **U redu**.
- 8. Kliknite na **Odštampaj**.

Kod ručnog dvostranog štampanja, kada se završi štampanje prve stranice, na računaru se prikazuje iskačući prozor. Sledite uputstva na ekranu.

#### **Povezane informacije**

- & ["Ubacivanje papira u Kaseta za papir 1" na strani 52](#page-51-0)
- & ["Ubacivanje papira u Kaseta za papir 2" na strani 55](#page-54-0)
- & ["Osnove štampanja Windows" na strani 89](#page-88-0)

### **Dvostrano štampanje — Mac OS**

- 1. Ubacite papir u štampač.
- 2. Otvorite datoteku koju želite da odštampate.
- 3. Pristupite dijalogu za štampanje.
- 4. Izaberite **Two-sided Printing Settings** u iskačućem meniju.
- 5. Izaberite povez u **Two-sided Printing**.
- 6. Izaberite vrstu originala u **Document Type**.

#### *Napomena:*

- ❏ Štampanje može da bude sporo u zavisnosti od podešavanja *Document Type*.
- ❏ Ako štampate veoma guste podatke, kao što su fotografije ili grafikoni, izaberite *Tekst s fotografijom* ili *Photo* za podešavanje *Document Type*.Ako dođe do habanja ili slika probije do zadnje strane, podesite gustinu štampe i vreme sušenja boje tako što ćete kliknuti na znak strelice pored *Adjustments*.
- 7. Odredite ostale stavke po potrebi.
- 8. Kliknite na **Štampanje**.

#### **Povezane informacije**

- & ["Ubacivanje papira u Kaseta za papir 1" na strani 52](#page-51-0)
- & ["Ubacivanje papira u Kaseta za papir 2" na strani 55](#page-54-0)
- & ["Osnovne informacije o štampanju Mac OS" na strani 90](#page-89-0)

## **Štampanje više stranica na jednom listu**

Možete da odštampate dve ili četiri stranice podataka na jednom listu papira.

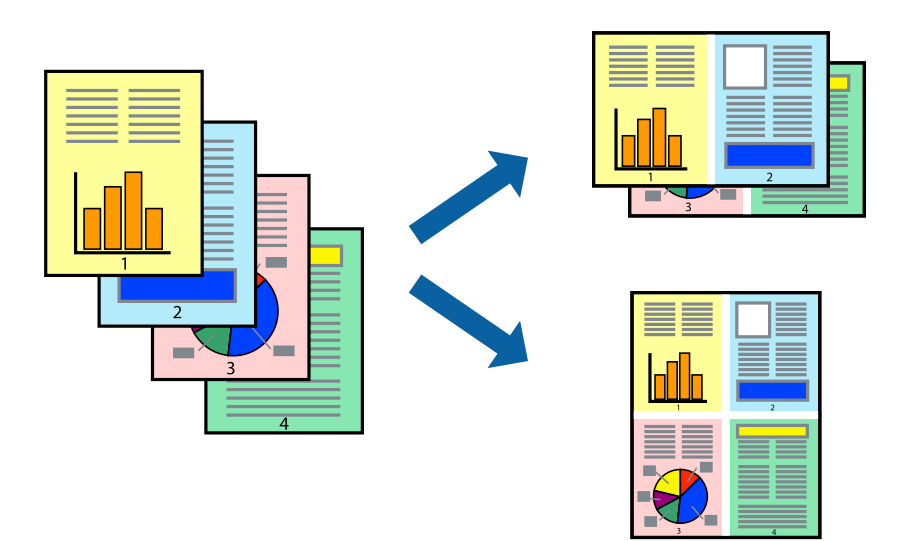

### **Štampanje više stranica na jednom listu – Windows**

#### *Napomena:*

Ova funkcija nije dostupna za štampanje bez ivice.

- 1. Ubacite papir u štampač.
- 2. Otvorite datoteku koju želite da odštampate.
- 3. Pristupite prozoru drajvera štampača.
- 4. Izaberite **Dvodelno** ili **Četvorodelno** za podešavanje **Višestrana** na kartici **Glavni**.
- 5. Kliknite na **Redosled strana**, odredite odgovarajuća podešavanja i kliknite na **U redu** kako biste zatvorili prozor.
- 6. Odredite ostale opcije na karticama **Glavni** i **Još opcija** po potrebi i kliknite na **U redu**.
- 7. Kliknite na **Odštampaj**.

#### **Povezane informacije**

- & ["Ubacivanje papira u Kaseta za papir 1" na strani 52](#page-51-0)
- & ["Ubacivanje papira u Kaseta za papir 2" na strani 55](#page-54-0)
- & ["Osnove štampanja Windows" na strani 89](#page-88-0)

### **Štampanje više stranica na jednom listu — Mac OS**

- 1. Ubacite papir u štampač.
- 2. Otvorite datoteku koju želite da odštampate.
- 3. Pristupite dijalogu za štampanje.
- 4. Izaberite **Raspored** u iskačućem meniju.
- 5. Odredite broj stranica u opciji **Stranice po listu**, **Smer rasporeda** (redosled stranica) i **Granica**.
- 6. Odredite ostale stavke po potrebi.
- 7. Kliknite na **Štampanje**.

- & ["Ubacivanje papira u Kaseta za papir 1" na strani 52](#page-51-0)
- & ["Ubacivanje papira u Kaseta za papir 2" na strani 55](#page-54-0)
- $\rightarrow$  ["Osnovne informacije o štampanju Mac OS" na strani 90](#page-89-0)

## **Štampanje sa uklapanjem na veličinu papira**

Možete da štampate tako da se materijal uklapa na veličinu papira koji ste ubacili u štampač.

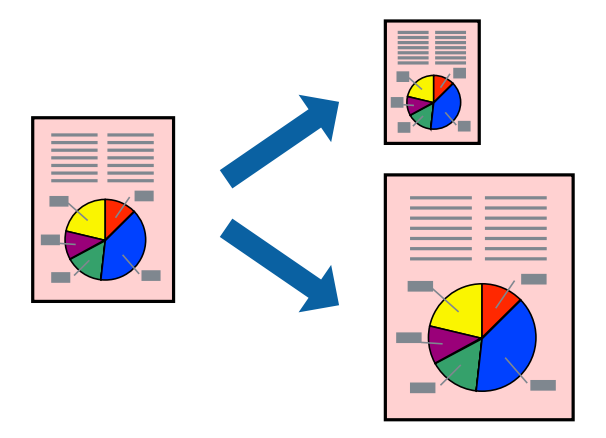

### **Štampanje sa uklapanjem na veličinu papira – Windows**

#### *Napomena:*

Ova funkcija nije dostupna za štampanje bez ivice.

- 1. Ubacite papir u štampač.
- 2. Otvorite datoteku koju želite da odštampate.
- 3. Pristupite prozoru drajvera štampača.
- 4. Odredite dolenavedena podešavanja na kartici **Još opcija**.
	- ❏ Veličina dokumenta: Izaberite veličinu papira koju ste podesili u aplikaciji.
	- ❏ Izlazni papir: Izaberite veličinu papira koji ste ubacili u štampač.

**Prilagodi strani** je automatski izabrano.

#### *Napomena:*

Ako želite da odštampate smanjenu sliku u sredini stranice izaberite *Centar*.

- 5. Odredite ostale opcije na karticama **Glavni** i **Još opcija** po potrebi i kliknite na **U redu**.
- 6. Kliknite na **Odštampaj**.

#### **Povezane informacije**

- & ["Ubacivanje papira u Kaseta za papir 1" na strani 52](#page-51-0)
- & ["Ubacivanje papira u Kaseta za papir 2" na strani 55](#page-54-0)
- & ["Osnove štampanja Windows" na strani 89](#page-88-0)

### **Štampanje sa uklapanjem na veličinu papira — Mac OS**

1. Ubacite papir u štampač.

- 2. Otvorite datoteku koju želite da odštampate.
- 3. Pristupite dijalogu za štampanje.
- 4. Izaberite veličinu papira koju ste u aplikaciji odredili za podešavanje **Veličina papira**.
- 5. Izaberite stavku **Rukovanje papirom** u iskačućem meniju.
- 6. Izaberite **Prilagodi veličini papira**.
- 7. Izaberite veličinu papira koji ste ubacili u štampač za podešavanje **Veličina odredišnog papira**.
- 8. Odredite ostale stavke po potrebi.
- 9. Kliknite na **Štampanje**.

#### **Povezane informacije**

- & ["Ubacivanje papira u Kaseta za papir 1" na strani 52](#page-51-0)
- & ["Ubacivanje papira u Kaseta za papir 2" na strani 55](#page-54-0)
- & ["Osnovne informacije o štampanju Mac OS" na strani 90](#page-89-0)

## **Štampanje više datoteka odjednom (samo za Windows)**

**Jednostavni uređivač poslova** vam omogućava da kombinujete nekoliko datoteka napravljenih u različitim aplikacijama i da ih odštampate odjednom. Za kombinovane datoteke možete da odredite podešavanja štampanja kao što su raspored, redosled štampanja i položaj.

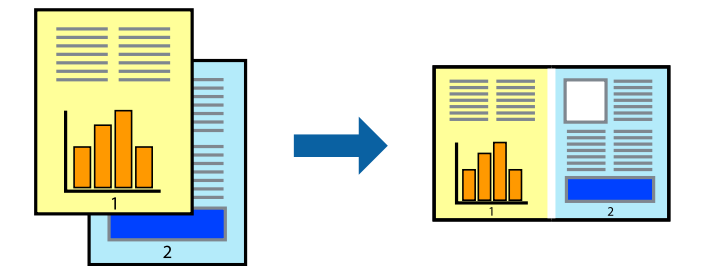

- 1. Ubacite papir u štampač.
- 2. Otvorite datoteku koju želite da odštampate.
- 3. Pristupite prozoru drajvera štampača.
- 4. Izaberite **Jednostavni uređivač poslova** na kartici **Glavni**.
- 5. Kliknite na **U redu** da biste zatvorili prozor drajvera štampača.
- 6. Kliknite na **Štampanje**.

Prozor **Jednostavni uređivač poslova** se prikazuje, a posao štampanja dodaje u **Štampaj projekat**.

7. Dok je prozor **Jednostavni uređivač poslova** otvoren, otvorite datoteku koju želite da kombinujete sa trenutnom datotekom i ponovite korake 3–6.

#### *Napomena:*

- ❏ Ako zatvorite prozor *Jednostavni uređivač poslova*, nesačuvani *Štampaj projekat* se briše. Da biste štampali kasnije, izaberite *Snimi* iz menija *Datoteka*.
- ❏ Da biste otvorili *Štampaj projekat* sačuvan u funkciji *Jednostavni uređivač poslova*, kliknite na *Jednostavni uređivač poslova* na kartici *Održavanje* drajvera štampača. Zatim izaberite *Otvori* u meniju *Datoteka* da biste otvorili datoteku. Ekstenzija sačuvane datoteke je "ecl".
- 8. Izaberite menije **Raspored** i **Uredi** u **Jednostavni uređivač poslova** da biste prema potrebi uredili **Štampaj projekat**. Detalje potražite u pomoći za funkciju Jednostavni uređivač poslova.
- 9. Izaberite **Štampaj** u meniju **Datoteka**.

#### **Povezane informacije**

- & ["Ubacivanje papira u Kaseta za papir 1" na strani 52](#page-51-0)
- $\rightarrow$  ["Ubacivanje papira u Kaseta za papir 2" na strani 55](#page-54-0)
- ◆ "Osnove štampania Windows" na strani 89

### **Štampanje jedne slike na više listova radi pravljenja postera (samo za Windows)**

Ova funkcija vam omogućava da odštampate jednu sliku na više listova papira.Njihovim spajanjem možete da napravite veliki poster.

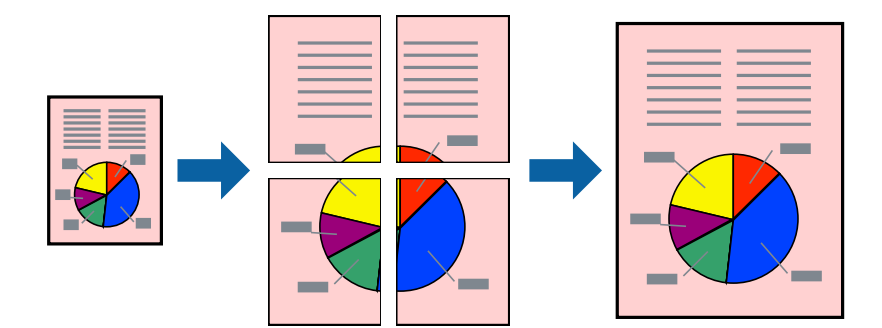

#### *Napomena:*

Ova funkcija nije dostupna za štampanje bez ivica.

- 1. Ubacite papir u štampač.
- 2. Otvorite datoteku koju želite da odštampate.
- 3. Pristupite prozoru upravljačkog programa štampača.
- 4. Izaberite **Plakat 2x1**, **Plakat 2x2**, **Plakat 3x3** ili **Plakat 4x4** u **Višestrana** na kartici **Glavni**.
- 5. Kliknite na **Podešavanja**, odredite željena podešavanja, a zatim kliknite na **U redu**.

*Napomena: Štampaj linije za sečenje* vam omogućava da štampate vodič za sečenje.

- 6. Odredite ostale opcije na karticama **Glavni** i **Još opcija** po potrebi i kliknite na **U redu**.
- 7. Kliknite na **Štampanje**.

#### **Povezane informacije**

- & ["Ubacivanje papira u Kaseta za papir 1" na strani 52](#page-51-0)
- & ["Ubacivanje papira u Kaseta za papir 2" na strani 55](#page-54-0)
- & ["Ubacivanje papira u Kaseta za papir 1" na strani 52](#page-51-0)
- & ["Ubacivanje papira u Kaseta za papir 2" na strani 55](#page-54-0)
- & ["Osnove štampanja Windows" na strani 89](#page-88-0)

### **Pravljenje postera pomoću Preklapanje oznaka za poravnavanje**

Evo primera za to kako da napravite poster kada se izabere **Plakat 2x2** i **Preklapanje oznaka za poravnavanje** se izabere u **Štampaj linije za sečenje**.

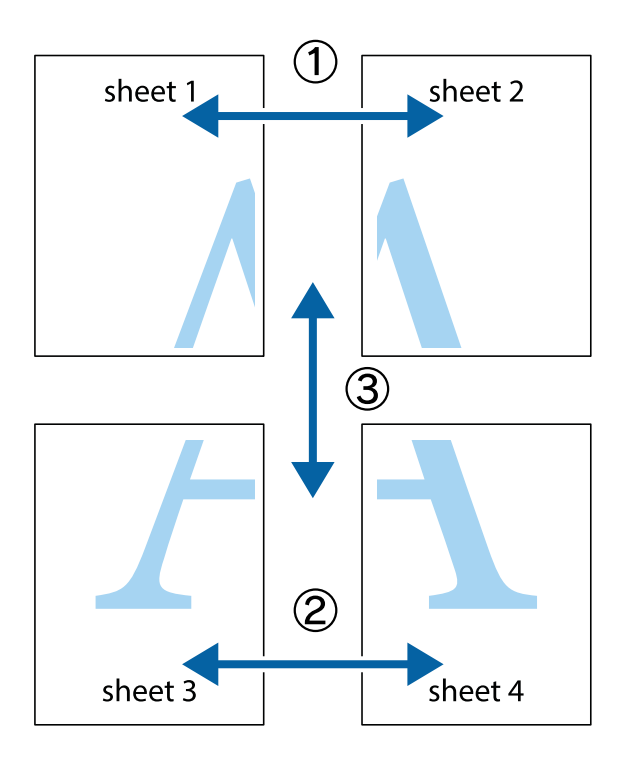

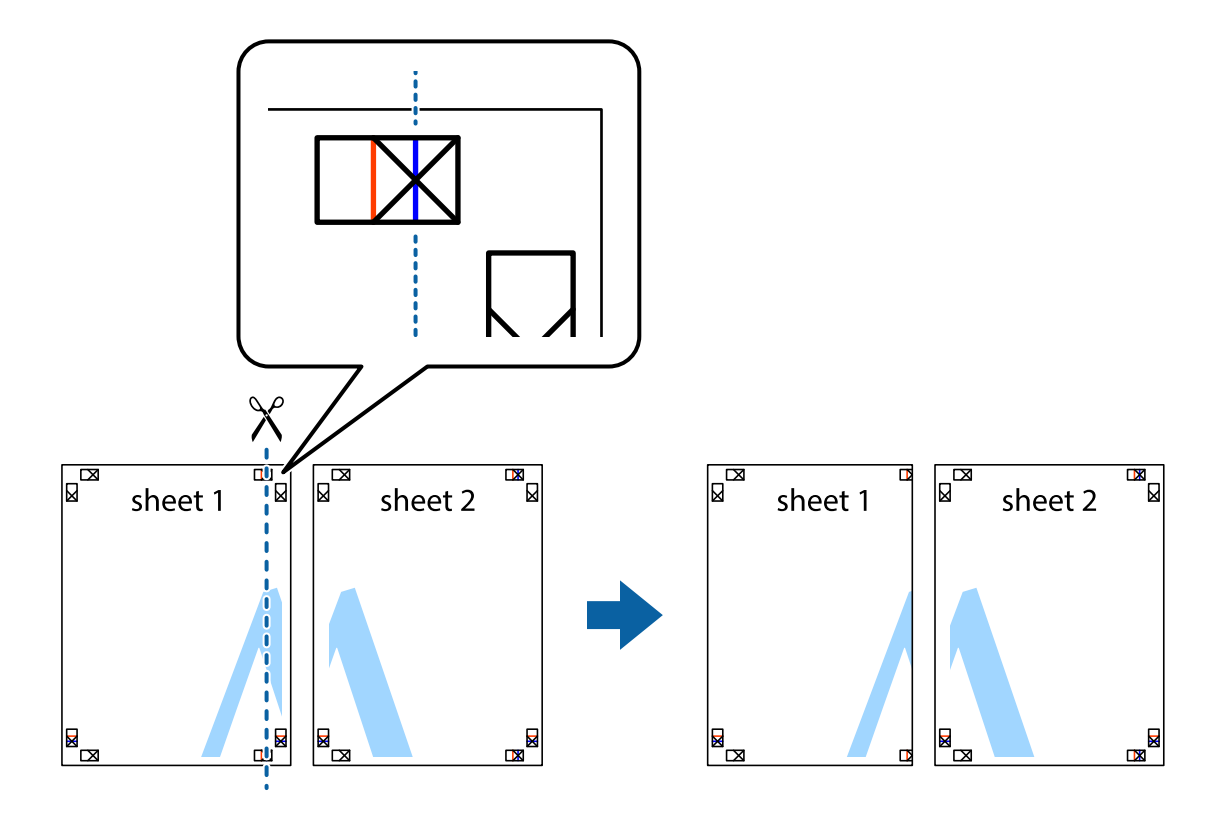

1. Pripremite Sheet 1 i Sheet 2. Isecite margine Sheet 1 duž vertikalne plave linije kroz centar gornjeg i donjeg krstića.

2. Postavite ivicu Sheet 1 preko Sheet 2 i poravnajte krstiće, a zatim privremeno zalepite listove jedan za drugi sa zadnje strane.

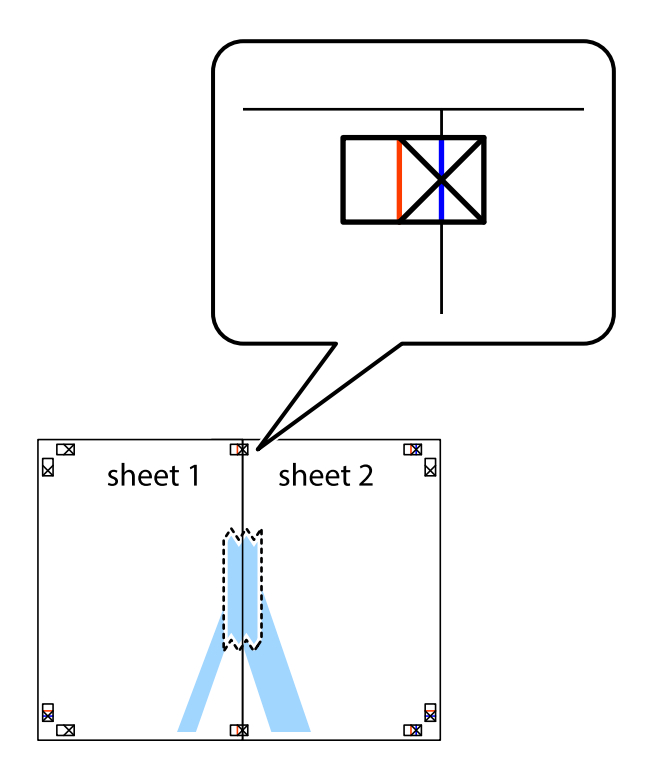

3. Isecite zalepljene listove na dva dela duž vertikalne crvene linije kroz oznake za poravnanje (ovoga puta linija je levo od krstića).

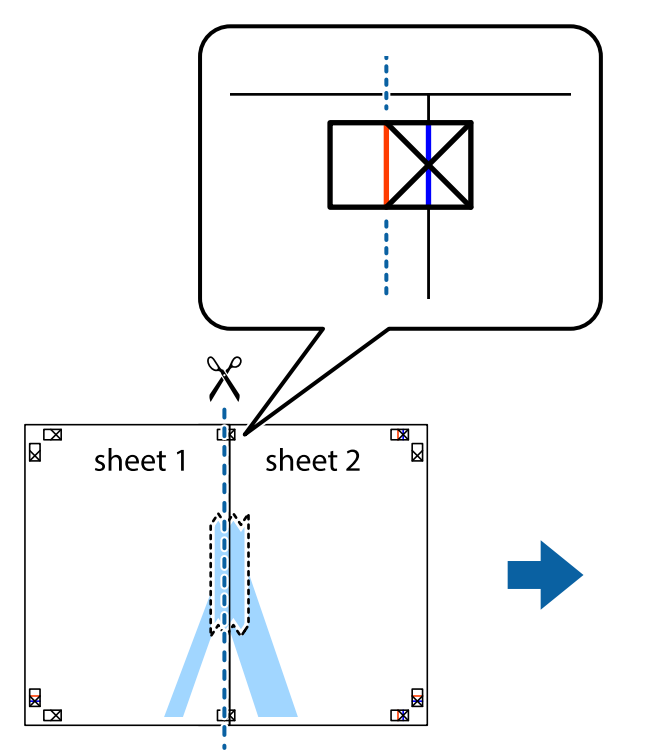

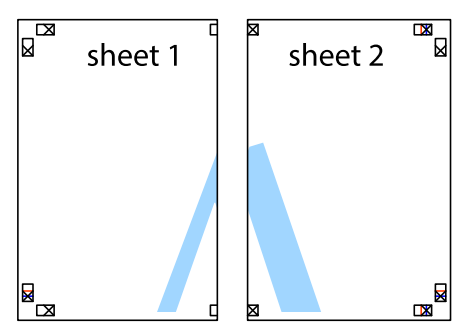

4. Zalepite listove jedan za drugi sa zadnje strane.

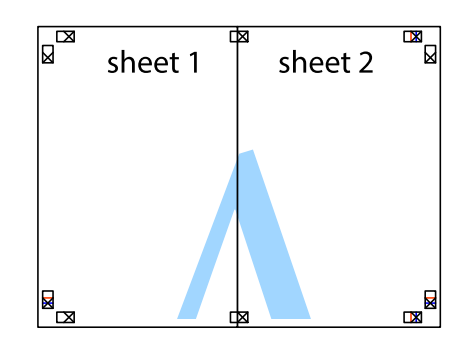

5. Ponovite korake 1–4 kako biste zalepili Sheet 3 i Sheet 4.

Korisnički vodič

#### **Štampanje**

6. Isecite margine Sheet 1 i Sheet 2 duž horizontalne plave linije kroz centar krstića sa leve i desne strane.

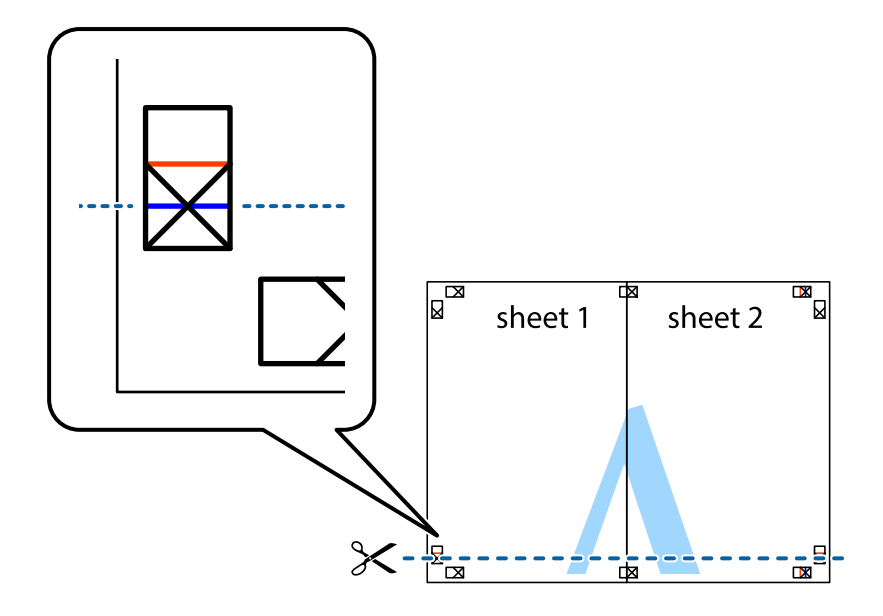

7. Postavite ivicu Sheet 1 i Sheet 2 preko Sheet 3 i Sheet 4 i poravnajte krstiće, a zatim ih privremeno zalepite sa zadnje strane.

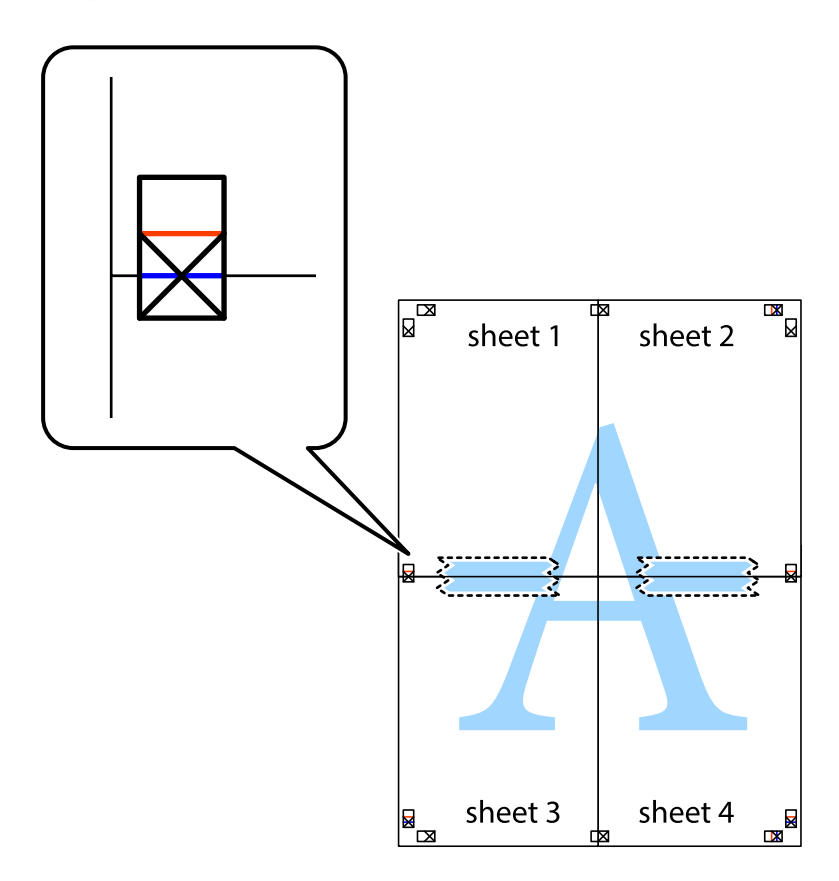

8. Isecite zalepljene listove na dva dela duž horizontalne crvene linije kroz oznake za poravnanje (ovoga puta linija je iznad krstića).

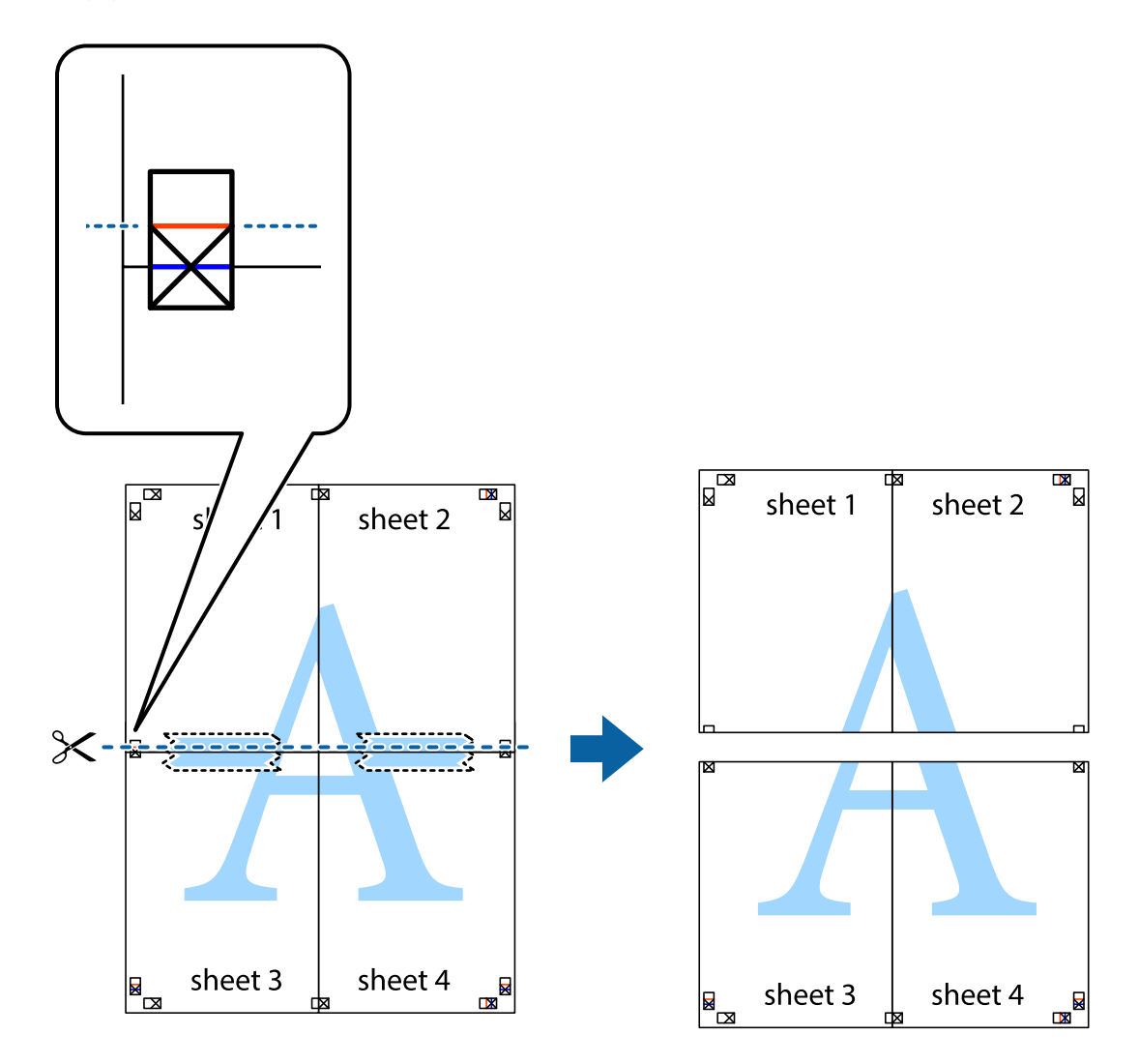

9. Zalepite listove jedan za drugi sa zadnje strane.

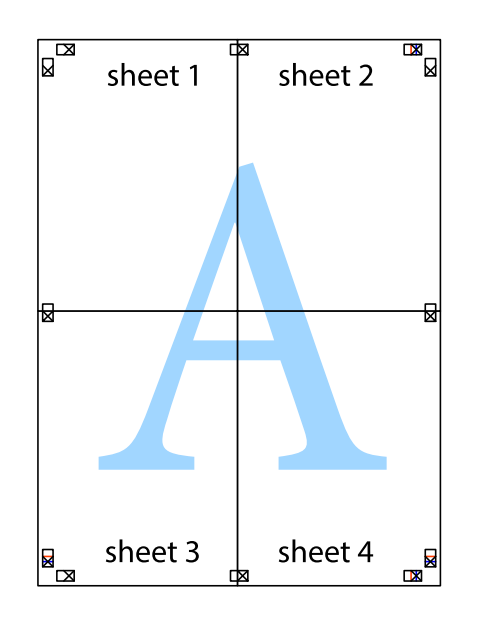

Korisnički vodič

10. Isecite preostale krstiće oko spoljnih vođica.

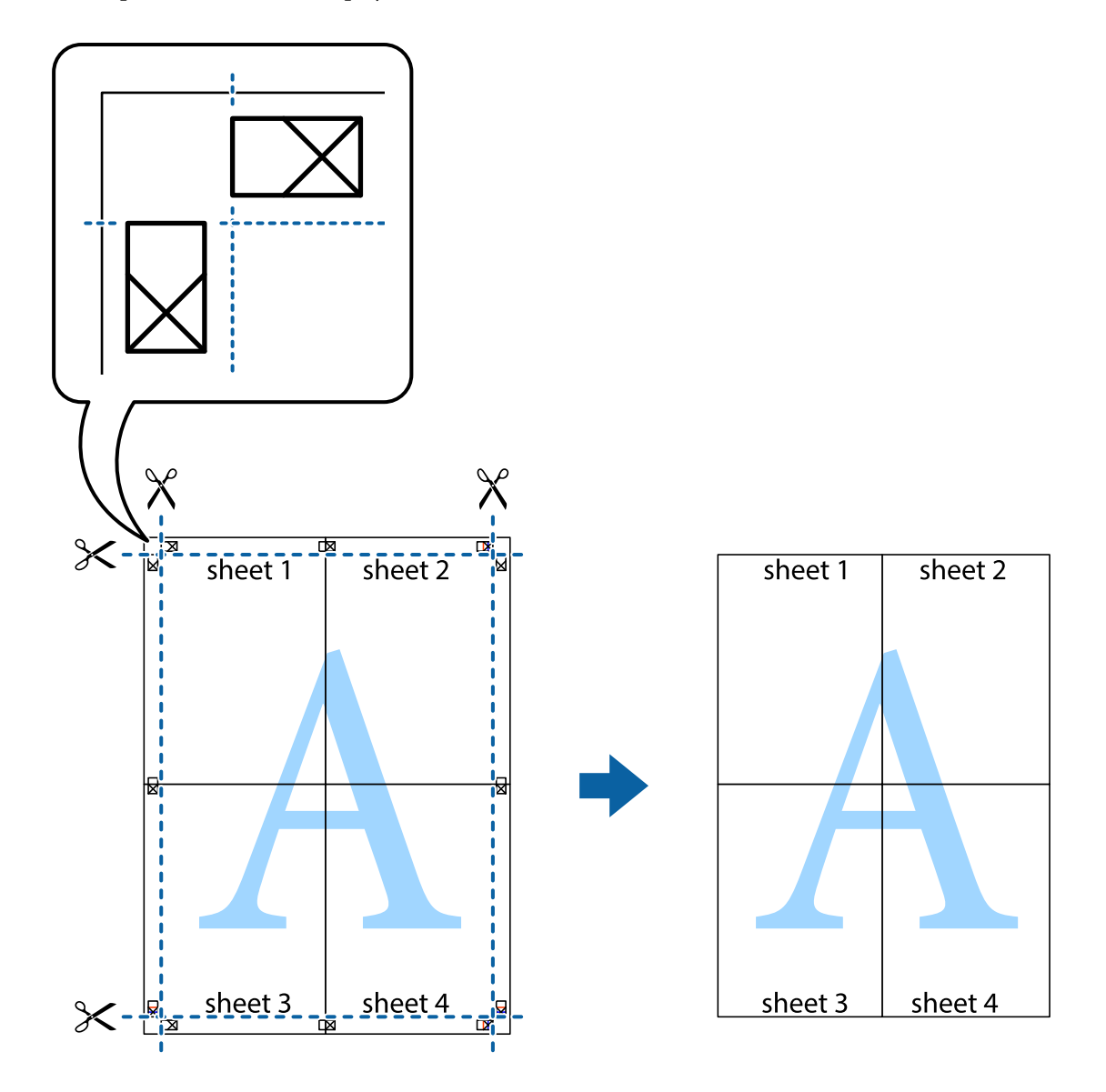

## **Štampanje pomoću naprednih funkcija**

U ovom odeljku su opisane razne dodatne funkcije rasporeda i štampanja koje su dostupne u drajveru štampača.

#### **Povezane informacije**

- $\blacktriangleright$  ["Upravljački program štampača za Windows" na strani 175](#page-174-0)
- & ["Upravljački program štampača za Mac OS" na strani 178](#page-177-0)

### **Dodavanje unapred određenih postavki štampanja za lako štampanje**

Ako napravite sopstvenu unapred određenu postavku podešavanja za štampanje na drajveru štampača, možete lako da štampate birajući tu postavku sa liste.

#### **Windows**

Za dodavanje svojih unapred određenih postavki, podesite stavke kao što su **Veličina dokumenta** i **Vrsta papira** na kartici **Glavni** ili **Još opcija**, a zatim kliknite na **Dodaj/Ukloni prethodna podešavanja** u **Prethod. podešav. štampe**.

#### *Napomena:*

Da biste izbrisali dodate unapred određene postavke, kliknite na *Dodaj/Ukloni prethodna podešavanja*, izaberite naziv unapred određenih postavki koje želite da izbrišete sa liste i izbrišite ih.

#### **Mac OS**

Pristupite dijalogu za štampanje.Za dodavanje svojih unapred određenih postavki, podesite stavke kao što su **Veličina papira** i **Media Type**, a zatim sačuvajte trenutna podešavanja kao unapred određenu postavku u podešavanju **Presets**.

#### *Napomena:*

Da biste izbrisali dodate unapred određene postavke, kliknite na *Unapred određene postavke* > *Prikaži unapred određene postavke*, izaberite naziv unapred određenih postavki koje želite da izbrišete sa liste, a zatim ih izbrišite.

### **Štampanje smanjenog ili povećanog dokumenta**

Možete da smanjite ili povećate dokument za određeni procenat.

#### **Windows**

*Napomena:* Ova funkcija nije dostupna za štampanje bez ivica.

Odredite **Veličina dokumenta** na kartici **Još opcija**.Izaberite **Smanji/povećaj dokument**, **Uveličaj na**, a zatim unesite procenat.

#### **Mac OS**

#### *Napomena:*

Postupci se razlikuju u zavisnosti od aplikacije.Više informacija potražite u funkciji za pomoć date aplikacije.

Izaberite **Podešavanje stranice** (ili **Štampaj**) u meniju **Datoteka**.Izaberite štampač u **Format za**, izaberite veličinu papira i unesite procenat u **Razmera**.Zatvorite prozor, a zatim štampajte prateći osnovna uputstva za štampanje.

### **Prilagođavanje boje štampanja**

Možete prilagoditi boje koje se koriste za zadatak štampanja.

**PhotoEnhance** daje oštrije slike i življe boje automatskim prilagođavanjem kontrasta, zasićenja i osvetljenosti originalnih slika.

#### *Napomena:*

❏ Ova prilagođavanja se ne primenjuju na originalne podatke.

❏ *PhotoEnhance* prilagođava boju analiziranjem lokacije subjekta.Prema tome, ako ste promenili lokaciju subjekta smanjivanjem, povećavanjem, opsecanjem ili rotiranjem slike, može se desiti da se boja neočekivano izmeni.Izbor podešavanja bez okvira takođe menja lokaciju subjekta, što dovodi do promena boje.Ako je slika van fokusa, može se desiti da ton bude neprirodan.Ako se boja promeni ili postane neprirodna, štampajte u drugim režimima, osim režima *PhotoEnhance*.

#### **Windows**

Izaberite način korekcije boje iz **Ispravka boje** na kartici **Još opcija**.

Ako izaberete **Automatski**, boje se automatski prilagođavaju podešavanjima vrste papira i kvaliteta štampe.Ako izaberete **Prilagođeno** i kliknete na **Napredno**, možete izvršiti sopstvena podešavanja.

#### **Mac OS**

Pristupite dijalogu za štampanje.U iskačućem meniju izaberite **Poklapanje boja**, a zatim izaberite **EPSON Color Controls**.U iskačućem meniju izaberite **Color Options**, a zatim izaberite jednu od dostupnih opcija.Kliknite na strelicu pored **Napredna podešavanja** i izvršite odgovarajuća podešavanja.

### **Štampanje vodenog žiga (samo za operativni sistem Windows)**

Na odštampanom materijalu možete da odštampate vodeni žig (recimo, "Poverljivo").Možete i da dodate svoj vodeni žig.

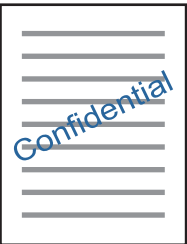

*Napomena:* Ova funkcija nije dostupna za štampanje bez ivice.

Kliknite na **Funkcije vodenog žiga** na kartici **Još opcija**, a zatim izaberite vodeni žig.Kliknite na **Podešavanja** da biste promenili detalje, kao što su gustina i položaj vodenog žiga.

### **Štampanje zaglavlja i podnožja (samo za operativni sistem Windows)**

Kao zaglavlje ili podnožje možete štampati informacije kao što su korisničko ime i datum štampanja.

Kliknite na **Funkcije vodenog žiga** na kartici **Još opcija**, a zatim izaberite **Zaglavlje/Podnožje**. Kliknite na **Podešavanja** i izaberite neophodne stavke sa padajuće liste.

## **Štampanje fotografija pomoću Epson Easy Photo Print**

Epson Easy Photo Print vam omogućava lako raspoređivanje i štampanje fotografija na različitim vrstama papira.Više informacija potražite u funkciji za pomoć date aplikacije.

#### *Napomena:*

- ❏ Štampanjem na originalnom Epson foto papiru kvalitet mastila se ispoljava u najvećoj mogućoj meri i otisci su živi i jasni.
- ❏ Da biste izvršili štampanje bez ivica pomoću aplikacija dostupnih na tržištu, izvršite sledeća podešavanja.
	- ❏ Napravite sliku koja odgovara veličini papira.Ako je u aplikaciji koju koristite omogućeno podešavanje margina, podesite ih na 0 mm.
	- ❏ Omogućite podešavanje za štampanje bez ivica u upravljačkom programu štampača.

#### **Povezane informacije**

- & ["Aplikacija za izdavanje fotografija \(Epson Easy Photo Print\)" na strani 183](#page-182-0)
- & ["Instaliranje aplikacija" na strani 187](#page-186-0)

## **Štampanje CD/DVD oznaka pomoću Epson Print CD**

Epson Print CD vam omogućava da lako kreirate i odštampate CD/DVD oznaku originalnog dizajna.Takođe možete kreirati i odštampati omot za CD/DVD.

Opseg štampanja za CD/DVD možete podesiti od najmanje 18 mm za unutrašnji prečnik do najviše 120 mm za spoljašnji prečnik.U zavisnosti od podešavanja, DC/DVD ili podmetač se mogu uprljati mastilom.Podešavanje izvršite u okviru opsega za štampanje za CD/DVD na koji želite da štampate.

Više informacija potražite u funkciji za pomoć date aplikacije.

#### *Napomena:*

Da biste izvršili štampanje CD/DVD oznake pomoću aplikacija dostupnih na tržištu, izvršite sledeća podešavanja.

- ❏ Za operativni sistem Windows, A4 je automatski izabrano kao podešavanje za *Veličina dokumenta* kada izaberete *Ležište za CD/DVD* kao podešavanje za *Izvor papira*.Izaberite *Uspravan* kao podešavanje za *Položaj*, i *CD/DVD* kao podešavanje za *Vrsta papira*.
- ❏ Za operativni sistem Mac OS, izaberite *A4 (CD/DVD)* kao podešavanje za *Veličina papira*.Izaberite vertikalno za smer štampanja, a zatim izaberite *CD/DVD* kao *Media Type* u meniju *Podešavanje štampe*.
- ❏ U nekim aplikacijama, moraćete da navedete vrstu podmetača.Izaberite *Epson podmetač vrste 2*.Naziv podešavanja se može u manjoj meri razlikovati u zavisnosti od aplikacije.

#### **Povezane informacije**

- & ["Aplikacija za štampanje teksta ili slika na disk \(Epson Print CD\)" na strani 184](#page-183-0)
- & ["Instaliranje aplikacija" na strani 187](#page-186-0)

# **Štampanje pomoću pametnih uređaja**

## **Korišćenje funkcije Epson iPrint**

Epson iPrint je aplikacija koja vam omogućava da štampate fotografije, dokumente i internet stranice sa pametnih uređaja kao što su pametni telefon ili tablet. Možete obaviti lokalno štampanje sa pametnog uređaja koji je povezan na istu bežičnu mrežu kao vaš štampač ili daljinsko štampanje, štampanje sa udaljene lokacije putem interneta. Da biste koristili daljinsko štampanje, registrujte svoj štampač za Epson Connect uslugu.

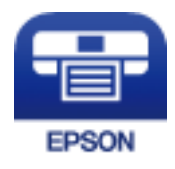

#### **Povezane informacije**

& ["Epson Connect usluga" na strani 173](#page-172-0)
### **Instaliranje aplikacije Epson iPrint**

Epson iPrint možete instalirati na vašem pametnom uređaju sa sledeće URL adrese ili pomoću ovog QR koda. <http://ipr.to/a>

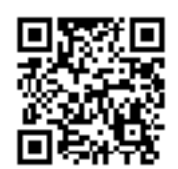

### **Štampanje pomoću aplikacije Epson iPrint**

Epson iPrint pokrenite sa vašeg pametnog uređaja i sa početnog ekrana izaberite stavku koju želite da koristite. Sledeći ekrani su podložni promenama bez prethodnog obaveštenja.Sadržaj može da varira zavisno do proizvoda.

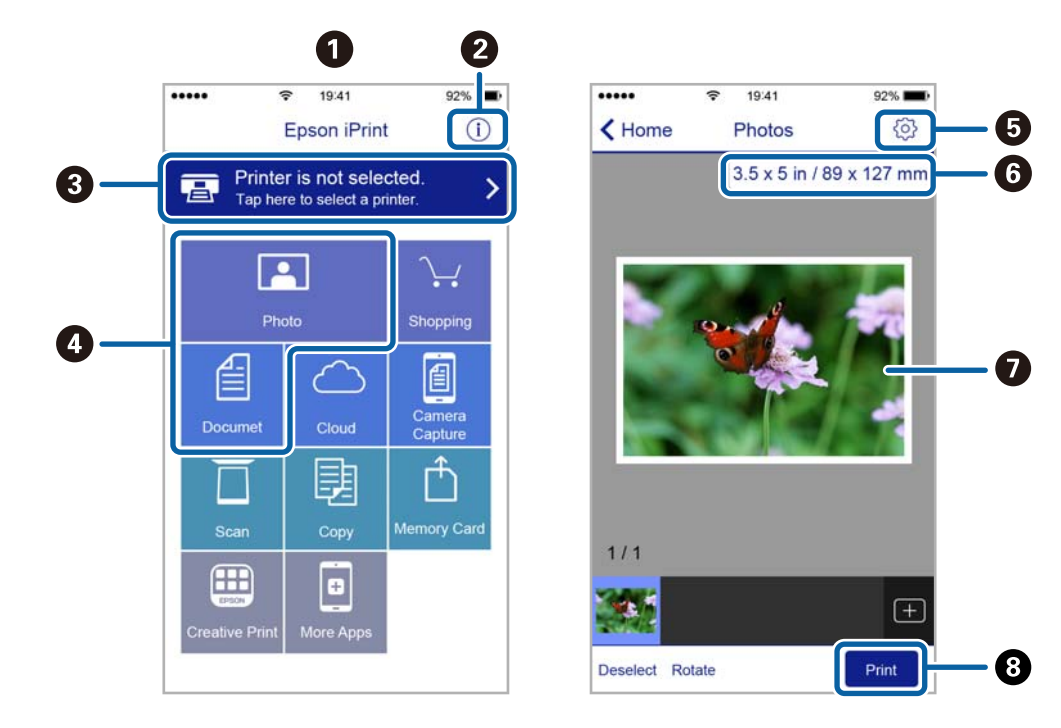

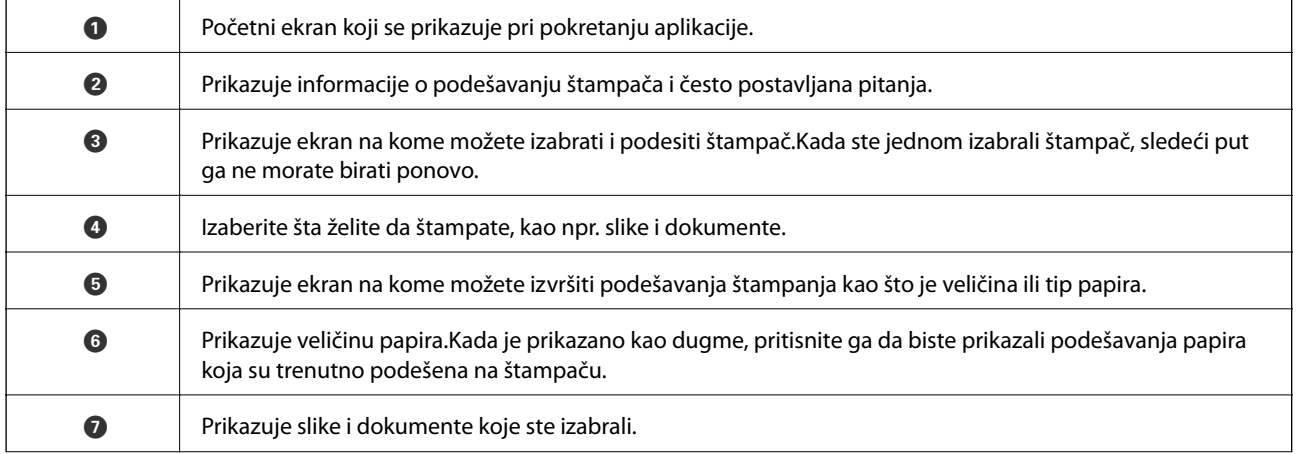

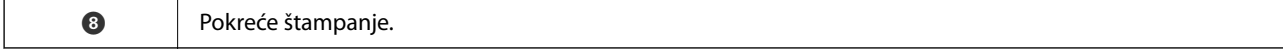

#### *Napomena:*

Da biste štampali iz menija dokumenta koristeći iPhone, iPad i iPod touch sa operativnim sistemom iOS, pokrenite Epson iPrint nakon prebacivanja dokumenta koji želite da štampate pomoću funkcije deljenja datoteka u aplikaciji iTunes.

### **Korišćenje aplikacije Epson Print Enabler**

Možete putem bežične veze da štampate svoje dokumente, e-poštu, fotografije i veb-stranice direktno sa svog Android telefona ili tableta (Android v4.4 ili novija).Pomoću svega nekoliko dodira, vaš Android uređaj će otkriti Epsonov štampač koji je povezan na istu bežičnu mrežu.

- 1. Ubacite papir u štampač.
- 2. Podesite svoj štampač za bežično štampanje.
- 3. Na svoj Android uređaj instalirajte plugin Epson Print Enabler iz Google Play.
- 4. Povežite svoj Android uređaj na istu bežičnu mrežu koju koristi vaš štampač.
- 5. Idite na **Podešavanja** na svom Android uređaju, izaberite **Štampanje**, a zatim omogućite Epson Print Enabler.
- 6. Iz Android aplikacije kao što je Chrome, dodirnite ikonu menija i odštampajte ono što je na ekranu.

#### *Napomena:*

Ako ne vidite svoj štampač, dodirnite *Svi štampači* i izaberite svoj štampač.

#### **Povezane informacije**

- & ["Ubacivanje papira u Kaseta za papir 1" na strani 52](#page-51-0)
- $\rightarrow$  ["Ubacivanje papira u Kaseta za papir 2" na strani 55](#page-54-0)
- & ["Povezivanje sa pametnim uređajem" na strani 28](#page-27-0)

### **Korišćenje funkcije AirPrint**

AirPrint omogućava trenutno bežično štampanje sa ajfona, ajpeda i ajpoda sa najnovijom verzijom operativnog sistema iOS, i sa Mac-a sa najnovijom verzijom operativnog sistema OS X ili macOS.

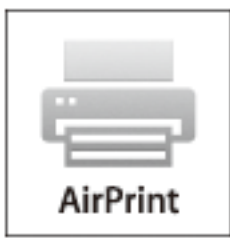

#### *Napomena:*

Ako ste onemogućili poruke o konfiguraciji papira na kontrolnoj tabli svog proizvoda, ne možete koristiti AirPrint.Pogledajte sledeći link da biste po potrebi omogućili poruke.

- 1. Ubacite papir u svoj proizvod.
- 2. Podesite svoj proizvod za bežično štampanje.Pogledajte sledeći link.

[http://epson.sn](http://epson.sn/?q=2)

- 3. Vaš Apple uređaj povežite na istu bežičnu mrežu koju koristi vaš proizvod.
- 4. Štampajte sa vašeg uređaja na vašem proizvodu.

*Napomena:* Radi detaljnijih informacija pogledajte stranu AirPrint na Apple veb-sajtu.

#### **Povezane informacije**

- & ["Štampanje sa iPhone ili iPad nije moguće" na strani 207](#page-206-0)
- & ["Opcije menija za Printer Settings" na strani 167](#page-166-0)
- & ["Ubacivanje papira u Kaseta za papir 1" na strani 52](#page-51-0)
- & ["Ubacivanje papira u Kaseta za papir 2" na strani 55](#page-54-0)

# **Štampanje sa digitalnog fotoaparata**

#### *Napomena:*

- ❏ Možete štampati fotografije direktno sa digitalnog fotoaparata koji podržava PictBridge standard.Za više detalja o rukovanju vašim fotoaparatom, pogledajte dokumentaciju priloženu uz vaš fotoaparat.
- ❏ Podešavanja digitalnog fotoaparata obično imaju prioritet, međutim, u sledećim slučajevima, prednost imaju podešavanja štampača.
	- ❏ Kada je podešavanje fotoaparata za štampanje podešeno na "primena podešavanja štampača"
	- ❏ Kada je opcija **Sepia** ili **B&W** izabrana u podešavanjima za štampanje štampača.
	- ❏ Kada kombinovana podešavanja štampanja fotoaparata i štampača za rezultat imaju podešavanja koja nisu dostupna na štampaču.
- ❏ Fotografije sa DPOF podešavanjima možete štampati direktno sa fotoaparata.

### **Štampanje sa digitalnog fotoaparata povezanog USB kablom**

Možete štampati fotografije direktno sa digitalnog fotoaparata povezanog USB kablom.

- 1. Izvadite memorijski uređaj iz štampača.
- 2. Ubacite papir u štampač.
- 3. Na početnom ekranu izaberite **Settings** > **Camera print settings**.

Da biste izabrali stavku, premestite fokus na stavku pomoću dugmadi  $\blacktriangle\blacktriangledown\blacktriangle\}$ , a zatim pritisnite dugme OK.

4. Izaberite **Print Settings** ili **Photo Adjustments** izmenite podešavanja ako je neophodno.

#### **Štampanje**

5. Uključite digitalni fotoaparat, a zatim ga povežite sa štampačem pomoću USB kabla.

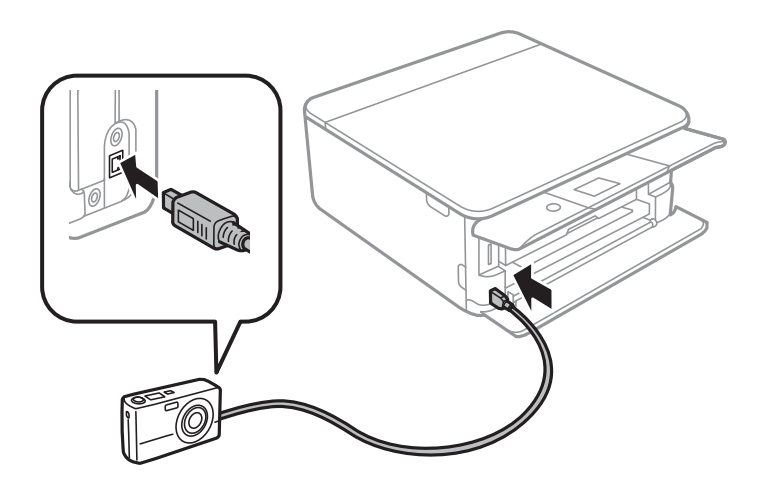

*Napomena:* Koristite USB kabl koji je kraći od dva metra.

6. Izaberite fotografije sa digitalnog fotoaparata koje želite da štampate, izvršite podešavanja kao što je broj kopija, a zatim započnite štampanje.

#### **Povezane informacije**

- & ["Ubacivanje papira u Kaseta za papir 1" na strani 52](#page-51-0)
- & ["Ubacivanje papira u Kaseta za papir 2" na strani 55](#page-54-0)
- & ["Opcije menija za podešavanja papira i štampanja" na strani 75](#page-74-0)
- & ["Opcije menija za uređivanje fotografija" na strani 77](#page-76-0)

### **Štampanje sa digitalnog fotoaparata povezanog putem bežične veze**

Fotografije sa digitalnih fotoaparata koji podržavaju DPS preko IP standarda putem bežične veze (u daljem tekstu PictBridge (bežična LAN veza)).

- 1. Postarajte se da ikona koja označava da je štampač povezan na bežičnu mrežu bude prikazana na početnom ekranu.
- 2. Ubacite papir u štampač.
- 3. Na početnom ekranu izaberite **Settings** > **Camera print settings**.

Da biste izabrali stavku, premestite fokus na stavku pomoću dugmadi  $\blacktriangle \blacktriangledown \blacktriangle$ , a zatim pritisnite dugme OK.

- 4. Izaberite **Print Settings** ili **Photo Adjustments** izmenite podešavanja ako je neophodno.
- 5. Povežite digitalni fotoaparat na istu mrežu kao štampač.

6. Prikažite listu dostupnih štampača na digitalnom fotoaparatu, a zatim izaberite štampač na koji želite da se povežete.

#### *Napomena:*

❏ Da biste proverili naziv štampača, izaberite ikonu za mrežni status na početnom ekranu.

- ❏ Ako vaš digitalni fotoaparat ima funkciju koja vam omogućava da registrujete štampače, možete se povezati na štampač tako što ćete ga sledeći put izabrati.
- 7. Izaberite fotografije sa digitalnog fotoaparata koje želite da štampate, izvršite podešavanja kao što je broj kopija, a zatim započnite štampanje.
- 8. Isključite vezu PictBridge (bežičnu LAN vezu) sa štampačem sa digitalnog fotoaparata.

#### c*Važno:*

Prilikom upotrebe PictBridge (bežične LAN veze), ne možete koristiti druge funkcije štampača, niti štampati sa drugih uređaja.Isključite je čim završite štampanje.

#### **Povezane informacije**

- & ["Ikone koje su prikazane na LCD ekranu" na strani 20](#page-19-0)
- $\rightarrow$  ["Ubacivanje papira u Kaseta za papir 1" na strani 52](#page-51-0)
- $\rightarrow$  ["Ubacivanje papira u Kaseta za papir 2" na strani 55](#page-54-0)
- & ["Opcije menija za podešavanja papira i štampanja" na strani 75](#page-74-0)
- & ["Opcije menija za uređivanje fotografija" na strani 77](#page-76-0)

## **DPOF štampanje**

Ovaj štampač je kompatibilan sa formatom DPOF (Digital Print Order Format, format poretka digitalnog štampanja) ver.1,10.DPOF je format koji čuva dodatne informacije u vezi sa fotografijama kao što su datum, vreme, ime korisnika i informacije o štampanju.Fotoaparati koji podržavaju DPF format vam omogućavaju da podesite sliku na memorijskoj kartici koju treba štampati i broj kopija.Kada se memorijska kartica ubaci u štampač, fotografije izabrane od strane fotoaparata se štampaju.

#### *Napomena:*

Za informacije o podešavanju štampanja na vašem fotoaparatu, pogledajte dokumentaciju priloženu uz vaš fotoaparat.

Kada memorijsku karticu ubacite u štampač, prikazuje se ekran za potvrdu.Izaberite **Yes** da biste prikazali na

ekranu podešavanja štampača.Pritisnite dugme , a zatim pritisnite dugme  $\Phi$  kako biste započeli štampanje.Ako želite da promenite podešavanja štampača, izaberite stavke, a zatim izvršite podešavanja.Stavke podešavanja su iste kao za **Print Photos**.

#### **Povezane informacije**

- $\blacktriangleright$  ["Osnovne operacije za štampanje fotografija" na strani 67](#page-66-0)
- & ["Opcije menija za štampanje sa kontrolne table" na strani 75](#page-74-0)

# **Otkazivanje štampanja**

#### *Napomena:*

- ❏ U operativnom sistemu Windows ne možete sa računara da otkažete zadatak štampanja nakon to ga potpuno pošaljete u štampač.U tom slučaju, zadatak štampanja otkažite pomoću kontrolne table na štampaču.
- ❏ Kada štampate nekoliko stranica na sistemu Mac OS, ne možete da otkažete sve zadatke pomoću kontrolne table.U tom slučaju, zadatak štampanja otkažite na računaru.
- ❏ Ako ste zadatak štampanja poslali sa operativnog sistema Mac OS X v10.6.8 preko mreže, možda nećete moći da otkažete štampanje sa računara.U tom slučaju, zadatak štampanja otkažite pomoću kontrolne table na štampaču.

### **Otkazivanje štampanja — kontrolna tabla**

Pritisnite dugme  $\bigcirc$  na kontrolnoj tabli štampača da biste poništili zadatak štampanja koji je u toku.

### **Otkazivanje štampanja – Windows**

- 1. Pristupite prozoru drajvera štampača.
- 2. Izaberite karticu **Održavanje**.
- 3. Kliknite na **Red za štampu**.
- 4. Desnim tasterom miša kliknite na zadatak koji želite da otkažete, a zatim izaberite opciju **Otkaži**.

#### **Povezane informacije**

& ["Upravljački program štampača za Windows" na strani 175](#page-174-0)

### **Otkazivanje štampanja — Mac OS**

- 1. Kliknite na ikonu štampača na traci **Dock**.
- 2. Izaberite zadatak koji želite da otkažete.
- 3. Otkažite zadatak.
	- ❏ OS X Mountain Lion ili noviji

Kliknite na  $\otimes$  pored pokazivača toka.

❏ Mac OS X v10.6.8 do v10.7.x Kliknite na **Izbriši**.

# **Kopiranje**

# **Osnove kopiranja**

Ovo poglavlje opisuje korake za kopiranje iz menija **Copy** na kontrolnoj tabli.

- 1. Ubacite papir u štampač.
- 2. Postavite originale.
- 3. Izaberite **Copy** na početnom ekranu.

Da biste izabrali stavku, premestite fokus na stavku pomoću dugmadi  $\blacktriangle\blacktriangledown\blacktriangle\}$ , a zatim pritisnite dugme OK.

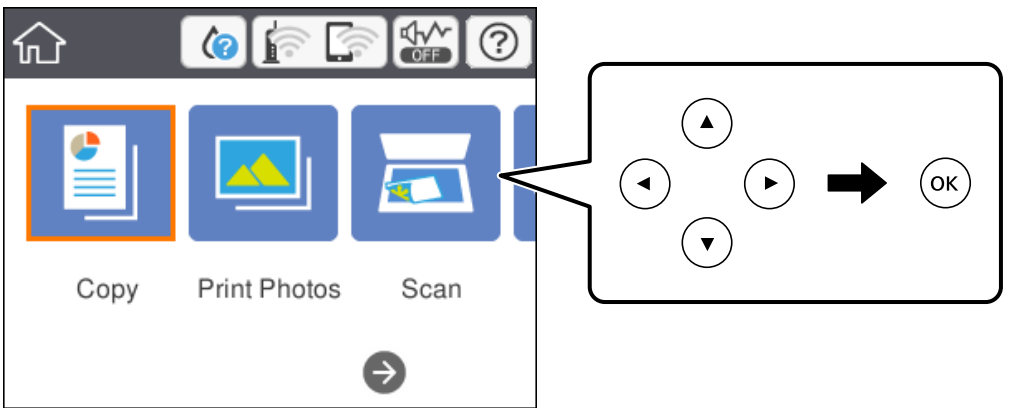

- 4. Postavite podešavanja na kartici **Copy**.
	- ❏ B&W/Color: Izaberite kopiranje u boji ili crno-belo kopiranje.
	- ❏ (2-Sided Copying): Kada vršite dvostrano kopiranje, izaberite stavku, izaberite karticu **1→2-Sided**, zatim postavite podešavanja za **Original Orientation** i **Binding Margin**.Izaberite **OK** kako biste potvrdili.
	- ❏ (Density): Izaberite stavku da postavite podešavanje za gustine kopiranja.Pritisnite dugme + kako biste povećali gustinu i pritisnite dugme - kako biste smanjili gustinu.Izaberite **OK** kako biste potvrdili.
- 5. Izaberite karticu **Advanced Settings**, a zatim, ako je neophodno, promenite druga podešavanja.
- 6. Izaberite karticu **Copy**, zatim podesite broj kopija.
- 7. Pritisnite dugme  $\hat{\Phi}$ .

#### *Napomena:* Boja, veličina i ivica kopirane slike su malo drugačije od originala.

#### **Povezane informacije**

- & ["Ubacivanje papira u Kaseta za papir 1" na strani 52](#page-51-0)
- & ["Ubacivanje papira u Kaseta za papir 2" na strani 55](#page-54-0)
- & ["Postavljanje originala na staklo skenera \(Staklo skenera\)" na strani 61](#page-60-0)

& ["Opcije menija za kopiranje" na strani 120](#page-119-0)

# **Različiti načini kopiranja**

### **Kopiranje u različitim rasporedima**

Možete lako izvršiti kopiranje tako što izaberete meni za vaše namene kao što su kopiranje obe strane lične karte na jednu stranu papira formata A4, ili kopiranje dve uzastopne strane knjige na jednom listu papira.

- 1. Ubacite papir u štampač.
- 2. Izaberite **Various prints** na kontrolnoj tabli.

Da biste izabrali stavku, premestite fokus na stavku pomoću dugmadi  $\blacktriangle \blacktriangledown \blacktriangle$ , a zatim pritisnite dugme OK.

3. Izaberite **Various copies**, a zatim izaberite meni kopiranja.

#### ❏ ID Card

Skenira obe strane lične karte i kopira ih na jednu stranu papira formata A4.

❏ Book copy

Kopiranje dve uzastopne A4 strane knjige itd. na jedan list papira.

❏ Borderless Copy

Kopiranje bez margina oko ivica.Slika je malo uvećana da bi se uklonile margine oko ivica papira.

4. Postavite originale.

Za **Book copy**, postavite prvu stranu originala prateći uputstva prikazana na ekranu, a zatim pritisnite dugme OK.

5. Postavite podešavanja na kartici **Copy**.

Dostupna stavke se razlikuju u zavisnosti od opcije kopiranja.

- 6. Po potrebi izvršite podešavanja za svaku stavke na kartici **Advanced Settings**.
- 7. Izaberite karticu **Copy**, zatim podesite broj kopija.
- 8. Pritisnite dugme  $\mathcal{D}$ .

*Napomena:* Ako izbaerete *Preview*, možete proveriti skeniranu sliku.

9. Za **ID Card** ili **Book copy**, pratite uputstva na ekranu za postavljanje originala, i zatim izaberite **Start Scanning**.

#### **Povezane informacije**

- & ["Ubacivanje papira u Kaseta za papir 1" na strani 52](#page-51-0)
- $\rightarrow$  ["Ubacivanje papira u Kaseta za papir 2" na strani 55](#page-54-0)
- & ["Postavljanje originala na staklo skenera \(Staklo skenera\)" na strani 61](#page-60-0)
- & ["Postavljanje identifikacione kartice radi kopiranja" na strani 62](#page-61-0)

& ["Opcije menija za kopiranje" na strani 120](#page-119-0)

### **Kopiranje fotografija**

Možete kopirati više fotografija istovremeno.Takođe možete obnoviti boje na izbledelim fotografijama.

Najmanja veličina originala koju možete kopirati je 30×40 mm.

#### *Napomena:*

Beli okvir oko fotografije možda neće biti registrovan.

- 1. Ubacite papir u štampač.
- 2. Izaberite **Various prints** na početnom ekranu.

Da biste izabrali stavku, premestite fokus na stavku pomoću dugmadi  $\blacktriangle \blacktriangledown \blacktriangle$ , a zatim pritisnite dugme OK.

- 3. Izaberite **Various copies** > **Copy/Restore Photos**.
- 4. Ako je neophodno, promenite podešavanja štampača, i zatim pritisnite dugme $\blacktriangleright$ .
- 5. Postavite slike na ekranu staklo skenera, zatim izaberite **Start Scanning**. Fotografije se skeniraju i prikazuju na ekranu.
- 6. Pritisnite dugme  $\Box$ ako je neophodno da izvršite podešavanja kao što su podešavanje fotografija.

#### *Napomena:*

Ako želite da kopirate uz povećanje dela fotografije, izaberite *Crop/Zoom*, i zatim izvršite podešavanja.Pomerite ulevo okvir oblasti za štampanje pomoću dugmića  $\blacktriangle\nabla \blacktriangleleft$  i zatim zamenite veličinu okvira pomoću dugmeta + ili -.

7. Ako je neophodno, odredite broj kopija, a zatim pritisnite dugme  $\mathcal{D}$ .

#### **Povezane informacije**

- & ["Ubacivanje papira u Kaseta za papir 1" na strani 52](#page-51-0)
- & ["Ubacivanje papira u Kaseta za papir 2" na strani 55](#page-54-0)
- & ["Postavljanje fotografija radi kopiranja" na strani 62](#page-61-0)
- $\rightarrow$  "Opcije menija za podešavanja papira i štampanja prilikom kopiranja fotografija" na strani 117
- $\rightarrow$  ["Opcije menija za prilagođavanje fotografija za kopiranje fotografija" na strani 118](#page-117-0)

### **Opcije menija za podešavanja papira i štampanja prilikom kopiranja fotografija**

#### Restore color

Obnavlja boju na izbledelim fotografijama.

Paper Size

Izaberite veličinu papira koji ste ubacili.

#### <span id="page-117-0"></span>Paper Type

Izaberite vrstu papira koji ste ubacili.

#### Paper Cassettes

Izaberite izvor papira koji želite da koristite.

#### Border Setting

❏ Borderless

Kopiranje bez margina oko ivica.Slika je malo uvećana da bi se uklonile margine oko ivica papira.Izaberite koliko želite da uvećate u podešavanju Expansion.

❏ With Border

Kopiranje sa marginama oko ivica.

### **Opcije menija za prilagođavanje fotografija za kopiranje fotografija**

#### Photo Adjustments

Izbor **PhotoEnhance** daje oštrije slike i življe boje automatskim prilagođavanjem kontrasta, zasićenja i osvetljenosti originalnih slika.

Filter

Kopira monohromatski.

#### Crop/Zoom

Uvećava deo fotografije koji treba da se kopira.

### **Kopiranje na CD/DVD oznaku**

Možete kopirati oznaku diska ili kvadratni originalni dokument kao što je fotografija na CD/DVD oznaku.

#### c*Važno:*

- ❏ Pre štampanja na CD-u/DVD-u, pogledajte mere opreza pri rukovanju CD-ovima/DVD-ovima.
- ❏ Nemojte ubacivati CD/DVD podmetač dok štampač radi.To može dovesti do oštećenja štampača.
- ❏ Nemojte ubacivati CD/DVD podmetač dok ne budete dobili uputstvo da to učinite.U protivnom, pojaviće se greška i CD/DVD će biti izbačen.
- 1. Izaberite **Various prints** na početnom ekranu.

Da biste izabrali stavku, premestite fokus na stavku pomoću dugmadi  $\blacktriangle \blacktriangledown \blacktriangle$ , a zatim pritisnite dugme OK.

- 2. Izaberite **Copy to CD/DVD** > **Copy to CD/DVD**.
- 3. Postavite original prateći uputstva prikazana na ekranu, a zatim pritisnite dugme OK.
- 4. Navedite unutrašnji prečnik i spoljni prečnik pomoću dugmeta + ili -, a zatim izaberite **Select Type**.

Takođe možete izabrati unutar okvira unutrašnjeg prečnika i spoljašnjeg prečnika, i zatim unesite broj pomoću tastature na ekranu.

#### *Napomena:*

Za spoljašnji prečnik možete podesiti vrednost od 114 do 120 mm, a za unutrašnji prečnik vrednost od 18 do 46 mm, u koracima od po 1 mm.

#### 5. Izaberite **Print on CD/DVD**.

#### *Napomena:*

Kako biste testirali štampanje, izaberite *Test print on A4 paper*, a zatim ubacite običan papir formata A4 u kaseta za papir.Možete proveriti sliku na otisku pre štampanja na CD/DVD oznaku.

6. Kada se prikaže poruka na ekranu da ubacite CD/DVD, izaberite **How To**, i zatim sledite uputstva na ekranu da ubacite CD/DVD.

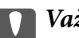

#### c*Važno:*

Postavite CD/DVD na CD/DVD podmetač sa stranom za štampanje okrenutom nagore.Pritisnite sredinu CDa/DVD-a da biste ga čvrsto postavili na CD/DVD podmetač.U suprotnom, CD/DVD može spasti sa podmetača.Okrenite podmetač da biste proverili da li CD/DVD čvrsto stoji u podmetaču.

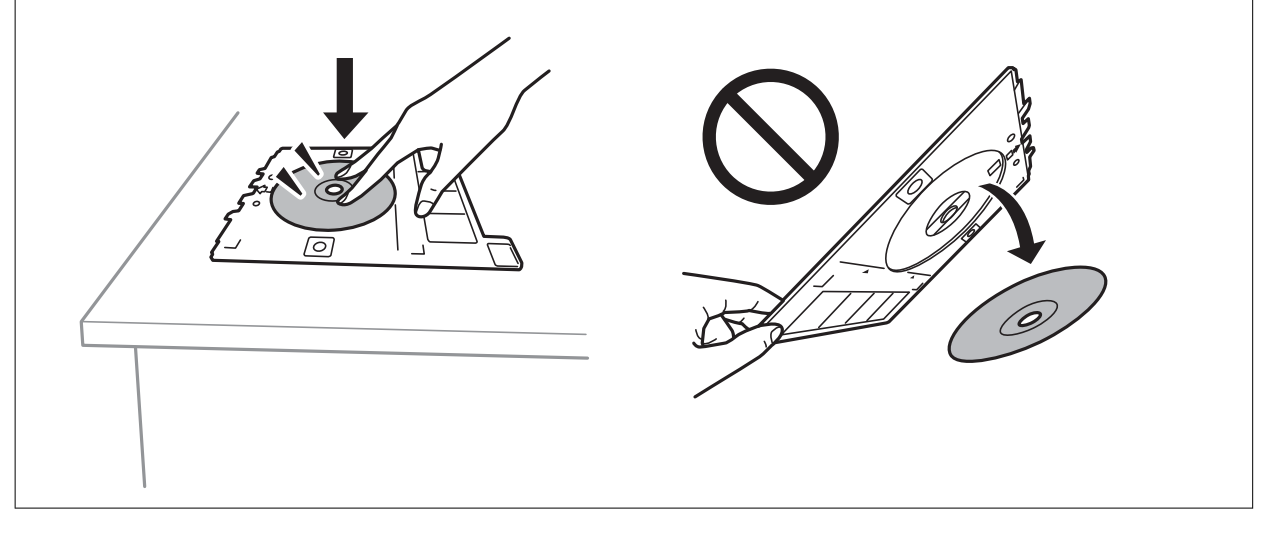

#### *Napomena:*

Možete osetiti blago trenje prilikom ubacivanja podmetača u štampač.To je normalno i treba da nastavite da ga ubacujete u vodoravnom položaju.

- 7. Izaberite **Installed**.
- 8. Izaberite kopiranje u boji ili crno-belo kopiranje, i zatim promenite gustinu kopija po potrebi.

#### *Napomena:*

Izaberite da biste pogledali skeniranu sliku.Možete prilagoditi položaj štampanja na ekranu za pregled.

- 9. Pritisnite dugme  $\mathcal{D}$ .
- 10. Po završetku štampanja, CD/DVD podmetač će biti izbačen.Izvadite podmetač iz štampača, zatim sledite uputstva na ekranu da biste izabrali **Done**.

#### c*Važno:*

Povedite računa o tome da izvadite CD/DVD podmetač nakon završetka štampanja.Ako ne izvadite podmetač i uključite ili isključite štampač ili pokrenete čišćenje glave za štampanje, podmetač za CD/DVD će udariti glavu za štampanje, što može dovesti do kvara štampača.

#### **Kopiranje**

<span id="page-119-0"></span>11. Izvadite CD/DVD i zatim odložite CD/DVD podmetač na dno od kaseta za papir 2.

#### **Povezane informacije**

- & ["Postavljanje CD/DVD diska radi kopiranja etiketa" na strani 63](#page-62-0)
- & ["Mere opreza pri rukovanju CD/DVD-ovima" na strani 66](#page-65-0)
- & "Opcije menija za Copy to CD/DVD" na strani 120

### **Opcije menija za Copy to CD/DVD**

#### Inner, Outer

Navedite opseg štampanja.Može se navesti do 120 mm za spoljni prečnik i minimum 18 mm za unutrašnji prečnik.U zavisnosti od podešavanja, CD/DVD ili CD/DVD podmetač se može uprljati.Podesite opseg koji odgovara površini CD/DVD-a na kojoj se može štampati.

#### Print on CD/DVD, Test print on A4 paper

Izaberite da li ćete štampati na CD/DVD ili izvršiti probno štampanje na običnom papiru formata A4.Kada izaberete **Test print on A4 paper**, možete da proverite rezultat štampanja pre nego što izvršite štampanje na CD/DVD.

### $\bigoplus$  (Preview)

Počinje da skenira original i prikazuje skeniranu sliku.Možete prilagoditi položaj štampanja na ekranu za pregled.

#### Color

Kopiranje originala u boji.

#### B&W

Kopiranje originala kao crno-belog (jednobojno).

#### Density

Povećajte nivo gustine koristeći + kada su rezultati kopiranja bledi.Smanjite nivo gustine koristeći kada se stvaraju mrlje od mastila.

## **Opcije menija za kopiranje**

Stavke dostupne na kartici **Copy** i kartici **Advanced Settings** se razlikuju u zavisnosti od menija koji ste izabrali.

#### Preview

Prikazuje skeniranu sliku da biste videli pregled rezultata kopiranja.

#### B&W

Kopiranje originala kao crno-belog (jednobojno).

#### Color

Kopiranje originala u boji.

### <sup>2</sup> (2-Sided Copying)

❏ 1→1-Sided

Kopira jednu stranu originala na jednu stranu papira.

❏ 1→2-Sided

Kopira dva jednostrana originala na obe strane pojedinačnog lista papira.Možete izabrati položaj originala i položaj za povezivanje kopije.Štiklirajte sliku s desne strane da biste izabrali Original Orientation i Binding Margin, a zatim izaberite **OK** da biste potvrdili.

### (Density)

Povećajte nivo gustine koristeći + kada su rezultati kopiranja bledi.Smanjite nivo gustine koristeći kada se stvaraju mrlje od mastila.

#### Reduce/Enlarge

Uvećavanje ili umanjivanje originala.Izaberite vrednost i odredite uvećanje ili umanjenje originala u okviru opsega od 25 do 400%.

❏ Actual Size

Kopiranje uz 100% uvećanje.

❏ Auto Fit Page

Otkrivanje skenirane oblasti i automatsko uvećavanje ili smanjivanje originala kako bi odgovarao veličini papira koju ste izabrali.Ako oko originala postoje bele margine, bele margine na oznakama u uglu stakla skenera registruju se kao oblast skeniranja, ali margine na suprotnoj strani mogu biti izrezane.

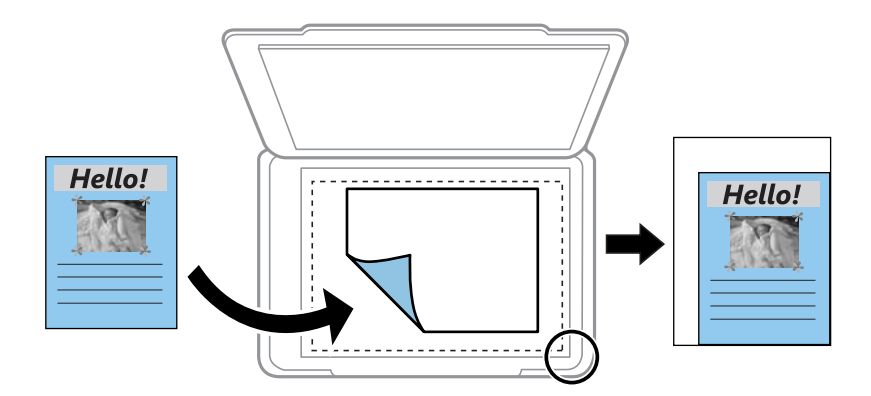

❏ 10x15cm→A4, A4→10x15cm i tako dalje

Automatsko uvećavanje ili smanjivanje originala kako bi odgovarao veličini papira.

#### Paper Size

Izaberite veličinu papira koji ste ubacili.

#### Paper Type

Izaberite vrstu papira koji ste ubacili.

#### Paper Cassettes

Izaberite izvor papira koji želite da koristite.

#### Multi-Page

❏ Single Page

Kopiranje jednostranog originalna na jedan list.

❏ 2-up

Kopiranje dva jednostrana originalna dokumenta na jedan list u dvostrukom rasporedu.Možete izabrati položaj i veličinu originala.Štiklirajte sliku s desne strane da biste izabrali Original Orientation, a zatim izaberite **OK** da biste potvrdili.

#### Quality

Izaberite kvalitet kopija.Izbor **Best** omogućava štampanje boljeg kvaliteta, ali brzina štampanja može biti manja.

#### Remove Background

Prepoznaje boju papira (boju pozadine) originalnog dokumenta i uklanja ili posvetljuje boju.Zavisno od zatamnjenosti i živopisnosti boje, možda neće biti uklonjena ili posvetljena.

#### Clear All Settings

Ponovno postavljanje podešavanja kopiranja na podrazumevane vrednosti.

# **Skeniranje**

# **Skeniranje pomoću kontrolne table**

### **Skeniranje na memorijski uređaj**

Skenirane slike možete sačuvati na memorijskom uređaju.

#### *Napomena:*

Ne možete sačuvati više originala kao jednu PDF datoteku kada skenirate s kontrolne table.Korišćenjem podešavanja Epson Scan 2 i *Dod./ured. str. posle sken.* na *Režim dokumenta*, možete skenirati dodatne originale nakon što ste skenirali prvi original, a zatim ih sačuvati kao jednu datoteku.

- 1. Ubacite memorijski uređaj u USB priključak spoljnog interfejsa štampača.
- 2. Postavite originale.
- 3. Izaberite **Scan** na početnom ekranu.

Da biste izabrali stavku, premestite fokus na stavku pomoću dugmadi  $\blacktriangle \blacktriangledown \blacktriangle$ , a zatim pritisnite dugme OK.

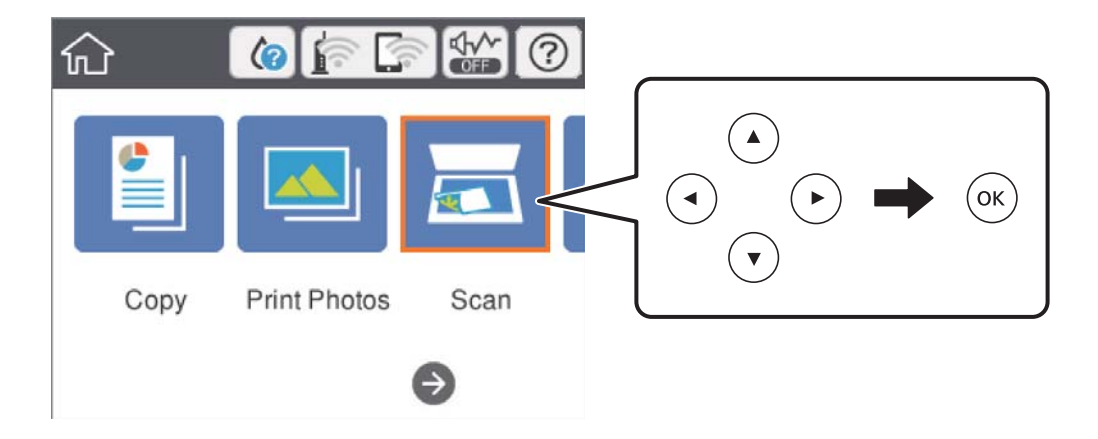

4. Izaberite **Memory Device**.

Ako na štampač priključite više memorijskih uređaja, izaberite onaj memorijski uređaj na kom se skenirane slike čuvaju.

- 5. Podesite stavke na kartici **Scan**, kao što su format za čuvanje.
	- ❏ B&W/Color: izaberite da li želite skeniranje u boji ili crno-belo.
	- ❏ JPEG/PDF: izaberite format u kom želite da sačuvate skeniranu sliku.
	- ❏ (Quality): izaberite stavku, a zatim podesite **Original Type** i **Resolution**.Zatim izaberite **U redu** da biste završili sa vršenjem podešavanja.
- 6. Izaberite karticu **Advanced Settings**, a zatim proverite podešavanja, te ih po potrebi izmenite.

7. Izaberite karticu **Scan**, a zatim pritisnite dugme  $\mathcal{D}$ .

#### *Napomena:*

- ❏ Skenirane slike se čuvaju u fasciklama od "001" do "999" u fascikli "EPSCAN".
- ❏ Boja, veličina i ivica kopirane slike neće biti potpuno isti kao original.

#### **Povezane informacije**

- & ["Ubacivanje memorijske kartice" na strani 64](#page-63-0)
- & ["Postavljanje originala na staklo skenera \(Staklo skenera\)" na strani 61](#page-60-0)

### **Osnovne opcije menija za skeniranje na memorijski uređaj**

#### B&W/Color:

Izaberite da li želite skeniranje u boji ili crno-belo.

#### JPEG/PDF:

Izaberite format u kom želite da sačuvate skeniranu sliku.

### (Quality):

❏ Original Type:

Izaberite tip originala.

❏ Resolution: Izaberite rezoluciju skeniranja.

### **Napredne opcije menija za skeniranje na memorijski uređaj**

#### Scan Settings:

❏ Original Size:

Izaberite format skeniranja.Za izrezivanje belih površina oko teksta ili slike prilikom skeniranja izaberite **Auto Cropping**.Za skeniranje na maksimalnoj oblasti staklo skenera, izaberite **Max Area**.

❏ Original Orientation:

Izaberite položaj originala.

#### Contrast:

Izaberite kontrast za skeniranu sliku.

#### Select memory device:

Izaberite memorijski uređaj na kome želite da sačuvate skenirane slike.

#### Clear All Settings:

Ponovno postavljanje podešavanja skeniranja na podrazumevane vrednosti.

### **Skeniranje na računar (Event Manager)**

#### c*Važno:*

Pre skeniranja instalirajte Epson Scan 2 i Epson Event Manager na računar.

#### *Napomena:*

Ne možete sačuvati više originala kao jednu PDF datoteku kada skenirate s kontrolne table.Korišćenjem podešavanja Epson Scan 2 i *Dod./ured. str. posle sken.* na *Režim dokumenta*, možete skenirati dodatne originale nakon što ste skenirali prvi original, a zatim ih sačuvati kao jednu datoteku.

- 1. Postavite originale.
- 2. Izaberite **Scan** na početnom ekranu.

Da biste izabrali stavku, premestite fokus na stavku pomoću dugmadi  $\blacktriangle\blacktriangledown\blacktriangle\}$ , a zatim pritisnite dugme OK.

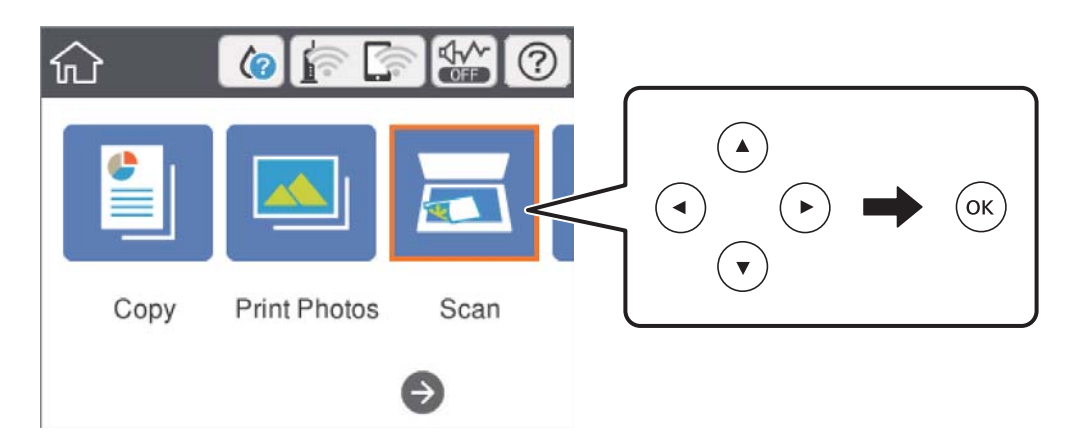

- 3. Izaberite **Computer**.
- 4. Izaberite da biste izabrali računar na kome želite da sačuvate skenirane slike.

#### *Napomena:*

- ❏ Kada je štampač povezan na mrežu, možete da izaberete računar na kome želite da sačuvate skeniranu sliku.Možete prikazati do 20 računara na kontrolnoj tabli štampača.Ako izaberete *Network Scan Name (Alphanumeric)* na Epson Event Manager, on se prikazuje na kontrolnoj tabli.
- 5. Izaberite **d**a biste izabrali kako da sačuvate skeniranu sliku na računar.
	- ❏ Save as JPEG: čuva skeniranu sliku u JPEG formatu.
	- ❏ Save as PDF: čuva skeniranu sliku u PDF formatu.
	- ❏ Attach to e-mail: pokreće klijent za e-poštu na računaru, a zatim je automatski prilaže uz poruku.
	- ❏ Follow custom setting: Čuvanje skenirane slike uz pomoć podešavanja Epson Event Manager.Možete izmeniti podešavanja skeniranja, kao što su veličina skeniranja, fascikla za čuvanje ili format sačuvane datoteke.
- 6. Pritisnite dugme  $\hat{\Phi}$ .

#### *Napomena:*

Boja, veličina i ivica kopirane slike neće biti potpuno isti kao original.

#### **Povezane informacije**

- & ["Postavljanje originala na staklo skenera \(Staklo skenera\)" na strani 61](#page-60-0)
- & ["Aplikacija za konfiguraciju operacije skeniranja na kontrolnoj tabli \(Epson Event Manager\)" na strani 182](#page-181-0)

### **Vršenje prilagođenih podešavanja Epson Event Manager**

Možete odrediti podešavanja skeniranja za **Follow custom setting** u Epson Event Manager.

Više informacija potražite u programu Epson Event Manager.

- 1. Pokrenite Epson Event Manager.
- 2. Proverite da li je vaš skener izabran kao **Scanner** na kartici **Button Settings** na glavnom ekranu.

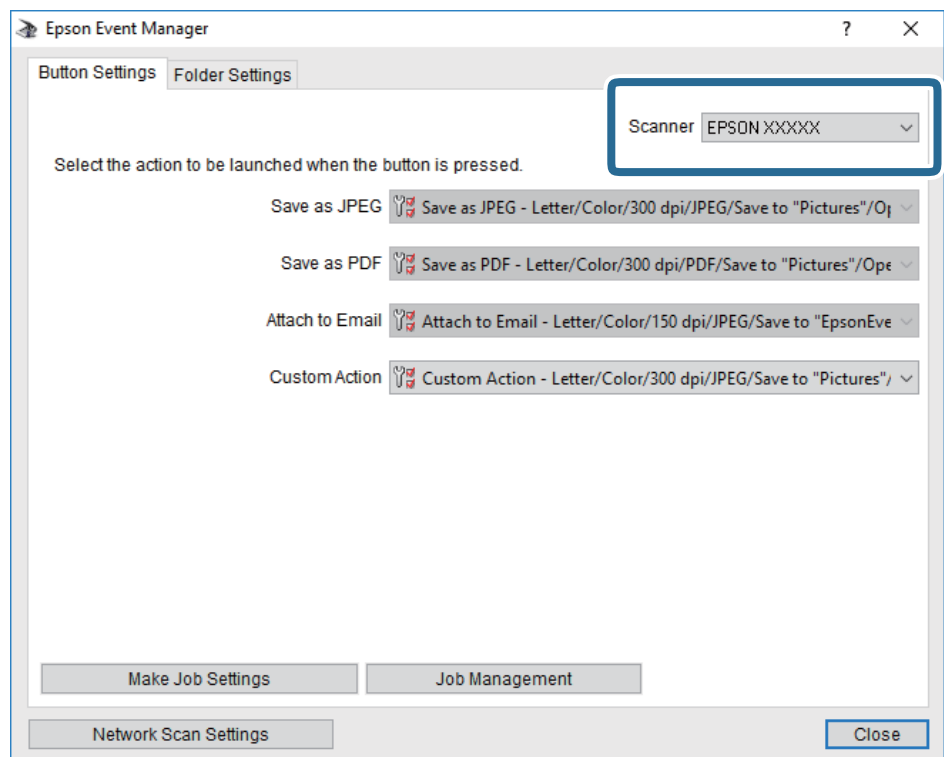

3. Kliknite na **Make Job Settings**.

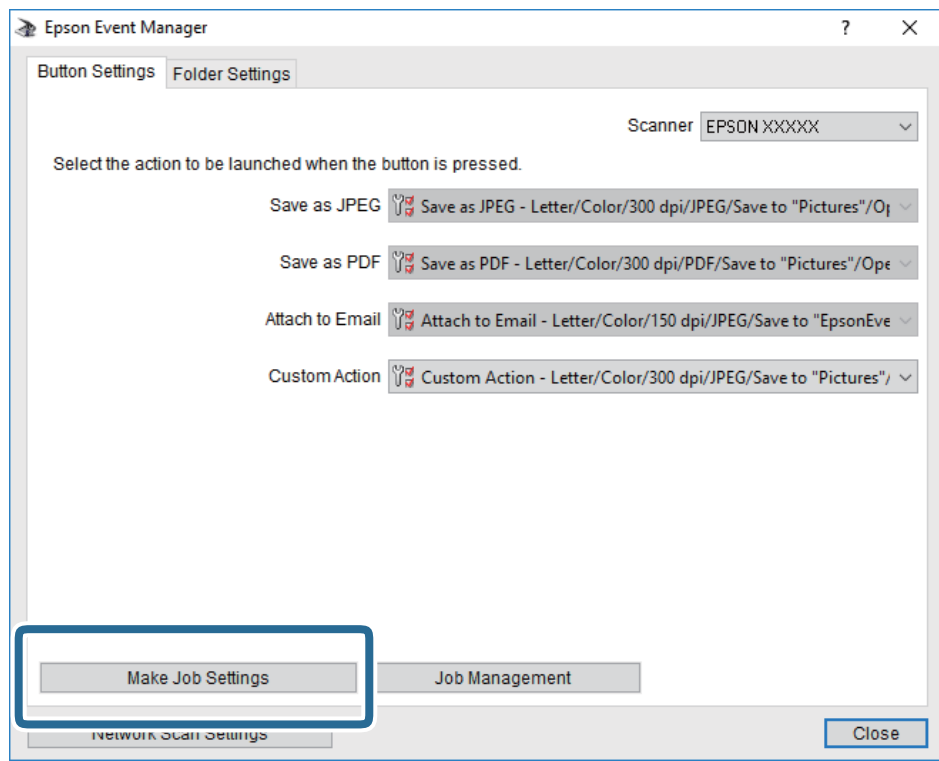

4. Izvršite podešavanja skeniranja na ekranu **Job Settings**.

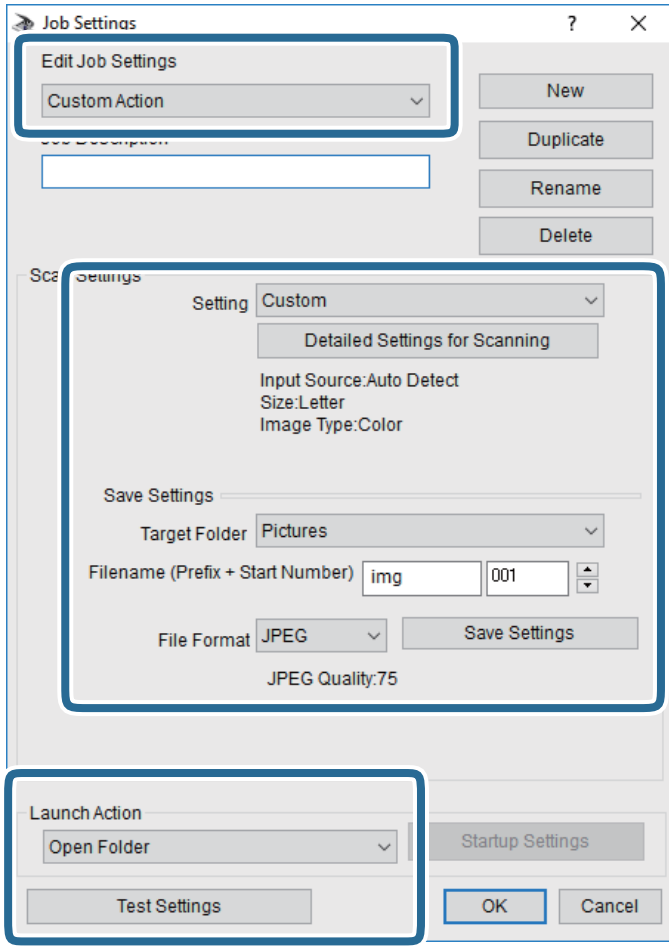

- ❏ Edit Job Settings: Izaberite **Custom Action**.
- ❏ Setting: Skenirajte koristeći najbolja podešavanja za izabrani tip originala. Kliknite na **Detailed Settings for Scanning** da biste podesili stavke kao što su rezolucija ili boja za čuvanje skenirane slike.
- ❏ Target Folder: Izaberite fasciklu za čuvanje skenirane slike sa liste.
- ❏ Filename (Prefix + Start Number): Izmenite podešavanja za naziv datoteke koju želite da sačuvate.
- ❏ File Format: Izaberite format za čuvanje datoteke.
- ❏ Launch Action: Izaberite aktivnost prilikom skeniranja.
- ❏ Test Settings: Pokretanje probnog skeniranja pomoću aktuelnih podešavanja.
- 5. Kliknite na **OK** da biste se vratili na glavni ekran.

6. Proverite da li je aplikacija **Custom Action** izabrana na listi **Custom Action**.

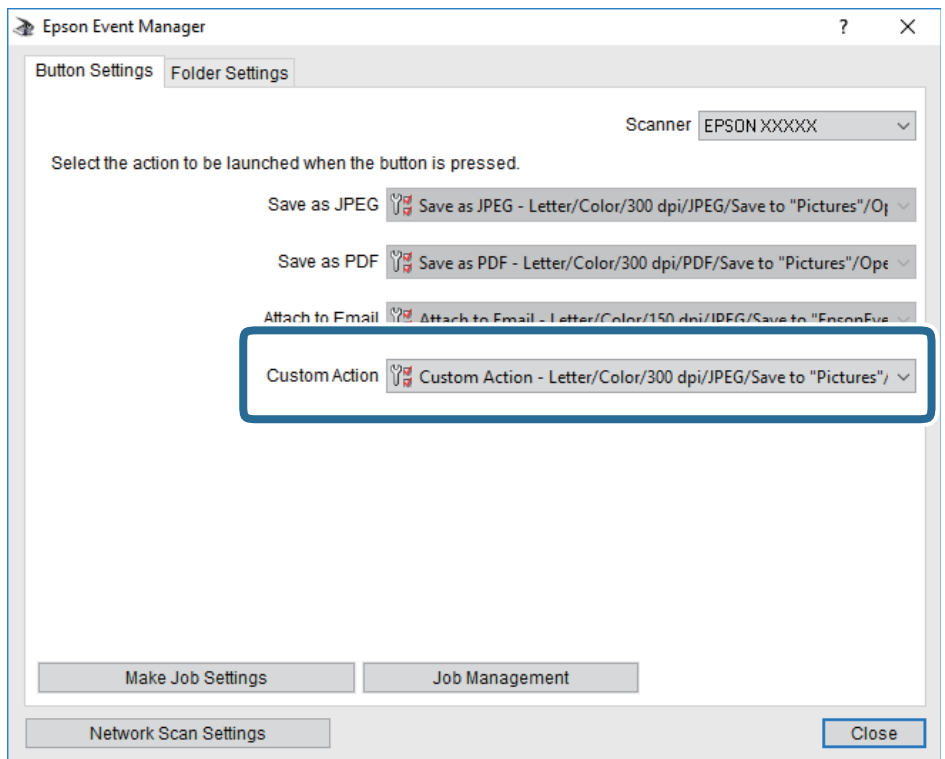

7. Kliknite na **Close** da biste zatvorili Epson Event Manager.

#### **Povezane informacije**

& ["Aplikacija za konfiguraciju operacije skeniranja na kontrolnoj tabli \(Epson Event Manager\)" na strani 182](#page-181-0)

### **Skeniranje u računarski oblak**

Skenirane slike možete poslati u računarski oblak.Pre korišćenja ove funkcije izvršite podešavanja pomoću Epson Connect.Više informacija potražite na sledećem veb-sajtu Epson Connect.

<https://www.epsonconnect.com/>

[http://www.epsonconnect.eu](http://www.epsonconnect.eu/) (samo Evropa)

#### *Napomena:*

Ne možete sačuvati više originala kao jednu PDF datoteku kada skenirate s kontrolne table.Korišćenjem podešavanja Epson Scan 2 i *Dod./ured. str. posle sken.* na *Režim dokumenta*, možete skenirati dodatne originale nakon što ste skenirali prvi original, a zatim ih sačuvati kao jednu datoteku.

- 1. Proverite da li ste izvršili podešavanja pomoću Epson Connect.
- 2. Postavite originale.

3. Izaberite **Scan** na početnom ekranu.

Da biste izabrali stavku, premestite fokus na stavku pomoću dugmadi  $\blacktriangle \blacktriangledown \blacktriangle$ , a zatim pritisnite dugme OK.

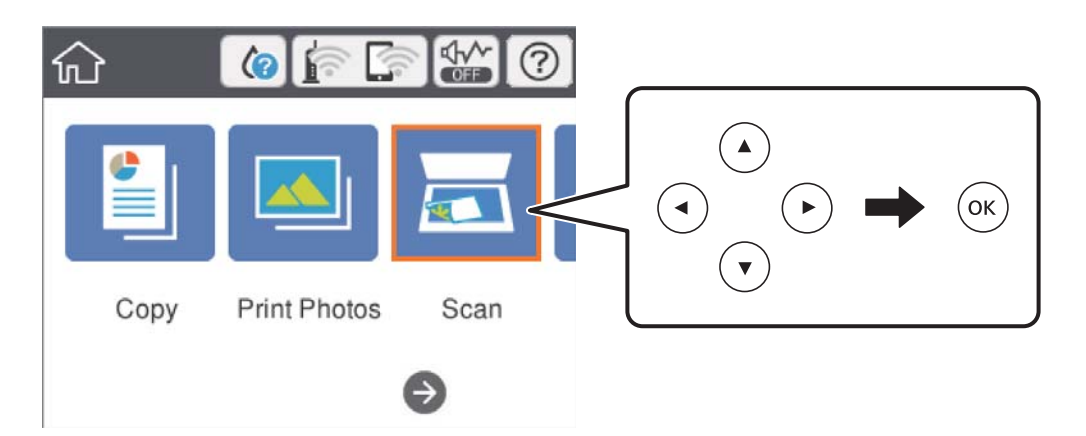

- 4. Izaberite **Cloud**.
- 5. Izaberite  $\bigoplus$  na vrhu ekrana, a zatim izaberite odredište.
- 6. Podesite stavke na kartici **Scan**, kao što su format za čuvanje.
	- ❏ B&W/Color: izaberite da li želite skeniranje u boji ili crno-belo.
	- ❏ JPEG/PDF: izaberite format u kom želite da sačuvate skeniranu sliku.
- 7. Izaberite karticu **Advanced Settings**, a zatim proverite podešavanja, te ih po potrebi izmenite.
- 8. Izaberite karticu **Scan**, a zatim pritisnite dugme  $\Phi$ .

#### *Napomena:*

Boja, veličina i ivica kopirane slike neće biti potpuno isti kao original.

#### **Povezane informacije**

& ["Postavljanje originala na staklo skenera \(Staklo skenera\)" na strani 61](#page-60-0)

### **Osnovne opcije menija za skeniranje u računarski oblak**

#### B&W/Color:

Izaberite da li želite skeniranje u boji ili crno-belo.

#### JPEG/PDF:

Izaberite format u kom želite da sačuvate skeniranu sliku.

### **Napredne opcije menija za skeniranje u računarski oblak**

Original Type:

Izaberite tip originala.

#### **Skeniranje**

#### Scan Settings:

❏ Original Size:

Izaberite format skeniranja.Za izrezivanje belih površina oko teksta ili slike prilikom skeniranja izaberite **Auto Cropping**.Za skeniranje na maksimalnoj oblasti staklo skenera, izaberite **Max Area**.

❏ Original Orientation:

Izaberite položaj originala.

#### Contrast:

Izaberite kontrast za skeniranu sliku.

Clear All Settings:

Ponovno postavljanje podešavanja skeniranja na podrazumevane vrednosti.

### **Skeniranje na računar (WSD)**

#### *Napomena:*

- ❏ Ova funkcija je dostupna samo za računare sa operativnim sistemom Windows 10/Windows 8.1/Windows 8/Windows 7/ Windows Vista.
- ❏ Ako koristite Windows 7/Windows Vista, treba unapred da podesite računar pomoću ove funkcije.
- 1. Postavite originale.
- 2. Izaberite **Scan** na početnom ekranu.

Da biste izabrali stavku, premestite fokus na stavku pomoću dugmadi  $\blacktriangle \blacktriangledown \blacktriangle$ , a zatim pritisnite dugme OK.

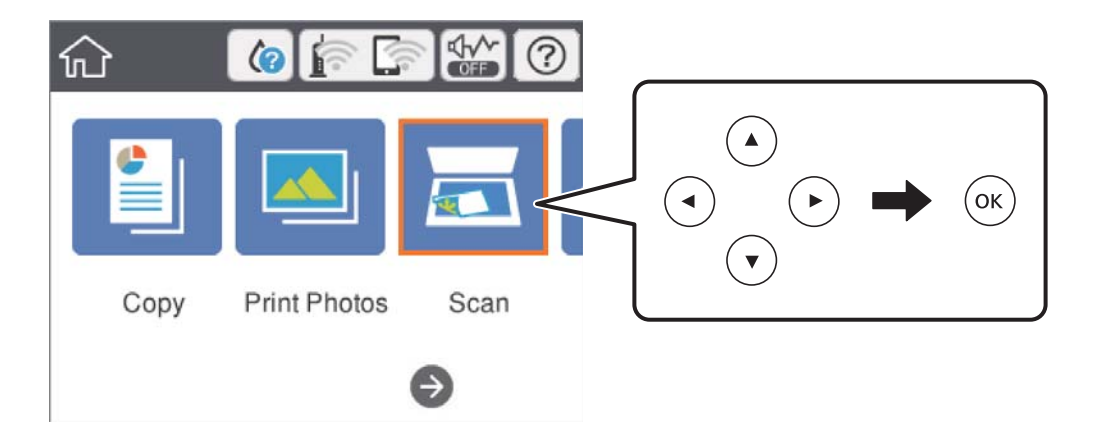

- 3. Izaberite **Computer (WSD)**.
- 4. Izaberite računar.
- 5. Pritisnite dugme  $\hat{\Phi}$ .

#### *Napomena:*

Boja, veličina i ivica kopirane slike neće biti potpuno isti kao original.

### **Podešavanje WSD ulaza**

U ovom odeljku je objašnjeno kako se podešava WSD ulaz kod operativnog sistema Windows 7/Windows Vista.

#### *Napomena:*

Kod operativnog sistema Windows 10/Windows 8.1/Windows 8, WSD ulaz se automatski podešava.

Za podešavanje WSD ulaza potrebno je sledeće.

- ❏ Štampač i računar su povezani na mrežu.
- ❏ Na računaru je instaliran upravljački program štampača.
- 1. Uključite štampač.
- 2. Na računaru kliknite na početak a zatim kliknite na **Mreža**.
- 3. Kliknite desnim tasterom miša na štampač a zatim kliknite na **Instaliraj**. Kad se prikaže ekran **Kontrola korisničkog naloga**, kliknite na **Nastavi**. Ako se prikaže ekran **Deinstaliraj**, kliknite na **Deinstaliraj** i počnite ispočetka.

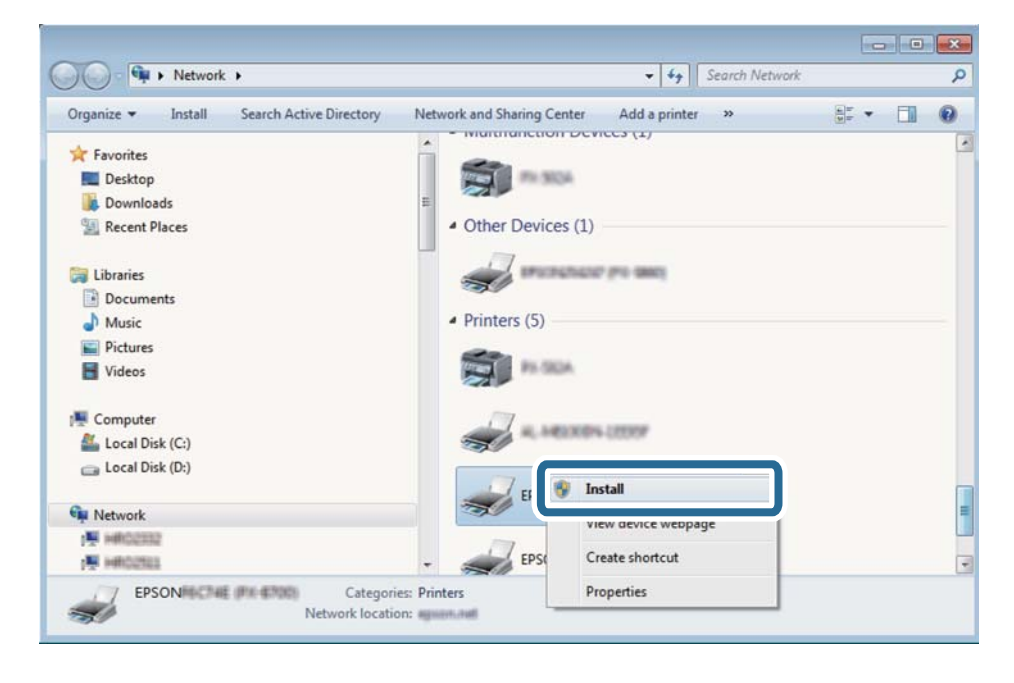

#### *Napomena:*

Naziv štampača koji ste podesili na mreži i naziv modela (EPSON XXXXXX (XX-XXXX)) prikazuju se na ekranu mreže. Naziv štampača koji je podešen na mreži možete da proverite na kontrolnoj tabli štampača ili tako što ćete odštampati list statusa mreže.

4. Kliknite na **Vaš uređaj je spreman za upotrebu**.

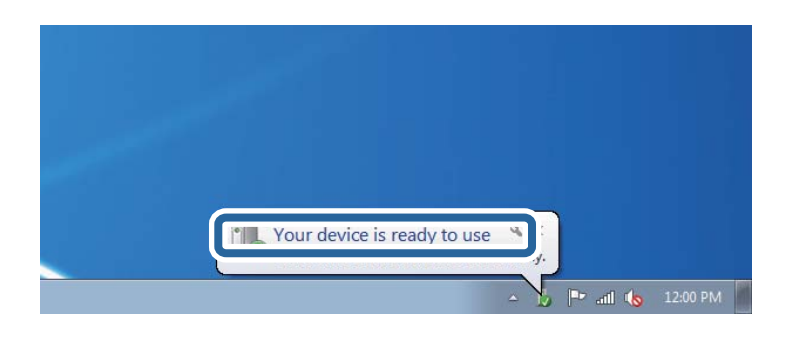

5. Proverite poruku a zatim kliknite na **Zatvori**.

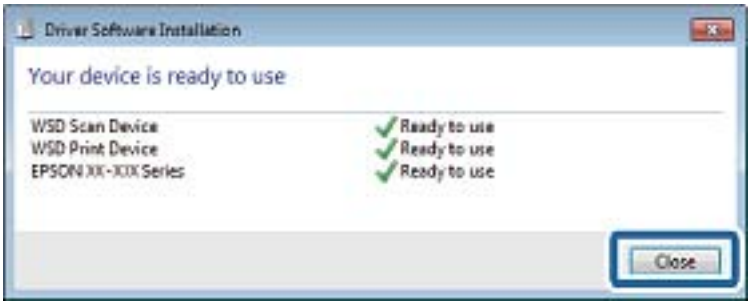

- 6. Otvorite ekran **Uređaji i štampači**.
	- ❏ Windows 7

Kliknite na početak > **Kontrolna tabla** > **Hardver i zvuk** ili **Hardver** > **Uređaji i štampači**.

❏ Windows Vista

Kliknite na početak > **Kontrolna tabla** > **Hardver i zvuk** > **Štampači**.

7. Proverite da li je na mreži prikazana ikona sa nazivom štampača.

Kada koristite WSD, izaberite naziv štampača.

## **Skeniranje sa računara**

### **Skeniranje pomoću programa Epson Scan 2**

Možete skenirati pomoću upravljačkog programa skenera "Epson Scan 2". Objašnjenja svake od stavki u podešavanjima potražite u pomoći za program Epson Scan 2.

#### **Povezane informacije**

& ["Aplikacija za skeniranje dokumenata i slika \(Epson Scan 2\)" na strani 181](#page-180-0)

### **Skeniranje dokumenata (Režim dokumenta)**

Pomoću **Režim dokumenta** u Epson Scan 2 možete skenirati originale pomoću detaljnih podešavanja koja su pogodna za tekstualne dokumente.

- 1. Postavite originale.
- 2. Pokrenite Epson Scan 2.
- 3. Izaberite **Režim dokumenta** sa liste **Režim**.
- 4. Odredite dolenavedena podešavanja na kartici **Glavna podešavanja**.

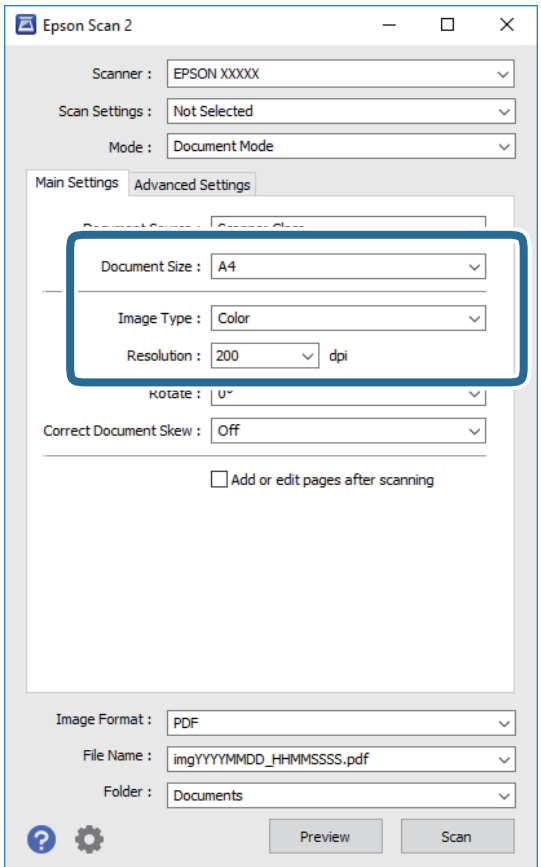

- ❏ Veličina dokumenta: izaberite veličinu originala koji ste postavili.
- ❏ Vrsta slike: izaberite boju za čuvanje skenirane slike.
- ❏ Rezolucija: izaberite rezoluciju.

#### *Napomena:*

- ❏ Podešavanje *Izvor dokumenta* je nepromenljivo kao *Staklo skenera*.Ne možete promeniti ovo podešavanje.
- ❏ Ako podesite *Dod./ured. str. posle sken.*, možete skenirati dodatne originale nakon skeniranja prvog originala.Pored toga, ako podesite *Format slike* kao PDF ili Multi-TIFF, skenirane slike možete sačuvati kao jednu datoteku.
- 5. Po potrebi izvršite ostala podešavanja za skeniranje.
	- ❏ Možete pregledati skeniranu sliku klikom na dugme **Pregled**.Prozor za pregled se otvara i prikazuje se slika za prethodni pregled.
- ❏ Na kartici **Napredna podešavanja** možete izvršiti detaljna podešavanja slike koja su pogodna za tekstualne dokumente, kao što su sledeća.
	- ❏ Ukloni pozadinu: uklonite pozadinu originala.
	- ❏ Poboljšanje teksta: možete očistiti i izoštriti zamagljena slova u originalu.
	- ❏ Automatska segmentacija oblasti: možete očistiti slova i poravnati slike kada vršite crno-belo skeniranje za dokument koji sadrži slike.
	- ❏ Poboljšanje boje: možete pojačati određenu boju na skeniranoj slici, a zatim je sačuvati u nijansama slive ili kao crno-belu.
	- ❏ Osvetljenje: Možete da podesite osvetljenost skenirane slike.
	- ❏ Kontrast: Možete da podesite kontrast skenirane slike.
	- ❏ Gama: Možete da podesite gama (osvetljenost međuopsega) skenirane slike.
	- ❏ Granica: možete prilagoditi ivicu monohromatske binarne slike (crno-bele).
	- ❏ Maska neoštrine: možete poboljšati i izoštriti konture slike.
	- ❏ Deekranizacija: možete ukloniti talasaste šare (mrežaste senke) koje se pojavljuju kada se skeniraju štampani papiri kao što je časopis.
	- ❏ Popunjavanje ivica: možete da uklonite senku koja se javi oko skenirane slike.
	- ❏ Izlaz sa dve slike (samo Windows): možete skenirati jedanput i sačuvati dve slike istovremeno s različitim izlaznim podešavanjima.

#### *Napomena:*

Stavke možda neće biti dostupne, zavisno od ostalih podešavanja koja se izvršili.

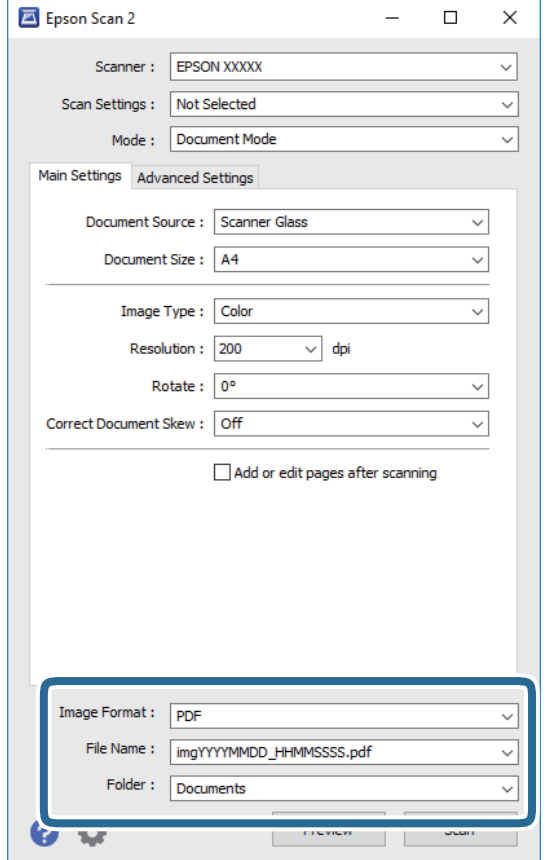

6. Postavite podešavanja za čuvanje datoteka.

❏ Format slike: izaberite format čuvanja sa liste.

Možete izvršiti detaljna podešavanja za svaki format čuvanja, osim za BITMAP i PNG.Izaberite **Opcije** sa liste nakon što izaberete format za čuvanje datoteke.

❏ Naziv datoteke: potvrdite prikazani naziv datoteke za čuvanje.

Možete izmeniti podešavanja naziva datoteke izborom **Podešavanja** sa liste.

❏ Fascikla: izaberite fasciklu za čuvanje skenirane slike sa liste.

Možete izabrati drugu fasciklu ili napraviti novu fasciklu izborom **Izaberite** sa liste.

7. Kliknite na **Skeniraj**.

#### **Povezane informacije**

& ["Postavljanje originala na staklo skenera \(Staklo skenera\)" na strani 61](#page-60-0)

### **Skeniranje fotografija ili slika (Režim fotografije)**

Pomoću **Režim fotografije** u Epson Scan 2 možete skenirati originale uz veoma mnogo funkcija podešavanja slike koje su pogodne za fotografije ili slike.

1. Postavite originale.

Ako postavite više originala na staklo skenera, možete ih sve istovremeno skenirati.Vodite računa da razmak između originala bude najmanje 20 mm.

Korisnički vodič

- 2. Pokrenite Epson Scan 2.
- 3. Izaberite **Režim fotografije** sa liste **Režim**.
- 4. Odredite dolenavedena podešavanja na kartici **Glavna podešavanja**.

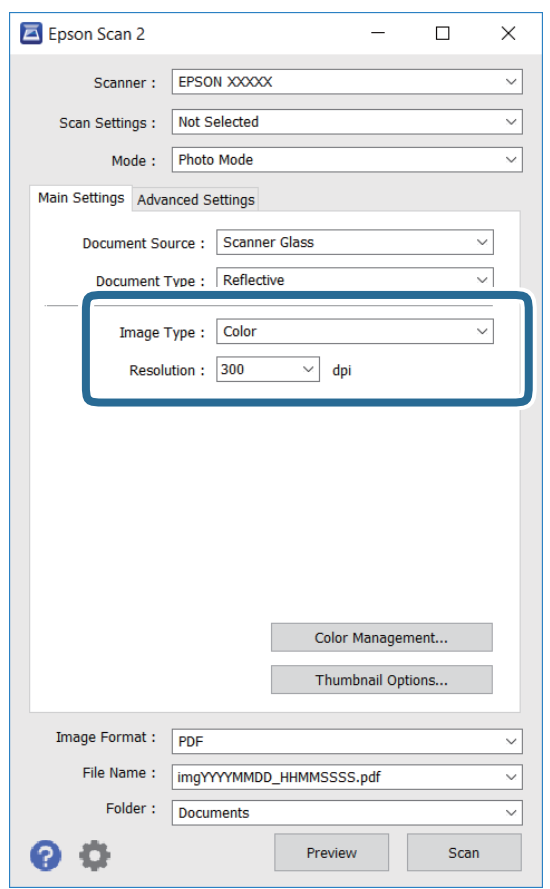

❏ Vrsta slike: izaberite boju za čuvanje skenirane slike.

❏ Rezolucija: izaberite rezoluciju.

#### *Napomena:*

Podešavanje *Izvor dokumenta* je nepromenljivo kao *Staklo skenera*, i podešavanje *Vrsta dokumenta* je nepromenljivo kao *Reflektujuće*.(*Reflektujuće* označava originale koji nisu providni, na primer, obične papire ili fotografije.)Ne možete promeniti ova podešavanja.

#### 5. Kliknite na **Pregled**.

Prozor za pregled se otvara i prikazuju se slike za prethodni pregled kao umanjeni prikazi.

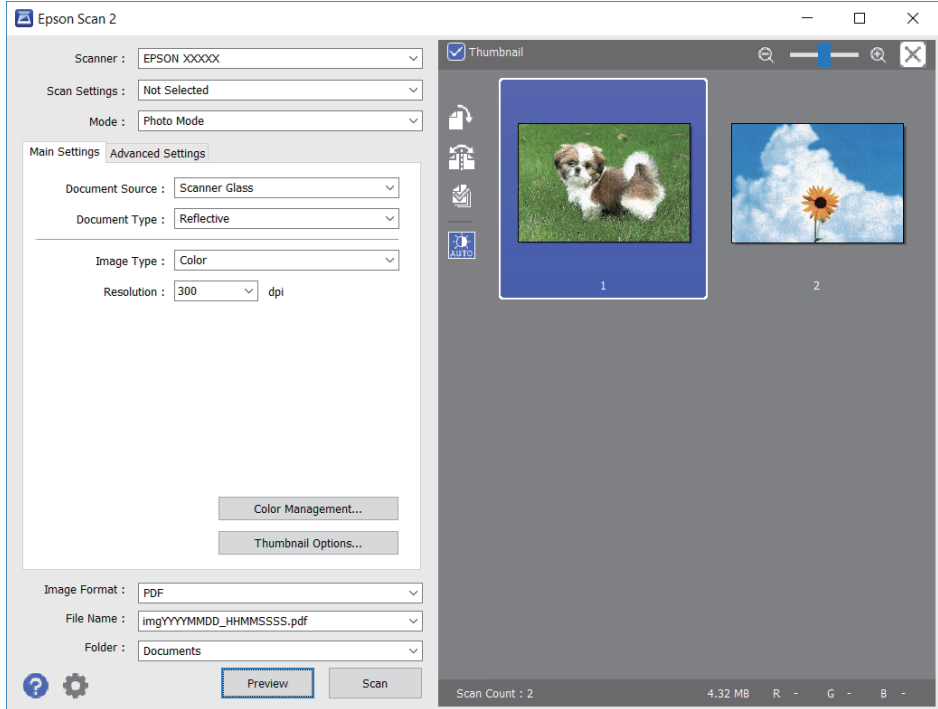

#### *Napomena:*

Da biste pregledali celu skeniranu oblast, poništite polje *Sličica* u gornjem delu prozora za pregled.

6. Potvrdite pregled i po potrebi izvršite podešavanja na kartici **Napredna podešavanja**.

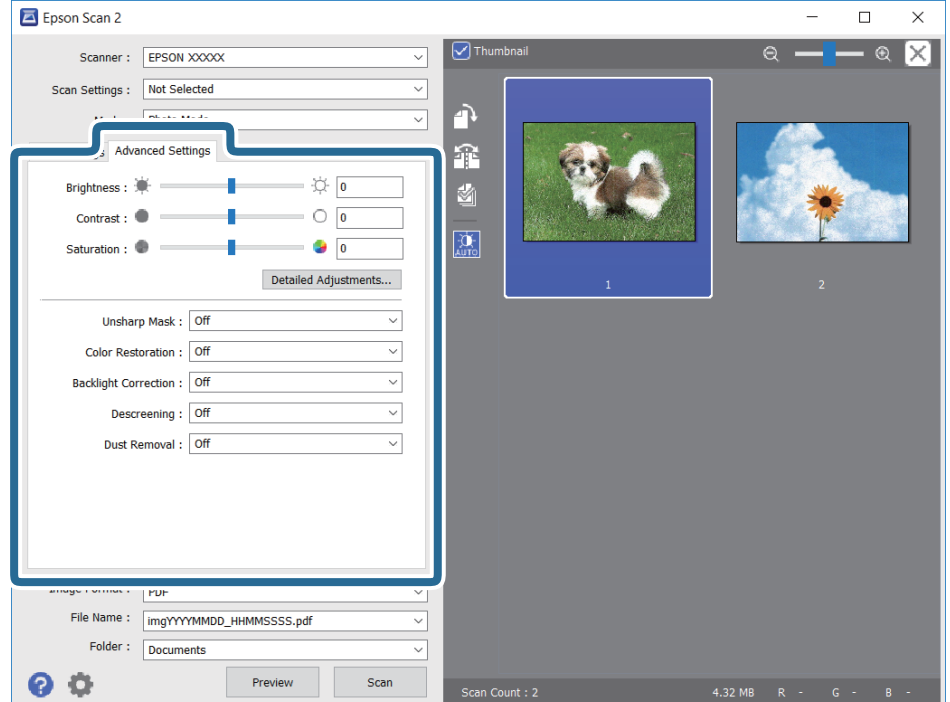

Možete podesiti skeniranu sliku pomoću detaljnih podešavanja koja su pogodna za fotografije ili slike, kao što su sledeća.

- ❏ Osvetljenje: Možete da podesite osvetljenost skenirane slike.
- ❏ Kontrast: Možete da podesite kontrast skenirane slike.
- ❏ Zasićenje: Možete da podesite zasićenje skenirane slike.
- ❏ Maska neoštrine: Možete da poboljšate i izoštrite konture skenirane slike.
- ❏ Popravka boje: Možete da popravite slike koje su izbledele da biste im vratili njihove originalne boje.
- ❏ Korekcija poz. osvet.: Možete da osvetlite skenirane slike koje su tamne zbog pozadinskog svetla.
- ❏ Deekranizacija: možete ukloniti talasaste šare (mrežaste senke) koje se pojavljuju kada se skeniraju štampani papiri kao što je časopis.
- ❏ Uklanjanje prašine: Možete da uklonite prašinu na skeniranoj slici.

#### *Napomena:*

- ❏ Stavke možda neće biti dostupne, zavisno od ostalih podešavanja koja se izvršili.
- ❏ U zavisnosti od originala, skenirana slika možda neće biti pravilno podešena.
- ❏ Kada se pravi više umanjenih prikaza, možete podesiti kvalitet slike za svaki umanjeni prikaz.Zavisno od stavki podešavanja, možete zajedno podesiti kvalitet skeniranih slika tako što ćete izabrati više umanjenih prikaza.
- 7. Postavite podešavanja za čuvanje datoteka.

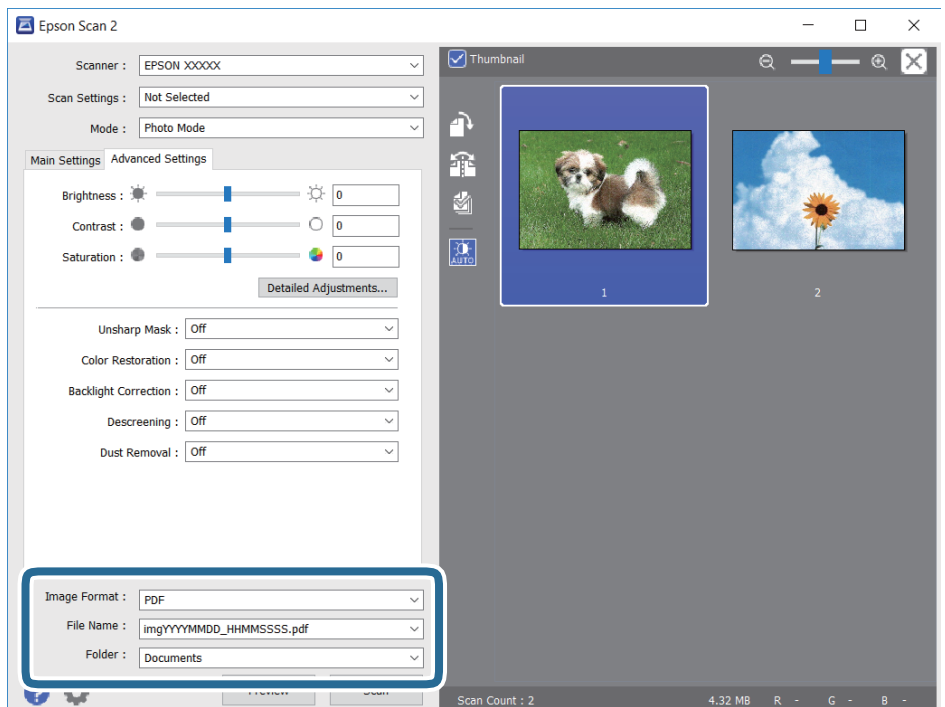

❏ Format slike: izaberite format čuvanja sa liste.

Možete izvršiti detaljna podešavanja za svaki format čuvanja, osim za BITMAP i PNG.Izaberite **Opcije** sa liste nakon što izaberete format za čuvanje datoteke.

❏ Naziv datoteke: potvrdite prikazani naziv datoteke za čuvanje.

Možete izmeniti podešavanja naziva datoteke izborom **Podešavanja** sa liste.

- ❏ Fascikla: izaberite fasciklu za čuvanje skenirane slike sa liste. Možete izabrati drugu fasciklu ili napraviti novu fasciklu izborom **Izaberite** sa liste.
- 8. Kliknite na **Skeniraj**.

#### **Povezane informacije**

- & ["Postavljanje originala na staklo skenera \(Staklo skenera\)" na strani 61](#page-60-0)
- $\rightarrow$  ["Postavljanje više fotografija radi istovremenog skeniranja" na strani 63](#page-62-0)

# **Skeniranje pomoću pametnih uređaja**

Epson iPrint je aplikacija koja vam omogućava da skenirate slike i dokumente pomoću pametnog uređaja, kao što je pametni telefon ili tablet računar, koji je povezan na istu bežičnu mrežu kao i vaš štampač. Skenirane podatke možete sačuvati na pametnom uređaju ili u računarskom oblaku, poslati ih e-poštom ili odštampati.

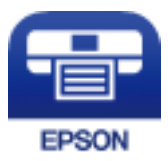

### **Instaliranje aplikacije Epson iPrint**

Epson iPrint možete instalirati na vašem pametnom uređaju sa sledeće URL adrese ili pomoću ovog QR koda.

<http://ipr.to/a>

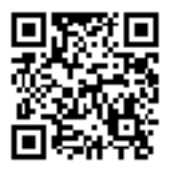

### **Skeniranje pomoću programa Epson iPrint**

Epson iPrint pokrenite sa vašeg pametnog uređaja i sa početnog ekrana izaberite stavku koju želite da koristite.

#### **Skeniranje**

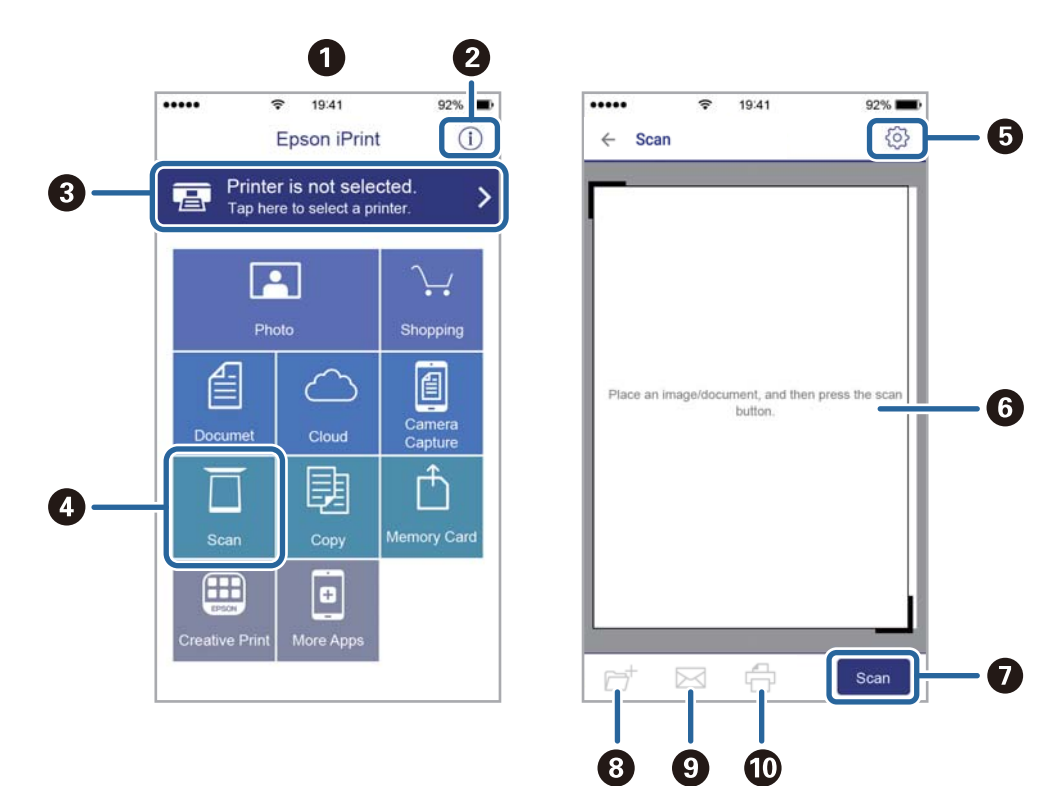

Sledeći ekrani su podložni promenama bez prethodnog obaveštenja.

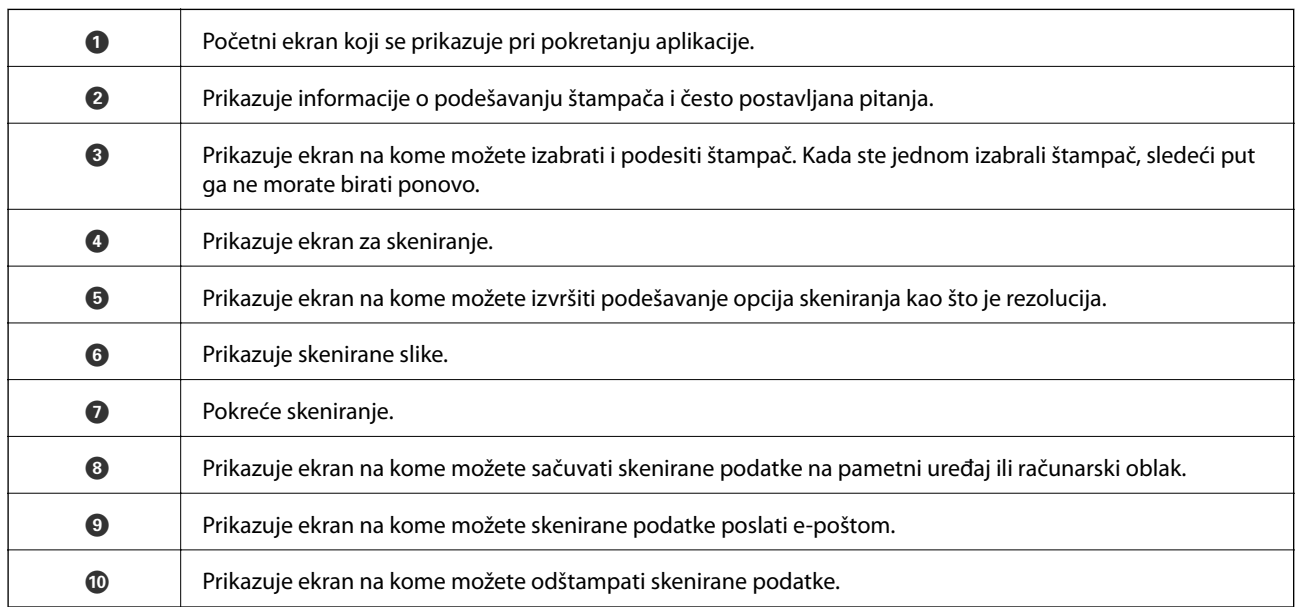

# **Zamena kertridža sa bojom i ostale potrošne opreme**

# **Provera statusa preostalog mastila i kutije za održavanje.**

Na kontrolnoj tabli računara možete da proverite približne nivoe mastila i vek trajanja kutije za održavanje.

### **Provera statusa preostalog mastila i kutije za održavanje kontrolna tabla**

1. Izaberite **Settings** na početnom ekranu.

Da biste izabrali stavku, premestite fokus na stavku pomoću dugmadi  $\blacktriangle \blacktriangledown \blacktriangle$ , a zatim pritisnite dugme OK.

2. Izaberite **Supply Status**.

### **Provera statusa preostalog mastila i kutije za održavanje – Windows**

- 1. Pristupite prozoru upravljačkog programa štampača.
- 2. Kliknite na **EPSON Status Monitor 3** na kartici **Održavanje**.

*Napomena:*

Ako je *EPSON Status Monitor 3* onemogućen, kliknite na *Proširena podešavanja* na kartici *Održavanje*, a zatim izaberite *Uključi EPSON Status Monitor 3*.

#### **Povezane informacije**

& ["Upravljački program štampača za Windows" na strani 175](#page-174-0)

### **Provera statusa preostalog mastila i kutije za održavanje — Mac OS**

- 1. Izaberite **Željene postavke sistema** u meniju > **Štampači i skeneri** (ili **Štampanje i skeniranje**, **Štampanje i faks**), a zatim izaberite štampač.
- 2. Kliknite na **Opcije i materijal za štampanje** > **Uslužni program** > **Otvori uslužni program štampača**.
- 3. Kliknite na **EPSON Status Monitor**.

# **Šifre kertridža sa mastilom**

Slede kodovi za originalne Epson kertridže sa mastilom.

#### Za Evropu

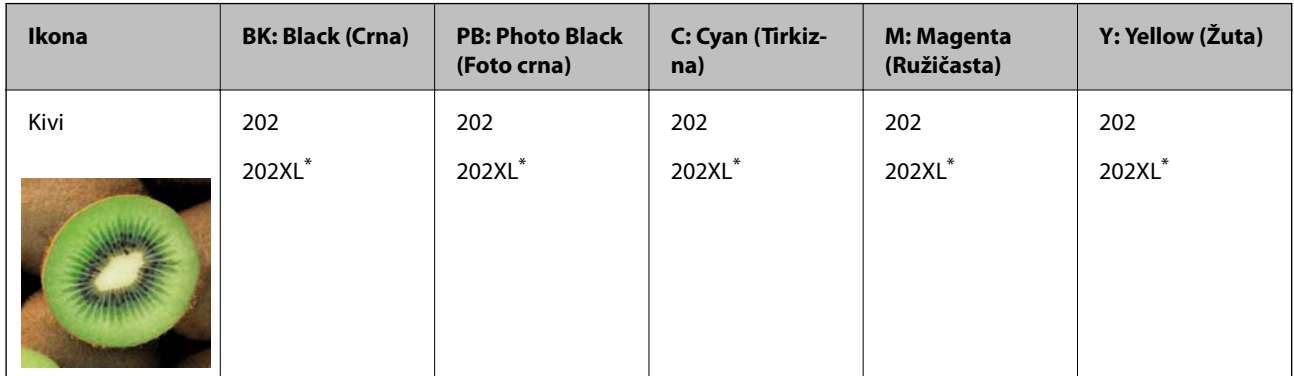

#### "XL" označava veliki kertridž.

#### Za Australiju i Novi Zeland

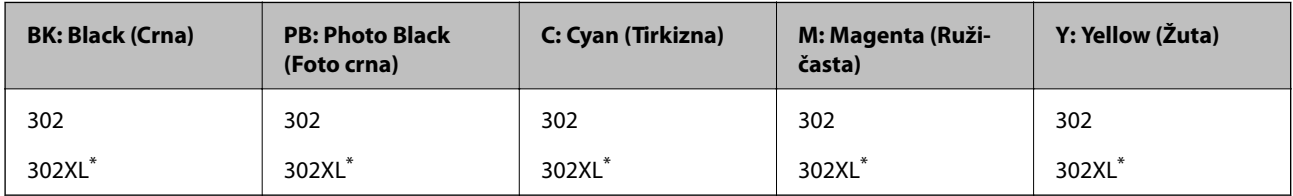

#### "XL" označava veliki kertridž.

#### Za Aziju

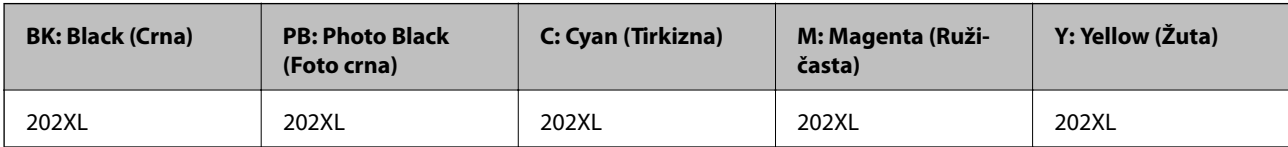

Epson preporučuje da koristite originalne Epson kertridže sa mastilom.Kompanija Epson ne može garantovati za kvalitet i pouzdanost neoriginalnog mastila.Upotreba neoriginalnog mastila može dovesti do oštećenja koje nije pokriveno garancijama kompanije Epson i pod određenim uslovima može dovesti do nepredvidivog ponašanja štampača.Informacije o nivoima neoriginalnog mastila se možda neće prikazati.

#### *Napomena:*

❏ Nisu svi kertridži dostupni u svim regionima.

- ❏ Šifre kertridža sa mastilom mogu se razlikovati zavisno od lokacije.Za pravilne šifre u vašoj oblasti, obratite se službi za podršku kompanije Epson.
- ❏ Korisnici u Evropi mogu naći informacije o kapacitetima kertridža sa mastilom kompanije Epson na sledećem veb-sajtu. <http://www.epson.eu/pageyield>

#### **Povezane informacije**

& ["Veb-sajt za tehničku podršku" na strani 236](#page-235-0)

# **Mere predostrožnosti prilikom rukovanja kertridžima sa mastilom**

Pročitajte dolenavedena uputstva pre zamene kertridža sa mastilom.

#### **Mere opreza pri rukovanju**

- ❏ Čuvajte kertridže sa mastilom na sobnoj temperaturi i nemojte ga izlagati direktnom sunčevom zračenju.
- ❏ Epson preporučuje da kertridž sa mastilom upotrebite pre datuma koji je odštampan na pakovanju.
- ❏ Za najbolje rezultate, kertridž sa mastilom iskoristite u roku od šest meseci od otvaranja pakovanja.
- ❏ Za najbolje rezultate, pakovanja kertridža sa mastilom skladištite sa donjim delom okrenutim nadole.
- ❏ Nakon unošenja kertridža sa mastilom iz hladne prostorije za skladištenje, ostavite ga najmanje tri sata na sobnoj temperaturi da se zagreje.
- ❏ Nemojte otvarati pakovanje kertridža sa mastilom dok ne budete spremni da ga postavite u štampač.Pakovanje kertridža sa mastilom je vakumirano da bi se održala njegova pouzdanost.Ako kertridž sa mastilom ostavite otpakovan na duže vreme pre nego što ga upotrebite, normalno štampanje možda neće biti moguće.
- ❏ Nemojte dodirivati oblasti prikazane na ilustraciji.To može onemogućiti normalan rad i štampanje.

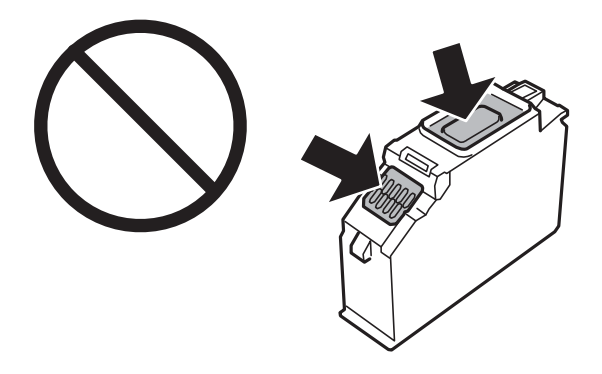

- ❏ Postavite sve kertridže sa mastilom. U suprotnom, nećete moći da štampate.
- ❏ Kertridže sa mastilom nemojte menjati dok je napajanje isključeno.Nemojte pomerati glavu za štampanje rukom; u suprotnom, može doći do oštećenja štampača.
- ❏ Nakon postavljanja kertridža sa mastilom, lampica napajanja nastavlja da treperi dok se štampač puni mastilom.Nemojte isključivati štampač tokom punjenja mastilom.Ako se punjenje mastilom ne završi, štampanje možda neće biti moguće.
- ❏ Nemojte ostavljati štampač s izvađenim kertridžima sa mastilom i nemojte isključivati štampač tokom zamene kertridža sa mastilom.U suprotnom, mastilo zaostalo u mlaznicama glave za štampanje će se osušiti i štampanje možda neće biti moguće.
- ❏ Pazite da prašina ili drugi predmeti ne dospeju unutar držača kertridža sa mastilom.Bilo šta unutar držača može imati nepovoljan uticaj na rezultate štampanja ili prouzrokovati nemogućnost štampanja.Pažljivo uklonite sve što dospe u unutrašnjost držača.
❏ Ako izvadite kertridž iz štampača za kasniju upotrebu ili za odlaganje, pobrinite se da vratite zatvarač u otvor za dostavu mastila kertridža da biste sprečili sušenje mastila i prljanje okolnog prostora mastilom.Postavite zatvarač da škljocne i bude čvrsto postavljen.

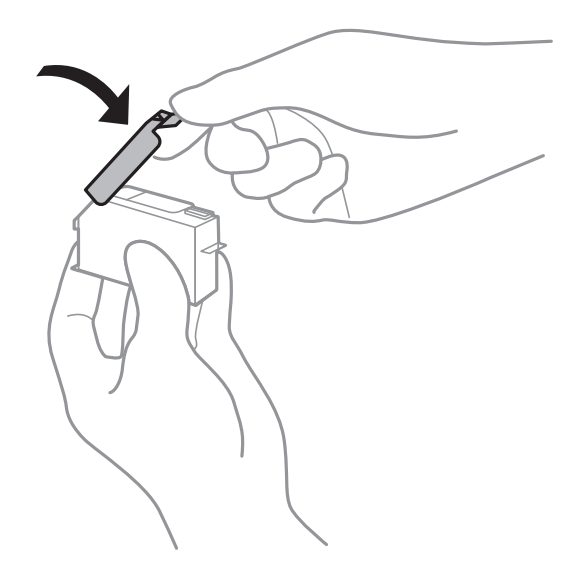

- ❏ Ako izvadite kertridž iz štampača za kasniju upotrebu, Epson preporučuje da ga iskoristite što pre.
- ❏ Ovaj štampač koristi kertridže sa mastilom opremljene zelenim čipom koji prati informacije kao što je količina preostalog mastila u svakom od kertridža.To znači da čak i ako je kertridž izvađen iz štampača pre nego što je u potpunosti ispražnjen, možete ga i dalje koristiti nakon što ga vratite nazad u štampač.Ipak, pri ponovnom postavljanju kertridža, određena količina mastila može biti potrošena da bi se garantovao učinak štampača.
- ❏ Za najveći nivo efikasnosti upotrebe mastila, kertridž sa mastilom uklonite samo onda kad ste spremni da ga zamenite.Kertridži sa mastilom u kojima je nivo mastila nizak možda neće moći da se koriste po ponovnom postavljanju u štampač.
- ❏ Da bi se postigao vrhunski kvalitet štampe i da bi se zaštitila glava za štampanje, promenljiva bezbednosna rezerva mastila ostaje u kertridžu kad vas štampač obavesti da je potrebno da zamenite kertridž.Navedeni kapaciteti ne uključuju ovu rezervu.
- ❏ Iako kertridži sa mastilom mogu sadržati reciklirane materijale, to ne utiče na rad i učinak štampača.
- ❏ Specifikacije i izgled kertridža sa mastilom su podložni promeni radi unapređenja bez prethodnog obaveštenja.
- ❏ Nemojte rastavljati ili prepravljati kertridž sa mastilom, jer u suprotnom možda nećete moći da štampate normalno.
- ❏ Kertridže koje ste dobili uz štampač ne možete da koristite za zamenu.
- ❏ Navedeni broj otisaka može se razlikovati zavisno od slika koje štampate, tipa papira koji koristite, učestalosti štampanja, kao i ambijentalnih uslova, kao što je temperatura.
- ❏ Zamenu kertridža sa mastilom završite brzo.Ne ostavljate štampač sa izvađenim kertridžima sa mastilom.

#### **Potrošnja mastila**

- ❏ Da bi se održao optimalni učinak glave za štampanje, određena količina mastila iz svih kertridža sa mastilom se troši tokom štampanja, ali takođe i tokom operacija održavanja, kao što je zamena kertridža sa mastilom i čišćenje glave za štampanje.
- ❏ Prilikom monohromatskog štampanja ili štampanja u nijansama sive mogu se koristiti druge boje umesto crne, u zavisnosti od tipa papira ili podešavanja kvaliteta štampanja.Razlog je to što se za dobijanje crne boje koristi mešavina boja.

<span id="page-145-0"></span>❏ Kertridži sa mastilom koje ste dobili uz proizvod delimično se troše prilikom početnog podešavanja.Da bi se dobili otisci visokog kvaliteta, glava za štampanje vašeg štampača će biti u potpunosti napunjena mastilom.Ovaj jednokratni proces troši određenu količinu mastila, pa ćete zato sa ovim kertridžima možda dobiti manji broj otisaka u odnosu na naredne kertridže sa mastilom.

## **Zamena kertridža sa mastilom**

### !*Oprez:*

Vodite računa da ne priklještite ruku ili prste kada otvarate ili zatvarate skener.U suprotnom se možete povrediti.

#### *Napomena:*

Možete da nastavite sa štampanjem čak i nakon što štampač pokazuje da je nivo mastila nizak.Međutim, pripremite novi kertridž sa mastilom što je pre moguće.

- 1. Ako je CD/DVD podmetač ubačen, izvadite podmetač.
- 2. Izvršite jedan od sledećih postupaka.
	- ❏ Kada vam bude naloženo da zamenite kertridže sa mastilom:

Proverite koji kertridž sa mastilom treba da se zameni, izaberite **Next**, a zatim izaberite **Yes, replace now**.

❏ Kada menjate kertridže sa mastilom pre nego što se istroše:

Na početnom ekranu izaberite **Maintenance** > **Ink Cartridge Replacement**.

Da biste izabrali stavku, premestite fokus na stavku pomoću dugmadi  $\blacktriangle \blacktriangledown \blacktriangle$ , a zatim pritisnite dugme OK.

3. Kada menjate kertridž sa crnim mastilom, nežno protresite novi kertridž sa crnim mastilom četiri ili pet puta i zatim ga izvadite iz pakovanja.Kada menjate kertridže sa crnom bojom i kertridž sa fotografskom crnom bojom, izvadite nove kertridže u boji i kertridž sa fotografskom crnom bojom iz pakovanja bez protresanja.

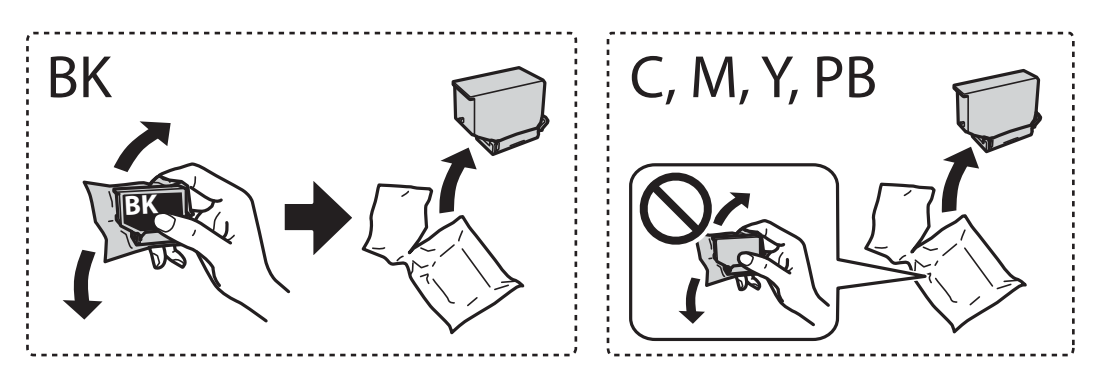

#### c*Važno:*

Nemojte tresti kertridže nakon otvaranja pakovanja jer mogu procureti.

4. Izvadite novi kertridž sa mastilom iz pakovanja, a zatim izaberite **Next**.

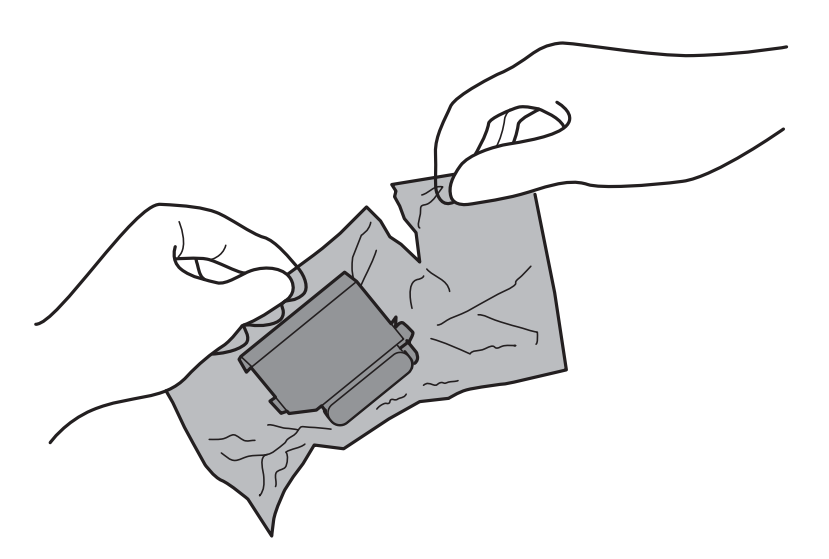

5. Postarajte se da zatvarač bude okrenut nagore, a zatim ga skinite.

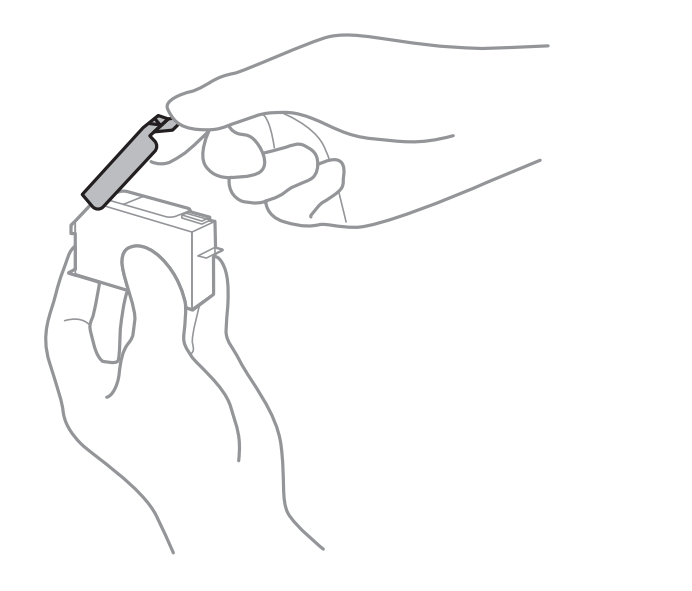

### c*Važno:*

Nemojte dodirivati oblasti prikazane na ilustraciji.To može onemogućiti normalan rad i štampanje.

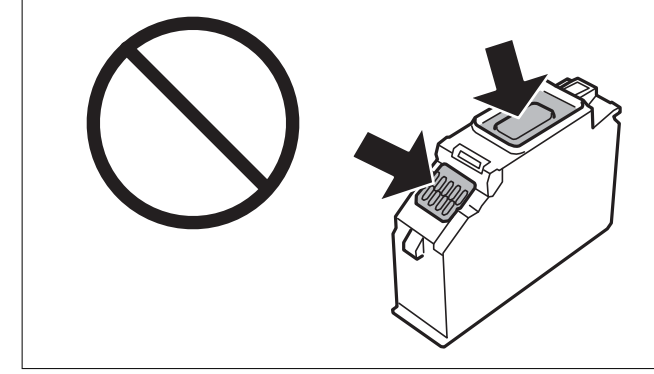

6. Otvorite skener sa zatvorenim poklopcem skenera.

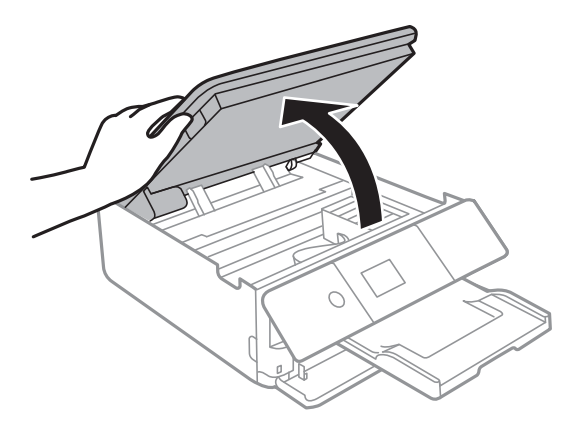

- 7. Potvrdite poruku, a zatim pritisnite dugme OK.
- 8. Gurnite jezičak da biste oslobodili držač kertridža sa mastilom, a zatim dijagonalno izvadite kertridž.

#### c*Važno:*

Zamenite kertridže sa mastilom jedan za drugim što pre.Ako istovremeno zamenite dva ili više kertridža ili ako zamena potraje, određena količina mastila može biti potrošena da bi se garantovao učinak štampača.

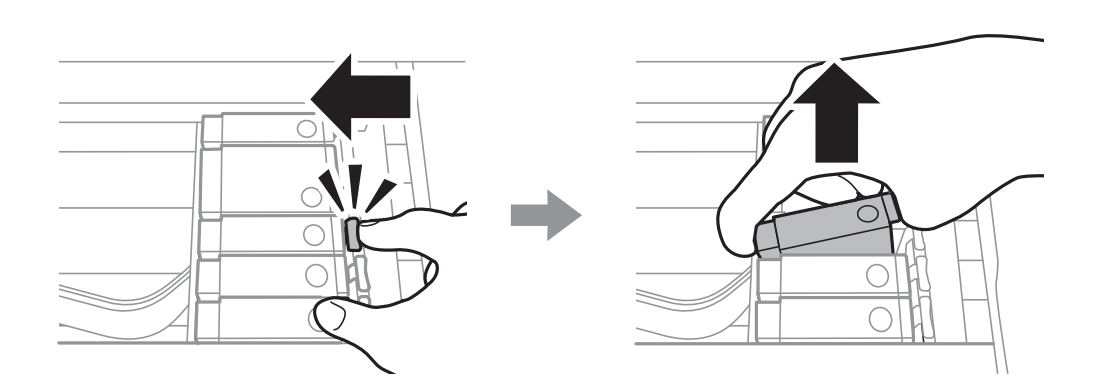

9. Dijagonalno umetnite kertridž u držač kertridža i nežno ga pritisnite dok se ne čuje klik kada nalegne na svoje mesto.

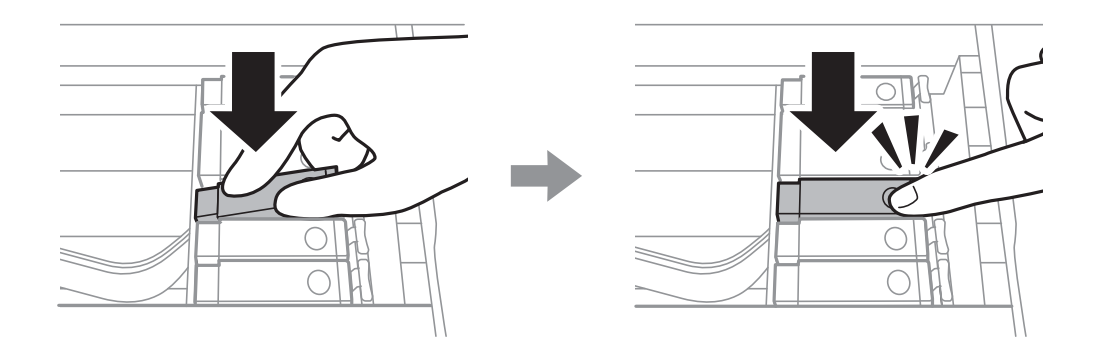

10. Zatvorite skener, a zatim izaberite **Completed**.

<span id="page-148-0"></span>11. Pratite uputstva na ekranu.

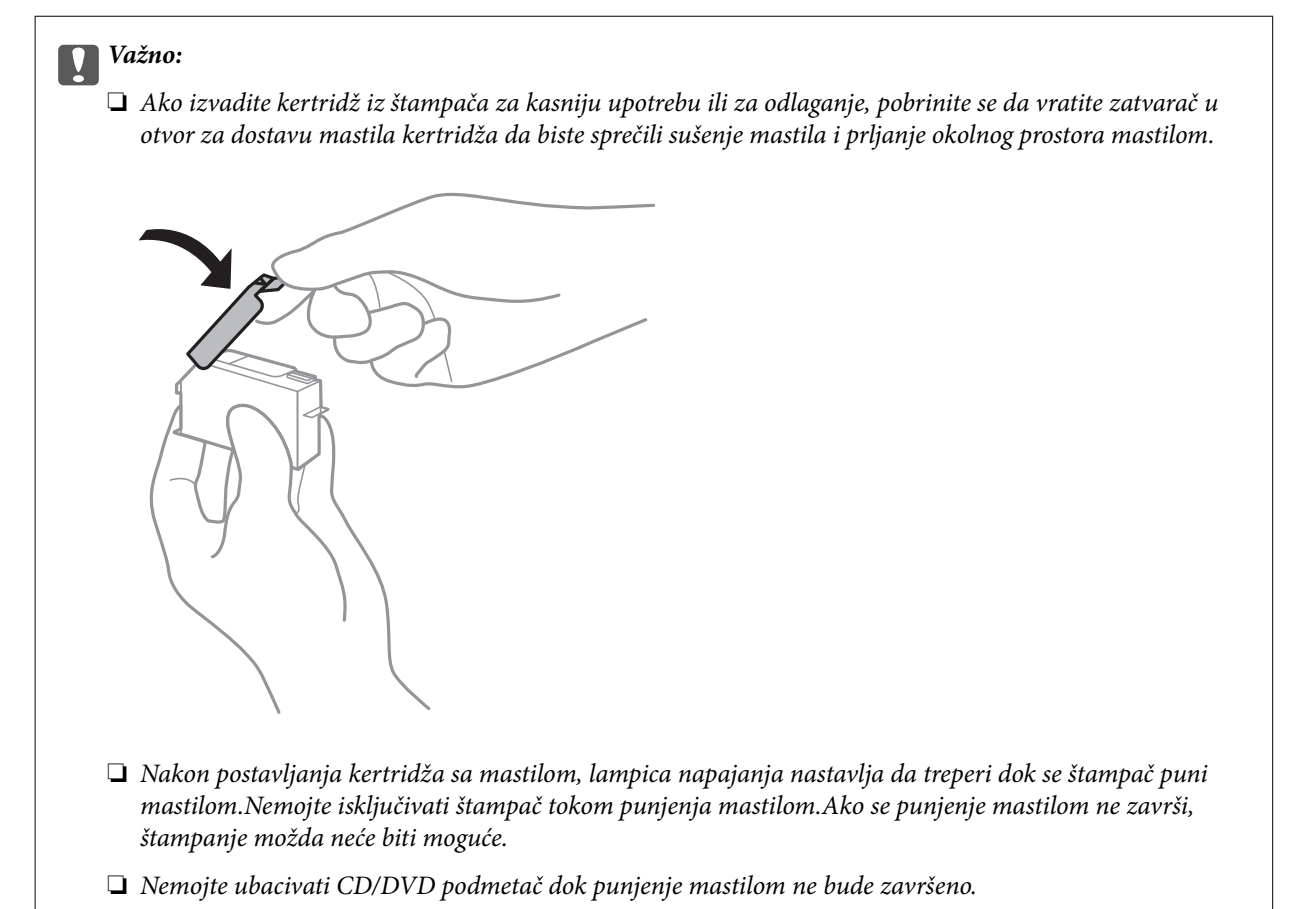

#### **Povezane informacije**

- & ["Šifre kertridža sa mastilom" na strani 143](#page-142-0)
- & ["Mere predostrožnosti prilikom rukovanja kertridžima sa mastilom" na strani 144](#page-143-0)

## **Šifra kutije za održavanje**

Epson preporučuje da koristite originalne Epson kutije za održavanje.

Sledi šifra za originalnu Epson kutiju za održavanje.

T3661

#### c*Važno:*

Kada se kutija za održavanje postavi u štampač, ona se ne može koristiti sa drugim štampačima.

## **Mere predostrožnosti prilikom rukovanja kutije za održavanje**

Pročitajte dolenavedena uputstva pre zamene kutije za održavanje.

- ❏ Nemojte dodirivati zeleni IC čip sa strane kutije za održavanje.To može onemogućiti normalan rad i štampanje.
- ❏ Nemojte da menjate kutiju za održavanje tokom štampanja, jer se može desiti da mastilo iscuri.
- ❏ Nemojte uklanjati kutiju za održavanje i njen poklopac osim kada je menjate; u suprotnom, može doći do curenja mastila.
- ❏ Nemojte ponovo da koristite kutiju za održavanje koju ste izvadili i koju niste koristili duži vremenski period.Mastilo u kutiji se stvrdnulo i kutija ne može više da upija mastilo.
- ❏ Kutiju za održavanje držite podalje od direktne sunčeve svetlosti.
- ❏ Nemojte odlagati kutiju za održavanje na visokim ili temperaturama ili temperaturama ispod nule.

## **Zamena kutije za održavanje**

U nekim ciklusima štampanja može se desiti da se veoma mala količina suvišne boje prikupi u kutiji za održavanje.Da bi se sprečilo curenje iz kutije za održavanje, štampač je projektovan tako da prestane da štampa kad kapacitet upijanja kutije za održavanje dostigne granicu.Da li će to i koliko često biti potrebno zavisi od broja stranica koje štampate, tipa materijala koji štampate i broja ciklusa čišćenja koje štampač obavlja.Kada se prikaže poruka u kojoj se od vas traži da zamenite kutiju za održavanje, pripremite pljosnati odvijač i sledite uputstva na ekranu.To što je potrebno zameniti kutiju ne znači da je vaš štampač prestao da radi u skladu sa svojim specifikacijama.Garancija kompanije Epson ne obuhvata trošak ove zamene.To je deo koji može da servisira korisnik.

#### *Napomena:*

Kada kutija za održavanje bude puna, nećete moći da štampate dok se ne zameni, kako bi se izbeglo curenje boje.Međutim, moći ćete da vršite radnje kao što su čuvanje podataka na spoljni USB uređaj.

1. Izvadite novu kutiju za održavanje iz ambalaže.

#### c*Važno:*

Nemojte dodirivati zeleni IC čip sa strane kutije za održavanje.To može onemogućiti normalan rad i štampanje.

#### *Napomena:*

Uz novu kutiju za održavanje priložena je providna kesica za staru kutiju.

2. Malo podignite kaseta za papir 2 da biste je izvukli.

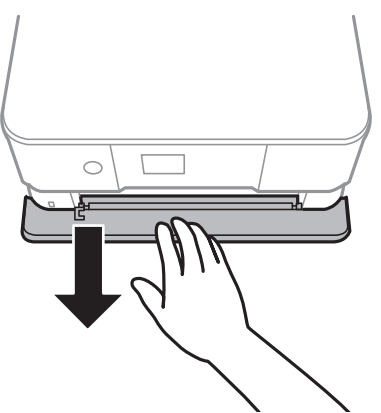

3. Otvorite kontrolnu tablu.

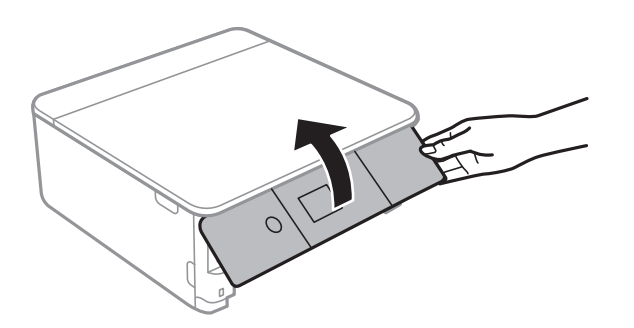

4. Pomoću pljosnatog odvijača olabavite zavrtanj, a zatim skinite poklopac.

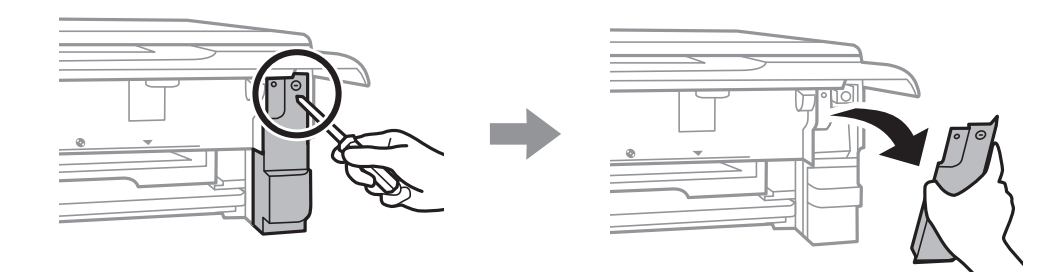

5. Izvadite iskorišćenu kutiju za održavanje.

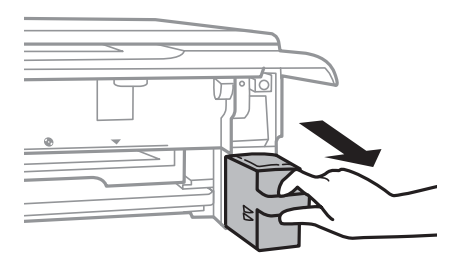

#### c*Važno:*

Nemojte dodirivati oblasti prikazane na ilustraciji.To može dovesti do sprečavanja normalnog rada, a vi se možete uprljati mastilom.

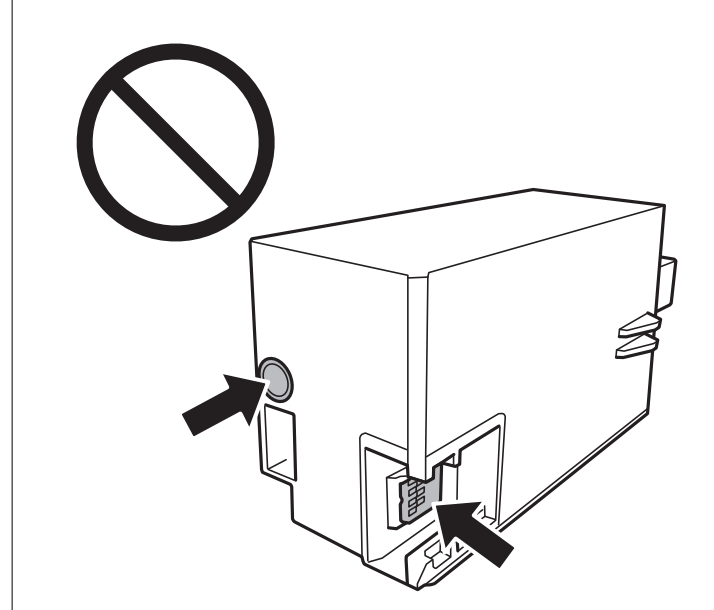

- 6. Stavite iskorišćenu kutiju za održavanje u providnu kesicu koja je bila priložena uz novu kutiju za održavanje i zatvorite je.
- 7. Ubacite novu kutiju za održavanje u štampač.
- 8. Ponovo prikačite poklopac.

#### c*Važno:*

Jezičke na poklopcu postavite u otvore, a zatim zategnite zavrtanj.Ako poklopac nije pravilno postavljen, može doći do curenja mastila.

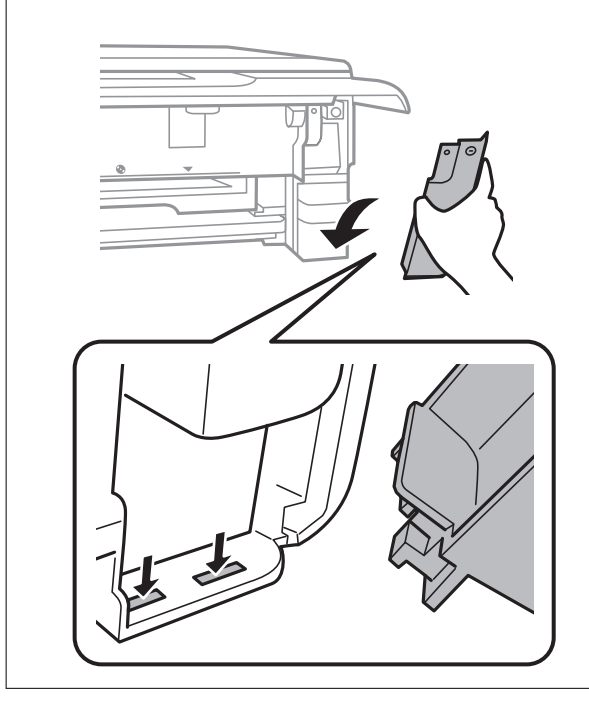

- 9. Ubacite kaseta za papir 2.
- 10. Izaberite **Done**.

#### c*Važno:*

Ako štampač ne prepoznaje kutiju za održavanje, pokušajte da je postavite ponovo.Ako je i dalje ne prepoznaje, zamenite kutiju za održavanje.Kada se kutija za održavanje postavi u štampač, ona se ne može koristiti sa drugim štampačima.

#### **Povezane informacije**

- & ["Šifra kutije za održavanje" na strani 149](#page-148-0)
- & ["Mere predostrožnosti prilikom rukovanja kutije za održavanje" na strani 149](#page-148-0)

## **Privremeno štampanje crnim mastilom**

Kada se mastilo u boji ili crno fotografsko mastilo potroše, a crne boje još uvek ima prilikom štampanja sa računara, možete nastaviti da štampate kratko vreme koristeći samo crnu boju.

- ❏ Tip papira: običan papir, Koverat
- ❏ Boja: **Sivo nijansiranje**
- ❏ Bez ivica: Nije izabrano
- ❏ EPSON Status Monitor 3: Omogućeno (samo za Windows)

Pošto je ova funkcija dostupna na oko pet dana, zamenite potrošeni kertridž sa mastilom što je pre moguće.

#### *Napomena:*

- ❏ Ako je *EPSON Status Monitor 3* onemogućen, pristupite upravljačkom programu štampača, kliknite na *Proširena podešavanja* na kartici *Održavanje*, a zatim izaberite *Uključi EPSON Status Monitor 3*.
- ❏ Period dostupnosti se razlikuje i zavisi od uslova korišćenja.

### **Privremeno štampanje crnim mastilom — Windows**

1. Kada se prikaže sledeći prozor, otkažite štampanje.

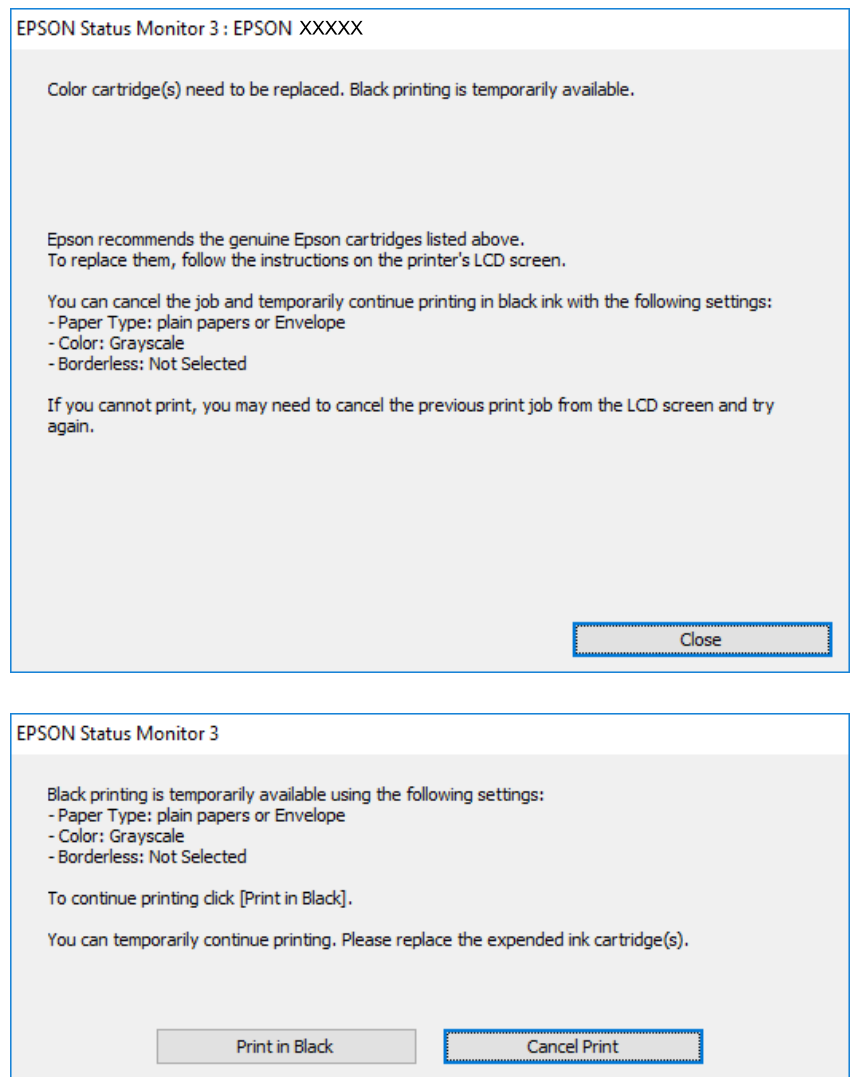

#### *Napomena:*

Ako ne možete da otkažete štampanje sa računara, otkažite koristeći kontrolnu tablu štampača.

- 2. Pristupite prozoru upravljačkog programa štampača.
- 3. Opozovite **Bez okvira** na kartici **Glavni**.
- 4. Izaberite **običan papir** ili **Koverat** za podešavanje **Vrsta papira** na kartici **Glavni**.
- 5. Izaberite **Sivo nijansiranje**.
- 6. Odredite ostale opcije na karticama **Glavni** i **Još opcija** po potrebi i kliknite na **U redu**.
- 7. Kliknite na **Štampanje**.
- 8. Kliknite na **Štampaj u crnoj boji** u prikazanom prozoru.

#### **Povezane informacije**

- & ["Ubacivanje papira u Kaseta za papir 1" na strani 52](#page-51-0)
- & ["Ubacivanje papira u Kaseta za papir 2" na strani 55](#page-54-0)
- & ["Osnove štampanja Windows" na strani 89](#page-88-0)

### **Privremeno štampanje crnim mastilom — Mac OS**

#### *Napomena:*

Da biste ovu funkciju koristili u mreži, povežite se sa sistemom *Bonjour*.

- 1. Kliknite na ikonu štampača na traci **Dock**.
- 2. Otkažite zadatak.

```
Napomena:
Ako ne možete da otkažete štampanje sa računara, otkažite koristeći kontrolnu tablu štampača.
```
- 3. Izaberite **Željene postavke sistema** u meniju > **Štampači i skeneri** (ili **Štampanje i skeniranje**, **Štampanje i faks**), a zatim izaberite štampač.Kliknite na **Opcije i materijal za štampanje** > **Opcije** (ili **Upravljački program**).
- 4. Izaberite **On** za podešavanje **Permit temporary black printing**.
- 5. Pristupite dijalogu za štampanje.
- 6. Izaberite **Podešavanje štampe** u iskačućem meniju.
- 7. Izaberite bilo koju veličinu papira (osim veličine bez ivica) za podešavanje **Veličina papira**.
- 8. Izaberite **običan papir** ili **Koverat** za podešavanje **Media Type**.
- 9. Izaberite **Sivo nijansiranje**.
- 10. Odredite ostale stavke po potrebi.
- 11. Kliknite na **Štampanje**.

#### **Povezane informacije**

- & ["Otkazivanje štampanja" na strani 114](#page-113-0)
- & ["Ubacivanje papira u Kaseta za papir 1" na strani 52](#page-51-0)
- $\rightarrow$  ["Ubacivanje papira u Kaseta za papir 2" na strani 55](#page-54-0)
- $\rightarrow$  ["Osnovne informacije o štampanju Mac OS" na strani 90](#page-89-0)

## **Štednja crne boje kada je preostane malo (samo za Windows)**

Kada preostane samo malo crne boje, a ostalih boja ima dovoljno, možete da koristite mešavinu ostalih boja kako biste napravili crnu.Možete da nastavite da štampate dok pripremate kertridž sa crnom bojom.

Sledeća funkcija je dostupna samo kada u upravljačkom programu štampača izaberete ova podešavanja.

- ❏ Vrsta papira: **običan papir**
- ❏ Kvalitet: **Standardno**
- ❏ EPSON Status Monitor 3: Omogućeno

#### *Napomena:*

- ❏ Ako je *EPSON Status Monitor 3* onemogućen, pristupite upravljačkom programu štampača, kliknite na *Proširena podešavanja* na kartici *Održavanje*, a zatim izaberite *Uključi EPSON Status Monitor 3*.
- ❏ Crna boja dobijena mešanjem izgleda malo drugačije od čiste crne.Pored toga, smanjena je brzina štampanja.
- ❏ Da bi se održao kvalitet glave za štampanje, troši se i crna boja.

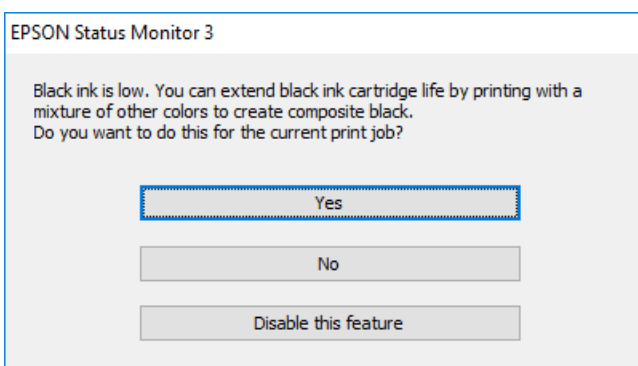

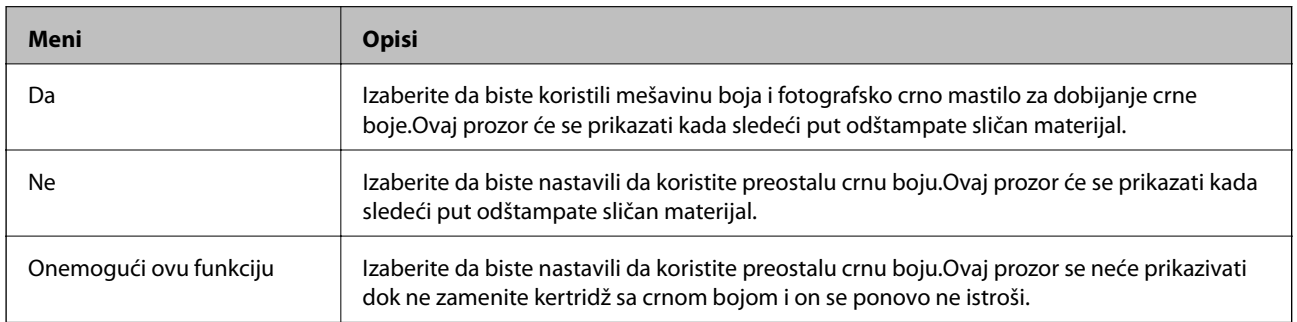

# **Održavanje štampača**

## **Provera i čišćenje glave za štampanje**

Ako su mlaznice začepljene, otisci postaju bledi, vide se trake ili se pojavljuju neočekivane boje.Kada kvalitet štampe opadne, upotrebite funkciju provere mlaznica i proverite da li su mlaznice začepljene.Ako su mlaznice začepljene, očistite glavu za štampanje.

#### c*Važno:*

- ❏ Nemojte otvarati skener ili isključivati štampač tokom čišćenja glave.Ako se čišćenje glave ne završi, štampanje možda neće biti moguće.
- ❏ Pošto se za čišćenje glave za štampanje koristi određena količina mastila, čistite glavu samo ako kvalitet opadne.
- ❏ Kada je nivo mastila nizak, možda nećete biti u mogućnosti da očistite glavu za štampanje.Prvo zamenite kertridž sa mastilom.
- ❏ Ukoliko se kvalitet štampanja ne poboljša nakon što se tri puta ponovi provera mlaznica i čišćenje glave, nemojte štampati najmanje šest sati, a zatim ponovo pokrenite proveru mlaznica i čišćenje glave, ukoliko to bude potrebno.Preporučujemo da isključite štampač.Ako se kvalitet ni tada ne popravi, kontaktirajte službu za podršku kompanije Epson.
- ❏ Da biste sprečili isušivanje glave za štampanje, nemojte štampač isključivati sa napajanja kada je uključen.

### **Provera i čišćenje glave za štampanje — kontrolna tabla**

- 1. Ubacite običan papir formata A4 u kaseta za papir.
- 2. Izaberite **Maintenance** na početnom ekranu.

Da biste izabrali stavku, premestite fokus na stavku pomoću dugmadi  $\blacktriangle \blacktriangledown \blacktriangle$ , a zatim pritisnite dugme OK.

- 3. Izaberite **Print Head Nozzle Check**.
- 4. Pratite uputstva na ekranu za štampanje šablona za proveru mlaznica.
- 5. Pregledajte odštampani šablon.Ako ima isprekidanih linija ili neki segmenti nedostaju, kao što je prikazano na šablonu "NG", moguće je da su mlaznice glave za štampanje začepljene.Pređite na sledeći korak.Ako ne možete da nađete isprekidane linije ili segmente koji nedostaju, kao na sledećem šablonu "OK", mlaznice nisu

začepljene. Čišćenje glave za štampanje nije potrebno. Izaberite  $\Box$  da biste izašli.

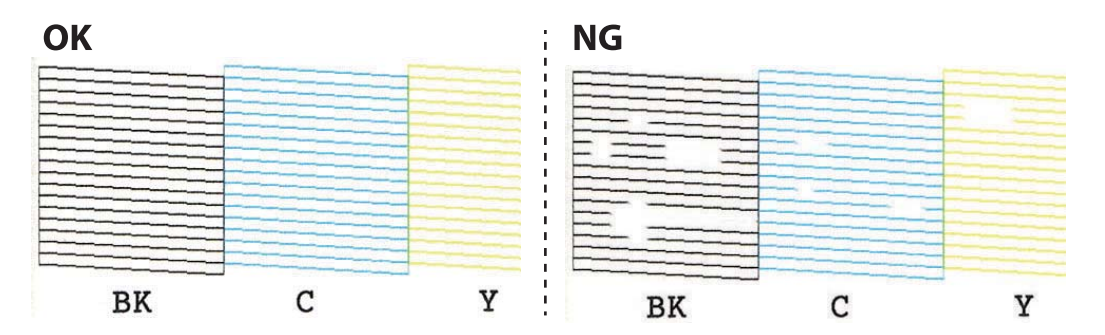

- 6. Izaberite  $\overline{\mathsf{X}}$
- 7. Pratite uputstva na ekranu da biste očistili glavu za štampanje.
- 8. Kada je čišćenje završeno, izaberite **Check**, a zatim pratite uputstva na ekranu da biste ponovo odštampali šablon za proveru mlaznica.Ponavljajte čišćenje i štampanje šablona dok sve linije ne budu potpuno odštampane.

#### **Povezane informacije**

& ["Ubacivanje papira u Kaseta za papir 2" na strani 55](#page-54-0)

### **Provera i čišćenje glave za štampanje — Windows**

- 1. Ubacite običan papir formata A4 u kaseta za papir.
- 2. Pristupite prozoru upravljačkog programa štampača.
- 3. Kliknite na **Provera mlaznica** na kartici **Održavanje**.
- 4. Pratite uputstva na ekranu.

#### **Povezane informacije**

- & ["Ubacivanje papira u Kaseta za papir 2" na strani 55](#page-54-0)
- & ["Upravljački program štampača za Windows" na strani 175](#page-174-0)

### **Provera i čišćenje glave za štampanje — Mac OS**

- 1. Ubacite običan papir formata A4 u kaseta za papir.
- 2. Izaberite **Željene postavke sistema** u meniju > **Štampači i skeneri** (ili **Štampanje i skeniranje**, **Štampanje i faks**), a zatim izaberite štampač.
- 3. Kliknite na **Opcije i materijal za štampanje** > **Uslužni program** > **Otvori uslužni program štampača**.
- 4. Kliknite na **Provera mlaznica**.
- 5. Pratite uputstva na ekranu.

#### **Povezane informacije**

& ["Ubacivanje papira u Kaseta za papir 2" na strani 55](#page-54-0)

## **Poravnavanje glave za štampanje**

Ako primetite neusklađenost vertikalnih linija ili zamrljane slike, poravnajte glavu za štampanje.

### **Poravnavanje glave za štampanje — kontrolna tabla**

- 1. Ubacite običan papir formata A4 u kaseta za papir.
- 2. Izaberite **Maintenance** na početnom ekranu.

Da biste izabrali stavku, premestite fokus na stavku pomoću dugmadi  $\blacktriangle \blacktriangledown \blacktriangle$ , a zatim pritisnite dugme OK.

- 3. Izaberite **Print Head Alignment**.
- 4. Izaberite jedan od menija za poravnavanje.
	- ❏ Vertical Alignment: izaberite ovu opciju ako otisci izgledaju zamagljeno ili vertikalne linije ne izgledaju poravnato.
	- ❏ Horizontal Alignment: izaberite ovu opciju ako vidite horizontalne trake u jednakim razmacima.
- 5. Pratite uputstva na ekranu da biste štampali šablon za poravnavanje i izaberite broj za najbolji šablon.
	- ❏ Vertical Alignment: pronađite najčistiju šaru u svakoj grupi i izaberite njen broj.

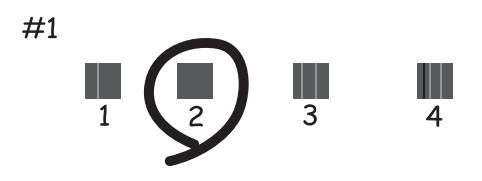

❏ Horizontal Alignment: pronađite šaru sa najmanje razmaka i preklapanja i izaberite njen broj.

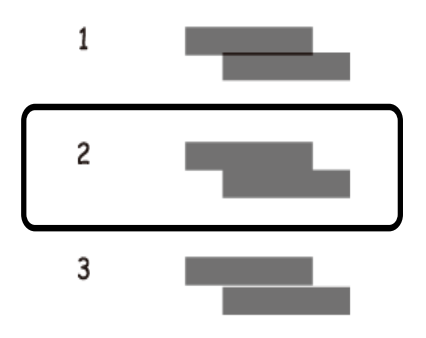

#### **Povezane informacije**

 $\rightarrow$  ["Ubacivanje papira u Kaseta za papir 2" na strani 55](#page-54-0)

## **Čišćenje putanje papira**

Kada su otisci zamrljani ili izgužvani ili se papir ne uvlači pravilno, očistite unutrašnje valjke.

#### c*Važno:*

Nemojte čistiti unutrašnjost štampača flis-papirom.Niti mogu da začepe mlaznice glave za štampanje.

### **Čišćenje mrlja od mastila sa putanje papira**

Kada su otisci zamrljani ili izgužvani, očistite unutrašnji valjak.

### c*Važno:*

Nemojte čistiti unutrašnjost štampača flis-papirom.Niti mogu da začepe mlaznice glave za štampanje.

- 1. Uverite se da nema prašine ili mrlja na staklu skenera (staklo skenera) i poklopcu skenera.
- 2. Ubacite običan papir A4-formata u kaseta za papir.
- 3. Izaberite **Maintenance** na početnom ekranu.

Da biste izabrali stavku, premestite fokus na stavku pomoću dugmadi  $\blacktriangle \blacktriangledown \blacktriangle$ , a zatim pritisnite dugme OK.

- 4. Izaberite **Paper Guide Cleaning**.
- 5. Pratite uputstva na ekranu da biste očistili putanju papira.

Ponavljajte ovaj postupak dok papir više ne bude umrljan mastilom.

#### **Povezane informacije**

& ["Ubacivanje papira u Kaseta za papir 2" na strani 55](#page-54-0)

### **Čišćenje putanje papira od problema sa uvlačenjem papira**

Kada se papir ne uvlači ispravno sa kaseta za papir, očistite unutrašnji valjak.

- 1. Isključite štampač pritiskom na dugme $\mathcal{O}$ .
- 2. Isključite kabl sa napajanja, a zatim ga izvucite.
- 3. Isključite USB kabl, a zatim izvadite memorijsku karticu.

4. Izvucite kaseta za papir.

Za kaseta za papir 2 malo je podignite, a zatim je izvucite.

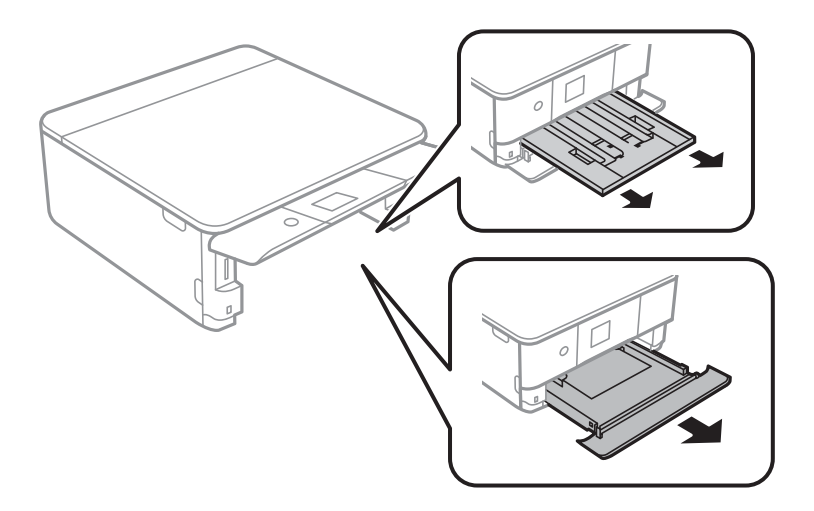

5. Postavite štampač sa dugmetom na vrhu kontrolne tabele $\mathcal O$ .

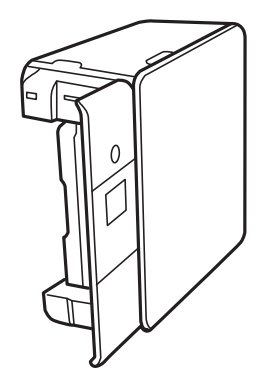

### !*Oprez:*

Vodite računa da ne prikleštite ruku ili prste kada otvarate ili zatvarate poklopac štampača.U suprotnom se možete povrediti.

6. Navlažite krpu sa vodom, temeljno je iscedite, zatim rotirajućim pokretima obrišite valjak sa krpom.

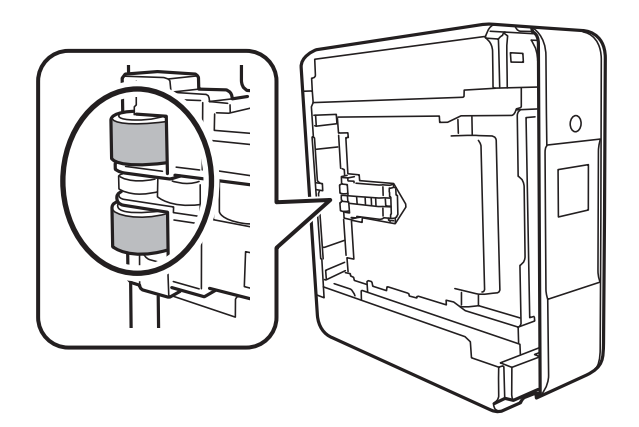

7. Vratite štampač u normalan položaj, a zatim ubacite kaseta za papir.

#### c*Važno:*

Nemojte dugo ostavljati štampač u uspravnom položaju.

8. Priključite kabl za napajanje.

## **Čišćenje Staklo skenera**

Kada su kopije ili skenirane slike zamrljane, očistite staklo skenera.

#### c*Važno:*

Za čišćenje štampača nemojte koristiti alkohol niti razređivače. Ove hemikalije mogu da oštete štampač.

1. Otvorite poklopac za dokumente.

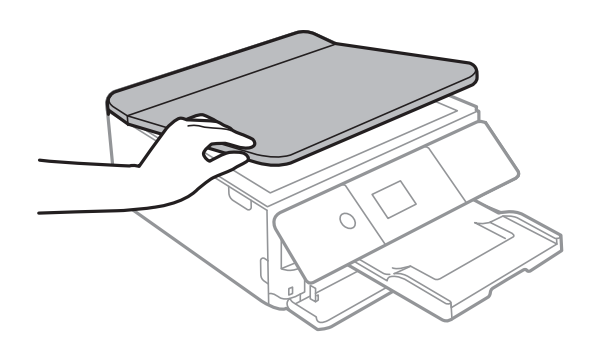

2. Očistite površinu staklo skenera mekom, suvom i čistom krpom.

#### c*Važno:*

- ❏ Ako na staklenoj površini ima masnih mrlja ili drugih materija koje se teško skidaju, očistite ih mekom krpom na koju ćete naneti malu količinu sredstva za čišćenje stakla. Obrišite svu preostalu tečnost.
- ❏ Nemojte prejako pritiskati staklenu površinu.
- ❏ Pazite da ne ogrebete ili oštetite površinu stakla. Ako se staklena površina ošteti, kvalitet skeniranja može opasti.

## **Čišćenje providnog filma**

Kada se otisak ne poboljša nakon poravnavanja glave štampača ili čišćenja putanje papira, moguće je da je providni film unutar štampača umrljan.

Potreban materijal:

- ❏ Pamučni štapići za uši (nekoliko)
- ❏ Voda s nekoliko kapi deterdženta (2 do 3 kapljice deterdženta u 1/4 šolje vode sa česme)
- ❏ Lampa za proveru umrljanosti

### c*Važno:*

Nemojte koristiti drugu tečnost za čišćenje osim vode u koju je dodato nekoliko kapi deterdženta.

- 1. Isključite štampač pritiskom na dugme  $\mathbf{\dot{U}}$ .
- 2. Otvorite skener.

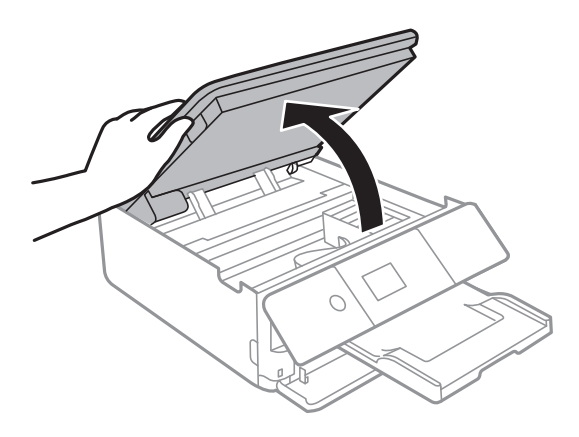

3. Proverite da li je providni film umrljan.Mrlje se lakše vide ako koristite lampu.

Ako na providnom filmu (A) ima mrlja (kao što su otisci prstiju ili masnoća), pređite na sledeći korak.

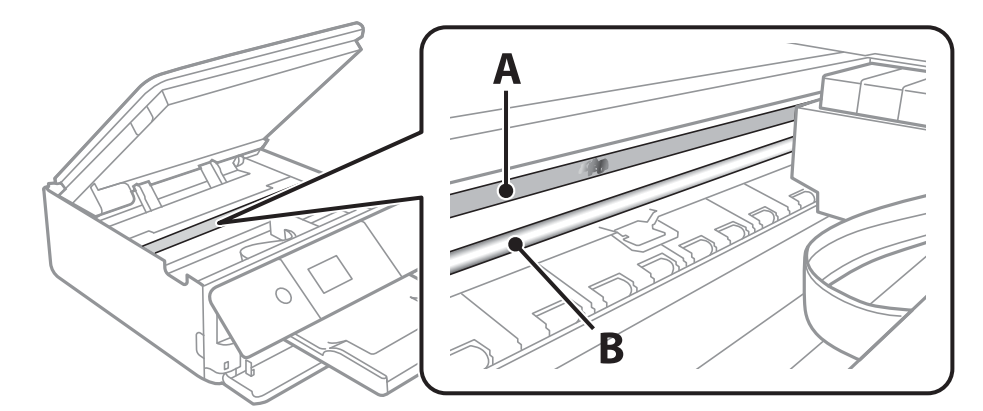

#### A: providni film

B: šina

#### c*Važno:*

Vodite računa o tome da ne dodirujete šinu (B).U suprotnom možda nećete moći da štampate.Nemojte brisati masnoću sa šine, pošto je neophodna za rad.

<span id="page-163-0"></span>4. Navlažite pamučni štapić za uši vodom u koju je dodato nekoliko kapi deterdženta tako da s njega ne kaplje voda, a zatim obrišite umrljani deo.

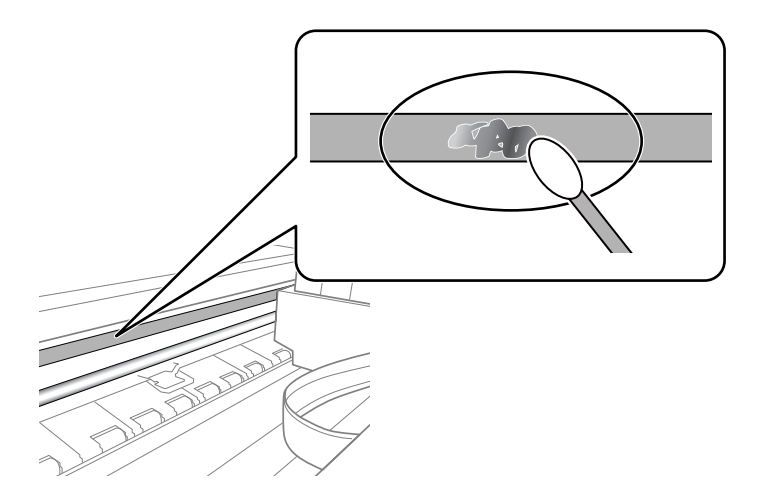

#### c*Važno:*

Nežno obrišite mrlju.Ako pamučnim štapićem suviše jako pritisnete film, može doći do pomeranja opruga filma i oštećenja štampača.

5. Upotrebite nov suv pamučni štapić da obrišete film.

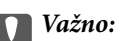

Nemojte ostaviti vlakna na filmu.

#### *Napomena:*

Da biste sprečili širenje mrlje, često zamenite pamučni štapić novim.

- 6. Ponavljajte korake 4 i 5 dok film ne bude bez mrlja.
- 7. Vizuelno proverite da li je film bez mrlja.

## **Štednja električne energije**

Štampač automatski ulazi u režim mirovanja ili se gasi ako se u određenom vremenskom periodu ne izvrši nijedna radnja. Možete prilagoditi vreme pre nego što se primeni upravljanje napajanjem. Svako povećanje će negativno uticati na energetsku efikasnost proizvoda. Pre nego što napravite izmenu, razmislite o uticaju na životnu sredinu.

U zavisnosti od lokacije kupovine, štampač možda poseduje funkciju koja ga automatski isključuje ako nije povezan na mrežu u periodu od 30 minuta.

### **Ušteda energije — kontrolna tabla**

1. Izaberite **Settings** na početnom ekranu.

Da biste izabrali stavku, premestite fokus na stavku pomoću dugmadi  $\blacktriangle \blacktriangledown \blacktriangle$ , a zatim pritisnite dugme OK.

2. Izaberite **Basic Settings**.

- 3. Izvršite jedan od sledećih postupaka.
	- ❏ Izaberite **Sleep Timer** ili **Power Off Settings** > **Power Off If Inactive** ili **Power Off If Disconnected**, a zatim unesite podešavanja.
	- ❏ Izaberite **Sleep Timer** ili **Power Off Timer**, a zatim unesite podešavanja.

#### *Napomena:*

Vaš proizvod može da poseduje funkciju *Power Off Settings* ili *Power Off Timer*, u zavisnosti od lokacije kupovine.

# **Opcije menija za Settings**

Izaberite **Settings** na početnom ekranu štampača da biste izvršili razna podešavanja.

## **Opcije menija za Supply Status**

Prikazuje približan nivo mastila i radni vek kutije za održavanje.

#### **Settings** > **Supply Status**

Kada se prikaže znak !, nivo mastila je nizak ili je kutija za održavanje skoro puna.Kada se prikaže znak x, treba da zamenite tu stavku, jer je mastilo potrošeno ili je kutija za održavanje puna.

Sa ovog ekrana možete zameniti kertridže sa mastilom ili odštampati informacije o statusu materijala za štampanje.

#### **Povezane informacije**

& ["Zamena kertridža sa mastilom" na strani 146](#page-145-0)

### **Basic Settings**

Izaberite menije na kontrolnoj tabli kao što je ispod opisano.

#### **Settings** > **Basic Settings**

#### Screen Saver:

Izaberite **Memory Card Data** da biste prikazali fotografije kao prezentaciju u vidu slajdova u slučajevima kada u roku od tri minute ne bude izvršena nijedna operacija.

#### LCD Brightness:

Prilagođavanje osvetljenja LCD ekrana.

#### Auto Power On:

Izaberite **On** da biste automatski uključili štampač kada primi zadatak štampanja ili skeniranja putem USB veze ili mrežne veze.Da biste započeli štampanje, trba da izvučete izlazni podmetač.Isto tako, omogućavanje stavke **Auto Power On** malo povećava potrošnju struje u pripravnom režimu u poređenju sa potpunim isključivanjem štampača.

Upotrebite podešavanje **Power Off Timer** ako želite da se štampač automatski isključi kada završi zadatak i kada protekne određeno vreme u kom štampač nije izvršio nijednu operaciju.Ovo je korisno prilikom štampanja s udaljene lokacije, kao na primer preko interneta.

#### Power Off Settings:

Vaš proizvod može da poseduje ovu funkciju ili funkciju Power Off Timer, u zavisnosti od lokacije kupovine.

#### ❏ Power Off If Inactive

Izaberite ovo podešavanje da biste automatski isključili štampač ako se ne koristi određeno vreme. Svako povećanje će negativno uticati na energetsku efikasnost proizvoda. Pre nego što napravite izmenu, razmislite o uticaju na životnu sredinu.

❏ Power Off If Disconnected

Izaberite ovo podešavanje da biste isključili štampač nakon 30 minuta kada je veza sa svim mrežnim portovima, uključujući port LINE, prekinuta. U zavisnosti od modela i regiona, ova funkcija možda neće biti dostupna.

#### Power Off Timer:

Vaš proizvod može da poseduje ovu funkciju ili funkciju Power Off Settings, u zavisnosti od lokacije kupovine.

Izaberite ovo podešavanje da biste automatski isključili štampač kada se ne koristi određeno vreme. Možete prilagoditi vreme pre nego što se primeni upravljanje napajanjem. Svako povećanje će negativno uticati na energetsku efikasnost proizvoda. Pre nego što napravite izmenu, razmislite o uticaju na životnu sredinu.

#### Sleep Timer:

Podesite vremenski period za ulaženje u režim mirovanja (režim za uštedu energije) kada štampač nije izvršio nijednu operaciju. Kada prođe podešeno vreme, LCD ekran postaje crn.

#### Language:

Izaberite jezik koji se koristi na LCD ekranu.

#### Clear All Settings:

Ponovo postavlja **Basic Settings** na podrazumevane vrednosti.

#### **Povezane informacije**

& ["Štednja električne energije" na strani 164](#page-163-0)

## **Opcije menija za Printer Settings**

Izaberite menije na kontrolnoj tabli kao što je ispod opisano.

#### **Settings** > **Printer Settings**

Paper Source Setting:

Paper Setup:

Izaberite veličinu i tip papira koji ste ubacili u izvora papira. Možete izvršiti **Favorite Paper Settings** u opcijama veličine i tipa papira.

#### Paper Configuration:

Izaberite **On** da biste automatski prikazali ekran za podešavanja papira upućivanjem na **Settings** > **Printer Settings** > **Paper Source Setting** > **Paper Setup** kada se papir ubaci u izvor papira.Ako onemogućite ovu funkciju, ne možete štampati sa uređaja iPhone ili iPad koristeći AirPrint

#### CD/DVD:

Prilagođava položaj CD-a/DVD-a za štampanje pomerajući ga gore, dole, levo ili desno dok ne dođe u odgovarajući položaj.

#### CD Inner/Outer

Prilagođava položaj unutrašnjeg i spoljašnjeg prečnika CD-a/DVD-a za štampanje.

#### Stickers:

Prilagođava položaj nalepnice za štampanje pomerajući je gore, dole, levo ili desno dok ne dođe u odgovarajući položaj.

#### Thick Paper:

Izaberite **On** da biste sprečili razlivanje mastila na otiscima, ali na taj način se može smanjiti brzina štampanja.

#### Quiet Mode:

Izaberite **On** da biste smanjili buku prilikom štampanja, ali na taj način se može smanjiti brzina štampanja. Zavisno od vrste papira i podešavanja kvaliteta štampe koje ste izabrali, možda neće biti razlike u nivou buke koju štampač proizvodi.

#### Ink Drying Time:

Izaberite vreme sušenja mastila koje želite da koristite prilikom dvostranog štampanja. Štampač štampa drugu stranu nakon što odštampa prvu stranu. Ako je otisak umrljan, povećajte podešavanje vremena.

#### Bidirectional:

Izaberite **On** da promenite smer štampanja; Štampanje dok se glava za štampanje kreće nalevo i nadesno. Ako vertikalne ili horizontalne linije na otisku izgledaju zamagljeno ili nisu poravnate, onemogućavanje ove funkcije možda može da reši problem; međutim, tako može i da se smanji brzina štampanja.

#### Clear All Settings

Ponovo postavlja **Printer Settings** na podrazumevane vrednosti.

### **Opcije menija za Network Settings**

Izaberite menije na kontrolnoj tabli kao što je ispod opisano.

#### **Settings** > **Network Settings**

#### Wi-Fi Setup:

Podesite ili izmenite podešavanja bežične mreže.Izaberite način povezivanja između sledećih i zatim sledite uputstva na kontrolnoj tabli.

- ❏ Wi-Fi (Recommended):
- ❏ Wi-Fi Direct

#### Network Status:

Prikazuje trenutna mrežna povezivanja.

- ❏ Wi-Fi Status
- ❏ Wi-Fi Direct Status
- ❏ Print Status Sheet

#### Connection Check:

Proverava trenutnu vezu sa mrežom i štampa izveštaj.Ukoliko postoje problemi sa vezom, rešenje potražite u izveštaju.

#### Advanced:

Izvršite sledeća detaljna podešavanja.

- ❏ Device Name
- ❏ TCP/IP
- ❏ Proxy Server

#### **Povezane informacije**

- & ["Ručno vršenje podešavanja bežične mreže" na strani 29](#page-28-0)
- & ["Podešavanje bežične mreže pomoću postavke tastera \(WPS\)" na strani 30](#page-29-0)
- & ["Vršenje podešavanja bežične mreže pomoću postavke PIN koda \(WPS\)" na strani 32](#page-31-0)
- & ["Vršenje podešavanja Wi-Fi Direct veze \(Simple AP režim\)" na strani 33](#page-32-0)
- & ["Provera statusa mrežne veze" na strani 35](#page-34-0)
- & ["Vršenje naprednih podešavanja mreže" na strani 34](#page-33-0)

## **Opcije menija za Web Service Settings**

Izaberite menije na kontrolnoj tabli kao što je ispod opisano.

#### **Settings** > **Web Service Settings**

Epson Connect Services:

Prikazuje da li je štampač registrovan i povezan sa Epson Connect.

Možete se registrovati za uslugu tako što ćete izabrati **Register** i slediti uputstva.

Kada se registrujete, možete promeniti sledeća podešavanja.

- ❏ Suspend/Resume
- ❏ Unregister

Radi detaljnijih podataka, pogledajte sledeći veb-sajt.

<https://www.epsonconnect.com/>

[http://www.epsonconnect.eu](http://www.epsonconnect.eu/) (samo Evropa)

#### Google Cloud Print Services:

Prikazuje da li je štampač registrovan i povezan sa uslugama Google Cloud Print.

Kada se registrujete, možete promeniti sledeća podešavanja.

❏ Enable/Disable

❏ Unregister

Radi detaljnijih podataka o registrovanju na usluge Google Cloud Print, pogledajte sledeći veb-sajt.

<https://www.epsonconnect.com/>

[http://www.epsonconnect.eu](http://www.epsonconnect.eu/) (samo Evropa)

#### **Povezane informacije**

& ["Epson Connect usluga" na strani 173](#page-172-0)

### **Opcije menija za File Sharing**

Izaberite menije na kontrolnoj tabli kao što je ispod opisano.

#### **Settings** > **File Sharing**

Izaberite režim povezivanja između štampača i računara koji će imati pristup za pisanje na memorijskoj kartici ubačenoj u štampač. Pristup za čitanje i pisanje daje se računaru sa prioritetnom vezom. Ostalim računarima daje se samo pristup za čitanje.

#### **Povezane informacije**

& ["Pristup memorijskoj kartici sa računara" na strani 235](#page-234-0)

## **Opcije menija za Camera print settings**

Izaberite menije na kontrolnoj tabli kao što je ispod opisano.

#### **Settings** > **Camera print settings**

Izvršite podešavanja za štampanje s digitalnog fotoaparata.

#### **Povezane informacije**

- & ["Opcije menija za podešavanja papira i štampanja" na strani 75](#page-74-0)
- & ["Opcije menija za uređivanje fotografija" na strani 77](#page-76-0)

## **Opcije menija za Guide Functions**

Izaberite menije na kontrolnoj tabli kao što je ispod opisano.

#### **Settings** > **Guide Functions**

#### Paper Mismatch:

Prikazuje upozorenje ako se podešavanja papira (podešavanja štampanja) za zadatak štampanja ne poklapaju sa podešavanjima papira na štampaču koja su izvršena kada ste ubacili papir.Ovo podešavanje sprečava pogrešno štampanje.Međutim, ekran za podešavanje papira se neće prikazati ako ste onemogućili **Paper Configuration** u sledećim menijima.

#### **Settings** > **Printer Settings** > **Paper Source Setting**

#### Document Alert:

Prikazuje upozorenje kada je original ostavljen na staklo skenera kada poklopac za dokumente nije podignut iako su kopiranje i skeniranje pomoću kontrolne table završeni.Ova funkcija možda neće raditi ispravno, a to zavisi od debljine originala.

#### Auto Selection Mode:

Kada se vrši bilo koja od sledećih operacija, prikazuju se meniji koji odgovaraju datoj operaciji.

❏ Ubačena je memorijska kartica.

❏ Ubačena je USB memorija.

#### All settings:

Omogućava ili onemogućava sve funkcije u vezi sa smernicama.

#### Clear All Settings:

Ponovo postavlja **Guide Functions** na podrazumevane vrednosti.

## **Opcije menija za Firmware Update**

Izaberite menije na kontrolnoj tabli kao što je ispod opisano.

#### **Settings** > **Firmware Update**

Update:

Proverite da li je najnovija verzija osnovnog softvera učitana na mrežni server. Ako je dostupna ažurirana verzija, možete izabrati da li da pokrenete ažuriranje ili ne.

#### Notification:

Izaberite **On** da biste primili obaveštenje da je ažurirana verzija osnovnog softvera dostupna.

#### **Povezane informacije**

& ["Alat za ažuriranje softvera \(EPSON Software Updater\)" na strani 185](#page-184-0)

### **Opcije menija za Restore Default Settings**

Izaberite menije na kontrolnoj tabli kao što je ispod opisano.

#### **Settings** > **Restore Default Settings**

#### Network Settings:

Ponovno postavljanje izabranih podešavanja na podrazumevane vrednosti.

#### All Except Network Settings:

Ponovno postavljanje svih standardnih podešavanja, osim mrežnih podešavanja, na podrazumevane vrednosti.

#### All Settings:

Ponovno postavljanje svih podešavanja na podrazumevane vrednosti.

# <span id="page-172-0"></span>**Mrežna usluga i informacije o softveru**

Ovaj odeljak predstavlja mrežne usluge i softverske proizvode koji su dostupni za vaš štampač sa internet prezentacije kompanije Epson ili priloženog diska sa softverom.

### **Epson Connect usluga**

Korišćenjem usluge Epson Connect dostupne preko interneta, možete štampati sa svog pametnog telefona, tableta ili laptop računara u bilo koje vreme i praktično svuda.

Sledeće funkcije su dostupne preko interneta.

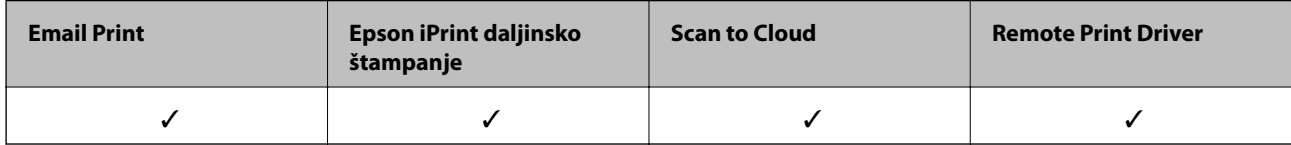

Više informacija potražite na veb-sajtu Epson Connect.

<https://www.epsonconnect.com/>

[http://www.epsonconnect.eu](http://www.epsonconnect.eu/) (samo Evropa)

### **Registracija Epson Connect servera na kontrolnoj tabli**

Pratite sledeće korake za registraciju štampača.

1. Izaberite **Settings** na početnom ekranu.

Da biste izabrali stavku, premestite fokus na stavku pomoću dugmadi  $\blacktriangle \blacktriangledown \blacktriangle$ , a zatim pritisnite dugme OK.

- 2. Izaberite **Web Service Settings** > **Epson Connect Services** > **Register** >**Start Setup** na početnom ekranu da biste ištampali list za registraciju.
- 3. Pratite uputstva sa lista za registraciju kako biste registrovali štampač.

## **Aplikacija za podešavanje operacija štampača (Web Config)**

Web Config je aplikacija koja radi u okviru veb pregledača kao što je Internet Explorer i Safari, na računaru ili pametnom uređaju. Možete potvrditi status štampača ili promeniti podešavanja mrežne usluge i štampača. Da biste koristili Web Config, povežite štampač i računar ili pametni uređaj na istu mrežu.

Podržani su sledeći pregledači.

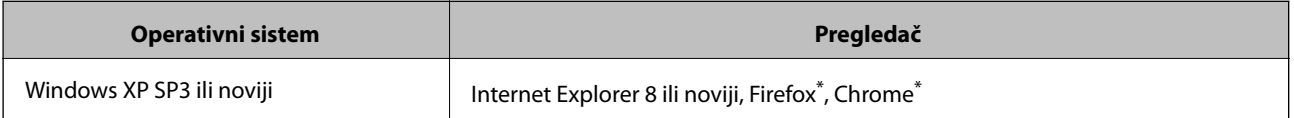

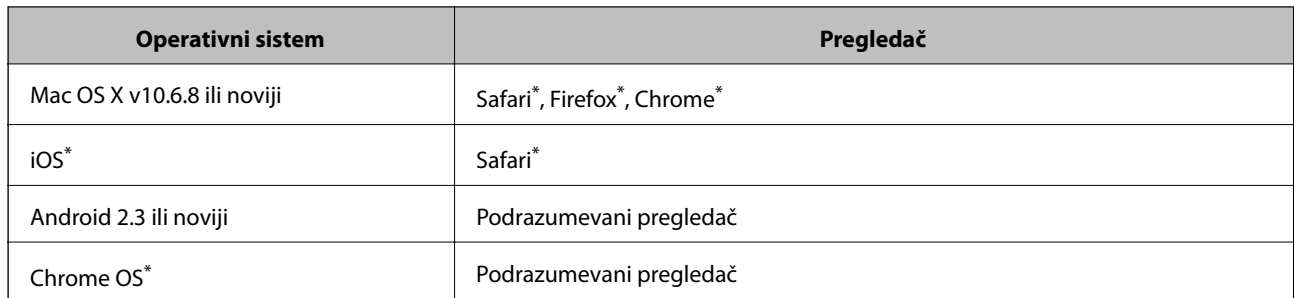

Koristite najnoviju verziju.

### **Pokretanje veb-konfiguracije iz pregledača**

1. Proverite IP adresu štampača.

Izaberite ikonu za mrežu na početnom ekranu štampača, a zatim izaberite aktivni način povezivanja da biste proverili IP adresu štampača.

Da biste izabrali stavku, premestite fokus na stavku pomoću dugmadi  $\blacktriangle \blacktriangledown \blacktriangle$ , a zatim pritisnite dugme OK.

#### *Napomena:*

IP adresu možete da proverite i štampanjem izveštaja o mrežnoj vezi.

2. Pokrenite veb pregledač na računaru ili pametnom uređaju, a zatim unesite IP adresu štampača.

Format:

IPv4: http://IP adresa štampača/

IPv6: http://[IP adresa štampača]/

Primeri:

IPv4: http://192.168.100.201/

IPv6: http://[2001:db8::1000:1]/

#### *Napomena:*

Na pametnom uređaju takođe možete pokrenuti aplikaciju Web Config na ekranu za održavanje aplikacije Epson iPrint.

#### **Povezane informacije**

- & ["Korišćenje funkcije Epson iPrint" na strani 108](#page-107-0)
- & ["Štampanje izveštaja o mrežnom povezivanju" na strani 36](#page-35-0)

### **Pokretanje aplikacije Web Config u operativnom sistemu Windows**

Prilikom povezivanja računara na štampač pomoću WSD, pratite korake u nastavku da biste pokrenuli Web Config.

- 1. Pristupite ekranu uređaja i štampača u operativnom sistemu Windows.
	- ❏ Windows 10

Desni klik na dugme Start ili pritisnite i držite ga, a zatim izaberite **Kontrolna tabla** > **Prikaz uređaja i štampača** u **Hardver i zvuk**.

<span id="page-174-0"></span>❏ Windows 8.1/Windows 8

Izaberite **Radna površina** > **Podešavanja** > **Kontrolna tabla** > **Prikaz uređaja i štampača** u **Hardver i zvuk** (ili **Hardver**).

❏ Windows 7

Kliknite na dugme Start i izaberite **Kontrolna tabla** > **Prikaz uređaja i štampača** u **Hardver i zvuk**.

- ❏ Windows Vista Kliknite na dugme Start i izaberite **Kontrolna tabla** > **Štampači** u **Hardver i zvuk**.
- 2. Desnim tasterom miša kliknite na štampač i izaberite **Svojstva**.
- 3. Izaberite karticu **Veb usluga** i kliknite na URL.

### **Pokretanje aplikacije Web Config u operativnom sistemu Mac OS**

- 1. Izaberite **Željene postavke sistema** u meniju > **Štampači i skeneri** (ili **Štampanje i skeniranje**, **Štampanje i faks**), a zatim izaberite štampač.
- 2. Kliknite na **Opcije i materijal za štampanje** > **Prikaži veb-stranicu štampača**.

## **Upravljački program štampača za Windows**

Upravljački program štampača kontroliše štampač prema komandama aplikacija.Podešavanje upravljačkog programa štampača daje najbolje rezultate štampanja.Takođe možete proveriti status štampača ili ga održavati u najboljem radnom stanju pomoću uslužnog programa štampača.

#### *Napomena:*

Možete promeniti jezik upravljačkog programa štampača.Izaberite jezik koji želite da koristite u podešavanju *Jezik* na kartici *Održavanje*.

#### **Pristupanje upravljačkom programu štampača iz aplikacija**

Da biste izvršili podešavanja koja se primenjuju samo u aplikaciji koju koristite, podešavanjima pristupite iz te aplikacije.

Izaberite **Štampaj** ili **Podešavanje štampe** u meniju **Datoteka**.Izaberite vaš štampač, a zatim kliknite na **Željene postavke** ili **Svojstva**.

#### *Napomena:*

Postupci se razlikuju u zavisnosti od aplikacije.Više informacija potražite u funkciji za pomoć date aplikacije.

#### **Pristupanje upravljačkom programu štampača sa kontrolne table**

Da biste odredili podešavanja koja važe za sve aplikacije, pristupite iz kontrolne table.

❏ Windows 10

Desni klik na dugme Start ili pritisnite i držite ga, a zatim izaberite **Kontrolna tabla** > **Prikaz uređaja i štampača** u **Hardver i zvuk**.Desnim dugmetom miša kliknite na štampač ili pritisnite i zadržite, a zatim izaberite **Izbori pri štampanju**.

❏ Windows 8.1/Windows 8

Izaberite **Radna površina** > **Podešavanja** > **Kontrolna tabla** > **Prikaz uređaja i štampača** u **Hardver i zvuk**.Desnim dugmetom miša kliknite na štampač ili pritisnite i zadržite, a zatim izaberite **Izbori pri štampanju**.

❏ Windows 7

Kliknite na dugme Start i izaberite **Kontrolna tabla** > **Prikaz uređaja i štampača** u **Hardver i zvuk**.Desnim dugmetom kliknite na štampač i izaberite **Izbori pri štampanju**.

❏ Windows Vista

Kliknite na dugme Start i izaberite **Kontrolna tabla** > **Štampači** u **Hardver i zvuk**.Desnim dugmetom kliknite na štampač, a zatim na **Izaberite izbore pri štampanju**.

❏ Windows XP

Kliknite na dugme Start i izaberite **Kontrolna tabla** > **Štampači i drugi hardver** > **Štampači i faks uređaji**.Desnim dugmetom kliknite na štampač i izaberite **Izbori pri štampanju**.

#### **Pristupanje upravljačkom programu štampača pomoću ikone štampača na traci zadataka**

Ikona štampača u traci zadataka na radnoj površini je prečica koja vam omogućava da brzo pristupite upravljačkom programu štampača.

Ako kliknete na ikonu štampača i izaberete **Podešavanja štampača**, možete pristupiti istom prozoru za podešavanje štampača kao što je onaj koji se prikazuje iz kontrolne table.Ako dva puta kliknete na ovu ikonu, možete proveriti status štampača.

#### *Napomena:*

Ako ikona štampača nije prikazana na traci zadataka, pristupite prozoru upravljačkog programa štampača, kliknite na *Karakteristike nadgledanja* na kartici *Održavanje*, a zatim izaberite *Registrujte ikonu prečice u traci zadatka*.

#### **Pokretanje uslužnog programa**

Pristupite prozoru upravljačkog programa štampača.Kliknite na karticu **Održavanje**.

#### **Povezane informacije**

& "Vodič za drajver štampača u operativnom sistemu Windows" na strani 176

### **Vodič za drajver štampača u operativnom sistemu Windows**

U drajveru štampača u operativnom sistemu Windows dostupna je pomoć. Da biste videli objašnjenja stavki podešavanja, kliknite desnim dugmetom miša na svaku od stavki, a zatim kliknite na **Pomoć**.

#### **Kartica Glavni**

Možete izvršiti osnovna podešavanja za štampanje, kao što su vrsta i veličina papira.

#### **Mrežna usluga i informacije o softveru**

Takođe možete izvršiti podešavanja za dvostrano štampanje ili štampanje više strana na jednom listu.

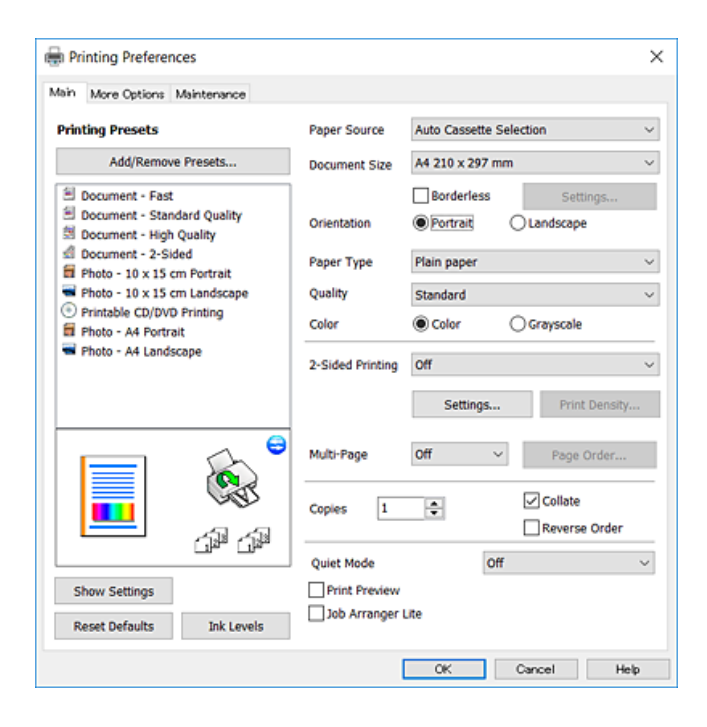

#### **Kartica Još opcija**

Možete izabrati dodatne rasporede i opcije štampanja kao što je promena veličine otiska ili prilagođavanje boje.

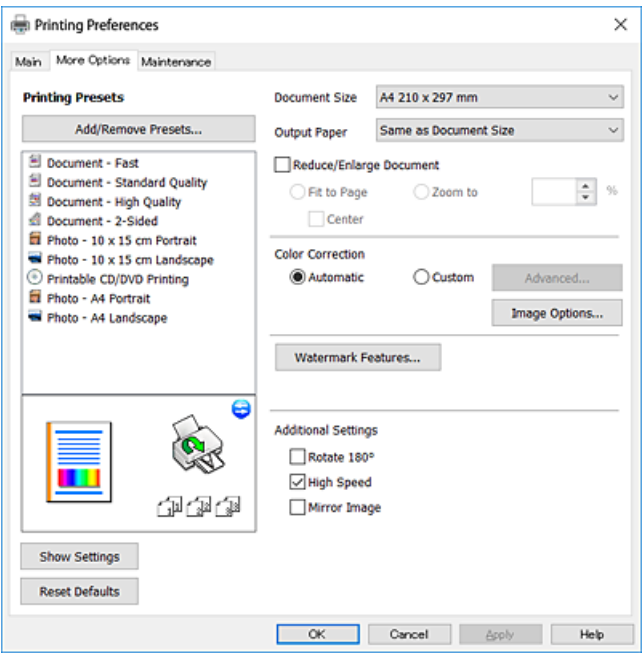

#### **Kartica Održavanje**

Možete pokrenuti funkcije održavanja kao što je provera mlaznica i čišćenje glave za štampanje, a pokretanjem aplikacije **EPSON Status Monitor 3**, možete proveriti status štampača i informacije o greškama.

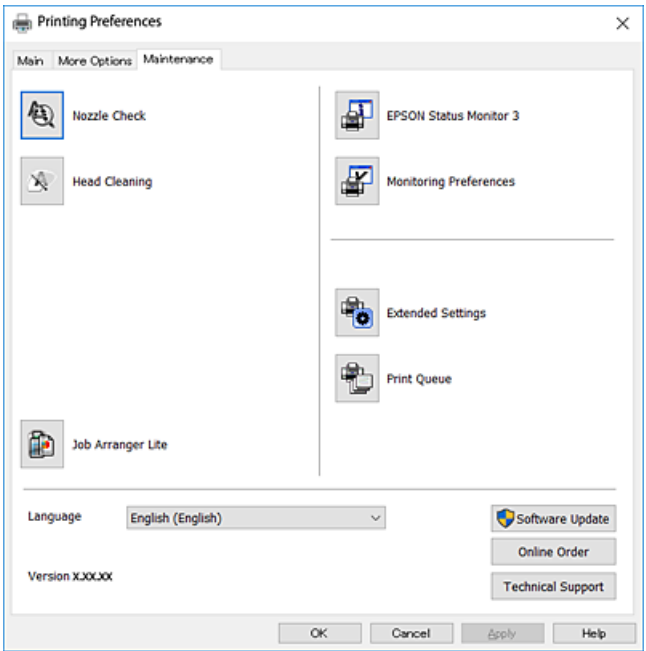

### **Određivanje radnih podešavanja za drajver štampača u operativnom sistemu Windows**

Možete izvršiti podešavanja kao što je omogućavanje **EPSON Status Monitor 3**.

- 1. Pristupite prozoru drajvera štampača.
- 2. Kliknite na **Proširena podešavanja** na kartici **Održavanje**.
- 3. Odredite željena podešavanja i kliknite na **U redu**.

Objašnjenja stavki u podešavanjima potražite u pomoći na mreži.

#### **Povezane informacije**

& ["Upravljački program štampača za Windows" na strani 175](#page-174-0)

## **Upravljački program štampača za Mac OS**

Upravljački program štampača kontroliše štampač prema komandama aplikacija.Podešavanje upravljačkog programa štampača daje najbolje rezultate štampanja.Takođe možete proveriti status štampača ili ga održavati u najboljem radnom stanju pomoću uslužnog programa štampača.

#### **Pristupanje upravljačkom programu štampača iz aplikacija**

Kliknite na **Podešavanje stranice** ili **Štampaj** u meniju **Datoteka** u aplikaciji.Ako je neophodno, kliknite na

**Prikaži detalje** (ili ▼) da biste proširili prozor za štampanje.

#### *Napomena:*

U zavisnosti od aplikacije koja se koristi, opcija *Podešavanje stranice* možda neće biti prikazana u meniju *Datoteka*, a radnje za prikazivanje ekrana za štampanje mogu da se razlikuju.Više informacija potražite u funkciji za pomoć date aplikacije.

#### **Pokretanje uslužnog programa**

Izaberite **Željene postavke sistema** u meniju > **Štampači i skeneri** (ili **Štampanje i skeniranje**, **Štampanje i faks**), a zatim izaberite štampač.Kliknite na **Opcije i materijal za štampanje** > **Uslužni program** > **Otvori uslužni program štampača**.

#### **Povezane informacije**

& "Vodič za upravljački program štampača u operativnom sistemu Mac OS" na strani 179

### **Vodič za upravljački program štampača u operativnom sistemu Mac OS**

#### **Dijalog za štampanje**

Prebacite na iskačući meni na sredini ekrana da bi se prikazalo više stavki.

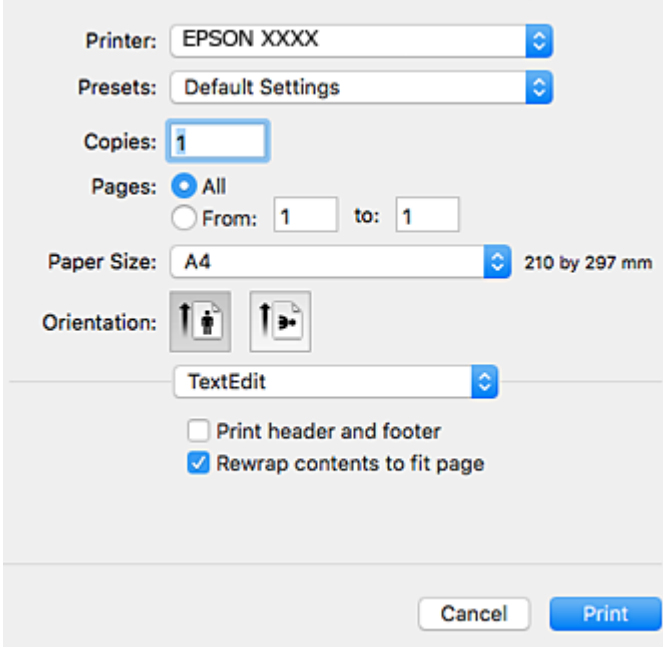

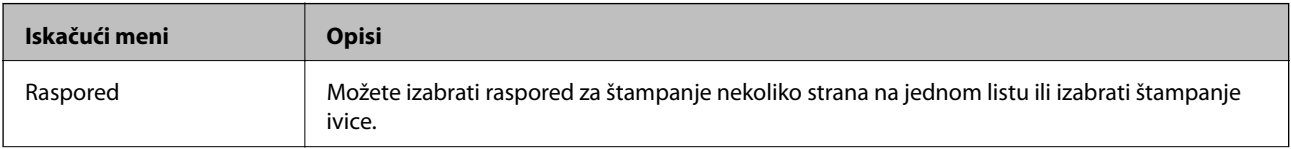

#### **Mrežna usluga i informacije o softveru**

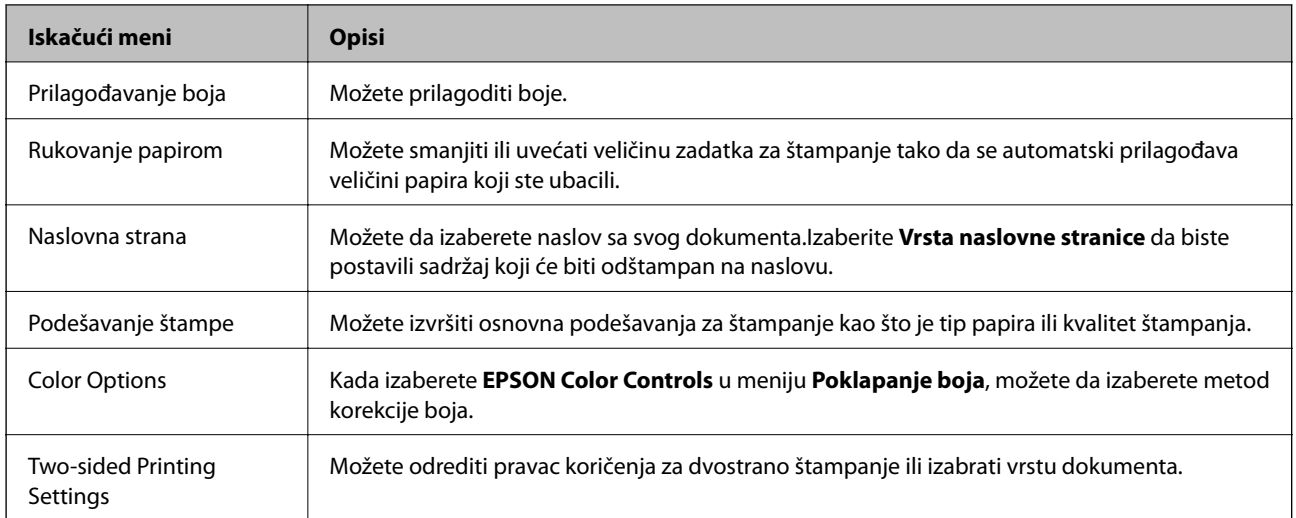

#### *Napomena:*

Na operativnom sistemu OS X Mountain Lion ili novijem, ako meni *Podešavanje štampe* nije prikazan, drajver Epson štampača nije pravilno instaliran.

Izaberite *Željene postavke sistema*u meniju > *Štampači i skeneri* (ili *Štampanje i skeniranje*, *Štampanje i faks*), uklonite štampač, a zatim ga ponovo dodajte.Pristupite sledećem veb-sajtu i zatim unesite naziv proizvoda.Idite na *Podrška*, a zatim pogledajte Savete.

#### [http://epson.sn](http://epson.sn/?q=2)

#### **Epson Printer Utility**

Možete pokrenuti funkciju održavanja kao što je provera mlaznica i čišćenje glave za štampanje, a pokretanjem aplikacije **EPSON Status Monitor**, možete proveriti status štampača i informacije o greškama.

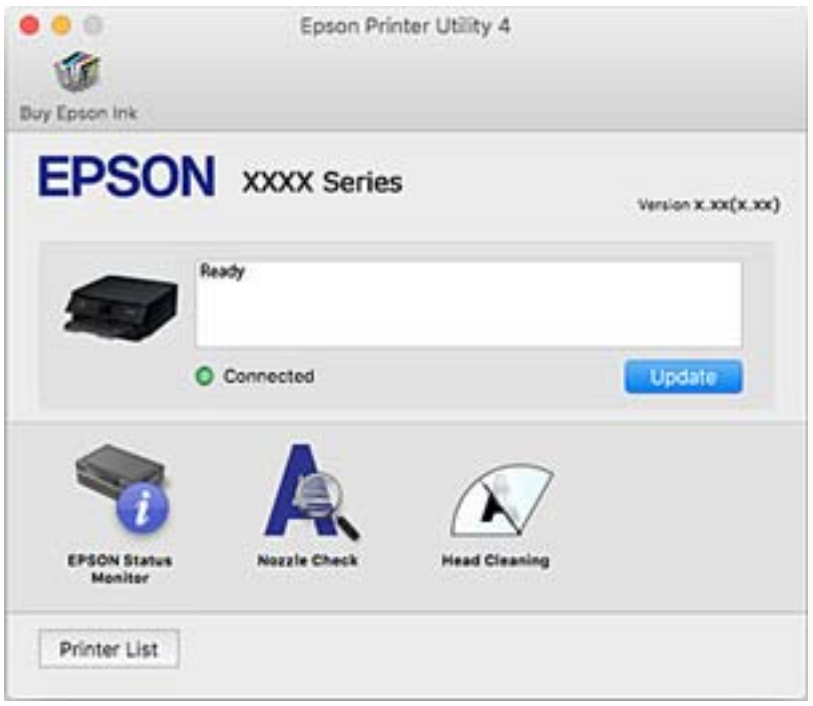
### **Određivanje radnih podešavanja za upravljački program štampača u operativnom sistemu Mac OS**

### **Pristup prozoru sa radnim podešavanjima upravljačkog programa štampača za operativni sistem Mac OS**

Izaberite **Željene postavke sistema** u meniju > **Štampači i skeneri** (ili **Štampanje i skeniranje**, **Štampanje i faks**), a zatim izaberite štampač. Kliknite na **Opcije i materijal za štampanje** > **Opcije** (ili **Upravljački program**).

### **Radna podešavanja upravljačkog programa štampača za operativni sistem Mac OS**

- ❏ Thick paper and envelopes: Sprečava razlivanja mastila prilikom štampanja na debelom papiru.Međutim, to može da smanji brzinu štampanja.
- ❏ Preskoči praznu stranu: Izbegava štampanje praznih stranica.
- ❏ Tihi režim: Smanjuje buku koju štampač proizvodi, ali može da smanji brzinu štampanja.
- ❏ Permit temporary black printing: Privremeno štampa samo crnom bojom.
- ❏ Automatic Cassette Switching: automatski uvlači papir iz kaseta za papir 2 kada ponestane papira u kaseta za papir 1.Ubacite isti papir (vrstu i veličinu) u kaseta za papir 1 i kaseta za papir 2.
- ❏ High Speed Printing: Štampa kada se glava za štampanje kreće u oba smera.Štampanje je brže, ali kvalitet može da opadne.
- ❏ Warning Notifications: Omogućava da upravljački program štampača prikazuje upozorenja.
- ❏ Establish bidirectional communication: ova opcija obično treba da bude podešena na **On**.Izaberite **Off** kada je dobijanje informacija o štampaču nemoguće zbog toga što se štampač deli sa računarima sa operativnim sistemom Windows na mreži ili iz bilo kog drugog razloga.

### **Povezane informacije**

& ["Privremeno štampanje crnim mastilom" na strani 153](#page-152-0)

## **Aplikacija za skeniranje dokumenata i slika (Epson Scan 2)**

Epson Scan 2 je aplikacija koja kontroliše skeniranje.Možete da podesite veličinu, rezoluciju, osvetljenost, kontrast i kvalitet skenirane slike.Epson Scan 2 možete da pokrenete i iz aplikacija koje su usklađene sa interfejsom TWAIN.Više informacija potražite u funkciji za pomoć date aplikacije.

### **Započinjanje u operativnom sistemu Windows**

❏ Windows 10

Kliknite na dugme Start i zatim izaberite **EPSON** > **Epson Scan 2**.

❏ Windows 8.1/Windows 8

Unesite naziv aplikacije u polje za pretragu, a zatim izaberite prikazanu ikonu.

❏ Windows 7/Windows Vista/Windows XP

Kliknite na dugme za početak, a zatim izaberite **Svi programi** ili **Programi** > **EPSON** > **Epson Scan 2**> **Epson Scan 2**.

#### **Započinjanje u operativnom sistemu Mac OS**

#### *Napomena:*

Epson Scan 2 ne podržava funkciju brze zamene korisnika na operativnom sistemu Mac OS.Isključite brzu zamenu korisnika.

Izaberite **Kreni** > **Aplikacije** > **Epson Software** > **Epson Scan 2**.

#### **Povezane informacije**

& ["Instaliranje aplikacija" na strani 187](#page-186-0)

### **Dodavanje mrežnog skenera**

Pre upotrebe Epson Scan 2 treba da dodate mrežni skener.

1. Pokrenite softver, a zatim kliknite na **Dodaj** na ekranu **Podešavanja skenera**.

#### *Napomena:*

- ❏ Ako je *Dodaj* osenčeno sivom bojom, kliknite na *Omogući uređivanje*.
- ❏ Ako se prikaže glavni ekran Epson Scan 2, već je povezan sa skenerom. Ako želite da ga povežete sa drugom mrežom, izaberite *Skener* > *Podešavanja* da biste otvorili ekran *Podešavanja skenera*.
- 2. Dodajte mrežni skener. Unesite sledeće stavke, a zatim kliknite na **Dodaj**.

❏ **Model**: Izaberite skener sa kojim želite da se povežete.

- ❏ **Ime**: Unesite naziv skenera do maksimalno 32 znaka.
- ❏ **Pretraga mreža**: Kada su računar i skener na istoj mreži, prikazuje se IP adresa. Ako nije prikazana, kliknite na dugme . Ako IP adresa i dalje nije prikazana, kliknite na **Unesite adresu**, pa zatim direktno unesite IP adresu.
- 3. Izaberite skener na ekranu **Podešavanja skenera**, a zatim kliknite na dugme **U redu**.

## **Aplikacija za konfiguraciju operacije skeniranja na kontrolnoj tabli (Epson Event Manager)**

Epson Event Manager je aplikacija koja vam omogućava da skeniranjem upravljate pomoću kontrolne table i da slike sačuvate na računar.Svoja podešavanja možete dodati kao unapred određene postavke, kao što su vrsta dokumenta, lokacija fascikle za čuvanje i format slike.Više informacija potražite u funkciji za pomoć date aplikacije.

#### **Započinjanje u operativnom sistemu Windows**

❏ Windows 10

Kliknite na dugme Start i zatim izaberite **Epson Software** > **Event Manager**.

### **Mrežna usluga i informacije o softveru**

❏ Windows 8.1/Windows 8

Unesite naziv aplikacije u polje za pretragu, a zatim izaberite prikazanu ikonu.

❏ Windows 7/Windows Vista/Windows XP

Kliknite na dugme Start i zatim izaberite **Svi programi** ili **Programi** > **Epson Software** > **Event Manager**.

#### **Započinjanje u operativnom sistemu Mac OS**

**Kreni** > **Aplikacije** > **Epson Software** > **Event Manager**.

#### **Povezane informacije**

- & ["Skeniranje na računar \(Event Manager\)" na strani 125](#page-124-0)
- $\blacktriangleright$  ["Instaliranje aplikacija" na strani 187](#page-186-0)

## **Aplikacija za izdavanje fotografija (Epson Easy Photo Print)**

Epson Easy Photo Print je aplikacija koja vam omogućava da lako štampate fotografije u različitim rasporedima.Možete pregledati sliku fotografije i prilagoditi slike ili položaje.Takođe možete štampati fotografiju sa okvirom.Više informacija potražite u funkciji za pomoć date aplikacije.

Štampanjem na originalnom Epson foto papiru kvalitet mastila se ispoljava u najvećoj mogućoj meri i otisci su živi i jasni.

Da biste izvršili štampanje bez ivica pomoću aplikacija dostupnih na tržištu, izvršite sledeća podešavanja.

- ❏ Napravite sliku koja odgovara veličini papira.Ako je u aplikaciji koju koristite omogućeno podešavanje margina, podesite ih na 0 mm.
- ❏ Omogućite podešavanje za štampanje bez ivica u upravljačkom programu štampača.

#### *Napomena:*

Da biste koristili ovu aplikaciju, upravljački program štampača mora biti instaliran.

#### **Započinjanje u operativnom sistemu Windows**

❏ Windows 10

Kliknite na dugme Start i zatim izaberite **Epson Software** > **Epson Easy Photo Print**.

❏ Windows 8.1/Windows 8

Unesite naziv aplikacije u polje za pretragu, a zatim izaberite prikazanu ikonu.

❏ Windows 7/Windows Vista/Windows XP

Kliknite na dugme Start, a zatim izaberite **Svi programi** ili **Programi** > **Epson Software** > **Epson Easy Photo Print**.

#### **Započinjanje u operativnom sistemu Mac OS**

**Kreni** > **Aplikacije** > **Epson Software** > **Epson Easy Photo Print**.

#### **Povezane informacije**

& ["Instaliranje aplikacija" na strani 187](#page-186-0)

## **Aplikacija za štampanje teksta ili slika na disk (Epson Print CD)**

Epson Print CD je aplikacija koja vam omogućava da osmislite CD/DVD oznaku koju ćete odštampati direktno na CD/DVD.Takođe možete štampati omot za kutiju za CD/DVD.Više informacija potražite u funkciji za pomoć date aplikacije.

#### *Napomena:*

Da biste koristili ovu aplikaciju, upravljački program štampača mora biti instaliran.

#### **Započinjanje u operativnom sistemu Windows**

❏ Windows 10

Kliknite na dugme Start i zatim izaberite **Epson Software** > **Print CD**.

❏ Windows 8/Windows 8.1

Unesite naziv aplikacije u polje za pretragu, a zatim izaberite prikazanu ikonu.

❏ Windows 7/Windows Vista/Windows XP

Kliknite na dugme Start i zatim izaberite **Svi programi** ili **Programi** > **Epson Software** > **Print CD**.

### **Započinjanje u operativnom sistemu Mac OS**

Izaberite **Kreni** > **Aplikacije** > **Epson Software** > **Print CD** > **Print CD**.

### **Povezane informacije**

& ["Instaliranje aplikacija" na strani 187](#page-186-0)

## **Aplikacija za štampanje veb-stranica (E-Web Print)**

E-Web Print je aplikacija koja vam omogućava da lako štampate veb-stranice sa različitim rasporedima.Više informacija potražite u funkciji za pomoć date aplikacije.Pomoć možete dobiti iz menija **E-Web Print** na traci sa alatima **E-Web Print**.

#### *Napomena:*

Proverite podržane pregledače i najnoviju verziju sa sajta za preuzimanje.

#### **Pokretanje**

Kada instalirate aplikaciju E-Web Print, biće prikazana u vašem pregledaču.Kliknite na **Print** ili **Clip**.

#### **Povezane informacije**

& ["Instaliranje aplikacija" na strani 187](#page-186-0)

## <span id="page-184-0"></span>**Aplikacija za skeniranje i prebacivanje slika (Easy Photo Scan)**

Easy Photo Scan je aplikacija koja vam omogućava da skenirate fotografije i jednostavno pošaljete skeniranu sliku na računar ili u uslugu računarskog oblaka.Možete jednostavno podesiti i skeniranu sliku.Više informacija potražite u funkciji za pomoć date aplikacije.

#### *Napomena:*

Da biste koristili ovu aplikaciju, upravljački program skenera Epson Scan 2 mora biti instaliran.

#### **Započinjanje u operativnom sistemu Windows**

❏ Windows 10

Kliknite na dugme Start i zatim izaberite **Epson Software** > **Easy Photo Scan**.

❏ Windows 8.1/Windows 8

Unesite naziv aplikacije u polje za pretragu, a zatim izaberite prikazanu ikonu.

❏ Windows 7/Windows Vista/Windows XP

Kliknite na dugme Start i zatim izaberite **Svi programi** ili **Programi** > **Epson Software** > **Easy Photo Scan**.

### **Započinjanje u operativnom sistemu Mac OS**

Izaberite **Kreni** > **Aplikacije** > **Epson Software** > **Easy Photo Scan**.

### **Povezane informacije**

& ["Instaliranje aplikacija" na strani 187](#page-186-0)

## **Alat za ažuriranje softvera (EPSON Software Updater)**

EPSON Software Updater je aplikacija koja proverava da li na internetu ima novog ili ažuriranog softvera i instalira ga.Takođe možete da ažurirate osnovni softver štampača i priručnik.

#### **Započinjanje u operativnom sistemu Windows**

❏ Windows 10

Kliknite na dugme Start i zatim izaberite **Epson Software** > **EPSON Software Updater**.

❏ Windows 8.1/Windows 8

Unesite naziv aplikacije u polje za pretragu, a zatim izaberite prikazanu ikonu.

❏ Windows 7/Windows Vista/Windows XP

Kliknite na dugme Start i zatim izaberite **Svi programi** ili **Programi** > **Epson Software** > **EPSON Software Updater**.

#### *Napomena:*

EPSON Software Updater takođe možete pokrenuti klikom na ikonu štampača u traci zadataka na radnoj površini, a zatim izborom *Ažuriranje programske podrške*.

#### **Započinjanje u operativnom sistemu Mac OS**

Izaberite **Kreni** > **Aplikacije** > **Epson Software** > **EPSON Software Updater**.

### <span id="page-185-0"></span>**Povezane informacije**

& ["Instaliranje aplikacija" na strani 187](#page-186-0)

## **Deinstaliranje aplikacija**

Prijavite se na računar kao administrator. Unesite administratorsku lozinku ako je računar zatraži.

### **Deinstaliranje aplikacija — Windows**

- 1. Pritisnite dugme  $\bigcirc$  da biste isključili štampač.
- 2. Zatvorite sve pokrenute aplikacije.
- 3. Otvorite **Kontrolnu tablu**:
	- ❏ Windows 10

Desni klik na dugme Start i držite ga, a zatim izaberite **Kontrolna tabla**.

❏ Windows 8.1/Windows 8

Izaberite **Radna površina** > **Podešavanja** > **Kontrolna tabla**.

❏ Windows 7/Windows Vista/Windows XP

Kliknite na dugme za početak i izaberite **Kontrolna tabla**.

- 4. Otvorite **Uklonite instalaciju programa** (ili **Dodaj ili ukloni programe**):
	- ❏ Windows 10/Windows 8.1/Windows 8/Windows 7/Windows Vista Izaberite **Uklonite instalaciju programa** u **Programima**.
	- ❏ Windows XP Kliknite na **Dodaj ili ukloni programe**.
- 5. Izaberite aplikaciju koju želite da deinstalirate.

Ne možete deinstalirati upravljački program štampača ako postoje bilo kakvi zadaci za štampanje. Izbrišite ili sačekajte da se odštampaju pre deinstaliranja.

- 6. Deinstalirajte aplikacije:
	- ❏ Windows 10/Windows 8.1/Windows 8/Windows 7/Windows Vista Kliknite na **Deinstaliraj/promeni** ili **Deinstaliraj**.
	- ❏ Windows XP

Kliknite na **Promeni/ukloni** ili **Ukloni**.

- *Napomena:* Ako se prikaže prozor *Kontrola korisničkog naloga* kliknite na *Nastavi*.
- 7. Pratite uputstva na ekranu.

### <span id="page-186-0"></span>**Deinstaliranje aplikacija — Mac OS**

1. Preuzmite Uninstaller koristeći EPSON Software Updater.

Ako preuzmete Uninstaller, nećete morati da je preuzimate svaki put kada deinstalirate aplikaciju.

- 2. Pritisnite dugme  $\bigcup$  da biste isključili štampač.
- 3. Da biste deinstalirali upravljački program štampača, izaberite **Željene postavke sistema** u meniju > **Štampači i skeneri** (ili **Štampanje i skeniranje**, **Štampanje i faks**), a zatim uklonite štampač iz liste omogućenih štampača.
- 4. Zatvorite sve pokrenute aplikacije.
- 5. Izaberite **Kreni** > **Aplikacije** > **Epson Software** > **Uninstaller**.
- 6. Izaberite aplikaciju koju želite da deinstalirate i kliknite na **Uninstall**.

### c*Važno:*

Uninstaller uklanja sve drajvere za Epson inkjet štampače sa računara.Ako koristite više Epson inkjet štampača i želite da izbrišete samo neke drajvere, prvo ih sve izbrišite, a zatim ponovo instalirajte potrebne drajvere štampača.

#### *Napomena:*

Ako na listi ne možete da nađete aplikaciju koju želite da deinstalirate, to znači da ta aplikacija ne može da se deinstalira preko funkcije Uninstaller.U tom slučaju izaberite *Idi* > *Aplikacije* > *Epson Software*, izaberite aplikaciju koju želite da deinstalirate i prevucite je na ikonu korpe za smeće.

### **Povezane informacije**

& ["Alat za ažuriranje softvera \(EPSON Software Updater\)" na strani 185](#page-184-0)

## **Instaliranje aplikacija**

Povežite računar na mrežu i instalirajte najnoviju verziju aplikacija sa internet prezentacije.

#### *Napomena:*

❏ Prijavite se na računar kao administrator. Unesite administratorsku lozinku ako je računar zatraži.

❏ Pre ponovne instalacije aplikacije, istu morate prvo deinstalirati.

- 1. Zatvorite sve pokrenute aplikacije.
- 2. Prilikom instalacije upravljačkog programa štampača ili programa Epson Scan 2, privremeno prekinite vezu između računara i štampača.

#### *Napomena:*

Nemojte povezivati štampač i računar dok ne budete dobili uputstvo da to učinite.

3. Instalirajte aplikacije tako što ćete slediti instrukcije na veb-sajtu navedenom u nastavku.

#### [http://epson.sn](http://epson.sn/?q=2)

#### <span id="page-187-0"></span>*Napomena:*

Ako koristite Windows računar i niste u mogućnosti da preuzimate aplikacije sa internet prezentacije, instalirajte ih sa diska sa softverom koji je priložen uz štampač.

#### **Povezane informacije**

& ["Deinstaliranje aplikacija" na strani 186](#page-185-0)

## **Ažuriranje aplikacija i osnovnog softvera**

Ažuriranjem aplikacija i osnovnog softvera možda nećete moći da rešite određene probleme, kao ni da poboljšate ili dodate funkcije.Obavezno koristite najnovije verzije aplikacija i osnovnog softvera.

- 1. Postarajte se da štampač i računar budu povezani i da računar bude povezan sa internetom.
- 2. Pokrenite EPSON Software Updater i ažurirajte aplikacije i osnovni softver.

#### c*Važno:*

Nemojte da isključujete računar ili štampač dok se ažuriranje ne završi; u suprotnom štampač može nepravilno da radi.

#### *Napomena:*

Ako na listi ne možete da nađete aplikaciju koju želite da ažurirate, to znači da ta aplikacija ne može da se ažurira preko funkcije EPSON Software Updater.Na lokalnom Epson veb-sajtu potražite najnovije verzije aplikacija.

[http://www.epson.com](http://www.epson.com/)

#### **Povezane informacije**

& ["Alat za ažuriranje softvera \(EPSON Software Updater\)" na strani 185](#page-184-0)

### **Ažuriranje osnovnog softvera štampača pomoću kontrolne table**

Ako je štampač povezan na internet, možete ažurirati osnovni softver štampača pomoću kontrolne table.Ažuriranjem osnovnog softvera mogu se poboljšati performanse štampača ili mogu biti dodate nove funkcije.Takođe možete podesiti da štampač redovno proverava ažurirane verzije osnovnog softvera i obavesti vas ako ima dostupnih.

- 1. Izaberite **Settings** na početnom ekranu.
- 2. Izaberite **Firmware Update** > **Update**.

#### *Napomena:* Omogućite *Notification* da biste podesili da štampač redovno proverava dostupne ažurirane verzije osnovnog softvera.

3. Proverite poruku prikazanu na ekranu i pritisnite dugme U redu da biste započeli traženje dostupnih ažuriranih verzija.

4. Ako je na LCD ekranu prikazana poruka koja vas obaveštava da je dostupna ažurirana verzija osnovnog softvera, sledite uputstva na ekranu da biste pokrenuli ažuriranje.

### c*Važno:*

- ❏ Nemojte da isključujete kabl štampača niti da isključujete štampač dok se ažuriranje ne završi; u suprotnom štampač može nepravilno da radi.
- ❏ Ako ažuriranje osnovnog softvera nije završeno ili je neuspešno, štampač se ne pokreće uobičajeno i prikazuje se "Recovery Mode" na LCD ekranu sledeći put kada se štampač uključi. U tom slučaju treba ponovo da ažurirate osnovni softver pomoću računara.Povežite štampač na računar pomoću USB kabla.Kada je na štampaču prikazano "Recovery Mode", ne možete ažurirati osnovni softver preko mrežnog povezivanja.Pristupite svom lokalnom Epsonovom veb-sajtu sa računara i zatim preuzmite najnoviji osnovni softver štampača.Pogledajte uputstva na veb-sajtu radi sledećih koraka.

# **Rešavanje problema**

## **Provera statusa štampača**

### **Provera poruka na LCD ekranu**

Ako je na LCD ekranu prikazana neka poruka o grešci, sledite uputstva na ekranu ili rešenja u nastavku da biste rešili problem.

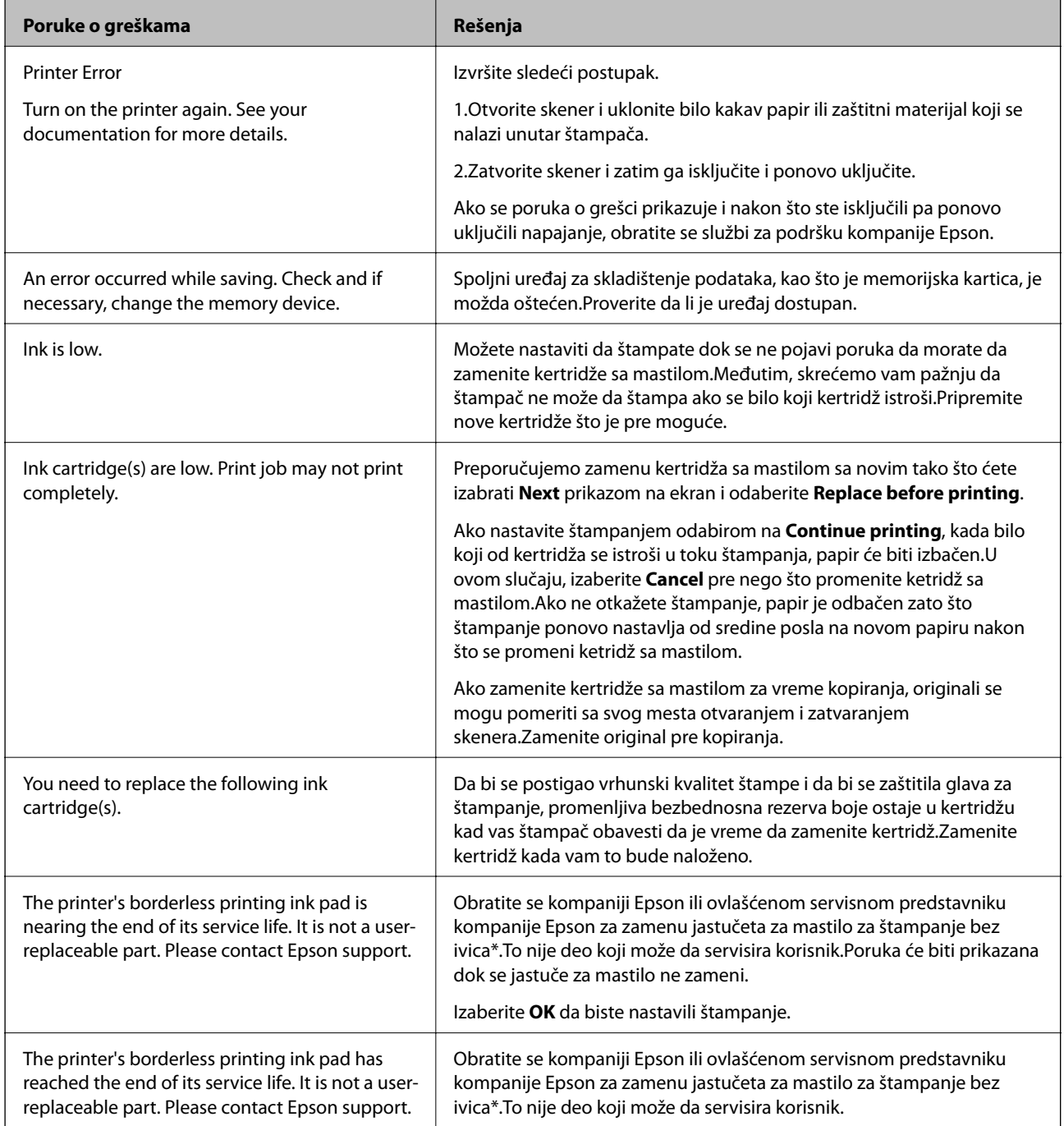

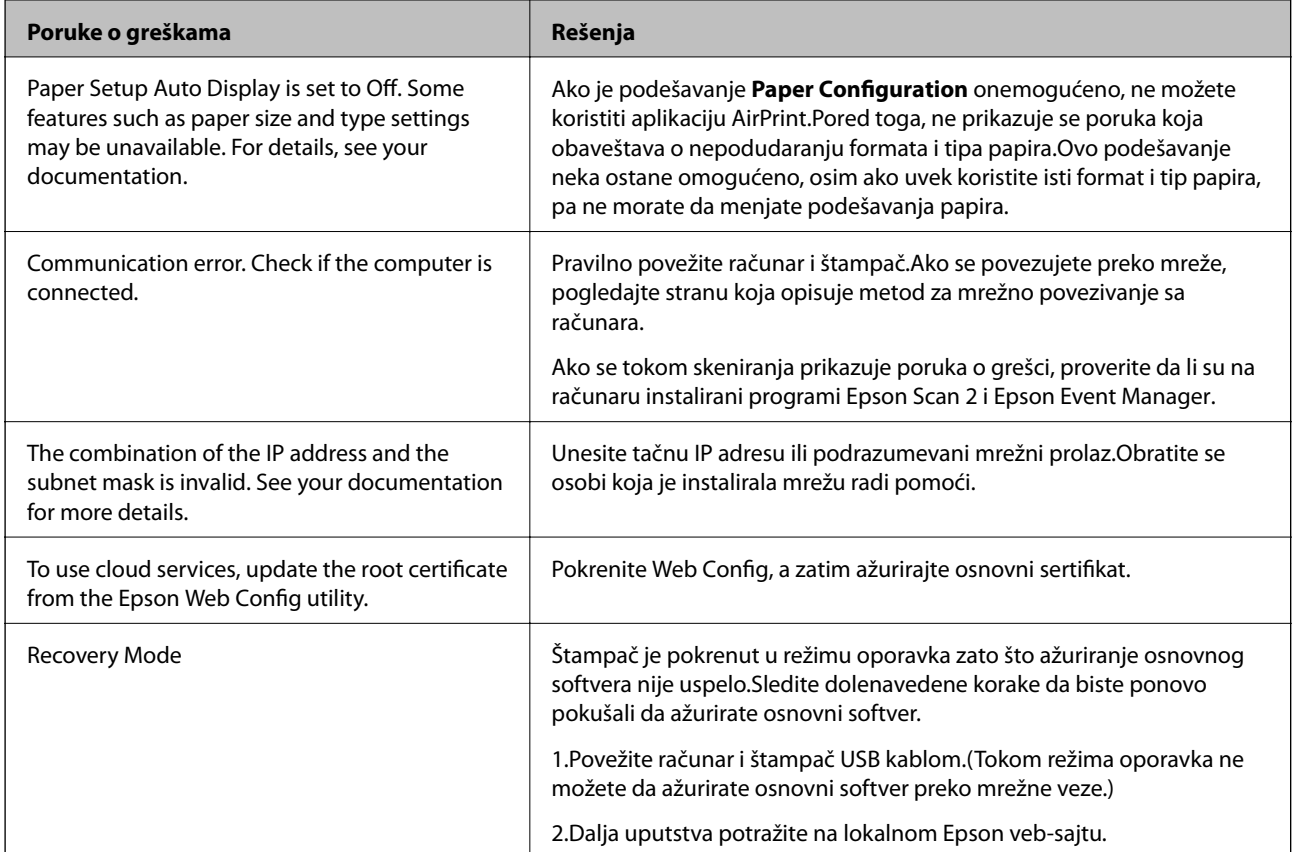

 $^\ast$  Kod nekih ciklusa štampanja može da se desi da se veoma mala količina prekomernog mastila prikupi u jastučetu za mastilo.Da bi se sprečilo curenje iz jastučeta, proizvod je projektovan tako da prekine štampanje kada se dostigne kapacitet jastučeta.Od broja stranica koje štampate koristeći opciju štampanja bez ivica zavisiće da li će ovo biti potrebno i koliko često.To što je potrebno zameniti jastuče ne znači da je vaš štampač prestao da radi u skladu sa svojim specifikacijama.Štampač će vas obavestiti kada bude potrebna zamena jastučeta, a to može da obavi samo ovlašćeni predstavnik servisa kompanije Epson.Garancija kompanije Epson ne obuhvata trošak ove zamene.

### **Povezane informacije**

- & ["Specifikacije podržanih memorijskih kartica" na strani 227](#page-226-0)
- & ["Specifikacije podržanih spoljnih uređaja za skladištenje podataka" na strani 228](#page-227-0)
- & ["Instaliranje aplikacija" na strani 187](#page-186-0)
- & ["Aplikacija za podešavanje operacija štampača \(Web Config\)" na strani 173](#page-172-0)
- & ["Ažuriranje aplikacija i osnovnog softvera" na strani 188](#page-187-0)

### **Provera statusa štampača – Windows**

1. Pristupite prozoru drajvera štampača.

<span id="page-191-0"></span>2. Kliknite na **EPSON Status Monitor 3** na kartici **Održavanje**.

#### *Napomena:*

- ❏ Status štampača takođe možete proveriti dvostrukim klikom na ikonu štampača na traci zadataka. Ako ikona štampača nije dodata na traku zadataka, kliknite na *Karakteristike nadgledanja* na kartici *Održavanje*, a zatim izaberite *Registrujte ikonu prečice u traci zadatka*.
- ❏ Ako je *EPSON Status Monitor 3* onemogućen, kliknite na *Proširena podešavanja* na kartici *Održavanje*, a zatim izaberite *Uključi EPSON Status Monitor 3*.

### **Povezane informacije**

& ["Upravljački program štampača za Windows" na strani 175](#page-174-0)

### **Provera statusa štampača — Mac OS**

- 1. Izaberite **Željene postavke sistema** u meniju > **Štampači i skeneri** (ili **Štampanje i skeniranje**, **Štampanje i faks**), a zatim izaberite štampač.
- 2. Kliknite na **Opcije i materijal za štampanje** > **Uslužni program** > **Otvori uslužni program štampača**.
- 3. Kliknite na **EPSON Status Monitor**.

Možete proveriti status štampača, nivoe mastila i status grešaka.

## **Vađenje zaglavljenog papira**

Proverite grešku prikazanu na kontrolnoj tabli i pratite uputstva za vađenje zaglavljenog papira, uključujući i preostale pocepane delove. Zatim, izbrišite grešku.

### c*Važno:*

Pažljivo izvadite zaglavljeni papir. Naglo vađenje papira može dovesti do oštećenja štampača.

### **Vađenje zaglavljenog papira iz unutrašnjosti štampača**

### !*Oprez:*

- ❏ Vodite računa da ne priklještite ruku ili prste kada otvarate ili zatvarate skener.U suprotnom se možete povrediti.
- ❏ Nikada nemojte dodirivati dugmad na kontrolnoj tabli kada vam je ruka unutar štampača.Ako štampač počne da radi, može izazvati povredu.Pazite da ne dodirnete delove koji vire da biste izbegli povredu.

1. Otvorite skener sa zatvorenim poklopcem skenera.

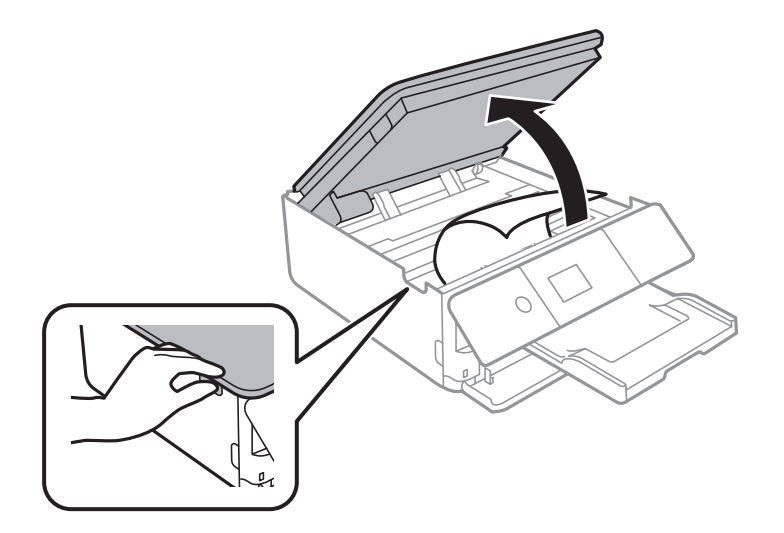

2. Izvadite zaglavljeni papir.

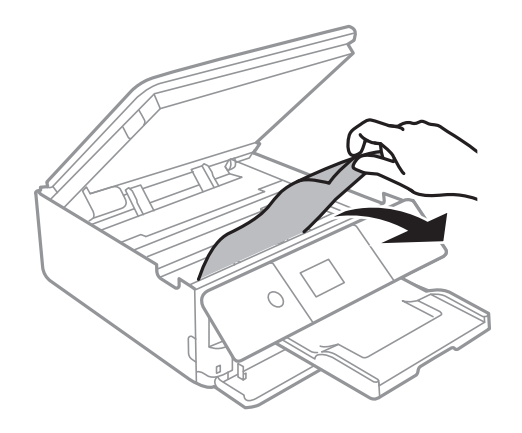

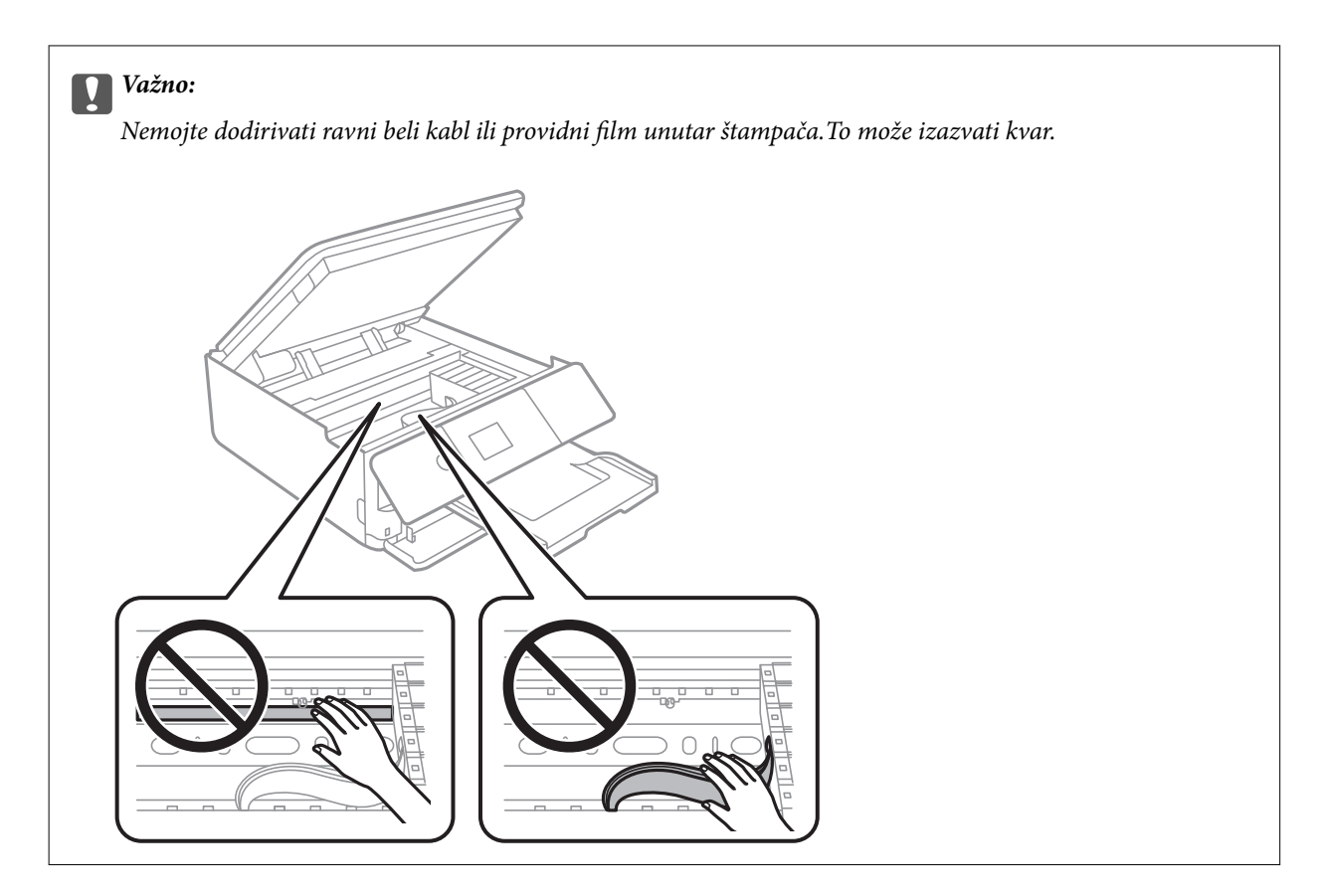

3. Zatvorite skener.

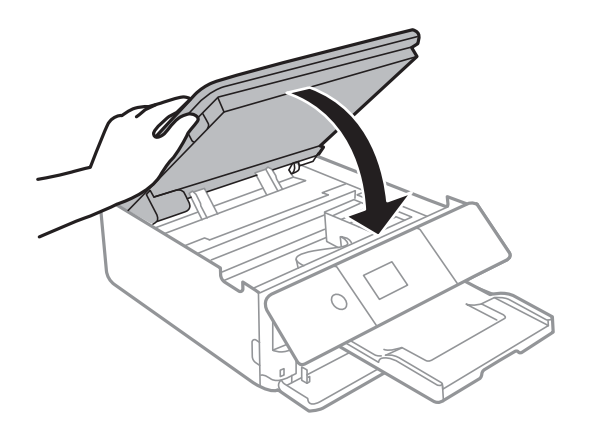

### **Vađenje zaglavljenog papira iz Zadnji valjak**

1. Uklonite zadnji valjak.

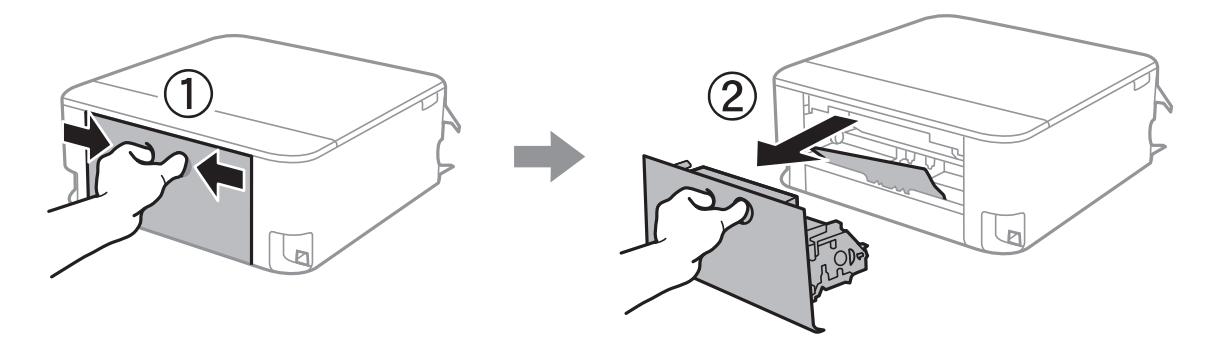

2. Izvadite zaglavljeni papir.

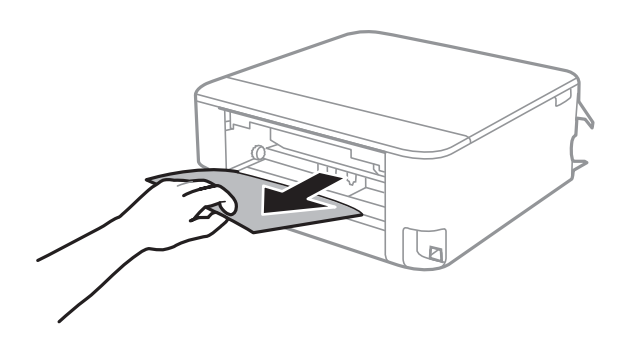

3. Uklonite zaglavljeni papir iz zadnji valjak.

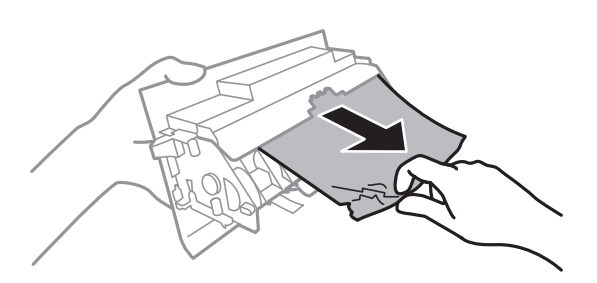

4. Ubacite zadnji valjak u štampač.

## **Vađenje zaglavljenog papira iz Kaseta za papir**

- 1. Vratite izlazni podmetač.
- 2. Izvucite kaseta za papir.

Za kaseta za papir 2 malo je podignite, a zatim je izvucite.

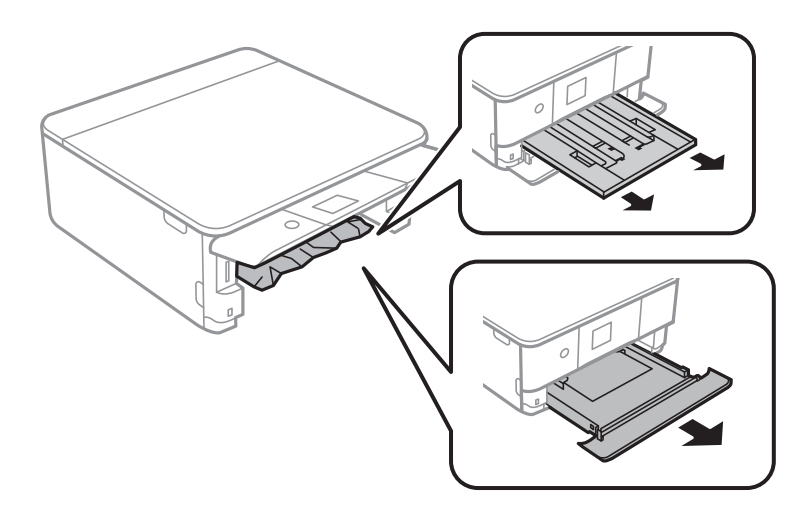

3. Izvadite zaglavljeni papir.

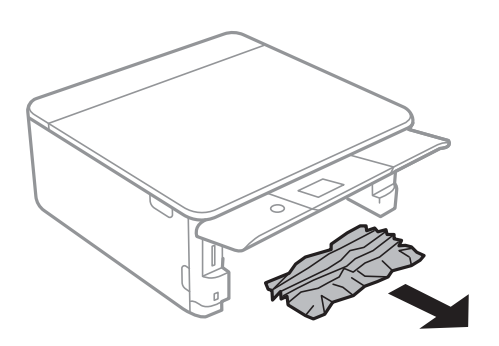

4. Poravnajte ivice papira i pomerite ivične vođice do ivica papira.

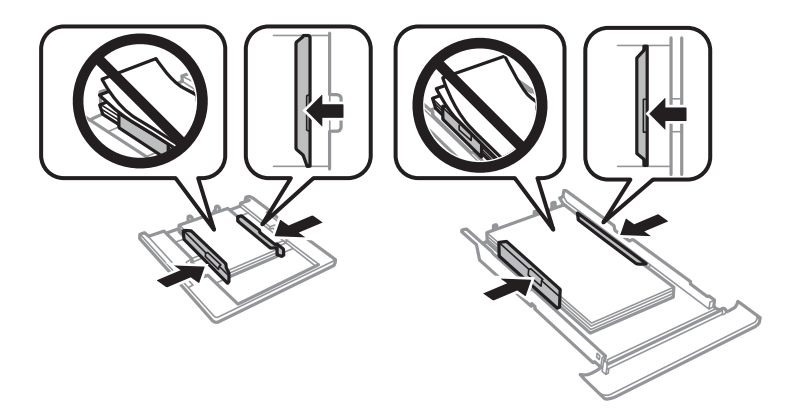

5. Ubacite kaseta za papir u štampač.

## **Papir se ne uvlači pravilno**

Proverite sledeće stavke, a zatim preduzmite potrebne mere da biste rešili problem.

- ❏ Štampač postavite na ravnu površinu i upotrebljavajte ga u preporučenim uslovima okoline.
- ❏ Koristite papir koji ovaj štampač podržava.
- ❏ Poštujte mere opreza za rukovanje papirom.
- ❏ Nemojte ubacivati veći broj listova od maksimalnog broja navedenog za taj papir.
- ❏ Uverite se da se podešavanja za veličinu papira i tip papira slažu sa stvarnom veličinom papira i tipom papira koji je ubačen u štampač.
- ❏ Očistite valjak unutar skenera.

#### **Povezane informacije**

- & ["Specifikacije u vezi sa okruženjem" na strani 230](#page-229-0)
- & ["Mere opreza pri rukovanju papirom" na strani 48](#page-47-0)
- & ["Dostupan papir i kapaciteti" na strani 49](#page-48-0)
- & ["Lista vrsta papira" na strani 50](#page-49-0)
- & ["Čišćenje putanje papira od problema sa uvlačenjem papira" na strani 160](#page-159-0)

### **Zaglavljivanje papira**

- ❏ Ubacite papir okrenut na odgovarajuću stranu i pomerite vođice za papir do ivica papira.
- ❏ Ako ste ubacili više listova papira, ubacujte jedan po jedan list.

#### **Povezane informacije**

- & ["Vađenje zaglavljenog papira" na strani 192](#page-191-0)
- & ["Ubacivanje papira u Kaseta za papir 1" na strani 52](#page-51-0)
- & ["Ubacivanje papira u Kaseta za papir 2" na strani 55](#page-54-0)

### **Papir se uvlači iskošeno**

Ubacite papir okrenut na odgovarajuću stranu i pomerite vođice za papir do ivica papira.

### **Povezane informacije**

- $\rightarrow$  ["Ubacivanje papira u Kaseta za papir 1" na strani 52](#page-51-0)
- $\rightarrow$  ["Ubacivanje papira u Kaseta za papir 2" na strani 55](#page-54-0)

### **Više listova papira se uvlači odjednom**

- ❏ Ubacujte jedan po jedan papir.
- ❏ Ako se tokom ručnog dvostranog štampanja nekoliko listova papira uvlači odjednom, izvadite sav papir koji je ubačen u štampač i ponovo ga ubacite.

### **CD/DVD Podmetač je izbačen**

- ❏ Postarajte se da je disk ispravno postavljen na podmetač i ponovo umetnuti ispravno.
- ❏ Nemojte ubacivati CD/DVD podmetač dok ne budete dobili uputstvo da to učinite.U suprotnom, pojavi se greška i podmetač će biti izbačen.

#### **Povezane informacije**

- & ["Štampanje fotografija na etiketu CD-a/DVD-a" na strani 80](#page-79-0)
- & ["Kopiranje na CD/DVD oznaku" na strani 118](#page-117-0)

## **Problemi sa napajanjem i kontrolnom tablom**

### **Napajanje se ne uključuje**

❏ Postarajte se da kabl za napajanje bude čvrsto priključen.

❏ Malo duže držite pritisnuto dugme P.

### **Napajanje se ne isključuje**

Malo duže držite pritisnuto dugme  $\mathcal{O}$ . Ako i dalje ne možete da isključite štampač, iskopčajte kabl za napajanje. Da biste sprečili isušivanje glave za štampanje, ponovo uključite štampač i isključite ga pritiskom na dugme $\mathcal O$ .

### **Napajanje se automatski isključuje**

- ❏ Izaberite **Settings** > **Basic Settings** > **Power Off Settings**, a zatim onemogućite podešavanja **Power Off If Inactive** i **Power Off If Disconnected**.
- ❏ Izaberite **Settings** > **Basic Settings**, a zatim onemogućite podešavanje **Power Off Timer**.

#### *Napomena:*

Vaš proizvod može da poseduje funkciju *Power Off Settings* ili *Power Off Timer*, u zavisnosti od lokacije kupovine.

### **LCD ekran je zatamnjen**

Štampač je u režimu mirovanja. Pritisnite bilo koje dugme na kontrolnoj tabli da biste vratili LCD ekran u prethodno stanje.

### **Funkcija Auto Power On ne radi**

- ❏ Proverite da li je postavka **Auto Power On** u **Basic Settings** omogućena.
- ❏ Uverite se da je štampač ispravno povezan sa USB kablom ili sa mrežom.

#### **Povezane informacije**

◆ ["Basic Settings" na strani 166](#page-165-0)

## **Štampanje sa računara nije moguće**

### **Provera veze (USB)**

- ❏ Dobro povežite USB kabl sa štampačem i računarom.
- ❏ Ako koristite USB čvorište, pokušajte da priključite štampač direktno na računar.
- ❏ Ako se USB kabl ne prepoznaje, promenite priključak, ili promenite USB kabl.

❏ Ako štampač ne može da štampa pomoću USB priključka, pokušajte sledeće.

Isključite USB kabl iz računara.Desni klik miša na ikonu štampača na računaru i izaberite **Ukloni uređaj**.Onda priključite USB kabl na računar i pokušajte da uradite probno štampanje.

Resetujte USB priključak prateći sledeće korake u ovom priručniku za promenu načina povezivanja sa računarom.Pogledajte ispod link sa ostalim detaljnim informacijama.

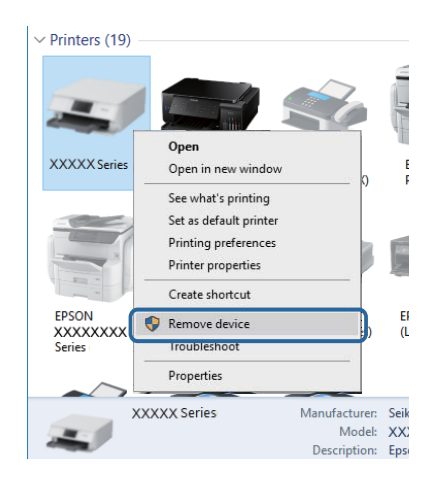

### **Povezane informacije**

& ["Promena načina povezivanja sa računarom" na strani 44](#page-43-0)

### **Provera priključaka (mreže)**

- ❏ Ako ne možete da štampate preko mreže, pogledajte stranu koja opisuje metod za mrežno povezivanje sa računara.
- ❏ Ako je štampanje sporo ili se štampanje pauzira, možda postoji problem povezivanja sa mrežnim uređajima.Približite štampač pristupnoj tački, a zatim isključite i ponovo uključite pristupnu tačku.Ako ovo ne reši problem, pogledajte dokumentaciju isporučenu sa pristupnom tačkom.
- ❏ Kada promenite pristupnu tačku ili pružaoca usluga, pokušajte ponovo da izvršite podešavanja mreže za štampač.Priključite računar ili pametni uređaj na isti SSID kao i štampač.
- ❏ Isključite uređaje koje želite da priključite na mrežu.Sačekajte oko 10 sekundi i zatim uključite uređaje sledećim redosledom: pristupna tačka, računar ili pametni uređaj i zatim štampač.Približite štampač i računar ili pametni uređaj pristupnoj tački da biste pomogli pri komunikaciji radio talasima, a zatim pokušajte da ponovo izvršite podešavanja mreže.
- ❏ Odštampajte izveštaj o mrežnom povezivanju.Pogledajte ispod link sa ostalim detaljnim informacijama.Ako izveštaj pokazuje da mrežno povezivanje nije uspelo, proverite izveštaj o mrežnom povezivanju, a zatim sledite odštampana rešenja.
- ❏ Ako je IP adresa koja je dodeljena štampaču 169.254.XXX.XXX, a maska podmreže je 255.255.0.0, IP adresa možda neće biti pravilno dodeljena.Ponovo pokrenite pristupnu tačku ili resetujte mrežne postavke za štampač.Ako ovo ne reši problem, pogledajte dokumentaciju za pristupnu tačku.
- ❏ Pokušajte da pristupite nekom veb-sajtu sa svog računara da biste se uverili da su podešavanja mreže na vašem računaru tačna.Ako ne možete da pristupite nijednom veb-sajtu, postoji problem na računaru.Proverite mrežno povezivanje računara.

### **Povezane informacije**

& ["Povezivanje sa računarom" na strani 27](#page-26-0)

& ["Štampanje izveštaja o mrežnom povezivanju" na strani 36](#page-35-0)

### **Provera Softvera i Podataka**

- ❏ Postarajte se da je originalan program Espon štampača instaliran.Ako originalan program Espon štampača nije instaliran, dostupne funkcije su ograničene.Preporučujemo korišćenje originalan programa Espon štampača.Pogledajte ispod link sa ostalim detaljnim informacijama.
- ❏ Ako štampate sliku koja se sastoji od velike količine podataka, računar možda neće imati dovoljno memorije.Štampajte sliku niže rezolucije ili manje veličine.

### **Povezane informacije**

- $\rightarrow$  ["Instaliranje aplikacija" na strani 187](#page-186-0)
- & "Provera originalnog upravljačkog programa Epson štampača" na strani 200

### **Provera originalnog upravljačkog programa Epson štampača**

Možete proveriti da li je originalni upravljački program Epson štampača instaliran na vašem računaru pomoću jednog od sledećih načina.

### **Windows**

Izaberite **Kontrolna tabla** > **Prikaz uređaja i štampača** (**Štampači**, **Štampači i faks**), a zatim uradite sledeće kako biste otvorili prozor sa svojstvima servera štampača.

❏ Windows 10/Windows 8.1/Windows 8/Windows 7

Kliknite na ikonu štampača, a zatim kliknite na **Svojstva servera štampača** na vrhu prozora.

❏ Windows Vista

Kliknite desnim na fasciklu **Štampači**, zatim kliknite **Pokreni kao administrator** > **Svojstva servera**.

❏ Windows XP

Iz menija **Fascikle**, izaberite **Svojstva servera**.

Kliknite na karticu **Upravljački program**.Ako se ime štampača prikaže na listi, originalni upravljački program Epson štampača je instaliran na vašem računaru.

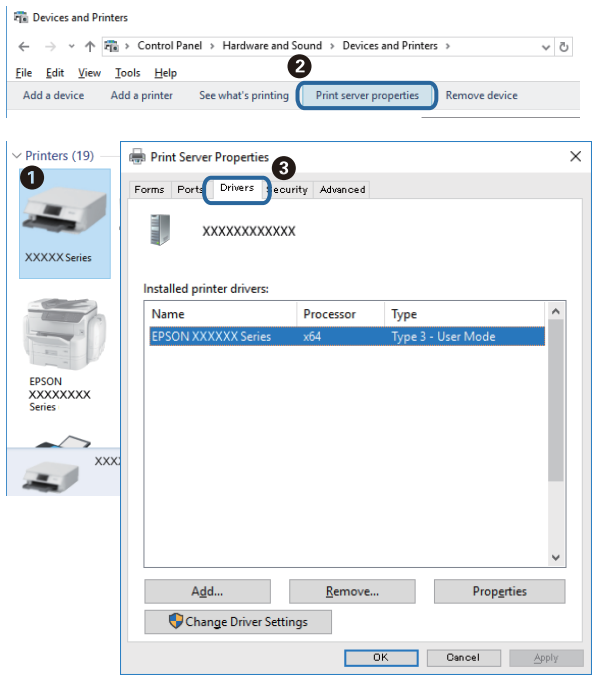

### **Mac OS**

Izaberite **Željene postavke sistema** u meniju > **Štampači i skeneri** (ili **Štampanje i skeniranje**, **Štampanje i faks**), a zatim izaberite štampač.Kliknite na **Opcije i materijal za štampanje**, i ako su kartica **Opcije** i kartica **Uslužni program** prikazane na prozoru, originalni upravljački program Epson štampača je instaliran na vašem računaru.

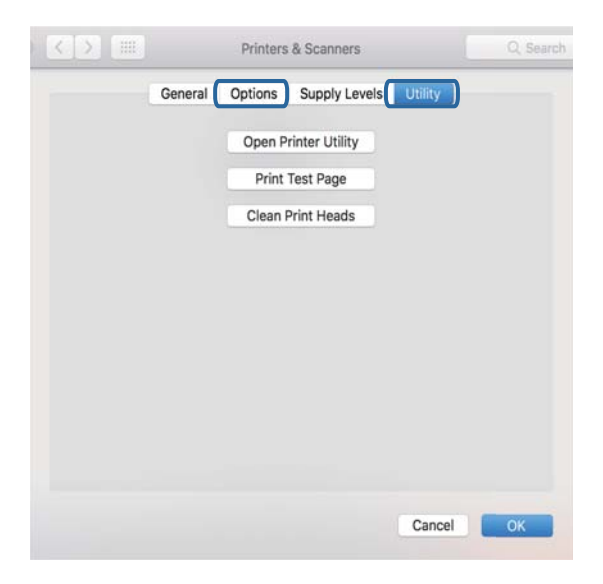

#### **Povezane informacije**

& ["Instaliranje aplikacija" na strani 187](#page-186-0)

### **Provera statusa štampača sa računara (Windows)**

- ❏ Kada se prikaže poruka koja navodi da se pokreće alat za proveru veze **EPSON Status Monitor 3**, kliknite na **U redu**.Ovo vam omogućava da automatski rešite greške u vezi ili da proverite kako da rešite probleme.
- ❏ Kliknite na **EPSON Status Monitor 3** na kartici **Održavanje** upravljačkog programa štampača, a zatim proverite status štampača.Ako je **EPSON Status Monitor 3** onemogućen, kliknite na **Proširena podešavanja** na kartici **Održavanje**, a zatim izaberite **Uključi EPSON Status Monitor 3**.
- ❏ Kliknite na **Red za štampu** na kartici **Održavanje** upravljačkog programa štampača, a zatim proverite sledeće.

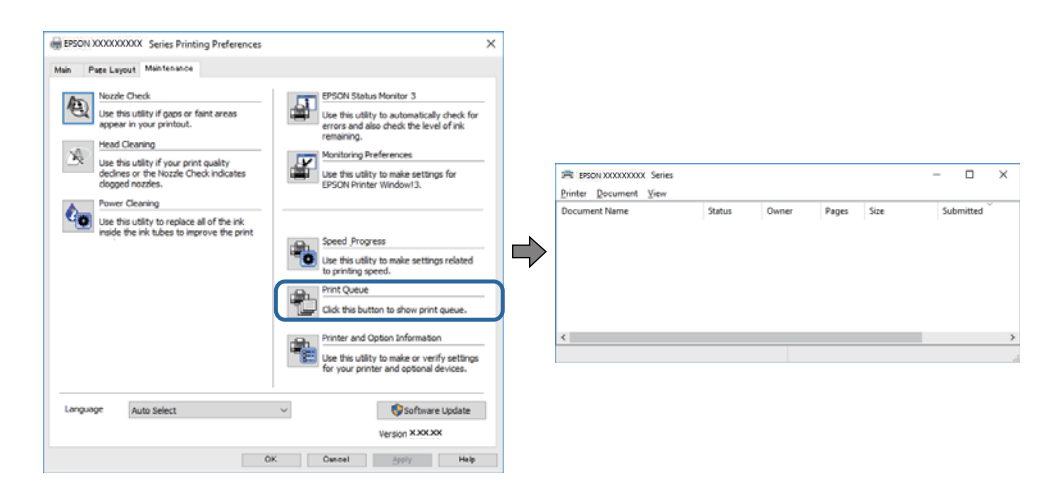

❏ Proverite da li ima pauziranih zadataka štampanja.

Ako su nepotrebni podaci i dalje tu, izaberite **Otkaži sve dokumente** iz menija **Štampač**.

❏ Postarajte se da štampač nije neaktivan ili na čekanju.

Ako je štampač neaktivan ili na čekanju, opozovite podešavanje neaktivnosti ili čekanja u meniju **Štampač**.

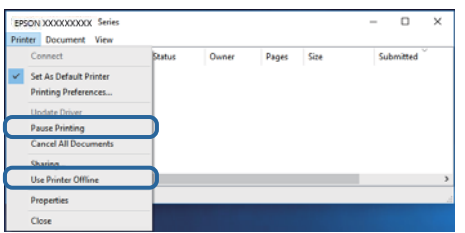

❏ Postarajte se da štampač bude izabran kao podrazumevani štampač u meniju **Štampač** (trebalo bi da na stavci u meniju stoji znak potvrde).

Ako štampač nije izabran kao podrazumevani, podesite ga kao podrazumevani štampač.Ako ima više ikona u **Kontrolna tabla** > **Prikaz uređaja i štampača** (**Štampači**, **Štampači i faks uređaji**), pogledajte sledeće da biste odabrali ikonu.

Primer)

USB veza: EPSON XXXX serija

Mrežno povezivanje: EPSON XXXX serija (mreža)

Ako instalirate program štampača više puta, mogu se napraviti kopije upravljačkog programa štampača.Ako su kreirane kopije kao što su "EPSON XXXX Series (copy 1)", kriknite desnim klikom miša na kopiranu ikonu upravljačkog programa, zatim kliknite na **Ukloni uređaj**.

❏ Uverite se da je u odeljku **Svojstvo** > **Port** u meniju **Štampač** pravilno izabran štampač.

Izaberite "USBXXX" za USB vezu ili "EpsonNet Print Port" za mrežnu vezu.

### **Povezane informacije**

- & ["Otkazivanje štampanja" na strani 114](#page-113-0)
- & ["Vodič za drajver štampača u operativnom sistemu Windows" na strani 176](#page-175-0)

### **Provera statusa štampača sa računara (Mac OS)**

Postarajte se da status štampača ne bude **Pauza**.

Izaberite **Željene postavke sistema** u meniju > **Štampači i skeneri** (ili **Štampanje i skeniranje**, **Štampanje i faks**), a zatim dva puta kliknite na štampač.Ako je štampač pauziran, kliknite na **Nastavi** (ili **Nastavi rad štampača**).

### **Povezane informacije**

& ["Vodič za upravljački program štampača u operativnom sistemu Mac OS" na strani 179](#page-178-0)

## **Kada ne možete da izvršite podešavanja mreže**

- ❏ Isključite uređaje koje želite da priključite na mrežu. Sačekajte oko 10 sekundi i zatim uključite uređaje sledećim redosledom: pristupna tačka, računar ili pametni uređaj i zatim štampač. Približite štampač i računar ili pametni uređaj pristupnoj tački da biste pomogli pri komunikaciji radio talasima, a zatim pokušajte da ponovo izvršite podešavanja mreže.
- ❏ Izaberite **Settings** > **Network Settings** > **Connection Check**, a zatim odštampajte izveštaj o mrežnom povezivanju. Ako je došlo do greške, proverite izveštaj o mrežnom povezivanju, a zatim sledite odštampana rešenja.

### **Povezane informacije**

- & ["Štampanje izveštaja o mrežnom povezivanju" na strani 36](#page-35-0)
- & ["Poruke i rešenja u izveštaju o mrežnom povezivanju" na strani 37](#page-36-0)

### **Uređaji ne mogu da se povežu iako mrežna podešavanja nisu problem**

Ako ne možete da se povežete na štampač sa računara ili pametnog uređaja, iako vaš izveštaj o mrežnoj vezi ne pokazuje nikakve probleme, pogledajte sledeće.

❏ Kada istovremeno koristite više pristupnih tačaka, možda nećete moći da koristite štampač sa računara ili pametnog uređaja, zavisno od podešavanja pristupnih tačaka.Priključite računar ili pametni uređaj na istu pristupnu tačku kao i štampač.

Onemogućite funkciju povezivanja na pametnom uređaju ako je omogućena.

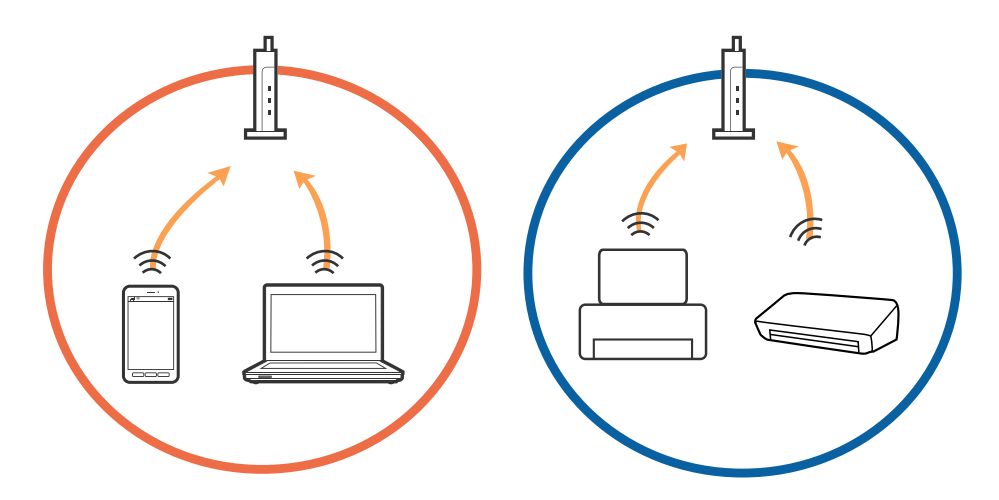

❏ Možda nećete moći da se povežete sa pristupnom tačkom kada pristupna tačka ima više SSID-a i uređaji su povezani na različite SSID-e na istoj pristupnoj tački.Priključite računar ili pametni uređaj na isti SSID kao i štampač.

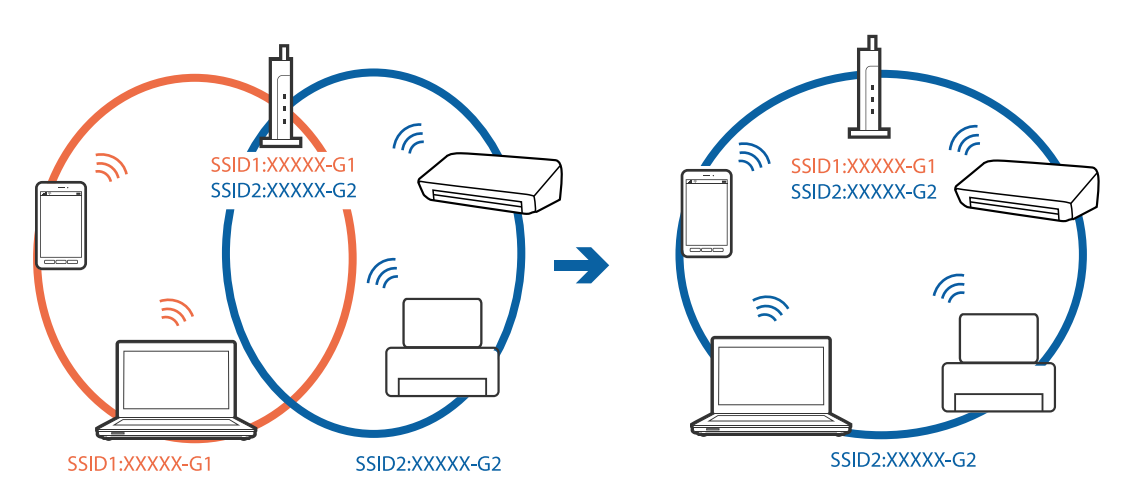

❏ Pristupna tačka koja je usaglašena sa IEEE802.11a i sa IEEE802.11g ima SSID-e od 2,4 GHz i 5 GHz.Ako priključite računar ili pametni uređaj na SSID od 5 GHz, ne možete da se povežete sa štampačem, jer štampač podržava samo komunikaciju preko 2,4 GHz.Priključite računar ili pametni uređaj na isti SSID kao i štampač.

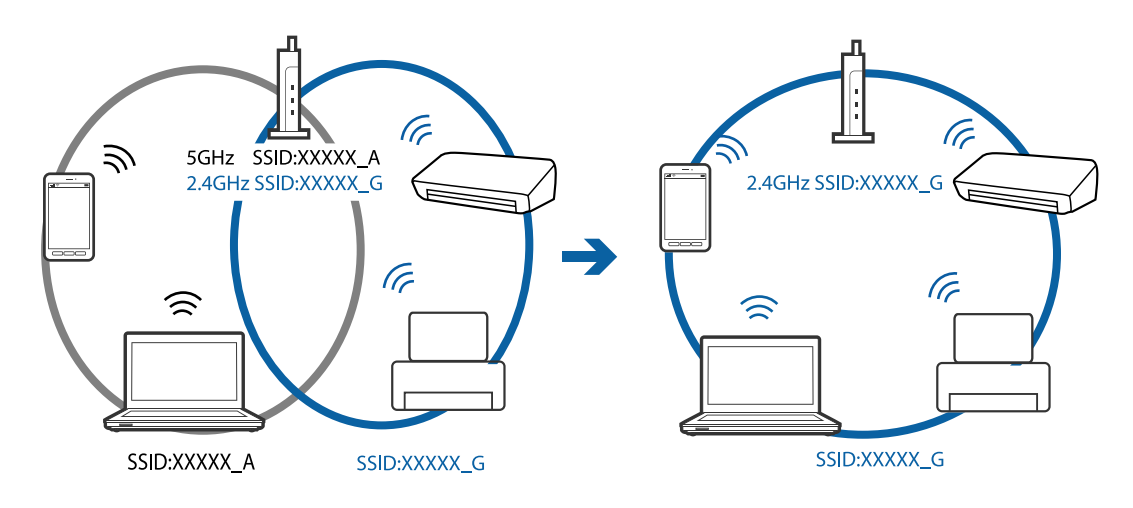

❏ Većina pristupnih tačaka ima funkciju separatora privatnosti koja blokira komunikaciju između priključenih uređaja.Ako ne možete da komunicirate između štampača i računara ili pametnog uređaja, čak i ako su povezani na istu mrežu, onemogućite separator privatnosti na pristupnoj tački.Detalje potražite u priručniku priloženom uz pristupnu tačku.

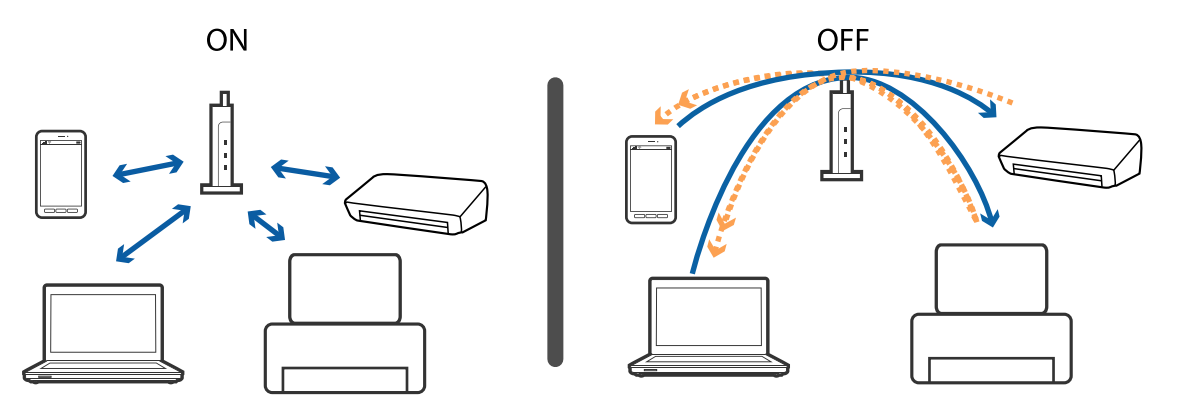

#### **Povezane informacije**

- & "Provera SSID povezanog sa štampačem" na strani 205
- & ["Provera SSID za računar" na strani 206](#page-205-0)

### **Provera SSID povezanog sa štampačem**

Izaberite **Settings** > **Network Settings** > **Network Status**.Možete proveriti SSID za Wi-Fi and Wi-Fi Direct (Simple AP režim) iz svakog menija.

### **Povezane informacije**

& ["Provera detaljnih informacija o mreži sa kontrolne table" na strani 36](#page-35-0)

### <span id="page-205-0"></span>**Provera SSID za računar**

### **Operativni sistem Windows**

Kliknite na **na na tabli sa zadacima na radnoj površini.Proverite naziv povezanog SSID-a sa prikazane liste.** 

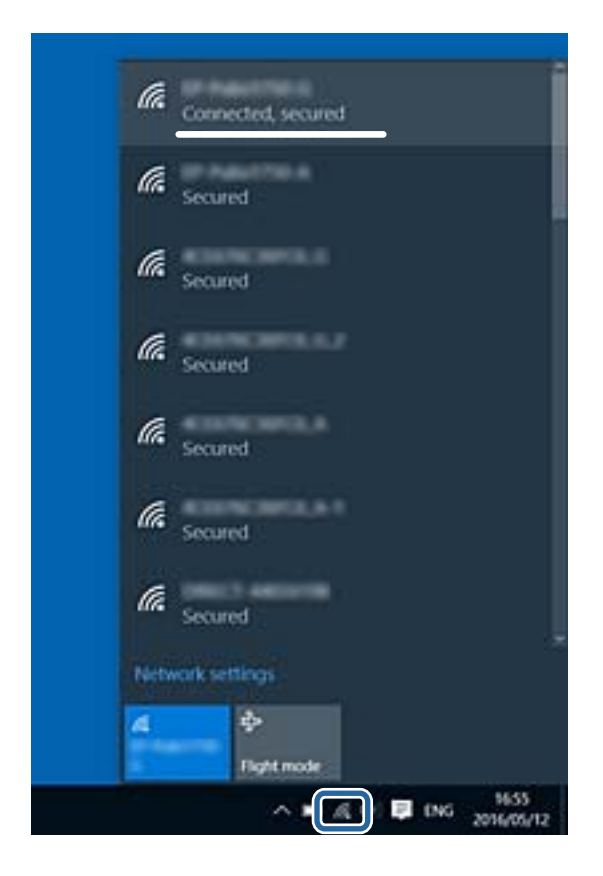

### **Mac OS**

Kliknite na ikonu Wi-Fi na vrhu ekrana računara.Prikazuje se lista SSID-a i povezani SSID je označen kvačicom.

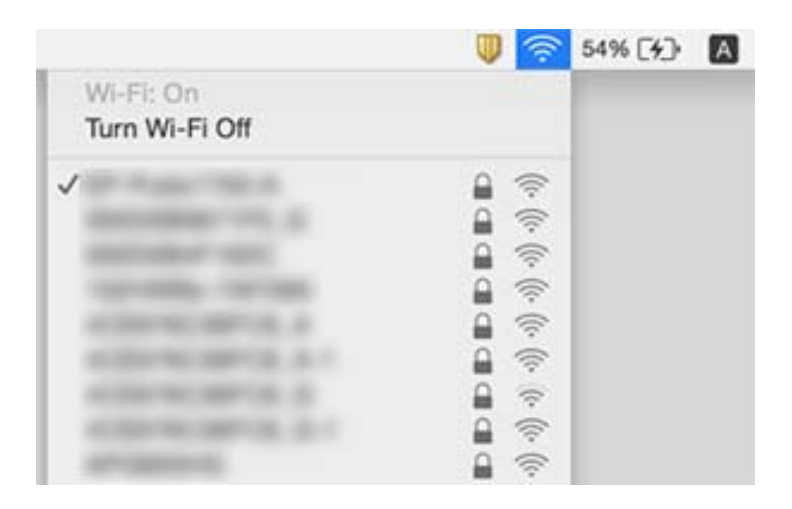

## **Štampanje sa iPhone ili iPad nije moguće**

- ❏ Povežite iPhone ili iPad na istu mrežu (SSID) kao štampač.
- ❏ Omogućite **Paper Configuration** u sledećim menijima. **Settings** > **Printer Settings** > **Paper Source Setting** > **Paper Configuration**
- ❏ Omogućite podešavanje AirPrint na Web Config.

#### **Povezane informacije**

- & ["Povezivanje sa pametnim uređajem" na strani 28](#page-27-0)
- & ["Aplikacija za podešavanje operacija štampača \(Web Config\)" na strani 173](#page-172-0)

## **Problemi sa odštampanim materijalom**

### **Otisak je izgužvan ili nedostaju boje**

Ako niste koristili štampač duže vreme, mlaznice glave za štampanje su možda začepljene i kapljice mastila možda nisu ispuštene. Obavite proveru mlaznica, a zatim očistite glavu za štampanje ako je bilo koja od mlaznica glave za štampanje začepljena.

#### **Povezane informacije**

& ["Provera i čišćenje glave za štampanje" na strani 157](#page-156-0)

### **Pojavljuju se trake ili neočekivane boje**

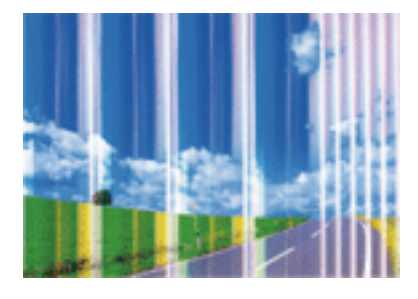

Moguće je da su mlaznice glave za štampanje začepljene. Izvršite proveru mlaznica da biste se uverili da li su mlaznice glave za štampanje začepljene. Očistite glavu za štampanje ako je bilo koja od mlaznica glave za štampanje začepljena.

#### **Povezane informacije**

& ["Provera i čišćenje glave za štampanje" na strani 157](#page-156-0)

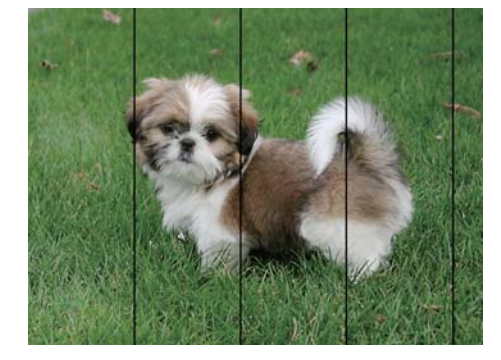

### **Obojene trake se pojavljuju na otprilike 2.5 cm**

- ❏ Izaberite odgovarajuće podešavanje vrste papira koje odgovara vrsti papira koji je ubačen u štampač.
- ❏ Poravnajte glavu za štampanje pomoću funkcije **Horizontal Alignment**.
- ❏ Kada štampate na običnom papiru, štampajte koristeći podešavanje za visoki kvalitet.

#### **Povezane informacije**

- $\blacktriangleright$  ["Lista vrsta papira" na strani 50](#page-49-0)
- & ["Poravnavanje glave za štampanje kontrolna tabla" na strani 159](#page-158-0)

### **Zamagljeni otisci, pojava vertikalnih traka ili neusklađenosti**

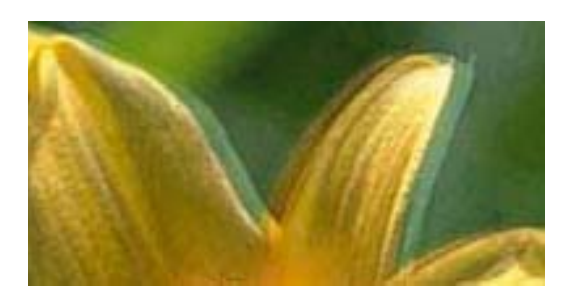

entnanen ane ı Aufdruck. W  $\sqrt{5008}$  "Regel

Poravnajte glavu za štampanje pomoću funkcije **Vertical Alignment**.

#### **Povezane informacije**

& ["Poravnavanje glave za štampanje — kontrolna tabla" na strani 159](#page-158-0)

### **Kvalitet štampe se ne poboljšava čak ni posle poravnanja glave za štampanje**

Tokom dvosmernog štampanja (ili štampanja velikom brzinom), glava za štampanje štampa krećući se u oba smera, pa se može desiti da vertikalne linije ne budu poravnate.Ako se kvalitet štampe ne poboljša, onemogućite dvosmerno podešavanje (ili podešavanje za veliku brzinu).Onemogućavanjem ovog podešavanja može da se smanji brzina štampanja.

❏ Kontrolna tabla

Onemogućite **Bidirectional** u **Settings** > **Printer Settings**.

#### ❏ Windows

Opozovite izbor opcije **Velika brzina** na kartici **Još opcija** upravljačkog programa štampača.

❏ Mac OS

Izaberite **Željene postavke sistema** u meniju > **Štampači i skeneri** (ili **Štampanje i skeniranje**, **Štampanje i faks**), a zatim izaberite štampač.Kliknite na **Opcije i materijal za štampanje** > **Opcije** (ili **Upravljački program**).Izaberite **Off** za podešavanje **High Speed Printing**.

### **Povezane informacije**

- & ["Opcije menija za Printer Settings" na strani 167](#page-166-0)
- & ["Vodič za drajver štampača u operativnom sistemu Windows" na strani 176](#page-175-0)
- & ["Vodič za upravljački program štampača u operativnom sistemu Mac OS" na strani 179](#page-178-0)

### **Kvalitet štampe je loš**

Ako je kvalitet štampe loš usled zamrljanih otisaka, pojavljivanja traka, nedostatka boja, izbledelih boja i lošeg poravnanja na otiscima, proverite sledeće.

### **Provera štampača**

- ❏ Obavite proveru mlaznica, a zatim očistite glavu za štampanje ako je bilo koja od mlaznica glave za štampanje začepljena.
- ❏ Poravnajte glavu za štampanje.

#### **Provera papira**

- ❏ Koristite papir koji ovaj štampač podržava.
- ❏ Nemojte štampati na papiru koji je vlažan, oštećen ili previše star.
- ❏ Ako je papir uvijen ili je koverta naduvana, spljoštite ih.
- ❏ Papire nemojte slagati odmah nakon štampanja.
- ❏ Otiske u potpunosti osušite pre arhiviranja ili prikazivanja.Prilikom sušenja otisaka, izbegavajte direktnu sunčevu svetlost, nemojte koristiti fen i nemojte dodirivati stranu papira na kojoj je štampano.
- ❏ Prilikom štampanja slika i fotografija, kompanija Epson preporučuje upotrebu originalnog Epson papira umesto običnog papira.Štampajte na strani originalnog Epson papira koja je pogodna za štampanje.

#### **Provera podešavanja štampanja**

- ❏ Izaberite odgovarajuće podešavanje vrste papira koje odgovara vrsti papira koji je ubačen u štampač.
- ❏ Izaberite **Best** kao podešavanje kvaliteta na kontrolnoj tabli štampača ili u njegovom upravljačkom programu.

#### **Provera kertridža sa mastilom**

- ❏ Epson preporučuje da kertridž sa mastilom upotrebite pre datuma koji je odštampan na pakovanju.
- ❏ Za najbolje rezultate, kertridž sa mastilom iskoristite u roku od šest meseci od otvaranja pakovanja.
- ❏ Trudite se da koristite originalne Epson kertridže sa mastilom.Ovaj proizvod je projektovan tako da podesi boje na osnovu korišćenja originalnih Epson kertridža sa mastilom.Upotreba neoriginalnih kertridža sa mastilom može da dovede do opadanja kvaliteta štampanja.

### **Povezane informacije**

- & ["Provera i čišćenje glave za štampanje" na strani 157](#page-156-0)
- & ["Poravnavanje glave za štampanje" na strani 158](#page-157-0)
- & ["Dostupan papir i kapaciteti" na strani 49](#page-48-0)
- & ["Mere opreza pri rukovanju papirom" na strani 48](#page-47-0)
- $\blacktriangleright$  ["Lista vrsta papira" na strani 50](#page-49-0)

### **Papir je umrljan ili izgužvan**

❏ Kada se u vrhu ili u dnu papira pojave horizontalne trake ili je papir umrljan, ubacite papir u odgovarajućem smeru i povucite ivične vođice uz rubove papira.

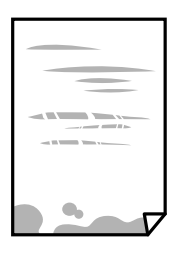

❏ Kada se javljaju vertikalne trake ili je papir umrljan, očistite putanju papira.

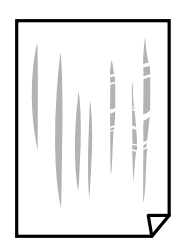

- ❏ Postavite papir na ravnu površinu da biste proverili da li je uvijen.Ako jeste, ispravite ga.
- ❏ Ako se debeo papir vuče dok se pomera, omogućite postavku smanjenog vučenja.Ako omogućite ovu postavku, može doći do opadanja brzine štampanja ili kvaliteta štampe.
	- ❏ Kontrolna tabla

Izaberite **Settings** > **Printer Settings** na početnom ekranu a zatim omogućite **Thick Paper**.

❏ Windows

Kliknite na **Proširena podešavanja** na kartici **Održavanje** u drajveru štampača i izaberite **Debeo papir i koverte**.

❏ Mac OS

Izaberite **Željene postavke sistema** u meniju > **Štampači i skeneri** (ili **Štampanje i skeniranje**, **Štampanje i faks**), a zatim izaberite štampač.Kliknite na **Opcije i materijal za štampanje** > **Opcije** (ili **Upravljački program**).Izaberite **On** za podešavanje **Thick paper and envelopes**.

❏ Kada obavljate ručno dvostrano štampanje, uverite se da se mastilo u potpunosti osušilo pre ponovnog ubacivanja papira.

#### **Povezane informacije**

& ["Ubacivanje papira u Kaseta za papir 1" na strani 52](#page-51-0)

- & ["Ubacivanje papira u Kaseta za papir 2" na strani 55](#page-54-0)
- & ["Čišćenje mrlja od mastila sa putanje papira" na strani 160](#page-159-0)
- & ["Vodič za drajver štampača u operativnom sistemu Windows" na strani 176](#page-175-0)
- & ["Vodič za upravljački program štampača u operativnom sistemu Mac OS" na strani 179](#page-178-0)

### **Papir se umrlja tokom automatskog dvostranog štampanja**

Kada koristite funkciju automatskog dvostranog štampanja i štampate podatke velike gustine, kao što su slike i grafikoni, podesite gustinu štampanja na nižu vrednost i vreme sušenja na dužu vrednost.

### **Povezane informacije**

- & ["Dvostrano štampanje" na strani 93](#page-92-0)
- $\rightarrow$  ["Opcije menija za kopiranje" na strani 120](#page-119-0)

## **Štampane fotografije su lepljive**

Možda štampate na pogrešnoj strani foto papira.Proverite da li štampate na strani predviđenoj za štampanje.

Kada se štampa sa pogrešne strane foto papira, morate da očistite putanju papira.

### **Povezane informacije**

& ["Čišćenje mrlja od mastila sa putanje papira" na strani 160](#page-159-0)

### **Slike ili fotografije se štampaju u neočekivanim bojama**

Kada štampate sa kontrolne table ili iz Windows upravljačkog programa štampača, Epsonovo podešavanje automatskog prilagođavanja fotografije (PhotoEnhance) se primenjuje podrazumevano u zavisnosti od vrste papira.Pokušajte da promenite podešavanje.

❏ Kontrolna tabla

Promenite podešavanje **Enhance** od **Auto** na **People**, **Night Scene** ili **Landscape**.Ako se podešavanje ne može izmeniti, isključite PhotoEnhance tako što ćete izabrati **Enhance Off**.

❏ Upravljački program štampača za Windows

Na kartici **Još opcija** izaberite **Prilagođeno** u **Ispravka boje**, a zatim kliknite na **Napredno**.Promenite podešavanje **Doterivanje prizora** sa **Autom. doterivanje** na neku drugu opciju.Ako se podešavanja ne mogu izmeniti, koristite bilo koji metod korekcije boja osim **PhotoEnhance** u **Upravljanje bojom**.

#### **Povezane informacije**

- & ["Opcije menija za uređivanje fotografija" na strani 77](#page-76-0)
- & ["Prilagođavanje boje štampanja" na strani 106](#page-105-0)
- & ["Vodič za drajver štampača u operativnom sistemu Windows" na strani 176](#page-175-0)

### **Boje se razlikuju od onih koje se vide na ekranu**

- ❏ Ekrani kao što su ekrani računara imaju svoja sopstvena svojstva prikazivanja.Ako je prikaz neuravnotežen, slike se ne prikazuju sa odgovarajućom osvetljenošću i bojama.Podesite svojstva uređaja.Zatim, izvršite sledeće.
	- ❏ Windows

Pristupite prozoru upravljačkog programa, izaberite **Prilagođeno** kao što je **Ispravka boje** postavku na kartici **Još opcija**, zatim kliknite **Napredno**.Izaberite **EPSON standardni** za podešavanje **Režim u boji**.

❏ Mac OS

Pristupite dijalogu za štampanje.U iskačućem meniju izaberite **Color Options**, a zatim kliknite strelicu pored **Napredna podešavanja**.Izaberite **EPSON standardni** za podešavanje **Mode**.

- ❏ Ako svetlost obasjava ekran, imaće uticaja na način na koji se slika vidi na ekranu.Izbegavajte direktnu sunčevu svetlost i proverite sliku na mestu gde je odgovarajuće osvetljenje.
- ❏ Boje se razlikuju od onih koje se vide na pametnim uređajima kao što su pametni telefoni ili tableti sa ekranima sa visokom rezolucijom.
- ❏ Boje na ekranu nisu baš iste ka one na papiru, jer ekran i štampač imaju različit postupak proizvodnje boja.

### **Povezane informacije**

- & ["Vodič za drajver štampača u operativnom sistemu Windows" na strani 176](#page-175-0)
- & ["Vodič za upravljački program štampača u operativnom sistemu Mac OS" na strani 179](#page-178-0)

### **Štampanje bez margina nije moguće**

U postavkama štampanja podesite štampanje bez ivica. Ako izaberete vrstu papira koja ne podržava štampanje bez ivica, ne možete izabrati **Bez okvira**. Izaberite vrstu papira koja podržava štampanje bez ivica.

### **Povezane informacije**

- & ["Opcije menija za podešavanja papira i štampanja" na strani 75](#page-74-0)
- & ["Opcije menija za kopiranje" na strani 120](#page-119-0)
- & ["Osnove štampanja Windows" na strani 89](#page-88-0)
- & ["Osnovne informacije o štampanju Mac OS" na strani 90](#page-89-0)

### **Ivice slike bivaju izrezane prilikom štampanja bez ivica**

Tokom štampanja bez ivica, slika je blago uvećana, a oblast koja izlazi iz okvira je izrezana.Izaberite nižu postavku uvećanja.

❏ Kontrolna tabla

Promenite **Expansion** podešavanje.

❏ Windows

Kliknite na **Podešavanja** pored polja za potvrdu **Bez okvira** na kartici drajvera štampača **Glavni** a zatim izmenite postavke.

❏ Mac OS

Izmenite postavke **Širenje** u meniju dijaloga za štampanje **Podešavanje štampe**.

### **Povezane informacije**

- & ["Opcije menija za podešavanja papira i štampanja" na strani 75](#page-74-0)
- & ["Opcije menija za kopiranje" na strani 120](#page-119-0)
- & ["Vodič za drajver štampača u operativnom sistemu Windows" na strani 176](#page-175-0)
- & ["Vodič za upravljački program štampača u operativnom sistemu Mac OS" na strani 179](#page-178-0)

### **Položaj, veličina ili margine odštampanog dokumenta nisu ispravni**

- ❏ Ubacite papir okrenut na odgovarajuću stranu i pomerite vođice za papir do ivica papira.
- ❏ Prilikom postavljanja originala na staklo skenera, poravnajte ugao originala sa uglom obeleženim simbolom na okviru stakla skenera. Ako su ivice kopije opsečene, odmaknite original od ugla.
- ❏ Prilikom stavljanja originala na staklo skenera, očistite staklo skenera i poklopac za dokumente. Ako na staklu ima prašine ili mrlja, može se desiti da se oblast za kopiranje poveća kako bi se prašina ili mrlje obuhvatili, što dovodi do pogrešnog položaja za kopiranje ili smanjivanja slike.
- ❏ Izaberite odgovarajuću postavku veličine papira.
- ❏ Prilagodite podešavanje margina u aplikaciji tako da bude u okviru oblasti na kojoj se može štampati.

### **Povezane informacije**

- & ["Ubacivanje papira u Kaseta za papir 1" na strani 52](#page-51-0)
- $\rightarrow$  ["Ubacivanje papira u Kaseta za papir 2" na strani 55](#page-54-0)
- & ["Čišćenje Staklo skenera" na strani 162](#page-161-0)
- & ["Površina na kojoj se može štampati" na strani 224](#page-223-0)

### **Više originala se kopira na jedan list**

Kada na staklo skenera (staklo skenera) postavite više originala i želite zasebno da ih kopirate, ali se oni kopiraju na jednoj strani, postavite originale na razdaljini većoj od 5 mm. Ako se problem nastavi, postavljajte jedan po jedan original.

### **Povezane informacije**

& ["Postavljanje fotografija radi kopiranja" na strani 62](#page-61-0)

### **Položaj nalepnica za štampanje fotografija je neispravan**

Prilagodite položaj za štampanje u meniju **Printer Settings** > **Stickers** na kontrolnoj tabli.

### **Povezane informacije**

& ["Opcije menija za Printer Settings" na strani 167](#page-166-0)

### **Položaj CD/DVD diska za štampanje je neispravan**

Prilagodite položaj za štampanje u meniju **Printer Settings** > **CD/DVD** na kontrolnoj tabli.

### **Povezane informacije**

& ["Opcije menija za Printer Settings" na strani 167](#page-166-0)

### **Odštampani znakovi nisu tačni ili su izobličeni**

- ❏ Dobro povežite USB kabl sa štampačem i računarom.
- ❏ Otkažite sve pauzirane poslove štampanja.
- ❏ Nemojte ručno stavljati računar u režim **Hibernacija** ili **Mirovanje** kada je štampanje u toku. Sledeći put kada uključite računar može doći do štampanja stranica sa izobličenim tekstom.

### **Povezane informacije**

& ["Otkazivanje štampanja" na strani 114](#page-113-0)

### **Odštampana slika je izvrnuta**

Opozovite podešavanja štampanja slike u vidu odraza u drajveru štampača ili u aplikaciji, ako su podešena.

❏ Windows

Opozovite **Odraz u ogledalu** na kartici **Još opcija** drajvera štampača.

❏ Mac OS

Opozovite **Mirror Image** iz menija **Podešavanje štampe** dijaloga za štampanje.

### **Povezane informacije**

- & ["Vodič za drajver štampača u operativnom sistemu Windows" na strani 176](#page-175-0)
- & ["Vodič za upravljački program štampača u operativnom sistemu Mac OS" na strani 179](#page-178-0)

### **Šabloni u obliku mozaika na otiscima**

Kada štampate slike ili fotografije, koristite podatke visoke rezolucije. Slike na veb-sajtovima su često niske rezolucije, iako izgledaju dovoljno dobro na ekranu, pa kvalitet štampe može opasti.

### **Na kopiranoj slici pojavljuju se nejednake boje, mrlje, tačke ili prave linije**

- ❏ Očistite putanju papira.
- ❏ Obrišite staklo skenera (staklo skenera).
- ❏ Nemojte previše jako pritiskati original ili poklopac skenera kada postavljate originale na staklo skenera (staklo skenera).
- ❏ Kada se stvaraju mrlje na papiru, smanjite podešavanje gustine kopiranja.

### **Povezane informacije**

& ["Čišćenje mrlja od mastila sa putanje papira" na strani 160](#page-159-0)

- & ["Čišćenje Staklo skenera" na strani 162](#page-161-0)
- & ["Opcije menija za kopiranje" na strani 120](#page-119-0)

### **Talasaste linije (moiré) se pojavljuju na kopiranoj slici**

Promenite podešavanje smanjenja ili povećavanja ili postavite original pod neznatno drugačijim uglom.

### **Povezane informacije**

& ["Opcije menija za kopiranje" na strani 120](#page-119-0)

### **Slika sa druge strane originala se pojavljuje na kopiranoj slici**

- ❏ Ako je original tanak, postavite ga na staklo skenera, a zatim preko njega stavite crni papir.
- ❏ Smanijte podešavanje gustine kopiranja na kontrolnoj tabli.

### **Povezane informacije**

 $\rightarrow$  ["Opcije menija za kopiranje" na strani 120](#page-119-0)

### **Problem sa odštampanim materijalom nije moguće rešiti**

Ako ste isprobali sva rešenja i time niste rešili problem, pokušajte da deinstalirate drajver štampača, a zatim ga ponovo instalirate.

#### **Povezane informacije**

- & ["Deinstaliranje aplikacija" na strani 186](#page-185-0)
- & ["Instaliranje aplikacija" na strani 187](#page-186-0)

## **Drugi problemi sa štampanjem**

### **Štampanje je suviše sporo**

- ❏ Zatvorite sve nepotrebne aplikacije.
- ❏ Smanjite podešavanje kvaliteta.Štampanje visokog kvaliteta usporava brzinu štampanja.
- ❏ Omogućite dvosmerno podešavanje (ili podešavanje za veliku brzinu).Kada je ovo podešavanje omogućeno, glava za štampanje štampa krećući se u oba smera, pa se brzina štampanja uvećava.
	- ❏ Kontrolna tabla

Omogućite **Bidirectional** u **Settings** > **Printer Settings**.

❏ Windows

Izaberite **Velika brzina** na kartici **Još opcija** upravljačkog programa štampača.

❏ Mac OS

Izaberite **Željene postavke sistema** u meniju > **Štampači i skeneri** (ili **Štampanje i skeniranje**, **Štampanje i faks**), a zatim izaberite štampač.Kliknite na **Opcije i materijal za štampanje** > **Opcije** (ili **Upravljački program**).Izaberite **On** za podešavanje **High Speed Printing**.

- ❏ Onemogućite **Tihi režim**.
	- ❏ Kontrolna tabla

Izaberite **1908** na početnom ekranu, a zatim onemogućite tu opciju.

❏ Windows

Onemogućite **Tihi režim** na kartici **Glavni** upravljačkog programa štampača.

❏ Mac OS

Izaberite **Željene postavke sistema** u meniju > **Štampači i skeneri** (ili **Štampanje i skeniranje**, **Štampanje i faks**), a zatim izaberite štampač.Kliknite na **Opcije i materijal za štampanje** > **Opcije** (ili **Upravljački program**).Izaberite **Off** za podešavanje **Tihi režim**.

- ❏ Ako štampate preko mreže, mrežni uređaj možda ima problem s povezivanjem.Pomerite štampač bliže uređaju, a zatim isključite pristupnu tačku i ponovo je uključite.Ako se problem ne može otkloniti, pogledajte dokumentaciju koja je isporučena uz pristupnu tačku.
- ❏ Ako podatke velike gustine, poput fotografija, štampate na običnom papiru, štampanje može potrajati da bi se održao kvalitet štampe.Nije u pitanju nikakav kvar.

### **Povezane informacije**

- & ["Opcije menija za Printer Settings" na strani 167](#page-166-0)
- & ["Vodič za drajver štampača u operativnom sistemu Windows" na strani 176](#page-175-0)
- & ["Vodič za upravljački program štampača u operativnom sistemu Mac OS" na strani 179](#page-178-0)

### **Štampanje se značajno usporava tokom neprekidnog štampanja**

Štampanje se usporava da bi se sprečilo pregrevanje i oštećenje mehanizma štampača. Međutim, možete da nastavite da štampate. Da biste povratili normalnu brzinu štampanja, ostavite štampač da miruje najmanje 30 minuta. Brzina štampanja se neće vratiti na normalnu ako je napajanje isključeno.

### **Nije moguće otkazati štampanje sa računara sa instaliranim operativnim sistemom Mac OS X v10.6.8**

Ako želite da prekinete štampanje sa računara, obavite sledeće postavke.
Pokrenite aplikaciju Web Config a zatim izaberite **Port9100** kao postavku za **Protokol najvišeg prioriteta** u odeljku **Podešavanje AirPrint**. Izaberite **Željene postavke sistema** u meniju > **Štampači i skeneri** (ili **Štampanje i skeniranje**, **Štampanje i faks**), uklonite štampač, a zatim ga ponovo dodajte.

#### **Povezane informacije**

& ["Aplikacija za podešavanje operacija štampača \(Web Config\)" na strani 173](#page-172-0)

# **Započinjanje skeniranja nije moguće**

- ❏ Dobro povežite USB kabl sa štampačem i računarom.Ako koristite USB čvorište, pokušajte da priključite štampač direktno na računar.
- ❏ Ako skenirate u visokoj rezoluciji preko mreže, može doći do greške u komunikaciji.Smanjite rezoluciju.
- ❏ Vodite računa da bude izabran tačan štampač (skener) na Epson Scan 2.

#### **Proverite da li je štampač prepoznat ili ne kada koristite Windows**

U operativnom sistemu Windows proverite da li se štampač (skener) prikazuje u odeljku **Skeneri i fotoaparati**.Štampač (skener) bi trebalo da bude prikazan kao "EPSON XXXXX (ime štampača)".Ako štampač (skener) nije prikazan, deinstalirajte i ponovo instalirajte Epson Scan 2.Da biste pristupili odeljku **Skeneri i fotoaparati**, pogledajte dolenavedene informacije.

❏ Windows 10

Kliknite desnim tasterom miša na dugme Start ili ga pritisnite i držite, izaberite **Kontrolna tabla**, u polje za pretragu unesite "Skener i fotoaparat", kliknite na **Prikaži skenere i fotoaparate** i proverite da li je štampač prikazan.

❏ Windows 8.1/Windows 8

Izaberite **Radna površina** > **Podešavanja** > **Kontrolna tabla**, u polje za pretragu unesite "Skener i fotoaparat", kliknite na **Prikaži skenere i fotoaparate** i proverite da li je štampač prikazan.

❏ Windows 7

Kliknite na dugme Start i izaberite **Kontrolna tabla**, u polje za pretragu unesite "Skener i fotoaparat", kliknite na **Prikaži skenere i fotoaparate** i proverite da li je štampač prikazan.

❏ Windows Vista

Kliknite na dugme Start, izaberite **Kontrolna tabla** > **Hardver i zvuk** > **Skeneri i fotoaparati**, a zatim proverite da li je štampač prikazan.

❏ Windows XP

Kliknite na dugme Start, izaberite **Kontrolna tabla** > **Štampači i drugi hardver** > **Skeneri i fotoaparati**, a zatim proverite da li je štampač prikazan.

### **Povezane informacije**

- & ["Deinstaliranje aplikacija" na strani 186](#page-185-0)
- & ["Instaliranje aplikacija" na strani 187](#page-186-0)

### **Započinjanje skeniranja nije moguće kada se koristi kontrolna tabla**

❏ Proverite da li su Epson Scan 2 i Epson Event Manager pravilno instalirani.

❏ Proverite podešavanje skeniranja dodeljeno u funkciji Epson Event Manager.

#### **Povezane informacije**

- & ["Aplikacija za skeniranje dokumenata i slika \(Epson Scan 2\)" na strani 181](#page-180-0)
- & ["Aplikacija za konfiguraciju operacije skeniranja na kontrolnoj tabli \(Epson Event Manager\)" na strani 182](#page-181-0)

## **Problemi sa skeniranom slikom**

### **Nejednake boje, prašina, mrlje i sl. se pojavljuju prilikom skeniranja sa stakla skenera**

- ❏ Očistite staklo skenera.
- ❏ Uklonite otpatke ili prašinu koja se uhvatila za original.
- ❏ Ne pritiskajte previše original niti poklopac za dokumente. Ako previše pritiskate, može doći do pojave zamućenja, razmazivanja i mrlja.

#### **Povezane informacije**

& ["Čišćenje Staklo skenera" na strani 162](#page-161-0)

### **Kvalitet slike je grub**

- ❏ Podesite **Režim** u Epson Scan 2 u skladu sa originalom koji želite da skenirate. Skenirajte koristeći podešavanja za dokumente u **Režim dokumenta** i podešavanja za fotografije u **Režim fotografije**.
- ❏ U Epson Scan 2, podesite sliku pomoću stavki na kartici **Napredna podešavanja** i zatim skenirajte.
- ❏ Ako je rezolucija niska, pokušajte da povećate rezoluciju i zatim skenirajte.

#### **Povezane informacije**

& ["Skeniranje pomoću programa Epson Scan 2" na strani 133](#page-132-0)

### **Pomak se pojavljuje u pozadini slika**

Slike sa pozadine originala mogu se pojaviti na skeniranoj slici.

❏ U Epson Scan 2, izaberite karticu **Napredna podešavanja** i zatim podesite **Osvetljenje**.

Ova funkcija možda neće biti dostupna zavisno od podešavanja na kartici **Glavna podešavanja** > **Vrsta slike** ili drugih podešavanja na kartici **Napredna podešavanja**.

- ❏ U **Režim dokumenta** u Epson Scan 2, izaberite karticu **Napredna podešavanja** i zatim **Opcija slike** > **Poboljšanje teksta**.
- ❏ Kada skenirate sa stakla skenera, postavite crni papir ili podlogu za radni sto preko originala.

#### **Povezane informacije**

- & ["Postavljanje originala na staklo skenera \(Staklo skenera\)" na strani 61](#page-60-0)
- & ["Skeniranje pomoću programa Epson Scan 2" na strani 133](#page-132-0)

### **Tekst je nejasan**

- ❏ U **Režim dokumenta** u Epson Scan 2, izaberite karticu **Napredna podešavanja** i zatim **Opcija slike** > **Poboljšanje teksta**.
- ❏ Izaberite **Režim dokumenta** kao **Režim** u Epson Scan 2. Skenirajte pomoću podešavanja za dokumente u **Režim dokumenta**.
- ❏ U **Režim dokumenta** u Epson Scan 2, kada je **Vrsta slike** na kartici **Glavna podešavanja** podešen na **Crnobelo**, podesite **Granica** na kartici **Napredna podešavanja**. Kada povećate **Granica**, oblast crne boje postaje veća.
- ❏ Ako je rezolucija niska, pokušajte da povećate rezoluciju i zatim skenirajte.

#### **Povezane informacije**

& ["Skeniranje dokumenata \(Režim dokumenta\)" na strani 133](#page-132-0)

### **Pojavljuju se moare obrasci (mrežolike senke)**

Ako je original štampani dokument, moare obrasci (mrežolike senke) mogu da se pojave na skeniranoj slici.

❏ Na kartici **Napredna podešavanja** u programu Epson Scan 2, podesite **Deekranizacija**.

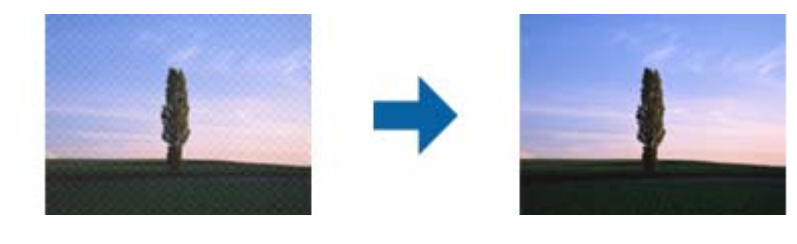

❏ Promenite rezoluciju, a zatim ponovite skeniranje.

### **Povezane informacije**

& ["Skeniranje pomoću programa Epson Scan 2" na strani 133](#page-132-0)

### **Ne može se skenirati tačna oblast na staklu skenera**

- ❏ Proverite da li original leži pravilno uz oznake za poravnavanje.
- ❏ Ako nedostaje ivica skenirane slike, malo pomerite original od ivice stakla skenera.
- ❏ Kada postavljate više originala na staklo skenera, vodite računa da bude razmak od najmanje 20 mm (0,79 in.) između originala.
- ❏ Kada skenirate sa kontrolne table i izaberete funkciju automatskog opsecanja oblasti skeniranja, uklonite sve smeće i prljavštinu sa stakla skenera i poklopca za dokumente. Ako originala ima bilo kakvog smeća ili prljavštine, opseg skeniranja se povećava da bi ih obuhvatio.

#### **Povezane informacije**

& ["Postavljanje originala na staklo skenera \(Staklo skenera\)" na strani 61](#page-60-0)

### **Pregled u režimu Sličica nije moguć**

- ❏ Kada postavljate više originala na staklo skenera, obezbedite razmak od najmanje 20 mm (0,79 in.) između originala.
- ❏ Proverite da li je original pravo postavljen.
- ❏ U zavisnosti od originala, pregledanje možda ne može da bude izvršeno u režimu **Sličica**. U tom slučaju, skenirajte u pregledu **Normalno**, a zatim ručno napravite okvire za izbor.

#### **Povezane informacije**

& ["Skeniranje fotografija ili slika \(Režim fotografije\)" na strani 136](#page-135-0)

### **Tekst se ne prepoznaje pravilno kada se sačuva kao Pretraživ PDF**

- ❏ U prozoru **Opcije formata slike** u Epson Scan 2, proverite da li je **Jezik teksta** pravilno postavljen na kartici **Tekst**.
- ❏ Proverite da li je original ravno postavljen.
- ❏ Koristite original sa jasnim tekstom. Prepoznavanje teksta može opasti za sledeće tipove originala.
	- ❏ Originali koji su kopirani više puta
	- ❏ Originali primljeni faksom (niska rezolucija)
	- ❏ Originali na kojima je razmak između slova ili redova suviše mali
	- ❏ Originali sa išpartanim linijama ili podvlačenjem preko teksta
	- ❏ Originali sa ručno pisanim tekstom
	- ❏ Originali sa pregibima ili naborima
- ❏ U **Režim dokumenta** u Epson Scan 2, kada je **Vrsta slike** na kartici **Glavna podešavanja** podešen na **Crnobelo**, podesite **Granica** na kartici **Napredna podešavanja**. Kada povećate **Granica**, crna postaje jača.
- ❏ U **Režim dokumenta** u Epson Scan 2, izaberite karticu **Napredna podešavanja** i zatim **Opcija slike** > **Poboljšanje teksta**.

#### **Povezane informacije**

& ["Skeniranje dokumenata \(Režim dokumenta\)" na strani 133](#page-132-0)

### **Ne mogu se rešiti problemi na skeniranoj slici**

Ako se isprobali sva rešenja i niste rešili problem, pokrenite podešavanja Epson Scan 2 pomoću Epson Scan 2 Utility.

#### *Napomena:*

Epson Scan 2 Utility je aplikacija koja se isporučuje uz Epson Scan 2.

- 1. Pokrenite Epson Scan 2 Utility.
	- ❏ Windows 10

Kliknite na dugme start, a zatim izaberite **EPSON** > **Epson Scan 2 Utility**.

❏ Windows 8.1/Windows 8

Unesite naziv aplikacije u polje za pretragu, a zatim izaberite prikazanu ikonu.

❏ Windows 7/Windows Vista/Windows XP

Kliknite na dugme Start i izaberite **Svi programi** ili **Programi** > **EPSON** > **Epson Scan 2 Utility** > **Epson Scan 2**.

❏ Mac OS

Izaberite **Kreni** > **Aplikacije** > **Epson Software** > **Epson Scan 2 Utility**.

- 2. Izaberite karticu **Drugo**.
- 3. Kliknite na **Resetuj**.

#### *Napomena:*

Ako pokretanje postupka ne reši problem, deinstalirajte i ponovo instalirajte Epson Scan 2.

#### **Povezane informacije**

- & ["Deinstaliranje aplikacija" na strani 186](#page-185-0)
- & ["Instaliranje aplikacija" na strani 187](#page-186-0)

# **Ostali problemi sa skeniranjem**

### **Skeniranje je sporo**

- ❏ Smanjite rezoluciju, a zatim ponovite skeniranje. Kada je rezolucija visoka, skeniranje može da potraje neko vreme.
- ❏ Brzina skeniranja možda ne može da se smanji, u zavisnosti od funkcija prilagođavanja slike u programu Epson Scan 2.
- ❏ Na ekranu **Konfiguracija**, koji se prikazuje klikom na dugme u programu Epson Scan 2, ako podesite **Tihi režim** na kartici **Skeniraj** brzina skeniranja može da bude smanjena.

### **Povezane informacije**

& ["Skeniranje pomoću programa Epson Scan 2" na strani 133](#page-132-0)

### **Skeniranje se zaustavlja prilikom skeniranja u PDF/Multi-TIFF**

- ❏ Ako skenirate koristeći Epson Scan 2, možete neprekidno da skenirate najviše 999 stranica u PDF formatu i najviše 200 stranica u formatu Multi-TIFF.
- ❏ Za skeniranje velikih količina dokumenata, preporučujemo skeniranje u nijansama sive.
- ❏ Povećajte prazan prostor na tvrdom disku računara. Skeniranje se može zaustaviti ako nema dovoljno praznog prostora.

❏ Probajte da skenirate u nižoj rezoluciji. Skeniranje se prekida ako ukupna količina podataka dostigne ograničenje.

#### **Povezane informacije**

& ["Skeniranje pomoću programa Epson Scan 2" na strani 133](#page-132-0)

# **Drugi problemi**

### **Blagi strujni udar prilikom dodirivanja štampača**

Ako je mnogo perifernih uređaja priključeno na računar, može se desiti da osetite blagi strujni udar kada dodirnete štampač. Instalirajte žicu za uzemljenje u računar sa kojim je priključen štampač.

### **Uređaj pravi buku dok radi**

Ako je buka u toku rada uređaja prevelika, omogućite **Tihi režim**.Omogućavanjem ove funkcije može da se smanji brzina štampanja.

❏ Kontrolna tabla

Izaberite na početnom ekranu, a zatim omogućite **Quiet Mode**.

❏ Drajver za štampač za Windows

Omogućite **Tihi režim** na kartici **Glavni**.

❏ Drajver za štampač za Mac OS

Izaberite **Željene postavke sistema** u meniju > **Štampači i skeneri** (ili **Štampanje i skeniranje**, **Štampanje i faks**), a zatim izaberite štampač.Kliknite na **Opcije i materijal za štampanje** > **Opcije** (ili **Upravljački program**).Izaberite **On** za podešavanje **Tihi režim**.

❏ Epson Scan 2

Kliknite na dugme da biste otvorili prozor **Konfiguracija**.Zatim podesite **Tihi režim** na kartici **Skeniraj**.

#### **Povezane informacije**

- & ["Vodič za drajver štampača u operativnom sistemu Windows" na strani 176](#page-175-0)
- & ["Vodič za upravljački program štampača u operativnom sistemu Mac OS" na strani 179](#page-178-0)

### **Nije moguće čuvanje podataka na memorijski uređaj**

- ❏ Koristite uređaj za skladištenje podataka podržan od strane štampača.
- ❏ Proverite da li je memorijski uređaj zaštićen od upisivanja.
- ❏ Proverite da li memorijski uređaj ima dovoljno slobodne memorije.Ako je nivo slobodne memorije nizak, čuvanje podataka nije moguće.

#### **Povezane informacije**

& ["Specifikacije podržanih spoljnih uređaja za skladištenje podataka" na strani 228](#page-227-0)

### **Zaštitni zid blokira aplikaciju (samo za Windows)**

Dodajte aplikaciju u dozvoljene programe Windows zaštitnog zida u bezbednosnim postavkama na **Kontrolnoj tabli**.

### **"!" se prikazuje na ekranu za izbor fotografija**

"!" se prikazuje na LCD ekranu kada datoteka slike nije podržana od strane proizvoda.

#### **Povezane informacije**

& ["Specifikacije podržanih podataka" na strani 228](#page-227-0)

# **Dodatak**

# **Tehničke specifikacije**

### **Specifikacije štampača**

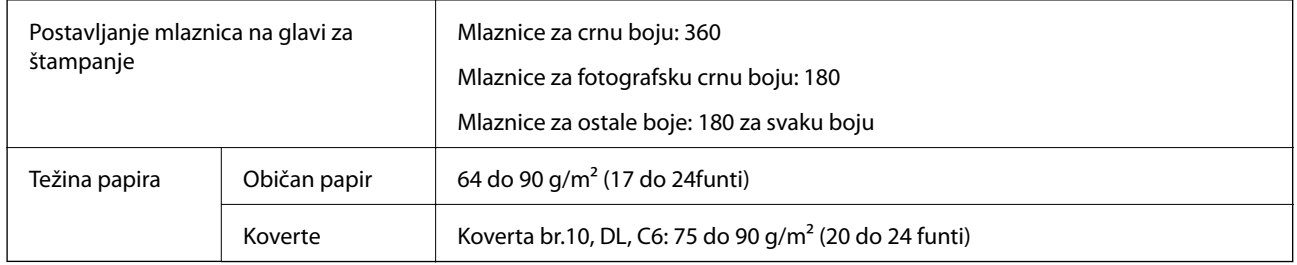

### **Površina na kojoj se može štampati**

### *Površina na kojoj se može štampati za pojedinačne listove*

Kvalitet štampe može opasti u osenčenim oblastima usled mehanizma štampača.

### **Štampanje sa okvirima**

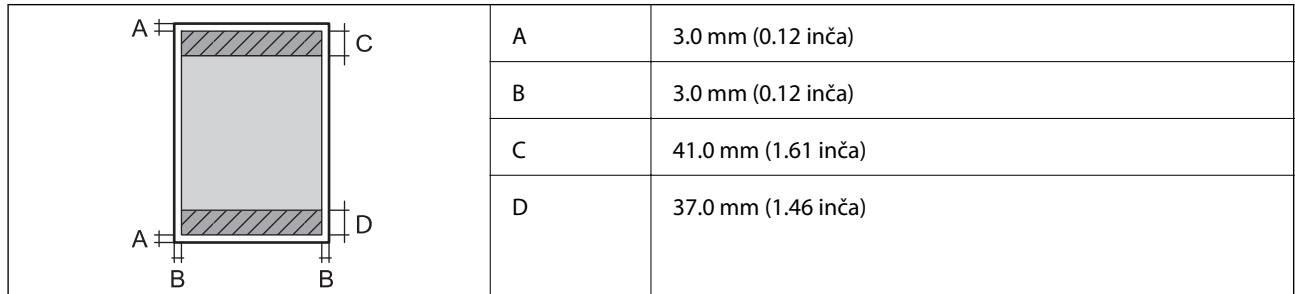

### **Štampanje bez ivica**

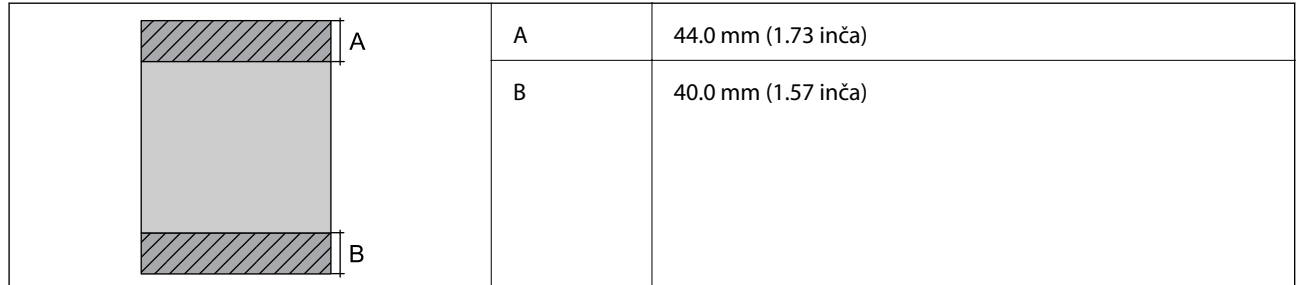

### *Površina na kojoj se može štampati za koverte*

Kvalitet štampe može opasti u osenčenim oblastima usled mehanizma štampača.

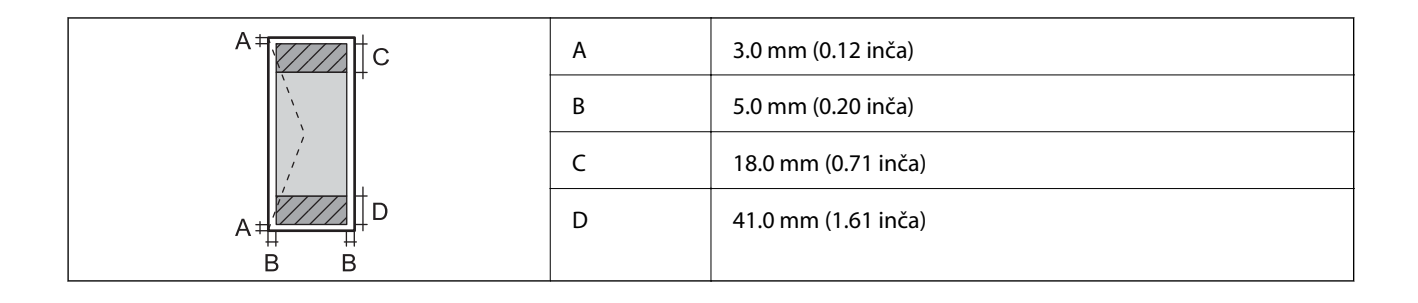

### *Površina na CD/DVD disku na kojoj se može štampati*

Kvalitet štampe može opasti u osenčenim oblastima usled mehanizma štampača.

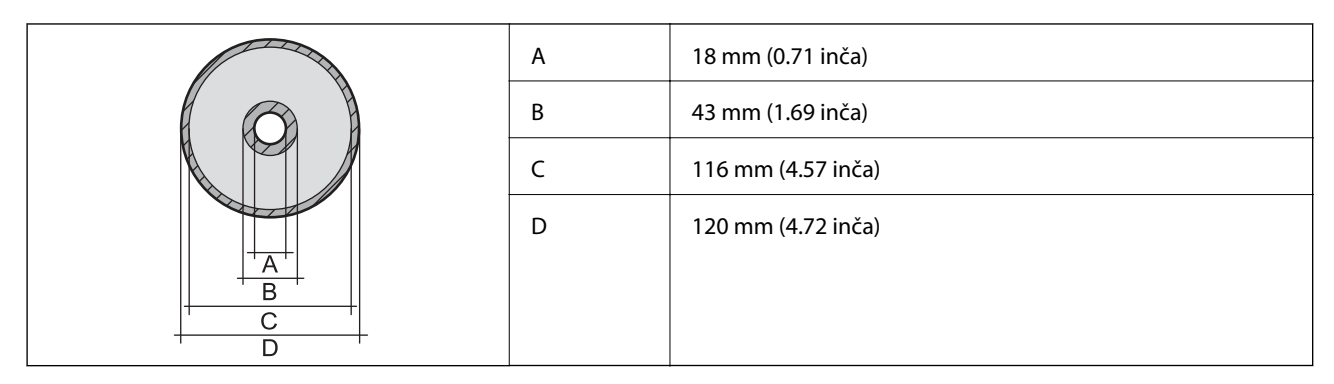

### **Specifikacije skenera**

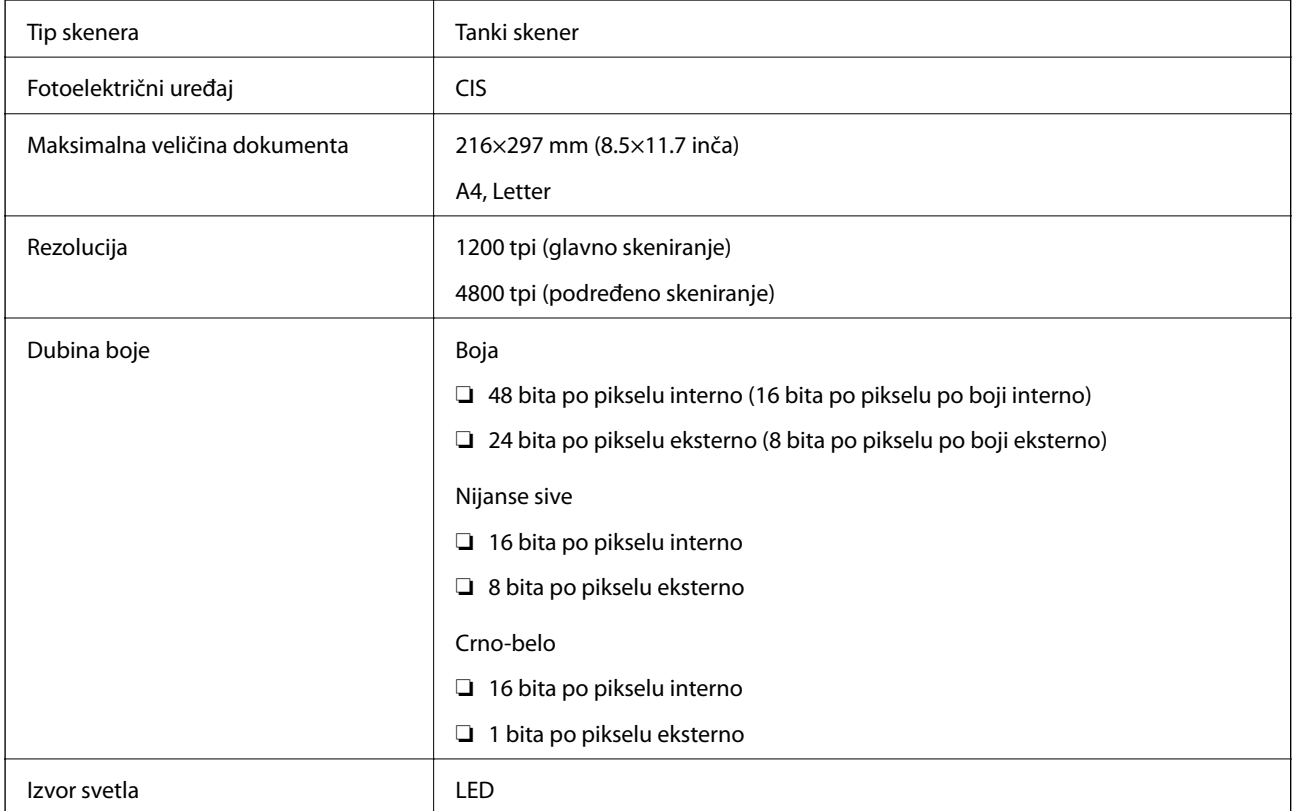

### **Specifikacije interfejsa**

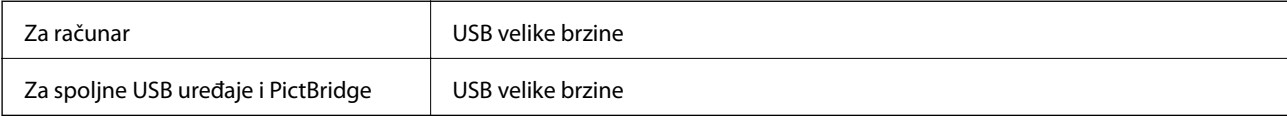

### **Lista mrežnih funkcija**

### **Mrežne funkcije i tabele protokola IPv4/IPv6**

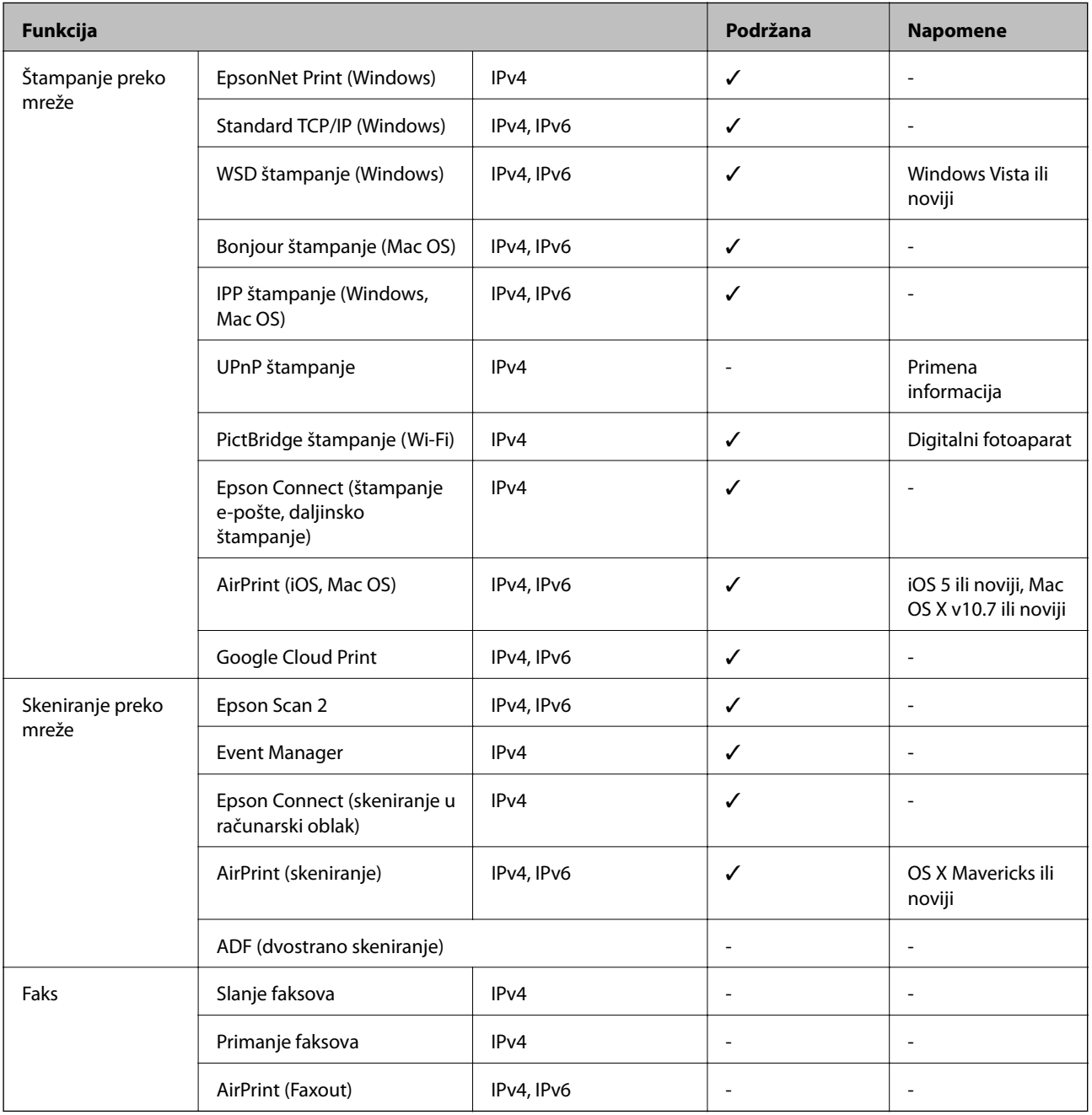

### <span id="page-226-0"></span>**Specifikacije bežične veze**

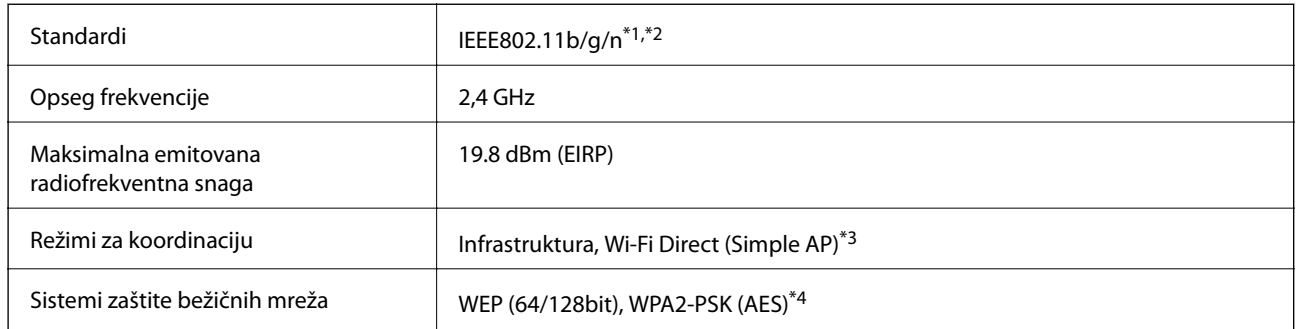

- \*1 Usaglašen je sa IEEE 802.11b/g/n ili IEEE 802.11b/g u zavisnosti od mesta kupovine.
- \*2 IEEE802.11n je dostupno samo za HT20.
- \*3 Nije podržan za IEEE 802.11b.
- \*4 Pridržava se standarda WPA2 sa podrškom za WPA/WPA2 Personal.

### **Bezbednosni protokol**

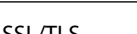

SSL/TLS **HTTPS** server/klijent, IPPS

### **Podržane eksterne usluge**

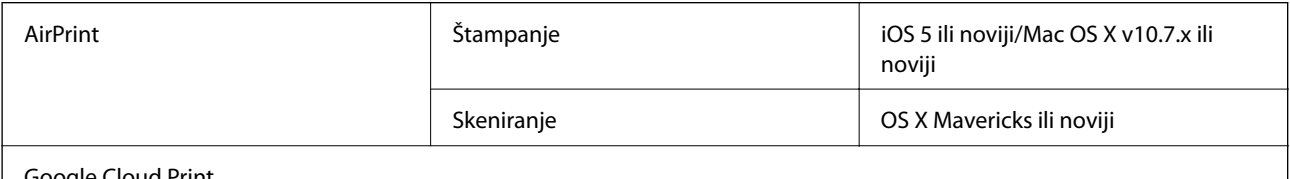

Google Cloud Print

### **Specifikacije spoljnih uređaja za skladištenje podataka**

### **Specifikacije podržanih memorijskih kartica**

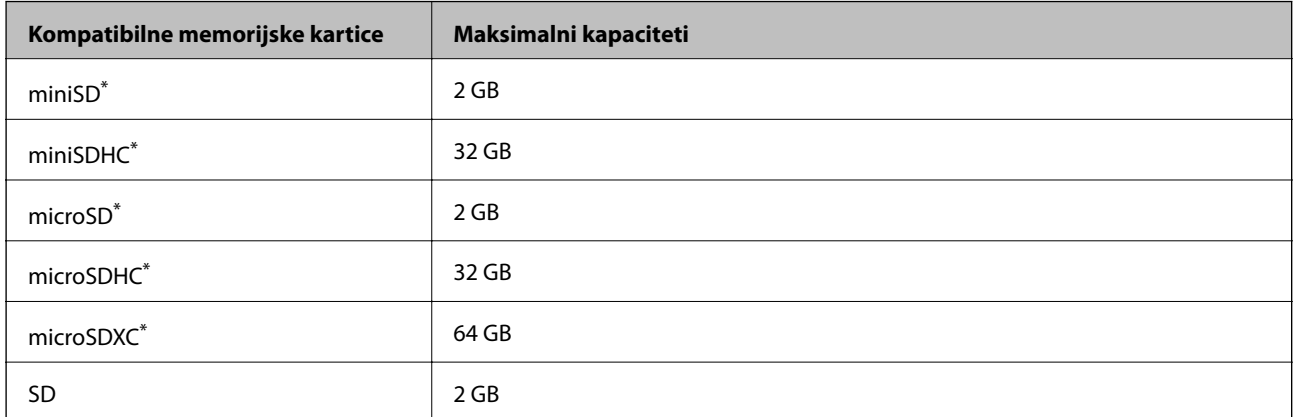

<span id="page-227-0"></span>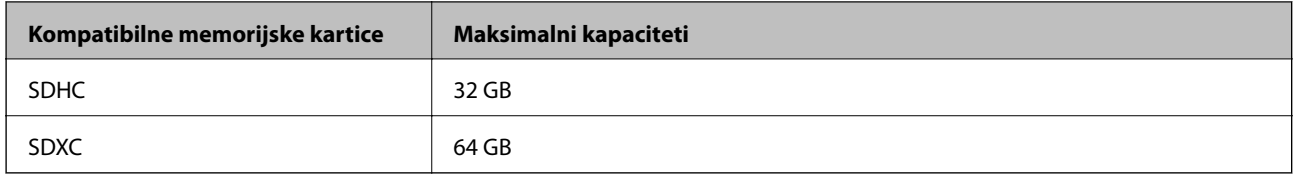

\* Upotrebite adapter da bi stala u otvor za memorijsku karticu.U suprotnom, kartica se može zaglaviti.

### **Specifikacije podržanih spoljnih uređaja za skladištenje podataka**

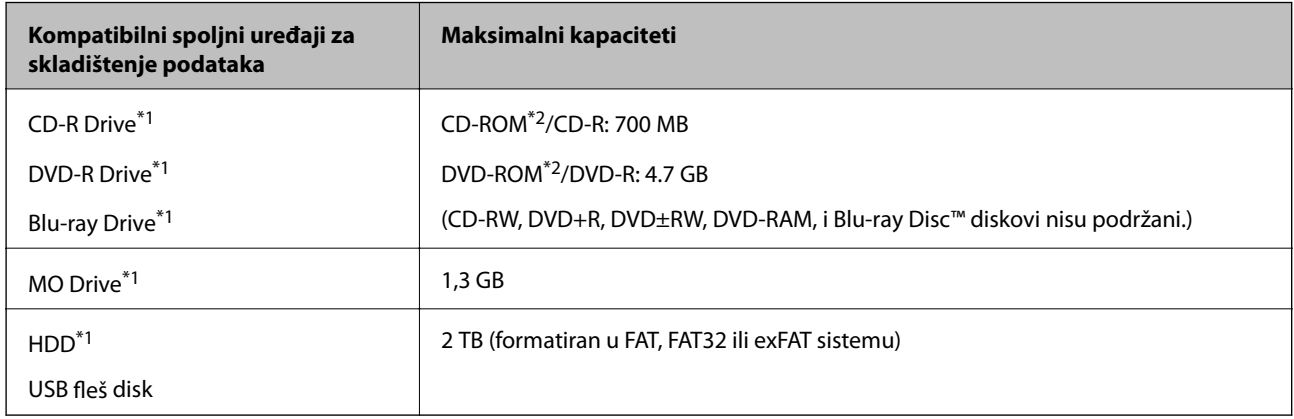

- \*1 Ne preporučujemo vam da koristite spoljne USB uređaje koji se napajaju preko USB-a.Koristite samo spoljne USB uređaje sa zasebnim izvorom napajanja naizmeničnom strujom.
- \*2 Samo čitanje.

Ne možete koristiti sledeće uređaje:

- ❏ uređaj koji zahteva upotrebu posebnog drajvera
- ❏ uređaj sa bezbednosnim podešavanjima (lozinka, enkripcija i sl.)
- ❏ uređaj sa ugrađenim USB čvorištem

Epson ne može da garantuje rad svih spoljašnjih povezanih uređaja.

### **Specifikacije podržanih podataka**

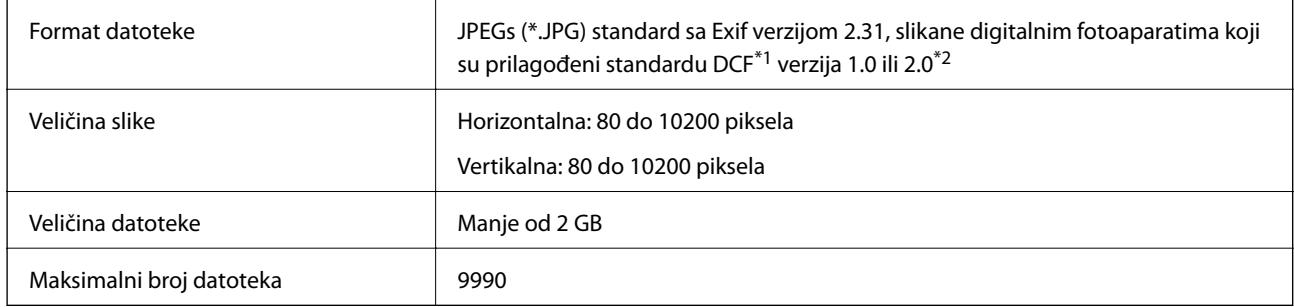

\*1 Design rule for Camera File system, pravilo dizajna za sistem datoteka fotoaparata.

\*2 Podaci fotografija smešteni u ugrađenoj memoriji digitalnih fotoaparata nisu podržani.

#### *Napomena:*

"!" se prikazuje na LCD ekranu kada štampač ne prepoznaje datoteku slike.U ovoj situaciji, ako izaberete raspored sa više slika, biće štampani prazni odeljci.

### **Dimenzije**

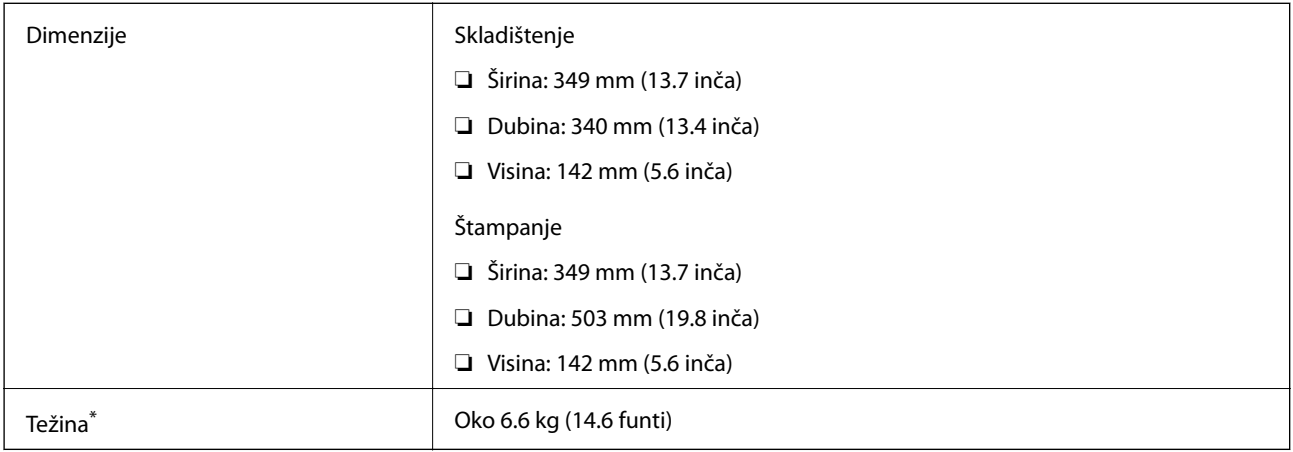

\* : Bez ketridža sa mastilom, kabla za napajanje i CD/DVD podmetača.

### **Specifikacije napajanja**

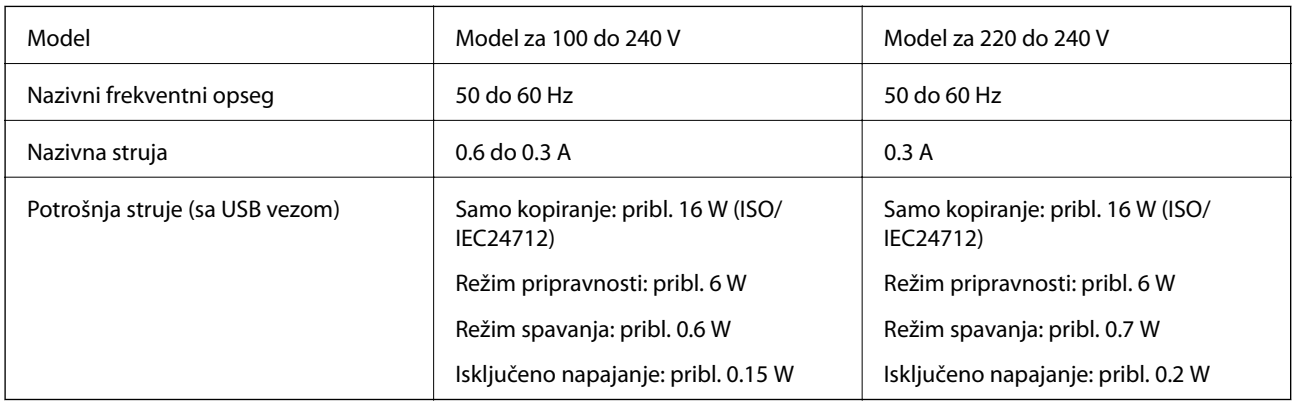

### *Napomena:*

- ❏ Na nalepnici na štampaču pogledajte njegov napon.
- ❏ Korisnici u Evropi treba da potraže detalje o potrošnji električne energije na sledećoj internet stranici. <http://www.epson.eu/energy-consumption>

### **Specifikacije u vezi sa okruženjem**

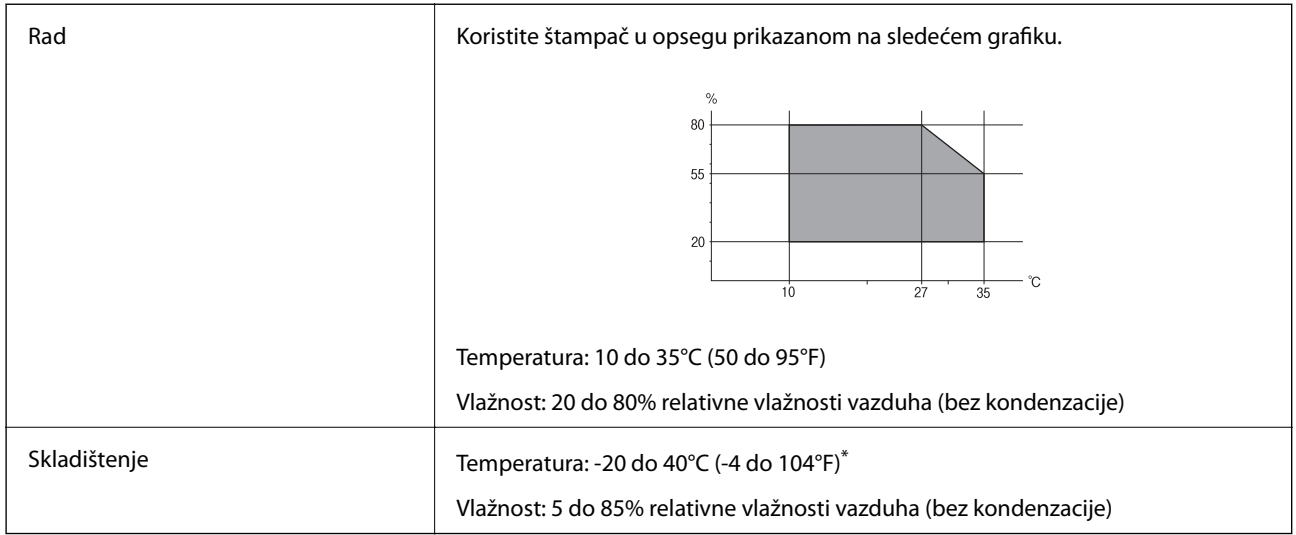

\* Može se skladištiti mesec dana pri temperaturi od 40°C (104°F).

### **Specifikacije u vezi sa okruženjem za kertridže sa mastilom**

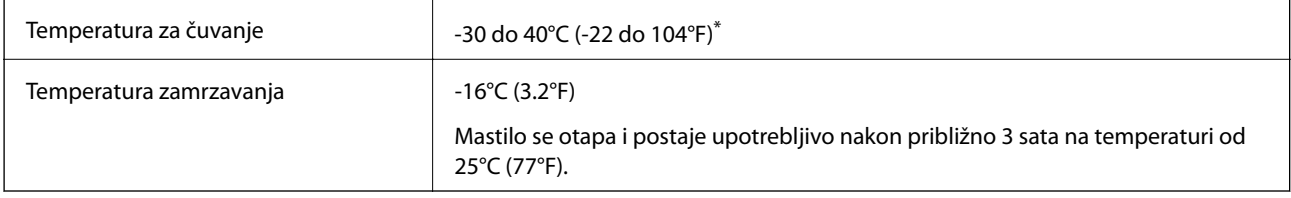

\* Može se skladištiti mesec dana pri temperaturi od 40°C (104°F).

### **Zahtevi sistema**

- ❏ Windows 10 (32 bita, 64 bita)/Windows 8.1 (32 bita, 64 bita)/Windows 8 (32 bita, 64 bita)/Windows 7 (32 bita, 64 bita)/Windows Vista (32 bita, 64 bita)/Windows XP SP3 ili noviji (32 bita)/Windows XP Professional x64 Edition SP2 ili noviji
- ❏ macOS Sierra/OS X El Capitan/OS X Yosemite/OS X Mavericks/OS X Mountain Lion/Mac OS X v10.7.x/Mac OS X v10.6.8

### *Napomena:*

- ❏ Mac OS možda neće podržavati neke aplikacije i funkcije.
- ❏ UNIX sistem datoteka (UFS) za Mac OS nije podržan.

# **Informacije u vezi sa propisima**

### **Standardi i odobrenja**

### **Standardi i odobrenja za model za SAD**

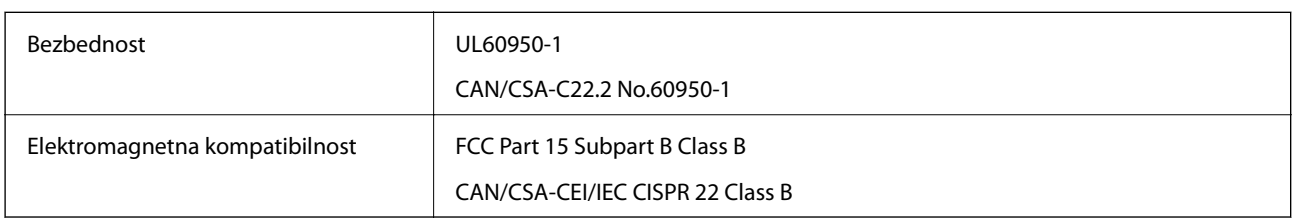

Ova oprema sadrži bežični modul koji je naveden u nastavku.

Proizvođač: Askey Computer Corporation

Tip: WLU6320-D69 (RoHS)

Ovaj proizvod je u skladu sa delom 15 pravila FCC i RSS-210 pravila IC. Epson ne preuzima odgovornost ni za kakvo nepoštovanje zahteva za zaštitu nastalo nepreporučenim modifikovanjem proizvoda. Rad mora da ispuni sledeća dva uslova: (1) ovaj uređaj ne sme da izaziva štetne smetnje i (2) ovaj uređaj mora da prihvati sve primljene smetnje, uključujući i smetnje koje mogu da izazovu neželjeno ponašanje uređaja.

Da bi se sprečile radio smetnje licenciranog uređaja, predviđeno je da se uređaj koristi u zatvorenom prostoru i dalje od prozora kako bi se obezbedila maksimalna zaštita. Oprema (ili njena antena za odašiljanje) koja se instalira na otvorenom podleže licenciranju.

Ova oprema ispunjava FCC/IC granice izloženosti radijaciji propisane za nekontrolisano okruženje i ispunjava FCC smernice za izloženost radio frekvenciji (RF) u Dodatku C za OET65 i RSS-102 pravila za izlaganje IC radio frekvenciji (RF). Ova oprema treba da bude instalirana i da se njom upravlja tako da hladnjak bude minimalno 7,9 inča (20 cm) ili više od tela druge osobe (isključujući ekstremitete: ruke, zglobovi, stopala i članci).

### **Standardi i odobrenja za model za Evropu**

Za evropske korisnike

Ovim putem kompanija Seiko Epson izjavljuje da je sledeći model radio opreme usaglašen sa Direktivom 2014/53/EU. Puni tekst izjave o usaglašenosti sa standardima EU dostupan je na sledećem veb-sajtu.

<http://www.epson.eu/conformity>

C561C

Za upotrebu samo u Irskoj, Ujedinjenom Kraljevstvu, Austriji, Nemačkoj, Lihtenštajnu, Švajcarskoj, Francuskoj, Belgiji, Luksemburgu, Holandiji, Italiji, Portugalu, Španiji, Danskoj, Finskoj, Norveškoj, Švedskoj, Islandu, Hrvatskoj, Kipru, Grčkoj, Sloveniji, Malti, Bugarskoj, Češkoj, Estoniji, Mađarskoj, Letoniji, Litvaniji, Poljskoj, Rumuniji i Slovačkoj.

Epson ne preuzima odgovornost ni za kakvo nepoštovanje zahteva za zaštitu nastalo nepreporučenim modifikovanjem proizvoda.

 $\epsilon$ 

### **Standardi i odobrenja za model za Australiju**

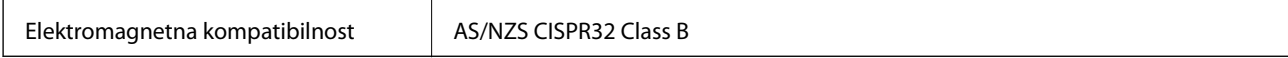

Kompanija Epson ovim izjavljuje da dolenavedeni modeli opreme ispunjavaju osnovne zahteve i druge relevantne odredbe AS/NZS4268:

C561C

Epson ne preuzima odgovornost ni za kakvo nepoštovanje zahteva za zaštitu nastalo nepreporučenim modifikovanjem proizvoda.

### **Ograničenja u vezi sa kopiranjem**

Pridržavajte se sledećih ograničenja kako biste odgovorno i legalno koristili štampač.

Kopiranje sledećih stavki je zabranjeno zakonom:

- ❏ Papirne novčanice, metalni novac, državne hartije od vrednosti koje se mogu prodati, državne obveznice i municipalne obveznice
- ❏ Neiskorišćene poštanske markice, razglednice sa unapred odštampanim markicama i ostala zvanična poštanska roba sa važećom poštarinom
- ❏ Državne taksene marke i hartije od vrednosti izdate na osnovu pravnog postupka

Budite obazrivi ako kopirate sledeće stavke:

- ❏ Privatne hartije od vrednosti koje se mogu prodati (akcije, prenosive menice, čekovi itd.), mesečne propusnice, markice za prevoz itd.
- ❏ Pasoši, vozačke dozvole, papiri sa tehničkog pregleda, nalepnice za korišćenje autoputeva, bonovi za hranu, karte itd.

#### *Napomena:*

Kopiranje ovih stavki je možda takođe zabranjeno zakonom.

Odgovorna upotreba materijala zaštićenih autorskim pravima:

Štampači se mogu zloupotrebiti nedozvoljenim kopiranjem materijala zaštićenih autorskim pravima. Osim ako ne postupate po savetu iskusnog pravnika, pokažite odgovornost i poštovanje tako što ćete objavljeni materijal kopirati samo uz prethodnu dozvolu od strane vlasnika autorskog prava.

# **Transportovanje štampača**

Kada želite da transportujete štampač zbog selidbe ili popravke, pratite korake navedene ispod da biste zapakovali štampač.

### !*Oprez:*

Vodite računa da ne priklještite ruku ili prste kada otvarate ili zatvarate skener.U suprotnom se možete povrediti.

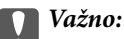

❏ Prilikom skladištenja ili transporta nemojte naginjati štampač, postavljati ga vertikalno niti okretati naopako. U suprotnom, može doći do curenja mastila.

- ❏ Nemojte da vadite kertridže sa mastilom.Ako izvadite kertridže, može doći do sušenja glave za štampanje, što će onemogućiti štampanje.
- ❏ U malo verovatnom slučaju da treba da izvadite kertridž iz štampača za kasniju upotrebu, obavezno stavite zatvarač u otvor za dostavu mastila kertridž; u suprotnom, ulaz će se osušiti i postati neupotrebljiv kada ga ponovo ubacite u štampač.

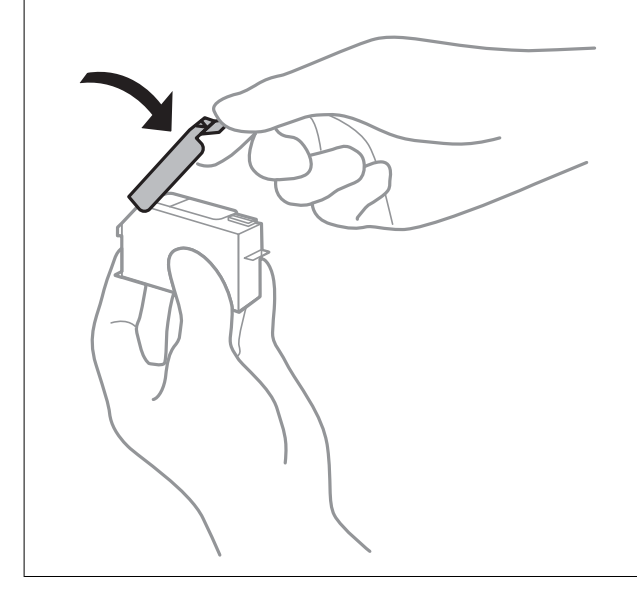

- 1. Isključite štampač pritiskom na dugme  $\mathbf{\Theta}$ .
- 2. Uverite se da se lampica napajanja ugasila, a zatim isključite kabl za napajanje.

#### c*Važno:*

Isključite kabl za napajanje kada je lampica indikatora isključena.U suprotnom, glava za štampanje se neće vratiti u početni položaj što će izazvati sušenje mastila, a štampanje može postati nemoguće.

- 3. Isključite sve kablove, kao što su kabl za napajanje i USB kabl.
- 4. Uverite se da memorijska kartica nije ubačena.
- 5. Uklonite sav papir iz štampača.
- 6. Uverite se da u štampaču nema originala.

7. Otvorite skener sa zatvorenim poklopcem skenera.

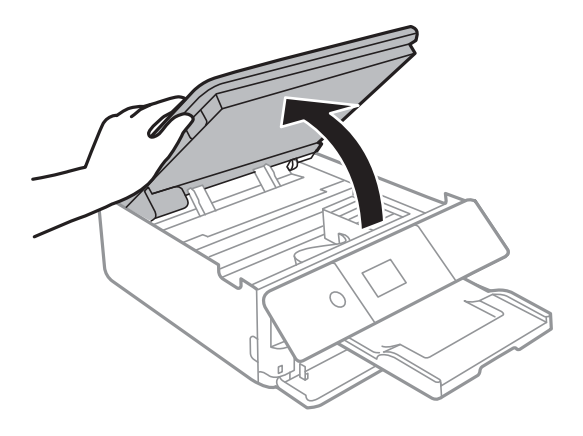

8. Obezbedite držač kertridža sa mastilom za kućište tako što ćete isporučeni zaštitni materijal pričvrstiti od gore samolepljivom trakom.

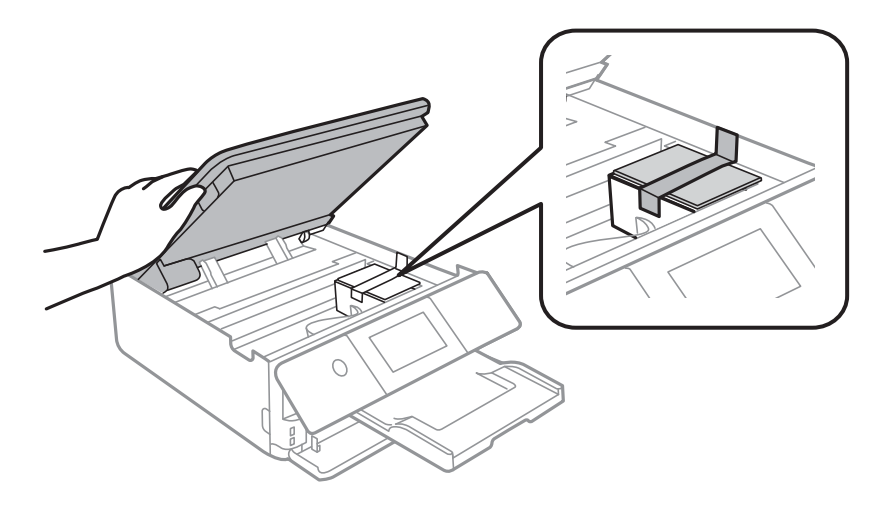

- 9. Zatvorite skener.
- 10. Pripremite štampač za pakovanje kao što je prikazano ispod.

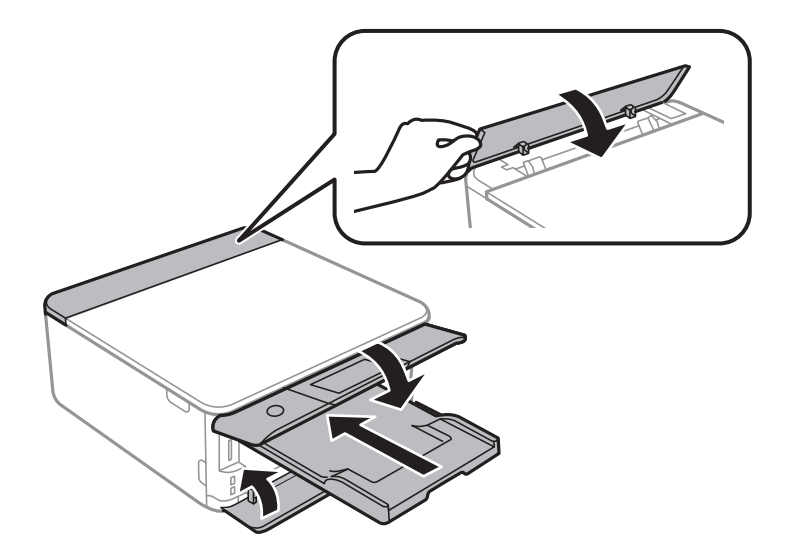

11. Zapakujte štampač u kutiju koristeći zaštitne materijale.

#### **Dodatak**

Kada ponovo budete koristili štampač, uverite se da ste uklonili traku kojom je držač kertridža sa mastilom bio pričvršćen.Ako primetite da je pri sledećem štampanju kvalitet štampe opao, očistite i poravnajte glavu za štampanje.

#### **Povezane informacije**

- & ["Nazivi i funkcije delova" na strani 16](#page-15-0)
- & ["Provera i čišćenje glave za štampanje" na strani 157](#page-156-0)
- & ["Poravnavanje glave za štampanje" na strani 158](#page-157-0)

# **Pristup memorijskoj kartici sa računara**

Pomoću računara možete upisivati i čitati podatke sa spoljnjeg uređaja za skladištenje podataka kao što je memorijska kartica koja je ubačena u štampač.

### c*Važno:*

- ❏ Ubacite memorijsku karticu nakon što ste uklonili zaštitu od upisivanja.
- ❏ Ako je slika sa računara sačuvana na memorijskoj kartici, slika i broj fotografija se ne osvežavaju na LCD ekranu.Izvadite i ponovo ubacite memorijsku karticu.
- ❏ Prilikom deljenja spoljnog uređaja ubačenog u štampač između računara povezanih putem USB-a i putem mreže, pristup za pisanje se dozvoljava samo računarima koji su povezani na način koji ste izabrali na štampaču.Da biste pisali na spoljni uređaj za skladištenje podataka, uđite u *Settings* na kontrolnoj tabli, a zatim izaberite *File Sharing* i način povezivanja.

#### *Napomena:*

Potrebno je određeno vreme da se prepoznaju podaci sa računara ukoliko je priključen veliki spoljni uređaj za skladištenje podataka kao što je 2TB HDD.

#### **Windows**

Izaberite spoljni uređaj za skladištenje podataka u **Računar** ili **Moj računar**.Prikazuju se podaci na spoljnjem uređaju za skladištenje podataka.

#### *Napomena:*

Ako ste povezali štampač na mrežu bez diska sa softverom ili Web Installer opcije, mapirajte memorijsku karticu ili USB port kao mrežni disk.Otvorite *Pokreni* i unesite ime štampača \\XXXXX ili IP adresu štampača \\XXX.XXX.XXX.XXX u polje *Otvori:*.Kliknite desnim tasterom miša na prikazanu ikonu da biste dodelili mrežu.Mrežni disk će se pojaviti u *Računar* ili *Moj računar*.

#### **Mac OS**

Izaberite odgovarajuću ikonu uređaja.Prikazuju se podaci na spoljnjem uređaju za skladištenje podataka.

#### *Napomena:*

- ❏ Da biste uklonili spoljni uređaj za skladištenje podataka, prevucite i otpustite ikonu uređaja do ikone kante za otpatke.U suprotnom, podaci na deljenom tvrdom disku se možda neće prikazati pravilno kada se priključi drugi spoljni uređaj za skladištenje podataka.
- ❏ Da biste pristupili spoljnim uređajem za skladištenje kroz mrežu, u meniju na radnoj površini izaberite *Go* > *Connect to* Server.Unesite ime štampača cifs://XXXXX ili smb://XXXXX (gde je "XXXXX" ime štampača) u polje Adresa servera, a zatim kliknite na *Uspostavi vezu*.

#### **Povezane informacije**

- & ["Ubacivanje memorijske kartice" na strani 64](#page-63-0)
- & ["Specifikacije spoljnih uređaja za skladištenje podataka" na strani 227](#page-226-0)

# **Kako dobiti pomoć**

### **Veb-sajt za tehničku podršku**

Ako vam je potrebna dodatna pomoć, posetite Epson-ov veb-sajt za podršku koji je naveden u nastavku. Izaberite zemlju ili region i idite na odeljak za podršku na lokalnom Epson veb-sajtu. Na sajtu možete da nađete i najnovije drajvere, odgovore na česta pitanja, priručnike i ostali materijal za preuzimanje.

<http://support.epson.net/>

<http://www.epson.eu/Support> (Evropa)

Ako vaš Epson proizvod ne radi pravilno i ne možete da rešite problem, za pomoć se obratite Epson-ovoj korisničkoj službi.

### **Kontaktiranje Epson-ove podrške za korisnike**

### **Pre nego što kontaktirate Epson**

Ako vaš Epson proizvod ne radi pravilno i ne možete da otklonite problem pomoću informacija za rešavanje problema koje se nalaze u priručnicima za proizvod, za pomoć se obratite Epsonovoj službi za podršku. Ako Epsonova korisnička podrška za vašu oblast nije navedena u nastavku, obratite se distributeru od kojeg ste kupili proizvod.

Epsonova korisnička podrška će moći brže da vam pomogne ako im pružite sledeće informacije:

❏ Serijski broj proizvoda

(Oznaka sa serijskim brojem proizvoda obično se nalazi sa zadnje strane proizvoda.)

- ❏ Model proizvoda
- ❏ Verzija softvera u proizvodu

(Kliknite na **Više informacija**, **Informacije o verziji**, ili slično dugme u okviru softvera proizvoda.)

- ❏ Proizvođač i model vašeg računara
- ❏ Naziv i verziju operativnog sistema na vašem računaru
- ❏ Nazivi i verzije softverskih aplikacija koje obično koristite sa proizvodom

#### *Napomena:*

Zavisno od proizvoda, u njegovoj memoriji mogu biti smešteni spisak telefonskih brojeva za faks i/ili mrežna podešavanja. Podaci i/ili podešavanja mogu nestati usled kvara ili opravke proizvoda. Epson neće biti odgovoran ni za kakav gubitak podataka niti za pravljenje rezervnih kopija ili vraćanje podataka i/ili podešavanja, čak ni tokom garantnog roka. Preporučujemo vam da sami napravite rezervne kopije svojih podataka ili da vodite beleške.

### **Pomoć za korisnike u Evropi**

Informacije o načinu kontaktiranja Epsonove korisničke podrške potražite u panevropskoj garanciji.

### **Pomoć za korisnike u Australiji**

Epson Australia želi da vam obezbedi najviši nivo korisničke podrške. Pored priručnika za proizvod, na raspolaganju su vam sledeći izvori informacija:

### **Internet adresa**

#### [http://www.epson.com.au](http://www.epson.com.au/)

Pristupite veb-stranicama Epson Australia. Korisno je povremeno svraćati ovde! Ovaj sajt sadrži oblast za preuzimanje drajvera, podatke za kontaktiranje Epson-a, informacije o novim proizvodima i tehničku podršku (epoštom).

#### **Epson služba za pomoć korisnicima**

Telefon: 1300-361-054

Epson služba za pomoć korisnicima predstavlja poslednji resurs za pružanje saveta našim klijentima. Operateri službe za pomoć korisnicima mogu vam pomoći pri instalaciji, podešavanju i rukovanju proizvodom kompanije Epson. Naše osoblje službe za pomoć korisnicima pre kupovine može vam ponuditi literaturu o novim proizvodima kompanije Epson i dati vam informacije o lokaciji najbližeg distributera ili servisa. Ovde možete dobiti odgovore na razna pitanja.

Savetujemo vam da unapred pripremite sve relevantne informacije pre nego što pozovete. Što više informacija pripremite, brže ćemo vam pomoći da rešite problem. U ove informacije spadaju priručnici za Epson proizvode, podaci o tipu računara, operativnom sistemu, aplikacionim programima, kao i ostale informacije koje smatrate bitnim.

### **Transport proizvoda**

Epson preporučuje da ambalažu proizvoda zadržite za budući transport.

### **Pomoć za korisnike na Novom Zelandu**

Epson New Zealand želi da vam obezbedi najviši nivo korisničke podrške. Pored dokumentacije za proizvod, na raspolaganju su vam sledeći izvori informacija:

#### **Internet adresa**

#### [http://www.epson.co.nz](http://www.epson.co.nz/)

Pristupite internet stranicama Epson New Zealand. Korisno je povremeno svraćati ovde! Ovaj sajt sadrži oblast za preuzimanje drajvera, podatke za kontaktiranje Epson-a, informacije o novim proizvodima i tehničku podršku (epoštom).

### **Epson služba za pomoć korisnicima**

#### Telefon: 0800 237 766

Epson služba za pomoć korisnicima predstavlja poslednji resurs za pružanje saveta našim klijentima. Operateri službe za pomoć korisnicima mogu vam pomoći pri instalaciji, podešavanju i rukovanju proizvodom kompanije Epson. Naše osoblje službe za pomoć korisnicima pre kupovine može vam ponuditi literaturu o novim

proizvodima kompanije Epson i dati vam informacije o lokaciji najbližeg distributera ili servisa. Ovde možete dobiti odgovore na razna pitanja.

Savetujemo vam da unapred pripremite sve relevantne informacije pre nego što pozovete. Što više informacija pripremite, brže ćemo vam pomoći da rešite problem. U ove informacije spadaju dokumentacija za Epson proizvode, podaci o tipu računara, operativnom sistemu, aplikacionim programima, kao i ostale informacije koje smatrate bitnim.

#### **Transport proizvoda**

Epson preporučuje da ambalažu proizvoda zadržite za budući transport.

### **Pomoć za korisnike u Hongkongu**

Pozivamo vas da kontaktirate Epson Hong Kong Limited da biste dobili tehničku podršku kao i druge postprodajne usluge.

#### **Glavna stranica na internetu**

#### [http://www.epson.com.hk](http://www.epson.com.hk/)

Epson Hong Kong je uspostavio lokalnu glavnu internet stranicu na kineskom i engleskom da bi korisnicima pružio sledeće informacije:

- ❏ Informacije o proizvodu
- ❏ Odgovori na često postavljana pitanja
- ❏ Najnovije verzije drajvera za Epson proizvode

### **Linija za tehničku podršku**

Takođe možete kontaktirati naše tehničko osoblje na sledeće brojeve telefona i faksa:

Telefon: 852-2827-8911

Faks: 852-2827-4383